Dell PowerVault DL4000 Backup To Disk Appliance Guía del usuario - para capacidad de licencias

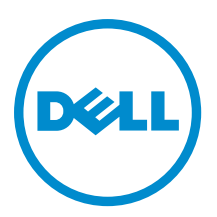

# Notas, precauciones y avisos

NOTA: Una NOTA proporciona información importante que le ayuda a utilizar mejor su equipo. W

PRECAUCIÓN: Una PRECAUCIÓN indica la posibilidad de daños en el hardware o la pérdida de datos, y le explica cómo evitar el problema.

AVISO: Un mensaje de AVISO indica el riesgo de daños materiales, lesiones corporales o incluso la muerte. ∧

#### **©** 2013 Dell Inc. Todos los derechos reservados.

Marcas comerciales utilizadas en este texto: Dell™, el logotipo de Dell, Dell Boomi™ Dell Precision™, OptiPlex™, Latitude™, PowerEdge™, PowerVault™, PowerConnect™, OpenManage™, EqualLogic™, Compellent™, KACE™, FlexAddress™, Force10™, Venue™ y Vostro™ son marcas comerciales de Dell Inc.Intel®, Pentium®,Xeon®, Core y® Celeron ®son marcas comerciales registradas de Intel Corporation en los Estados Unidos y otros países. AMD® es una marca comercial registrada y AMD Opteron™, AMD Phenom™ y AMD Sempron ™son marcas comerciales de Advanced Micro Devices, Inc. Microsoft®, Windows®, Windows Server®, Internet Explorer®, MS-DOS®, Windows Vista® y Active Directory ®son marcas comerciales o marcas comerciales registradas de Microsoft Corporation en los Estados Unidos y/o en otros países. Red Hat ®y Red Hat ®Enterprise Linux® son marcas comerciales registradas de Red Hat, Inc. en los Estados Unidos y/o en otros países. Novell® y SUSE® son marcas comerciales registradas de Novell Inc. en los Estados Unidos y en otros países. Oracle® es una marca comercial registrada de Oracle Corporation y/o sus afiliados. Citrix®, Xen®, XenServer® y XenMotion® son marcas comerciales registradas o marcas comerciales de Citrix Systems, Inc. en los Estados Unidos y/o en otros países. VMware®, vMotion®, vCenter®, vCenter SRM™ y vSphere® son marcas comerciales registradas o marcas comerciales de VMware, Inc. en los Estados Unidos u otros países. IBM ®es una marca comercial registrada de International Business Machines Corporation.

2013 - 10

Rev. A02

# Tabla de contenido

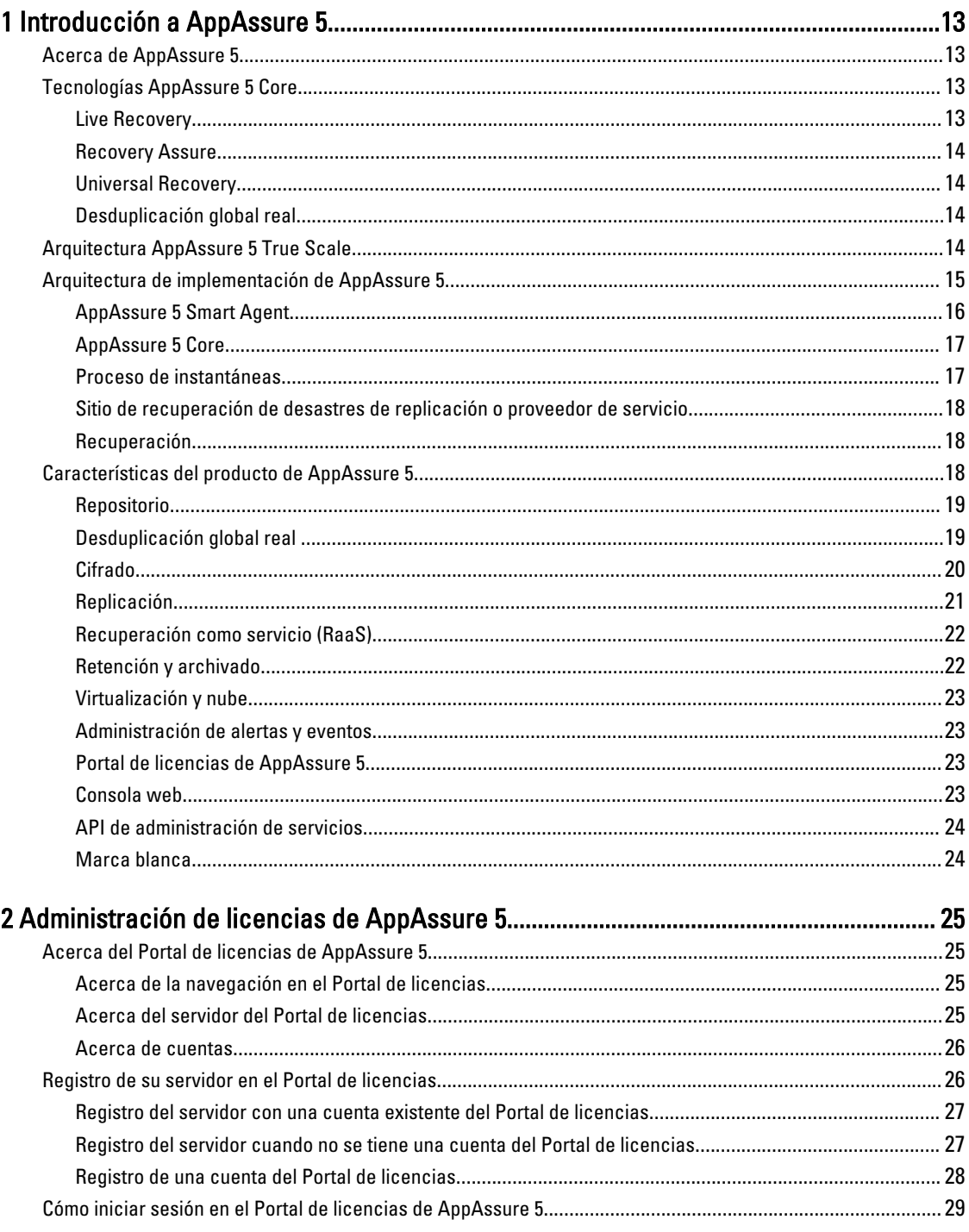

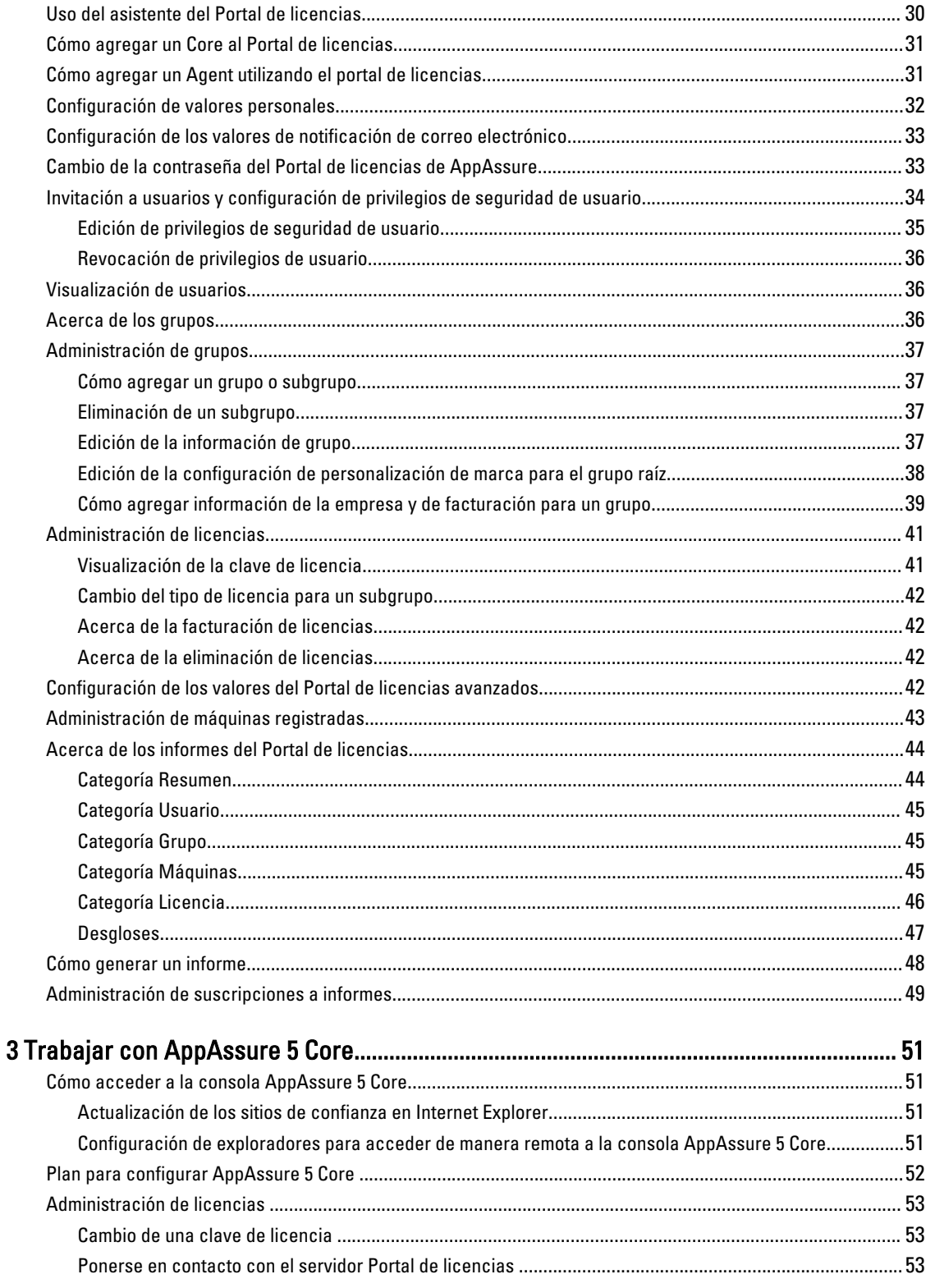

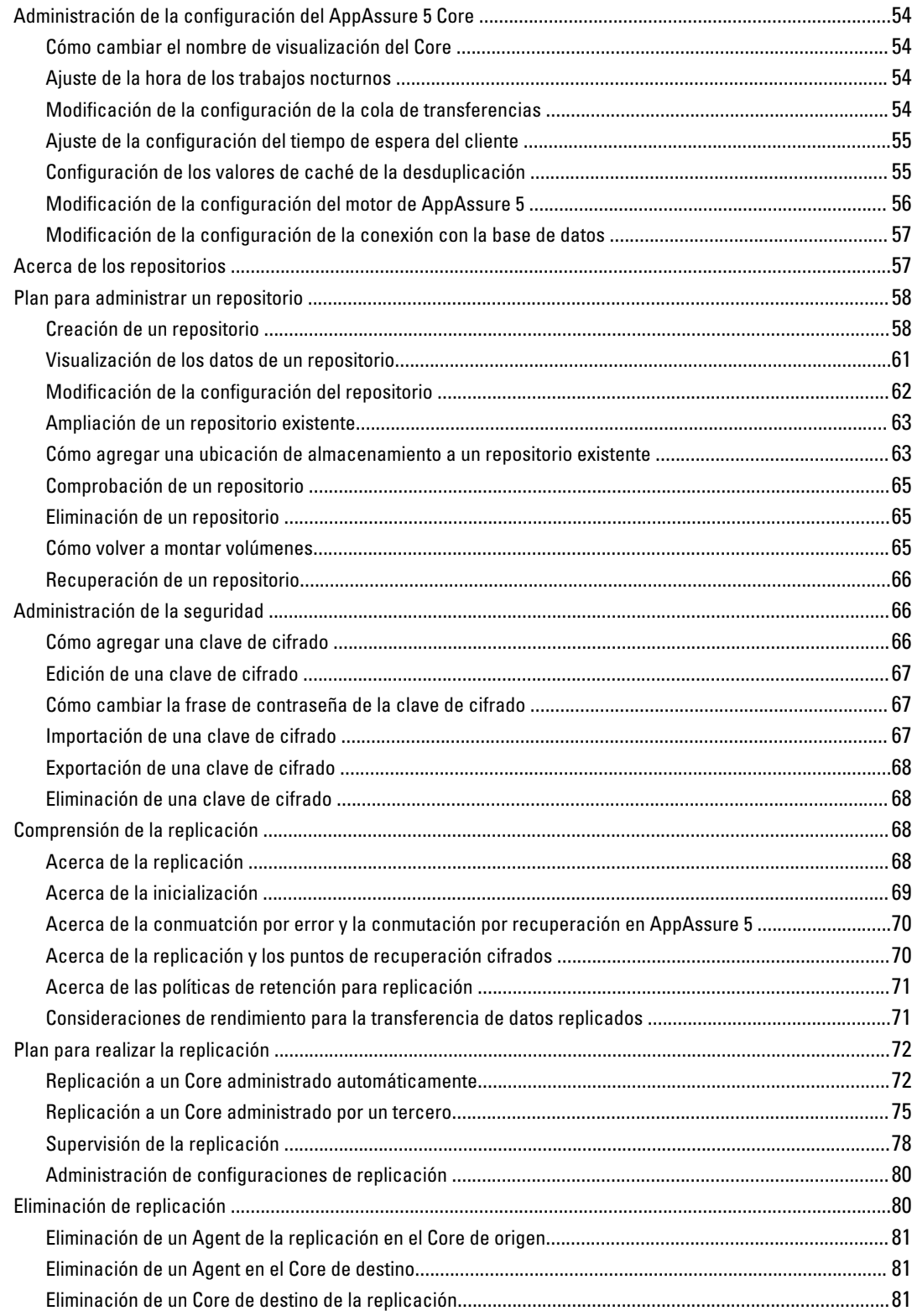

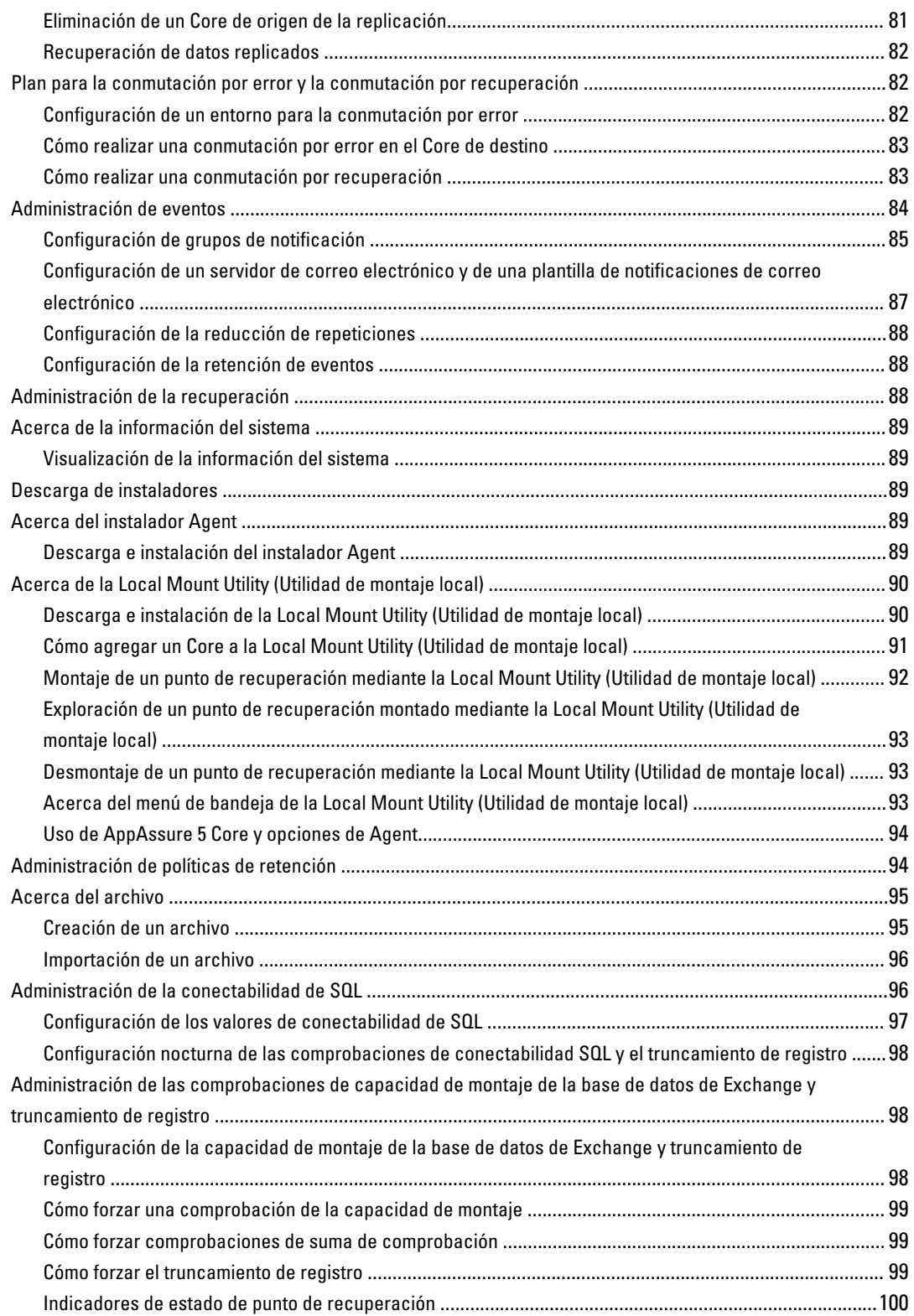

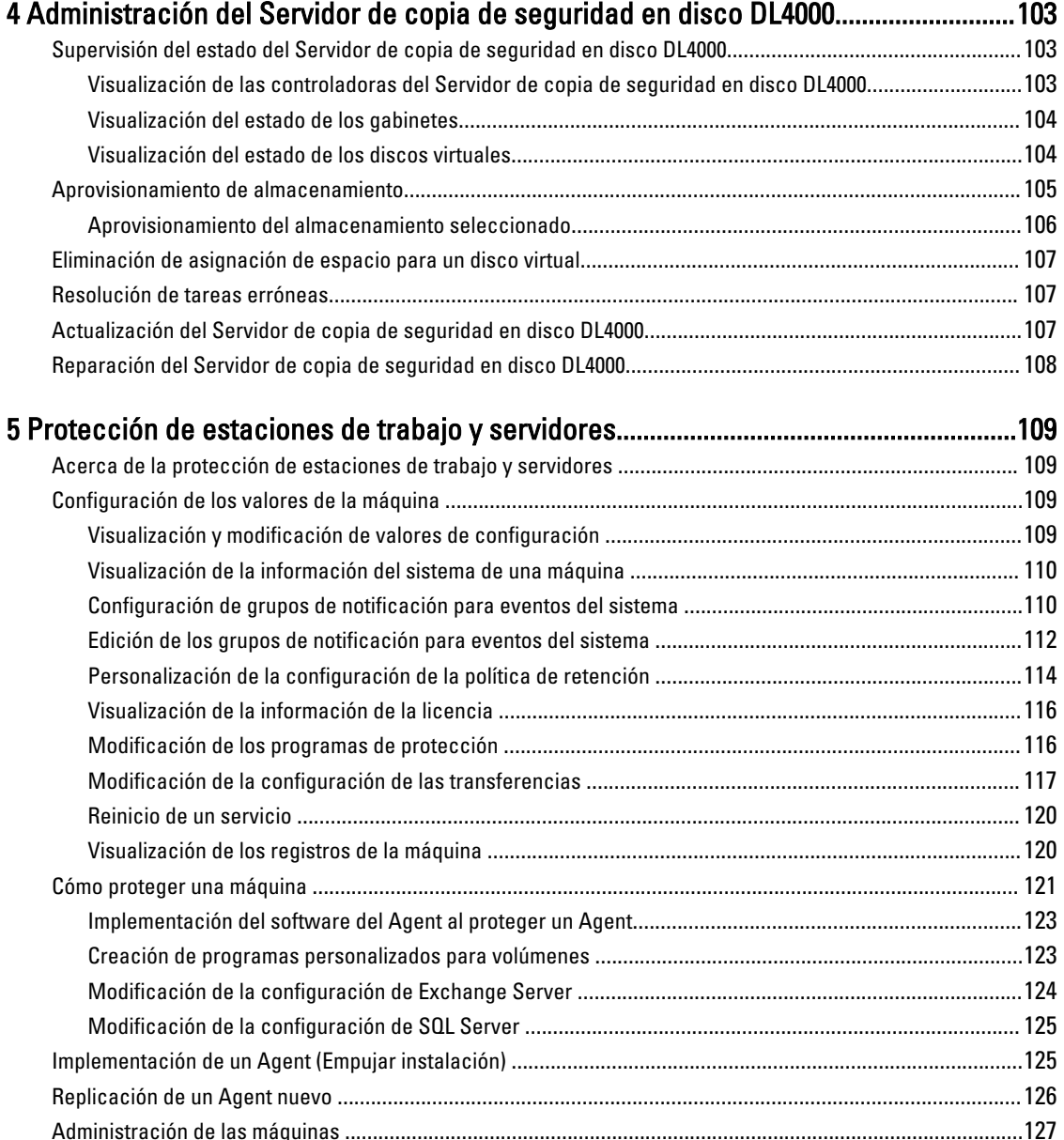

Extracción de una máquina [...........................................................................................................................128](#page-127-0) Replicación de los datos de Agent en una máquina [.....................................................................................128](#page-127-0) [Configuración de la prioridad de replicación para un Agent](#page-128-0) ........................................................................129 Cancelación de operaciones en una máquina [..............................................................................................129](#page-128-0) [Visualización del estado de la máquina y otros detalles](#page-128-0) .............................................................................. 129 Administración de varias máquinas [....................................................................................................................](#page-129-0) 130 Implementación en varias máquinas [............................................................................................................](#page-130-0) 131 Supervisión de la implementación de varias máquinas [................................................................................135](#page-134-0)

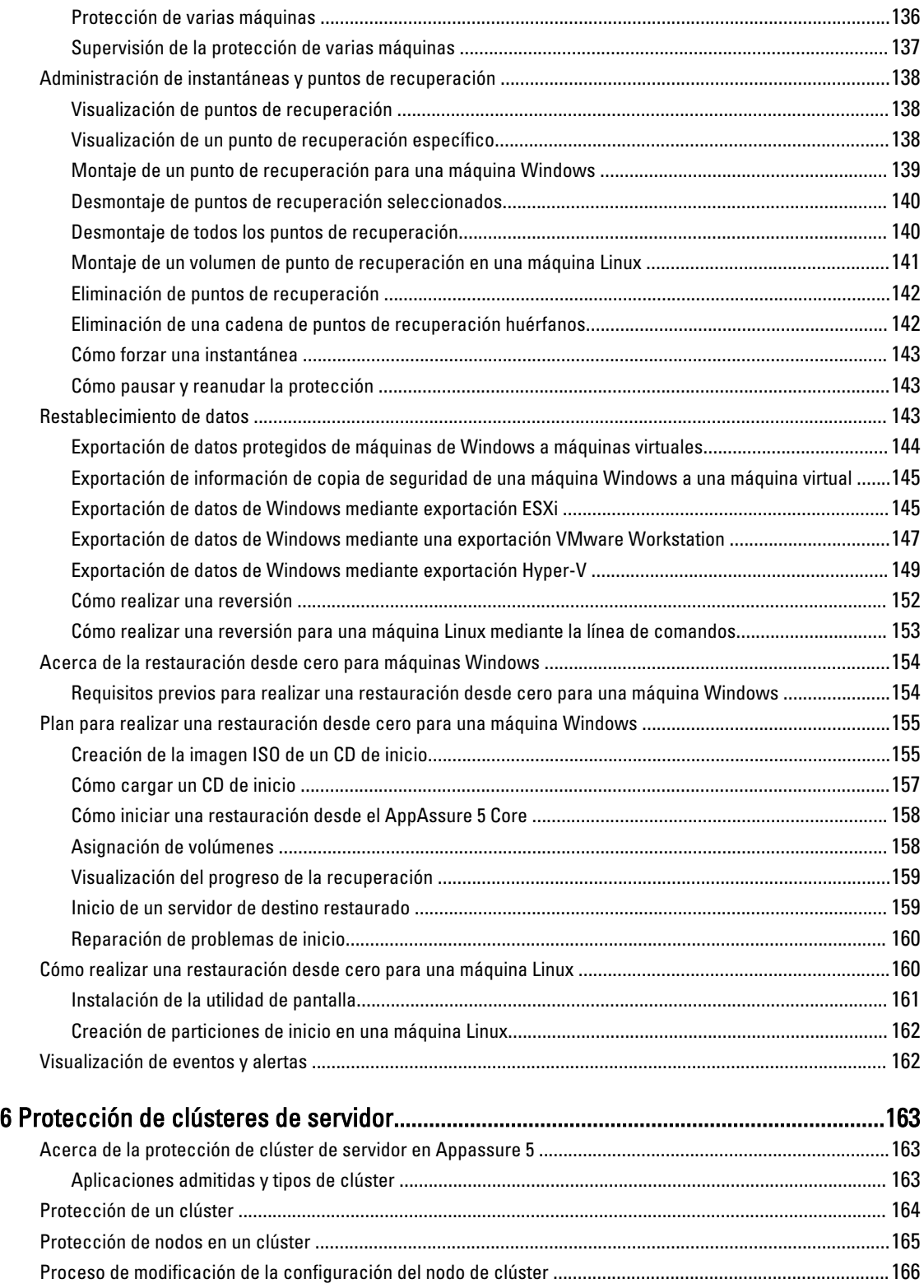

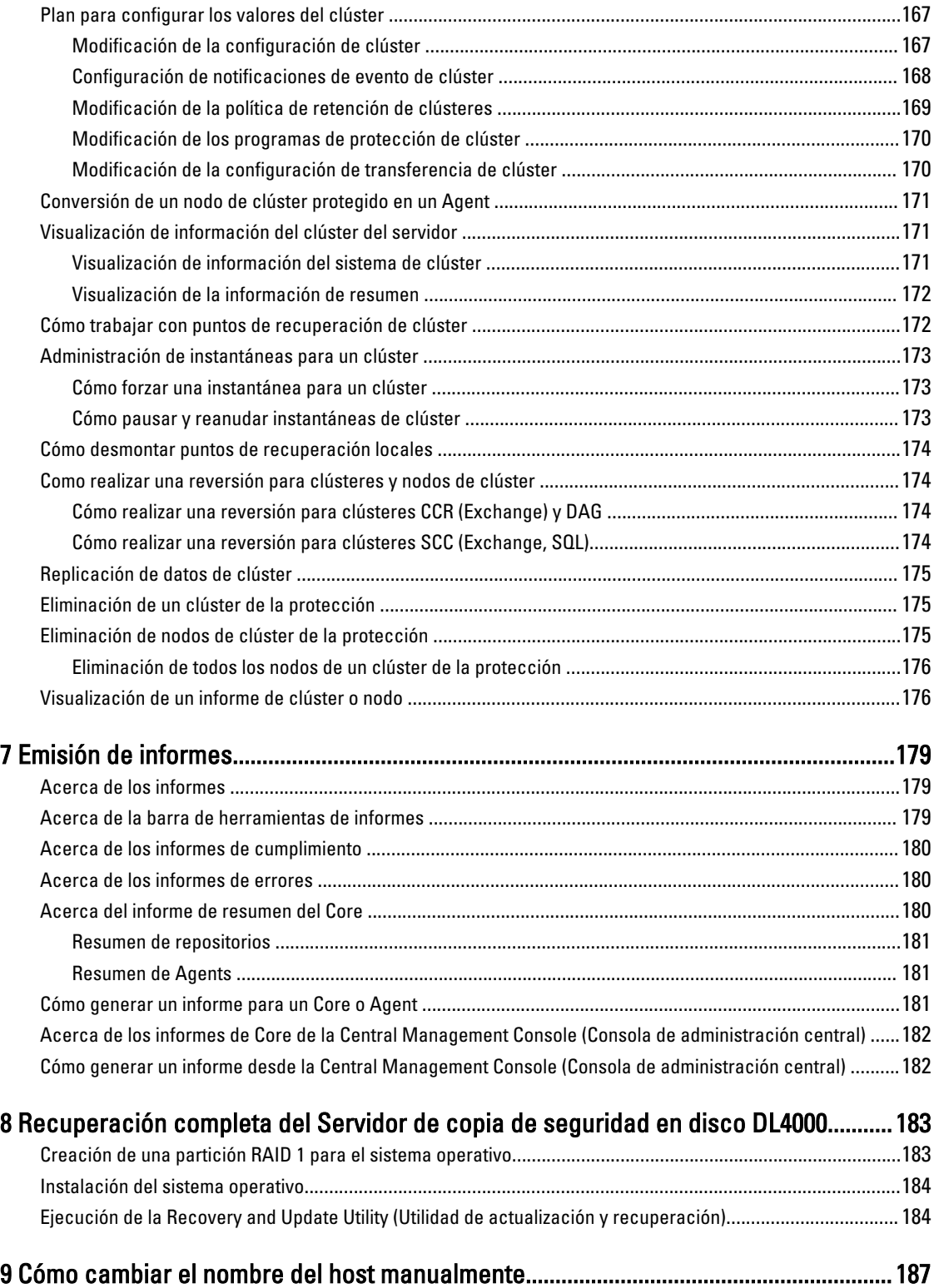

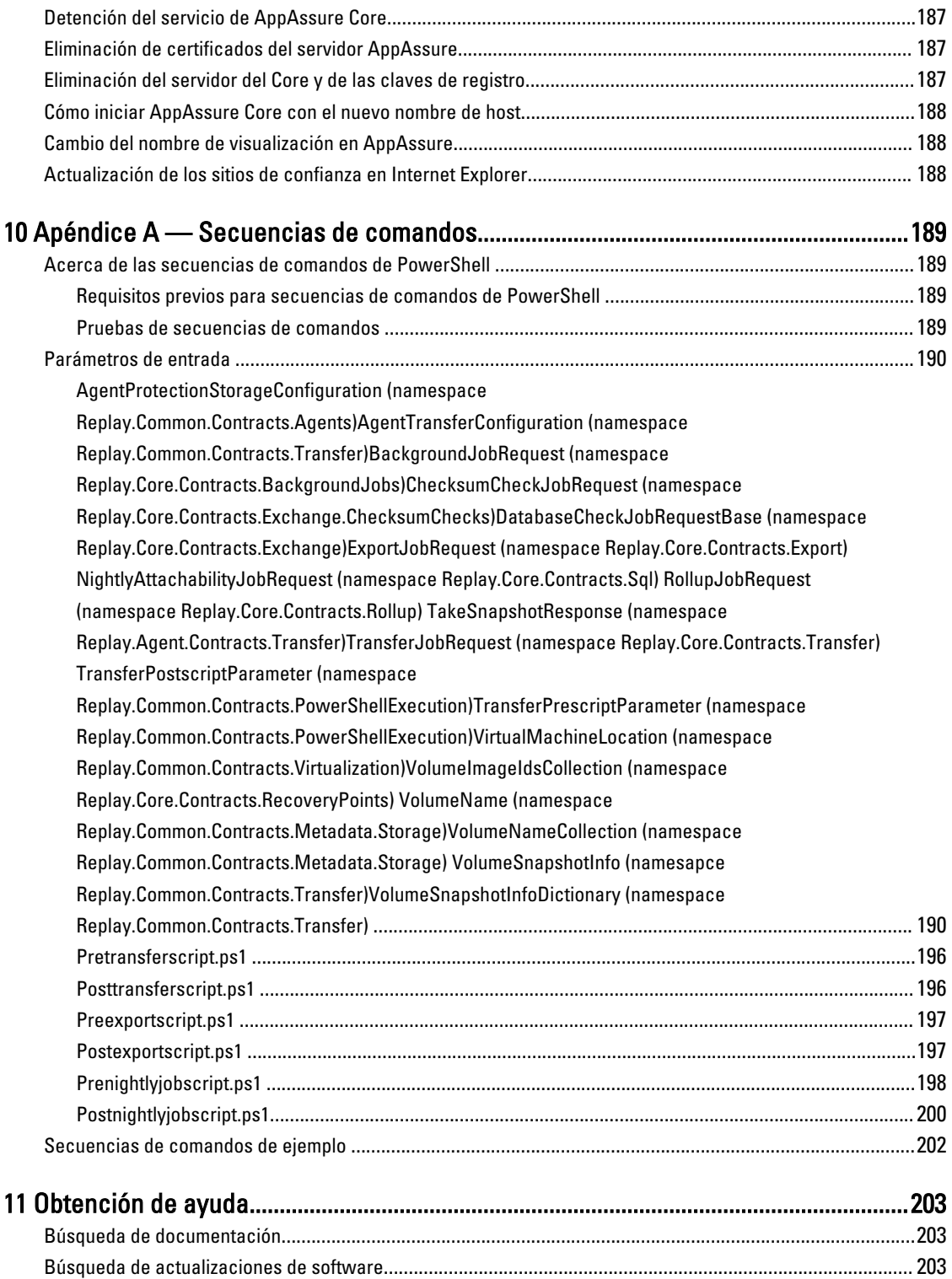

Cómo ponerse en contacto con Dell[....................................................................................................................](#page-202-0) 203

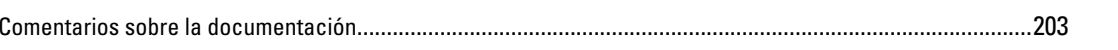

# <span id="page-12-0"></span>Introducción a AppAssure 5

Este capítulo describe las características, la funcionalidad y la arquitectura de AppAssure 5.

### Acerca de AppAssure 5

AppAssure 5 establece un nuevo estándar para la protección unificada de datos gracias a que combina copia de seguridad, replicación y recuperación en una única solución que se ha diseñado para que sea la copia de seguridad más rápida y fiable de protección de máquinas virtuales (VM), físicas y entornos de nube.

AppAssure 5 combina copias de seguridad y replicación en un producto de protección de datos integrado y unificado. AppAssure 5 también ofrece reconocimiento de aplicaciones para garantizar la recuperación fiable de los datos de aplicación a partir de las copias de seguridad. AppAssure 5 se basa en la nueva arquitectura True Scale™, pendiente de patente, que proporciona el rendimiento de copia de seguridad más rápido, con objetivos intensos de tiempo de recuperación (RTO) y objetivos de puntos de recuperación (RPO) cercanos a cero.

AppAssure 5 combina varias tecnologías exclusivas, innovadoras y avanzadas:

- Live Recovery
- Recovery Assure
- Universal Recovery
- Desduplicación global real

Estas tecnologías están diseñadas con integración segura para recuperación de desastres en nube y ofrecen una recuperación rápida y fiable. Con su almacén de objetos escalable, AppAssure 5 es el único capaz de manejar petabytes de datos rápidamente con desduplicación, compresión, cifrado y replicación globales integrados en cualquier infraestructura en nube privada o pública. Los datos y las aplicaciones de servidor se pueden recuperar en minutos con fines de retención de datos (DR) y cumplimiento.

AppAssure 5 admite entornos de varios hipervisores, incluidos los que se ejecutan en VMware vSphere y en Microsoft Hyper-V, que constan de nubes públicas y privadas. AppAssure 5 ofrece estos avances tecnológicos y permite reducir drásticamente los costes de administración y almacenamiento de TI.

### Tecnologías AppAssure 5 Core

#### Live Recovery

AppAssure 5 Live Recovery es una tecnología de recuperación instantánea para VM o servidores. Facilita un acceso prácticamente continuo a volúmenes de datos en servidores virtuales o físicos. Puede recuperar un volumen completo con RTO próximo a cero y un RPO de minutos.

La tecnología de copia de seguridad y replicación de AppAssure 5 registra instantáneas concurrentes de varias VM o servidores, proporcionando datos de manera prácticamente instantánea y protección del sistema. Puede reanudar el uso del servidor directamente desde el archivo de copia de seguridad sin esperar a una restauración completa en el almacenamiento de producción. Los usuarios siguen manteniendo su capacidad de producción y los departamentos de TI reducen las ventanas de recuperación para cumplir con la creciente exigencia que plantean los acuerdos de servicio RTO y RPO actuales.

1

#### <span id="page-13-0"></span>Recovery Assure

AppAssure Recovery Assure le permite realizar pruebas de recuperación automatizadas y verificación de copias de seguridad. Incluye, pero sin limitarse a, sistemas de archivos, Microsoft Exchange 2007, 2010 y 2013, y versiones diferentes de Microsoft SQL Server 2005, 2008, 2008 R2 y 2012. Recovery Assure ofrece un 100% de capacidad de recuperación de aplicaciones y copias de seguridad en entornos virtuales y físicos. Incluye un algoritmo de comprobación de la integridad total basado en claves SHA de 256 bits que comprueba la exactitud de cada bloque de disco de la copia de seguridad durante las operaciones de archivado, replicación e inicialización de los datos. Esto garantiza la pronta identificación de los datos dañados y evita que los bloques de datos dañados se conserven o transfieran durante el proceso de copia de seguridad.

### Universal Recovery

La tecnología Universal Recovery le ofrece flexibilidad ilimitada para la restauración de máquinas. Puede restaurar sus copias de seguridad desde sistemas físicos a máquinas virtuales, máquinas virtuales a máquinas virtuales, máquinas virtuales a sistemas físicos o sistemas físicos a sistemas físicos y realizar restauraciones desde cero a hardware diferente, P2V, V2V, V2P, P2P, P2C, V2C, C2P y C2V.

La tecnología Universal Recovery también acelera los movimientos a plataformas diferentes entre máquinas virtuales. Por ejemplo, permite mover de VMware a Hyper-V o de Hyper-V a VMware. Crea recuperaciones a nivel de aplicación, a nivel de elemento y a nivel de objeto (archivos individuales, carpetas, correo electrónico, elementos de calendario, bases de datos y aplicaciones). Con AppAssure 5, puede recuperar o exportar de un medio físico o virtual a la nube.

### Desduplicación global real

AppAssure 5 proporciona True Global Deduplication (Desduplicación global real) que reduce considerablemente sus requisitos de capacidad de disco físico ofreciendo porcentajes de reducción de espacio que superan el 50%, al tiempo que sigue cumpliendo con los requisitos de almacenamiento de datos. La compresión y desduplicación de nivel de bloque en línea de AppAssure True Scale con rendimiento de velocidad de línea, así como la comprobación de integridad incorporada, evitan que los datos dañados afecten a la calidad de los procesos de copia de seguridad y archivado.

# Arquitectura AppAssure 5 True Scale

AppAssure 5 se basa en la arquitectura AppAssure True Scale. Aprovecha la arquitectura dinámica de conductos de varios Cores que se optimiza para ofrecer un potente rendimiento para sus entornos de empresa de forma constante. True Scale está diseñada desde la base para ser escalada linealmente y almacenar y administrar de forma eficaz grandes datos, así como para ofrecer RTO y RPO de minutos sin poner en peligro el rendimiento. Incluye un administrador de objetos y volúmenes incorporado para este fin con desduplicación, compresión, cifrado, replicación y retención globales integradas. El siguiente diagrama describe la arquitectura de AppAssure True Scale.

<span id="page-14-0"></span>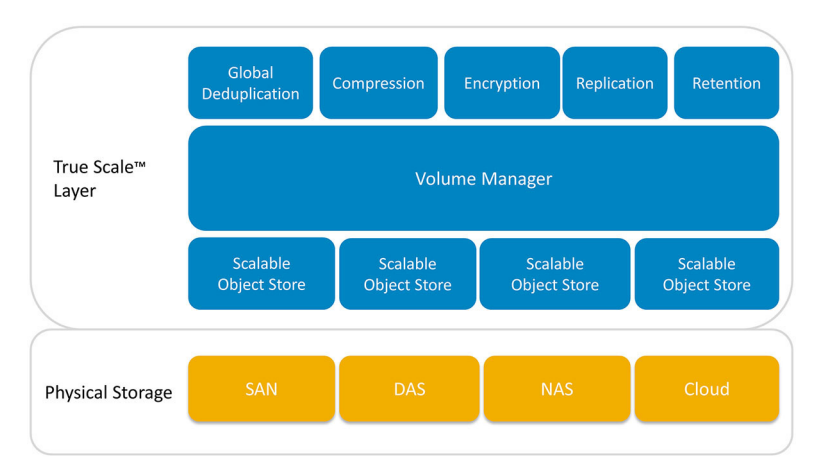

#### Ilustración 1. Arquitectura AppAssure True Scale

El administrador de volúmenes de AppAssure y el almacén de objetos escalable sirve como base de la arquitectura de AppAssure 5 True Scale. El almacén de objetos escalable almacena instantáneas de nivel de bloque capturadas desde servidores virtuales y físicos. Los administradores de volúmenes administran los diversos almacenes de objetos ofreciendo un repositorio común o almacenamiento puntual solo para lo que sea necesario. El almacén de objetos admite simultáneamente todo, con E/S asíncrona que ofrece alto rendimiento con mínima latencia y maximiza el uso del sistema. El repositorio reside en diferentes tecnologías de almacenamiento como Storage Area Network (Red de área de almacenamiento - SAN), Direct Attached Storage (Almacenamiento conectado directamente - DAS) o Network Attached Storage (Almacenamiento conectado a la red - NAS).

La función del administrador de volúmenes de AppAssure es similar a la del administrador de volúmenes en un sistema operativo. Toma diversos dispositivos que pueden ser de distinto tamaño y tipo y los combina en volúmenes lógicos mediante políticas de asignación seccionada o secuencial. El almacén de objetos guarda, recupera, mantiene y, a continuación, replica objetos derivados de instantáneas que detectan aplicaciones. El administrador de volúmenes ofrece rendimiento de E/S escalable en combinación con administración de desduplicación, cifrado y retención de datos globales.

### Arquitectura de implementación de AppAssure 5

AppAssure 5 es un producto de copia de seguridad y recuperación escalable que se implementa de forma flexible dentro de la empresa o como servicio ofrecido por un proveedor de servicio administrado. El tipo de implementación depende del tamaño y los requisitos del cliente. Preparar la implementación de AppAssure 5 implica planificar la topología de almacenamiento de red, la infraestructura de hardware del Core y de recuperación de desastres y la seguridad.

La arquitectura de implementación de AppAssure 5 se compone de componentes locales y remotos. Los componentes remotos pueden ser opcionales para los entornos que no necesiten usar un sitio de recuperación de desastres o un proveedor de servicio administrado para recuperación externa. Una implementación local básica se compone de un servidor de copia de seguridad denominado Core y una o más máquinas protegidas, conocidas como Agents. El componente externo se habilita mediante la replicación que ofrece capacidades de recuperación completas en el sitio de DR. El AppAssure 5 Core utiliza imágenes base e instantáneas incrementales para compilar los puntos de recuperación de los Agents protegidos.

Además, AppAssure 5 reconoce aplicaciones porque detecta la presencia de Microsoft Exchange y SQL y de sus respectivas bases de datos y archivos de registro y, a continuación, agrupa automáticamente estos volúmenes con dependencia para una protección global y una recuperación efectiva. Esto le garantiza que jamás tendrá copias de seguridad incompletas cuando esté realizando recuperaciones. Las copias de seguridad se realizan mediante

<span id="page-15-0"></span>instantáneas de nivel de bloque que reconocen aplicaciones. AppAssure 5 también puede realizar truncamientos de registro de los servidores de Microsoft Exchange y SQL protegidos.

En el siguiente diagrama se representa una implementación sencilla de AppAssure 5. En este diagrama, los Agents de AppAssure se instalan en máquinas como un servidor de archivos, de correo electrónico, de bases de datos o en máquinas virtuales y se conectan y se protegen mediante un solo AppAssure Core, que también incluye el repositorio central. El Portal de licencias de AppAssure 5 administra las suscripciones de licencias, grupos y usuarios de los Agents y de los Cores de un entorno. El Portal de licencias permite a los usuarios iniciar sesión, activar cuentas, descargar software e implementar Agents y Cores en el entorno en función de su licencia.

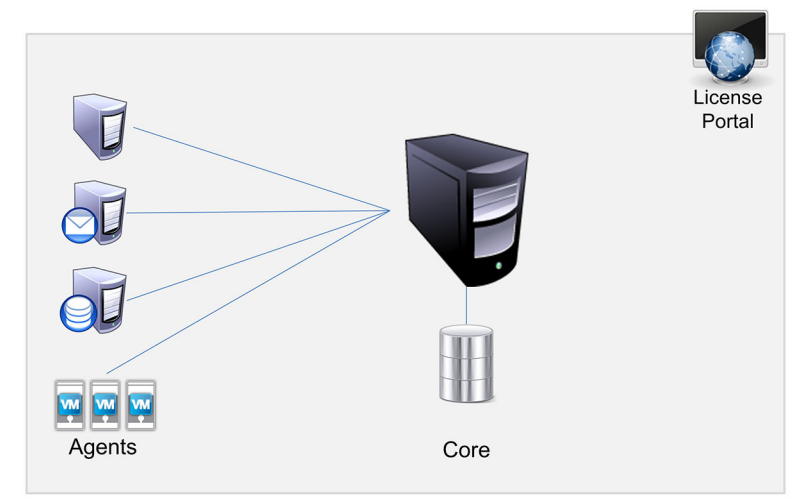

Ilustración 2. Arquitectura de implementación básica de AppAssure 5

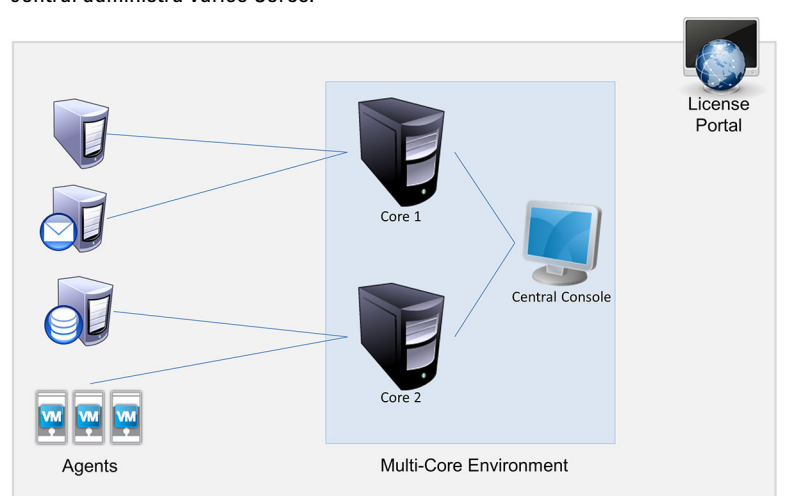

También puede implementar varios Cores de AppAssure según se muestra en el siguiente diagrama. Una consola central administra varios Cores.

Ilustración 3. Arquitectura de implementación de varios Cores de AppAssure 5

### AppAssure 5 Smart Agent

AppAssure 5 Smart Agent se instala en las máquinas protegidas por el AppAssure 5 Core. El Smart Agent hace un seguimiento de los bloques cambiados en el volumen de disco y, a continuación, captura una imagen de los bloques cambiados a un intervalo de protección predefinido. El enfoque continuo de las instantáneas de nivel de bloque

<span id="page-16-0"></span>incrementales evita que se repitan copias de los mismos datos de la máquina protegida en el Core. El Smart Agent reconoce las aplicaciones y está inactivo cuando no se usa, con un uso de la CPU de casi cero (0) y menos de 20 MB de sobrecarga de memoria. Cuando el Smart Agent está activo, hace un uso de la CPU de entre el 2% y el 4% y de menos de 150 MB de memoria, incluyendo la transferencia de instantáneas al Core. Esto es mucho menos que en los programas de software heredados, que usan niveles notablemente más altos de CPU y ancho de banda de memoria, aunque estén inactivos.

AppAssure 5 Smart Agent reconoce las aplicaciones porque detecta el tipo de aplicación que está instalada y también la ubicación de los datos. Automáticamente agrupa los volúmenes de datos con dependencia, caso de las bases de datos y luego los registra juntos para una protección eficaz y una recuperación rápida. Una vez configurado el Agent, utiliza tecnología inteligente para realizar un seguimiento de los bloques cambiados de los volúmenes de disco protegidos. Cuando la instantánea está lista, la transfiere rápidamente al AppAssure 5 Core usando conexiones basadas en sockets o multiproceso. Para conservar la memoria y el ancho de banda de la CPU en las máquinas protegidas, el Smart Agent no cifra ni desduplica los datos en el origen y las máquinas de Agent se emparejan con un Core para su protección.

#### AppAssure 5 Core

AppAssure 5 Core es el componente central de la arquitectura de implementación AppAssure 5. El Core almacena y administra todas las copias de seguridad de la máquina y proporciona servicios de Core para copia de seguridad, recuperación y retención, replicación, archivado y administración. El Core es un equipo direccionable mediante red independiente que ejecuta una variante de 64 bits del sistema operativo Microsoft Windows. AppAssure 5 realiza compresión en línea basada en destino, cifrado y desduplicación de datos de los datos recibidos del Agent. El Core almacena entonces las copias de seguridad de instantánea en un repositorio, que puede residir en diferentes tecnologías de almacenamiento, como por ejemplo Storage Area Network (Red de área de almacenamiento - SAN), Direct Attached Storage (Almacenamiento conectado directamente - DAS) o Network Attached Storage (Almacenamiento conectado a la red - NAS).

El repositorio también puede residir en almacenamiento interno del Core. El Core se administra accediendo a la siguiente URL desde un explorador de web: https://CORENAME:8006/apprecovery/admin. Internamente, se puede acceder a todos los servicios de Core a través de las API de REST. A los servicios de Core se puede acceder desde dentro del Core o directamente a través de Internet desde cualquier aplicación que pueda enviar una solicitud HTTP/ HTTPS y recibir una respuesta HTTP/HTTPS. Todas las operaciones de API se realizan sobre SSL y se autentican mutuamente mediante certificados X.509 v3.

Los Cores se emparejan con otro Cores para la replicación.

#### Proceso de instantáneas

El proceso de protección de AppAssure comienza cuando una imagen base se transfiere de una máquina de Agent al Core, que es el único momento en el que se debe transportar una copia completa de la máquina por la red en condiciones de funcionamiento normales, seguida de instantáneas incrementales que se realizarán de manera permanente. El AppAssure 5 Agent para Windows usa el Servicio de instantáneas de volumen de Microsoft (VSS) para detener y desactivar el vaciado de los datos de aplicación en un disco a fin de capturar una copia de seguridad coherente con el sistema de archivos y con la aplicación. Cuando se crea una instantánea, el escritor de VSS en el servidor de destino evita que se escriba contenido en el disco. Durante el proceso de detención de escritura de contenido en disco, todas las operaciones de E/S del disco se ponen en cola y se reanudan solo después de completarse la instantánea, mientras finalizan todas las operaciones en curso y se cierran los archivos abiertos. El proceso de creación de una copia de instantánea no afecta significativamente al rendimiento del sistema de producción.

AppAssure usa Microsoft VSS porque cuenta con soporte integrado para todas las tecnologías internas de Windows, como NTFS, Registry o Active Directory, a fin de vaciar datos en el disco antes de la instantánea. Además, otras aplicaciones empresariales, como Microsoft Exchange y SQL, usan los complementos del escritor de VSS para que se <span id="page-17-0"></span>le notifique cuándo se está preparando una instantánea y cuándo se deben vaciar las páginas de bases de datos usadas en el disco a fin de devolver la base de datos a un estado de transacción coherente. Es importante mencionar que VSS se usa para desactivar el vaciado de los datos de aplicaciones y del sistema en el disco, pero no para crear instantáneas. Los datos capturados se transfieren rápidamente a la AppAssure 5 Core y se almacenan allí. Al usar VSS para la creación de copias de seguridad, el servidor de aplicaciones no se presenta en modo de copia de seguridad durante un largo período de tiempo, ya que solo se tardan unos segundos en realizar la instantánea, en lugar de horas. Otra ventaja de utilizar VSS para las copias de seguridad es que permite que el Agent tome una instantánea de grandes volúmenes de datos a la vez, ya que la instantánea trabaja a nivel de volumen.

#### Sitio de recuperación de desastres de replicación o proveedor de servicio

El proceso de replicación en AppAssure requiere una relación de emparejamiento de origen-destino entre dos Cores. El Core de origen copia los puntos de recuperación de los Agents protegidos y, a continuación, los transmite de forma continua y asíncrona hasta el Core de destino en un sitio de recuperación de desastres remoto. La ubicación externa puede ser un centro de datos propiedad de la empresa (Core administrado automáticamente) o una ubicación o entorno de nube del proveedor de servicio (MSP) administrado por un tercero. Cuando replique a un MSP, puede usar flujos de trabajo integrados que le permiten solicitar conexiones y recibir notificaciones de comentarios automáticas. Para la transferencia de datos inicial, puede realizar la inicialización de datos mediante el uso de medios externos; esto es útil para conjuntos de datos o sitios grandes con enlaces lentos.

Si se produce una interrupción grave, AppAssure 5 admite conmutación por error y conmutación por recuperación en entornos replicados. Si se produce una interrupción completa, el Core de destino en el sitio secundario puede recuperar instancias desde Agents replicados e iniciar inmediatamente la protección en las máquinas conmutadas por error. Después de restaurar el sitio primario, el Core replicado puede conmutar por recuperación los datos desde las instancias recuperadas de vuelta a Agents en el sitio primario.

### Recuperación

La recuperación se puede realizar en el sitio local o en el sitio remoto replicado. Cuando la implementación esté en estado estable con protección local y replicación opcional, AppAssure 5 Core le permitirá realizar la recuperación mediante Recovery Assure, Universal Recovery o Live Recovery.

# Características del producto de AppAssure 5

Mediante AppAssure 5 podrá administrar todos los aspectos de protección y recuperación de datos críticos mediante lo siguiente:

- Repositorio
- Desduplicación global real
- Cifrado
- **Replicación**
- Recuperación como servicio (RaaS)
- Retención y archivado
- Virtualización y nube
- Administración de alertas y eventos
- Portal de licencias de AppAssure 5
- Consola web
- API de administración de servicios
- Marca blanca

### <span id="page-18-0"></span>Repositorio

El repositorio utiliza el Deduplication Volume Manager (Administrador de volúmenes de desduplicación - DVM) para implementar un administrador de volúmenes que proporciona compatibilidad para varios volúmenes, cada uno de los cuales podría residir en diferentes tecnologías de almacenamiento como Storage Area Network (Red de área de almacenamiento - SAN), Direct Attached Storage (Almacenamiento conectado directamente - DAS), Network Attached Storage (Almacenamiento conectado a la red - NAS) o el almacenamiento en nube. Cada volumen se compone de un almacén de objetos escalable con desduplicación. El almacén de objetos escalable se comporta como un sistema de archivos basado en registros, en el que la unidad de asignación de almacenamiento es un bloque de datos de tamaño fijo denominado registro. Esta arquitectura le permite configurar la compatibilidad de tamaño de bloques para compresión y desduplicación. Las operaciones de mantenimiento períodico se reducen a operaciones de metadatos desdes operaciones que hacen un uso intensivo del disco porque el mantenimiento períodico ya no mueve datos sino que solo mueve los registros.

El DVM puede combinar un conjunto de almacenes de objetos en un volumen que se pueden ampliar creando sistemas de archivos adicionales. Los archivos del almacén de objetos están preasignados y se pueden agregar a petición a medida que cambien los requisitos de almacenamiento. Es posible crear hasta 255 repositorios independientes en un único AppAssure 5 Core y posteriormente aumentar el tamaño de un repositorio agregando nuevas extensiones de archivo. Un repositorio ampliado puede contener hasta 4.096 extensiones que abarquen diferentes tecnologías de almacenamiento. El tamaño máximo de un repositorio es 32 exabytes. Puede haber varios repositorios en un único Core.

### Desduplicación global real

La desduplicación global real es un método efectivo de reducir las necesidades de almacenamiento de copias de seguridad mediante la eliminación de los datos redundantes o duplicados. Se trata de un método efectivo porque solo se almacena una instancia de los datos en varias copias de seguridad en el repositorio. Los datos redundantes se almacenan, aunque no físicamente; simplemente se reemplazan por un puntero a la única instancia de datos en el repositorio.

Las aplicaciones de copia de seguridad convencionales realizan copias de seguridad completas repetitivas todas las semanas. Sin embargo, AppAssure realiza copias del bloque incrementales de las máquinas de manera permanente. Este enfoque permanente incremental, combinado con la desduplicación de los datos, permite reducir drásticamente el volumen total de datos confirmados en el disco.

El diseño de disco convencional de un servidor consta de un sistema operativo, de aplicaciones y de datos. En la mayoría de los entornos, los administradores suelen usar un tipo habitual de sistema operativo de escritorio y de servidor en varios sistemas para una implementación y una administración efectivas. Cuando la copia de seguridad se realiza a nivel de bloque en varias máquinas al mismo tiempo, se ofrece una vista más granular de lo que contiene la copia de seguridad y lo que no, con independencia del origen. Entre estos datos se incluye el sistema operativo, las aplicaciones y los datos de aplicaciones del entorno.

<span id="page-19-0"></span>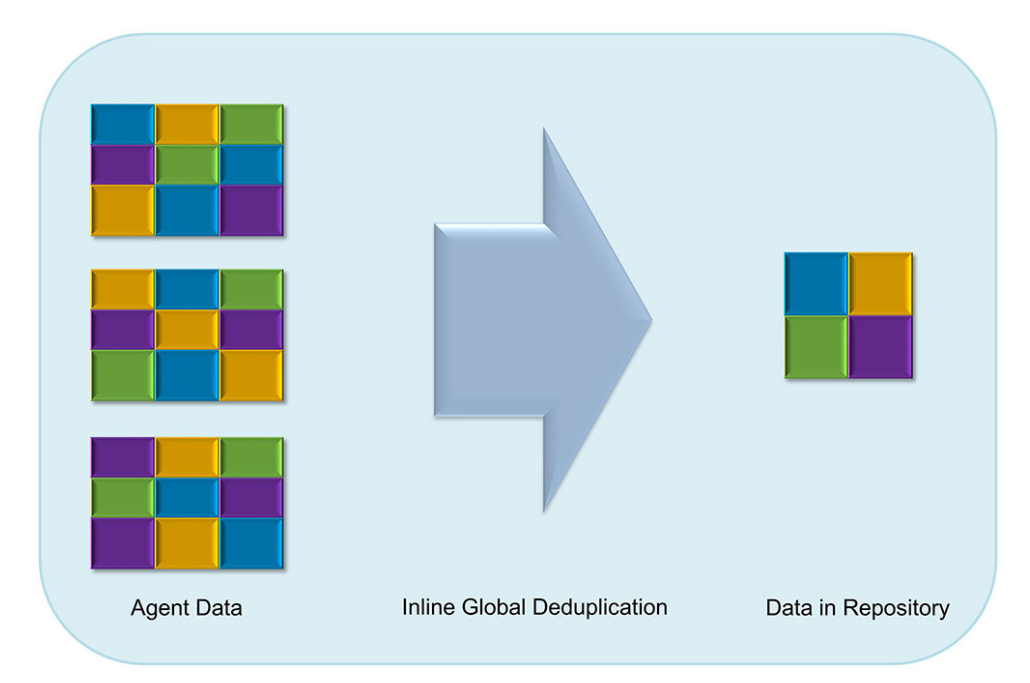

#### Ilustración 4. Diagrama de desduplicación

AppAssure 5 realiza la desduplicación de datos en línea basada en destino, donde los datos de instantánea se transmiten al Core antes de que se desdupliquen. La desduplicación de datos en línea indica simplemente que los datos se desduplican antes de que se confirmen en el disco. Se trata de algo diferente de la desduplicación en origen o de posprocesamiento, donde los datos se desduplican en el origen antes de transferirse al destino para el almacenamiento, y en el posprocesamiento los datos se envían sin procesar al destino, donde se analizan y desduplican una vez confirmados en el disco. La desduplicación en origen consume muchos recursos del sistema de la máquina mientras que la desduplicación de datos de posprocesamiento necesita todos los datos requeridos en disco (una mayor sobrecarga de capacidad inicial) antes de comenzar el proceso de desduplicación. Por otro lado, la desduplicación de datos en línea no requiere capacidad de disco adicional ni ciclos de CPU en el origen o en el Core para el proceso de desduplicación. Por último, las aplicaciones de copia de seguridad convencionales realizan repetidas copias de seguridad completas cada semana, mientras que AppAssure realiza continuamente copias de seguridad de nivel de bloque de las máquinas. Este enfoque continuo incremental, en conjunto con la desduplicación de datos, ayuda a reducir de forma considerable la cantidad total de datos confirmados en el disco con un porcentaje de reducción del 80%.

#### Cifrado

AppAssure 5 proporciona un cifrado integrado para proteger las copias de seguridad y los datos almacenados frente a un acceso o uso no autorizados, garantizando así la privacidad de los mismos. AppAssure 5 ofrece un cifrado de alta seguridad, mediante el cual se prohíbe el acceso a las copias de seguridad de los equipos protegidos. Solo el usuario que disponga de la clave de cifrado podrá acceder y descifrar los datos. No existe límite en cuanto al número de claves de cifrado que se pueden crear y almacenar en un sistema. DVM usa un cifrado AES de 256 bits en el modo de Encadenamiento de bloques de cifrado (CBC) con claves de 256 bits. El cifrado se realiza en línea en los datos de la instantánea, a velocidades de línea que no afectan al rendimiento. Esto se debe a que la implementación de DVM es multiproceso y usa una aceleración de hardware específica para el procesador en el que se implementa.

Además, el cifrado viene preparado para entornos con múltiples clientes. La desduplicación se ha limitado de manera específica a los registros cifrados con la misma clave; dos registros idénticos que se hayan cifrado con claves diferentes no se podrán desduplicar entre sí. Este diseño garantiza que no se pueda usar la desduplicación para revelar <span id="page-20-0"></span>datos entre dominios de cifrado diferentes, lo que representa una ventaja para los proveedores de servicios administrados, ya que las copias de seguridad replicadas de varios inquilinos (clientes) se pueden almacenar en un solo Core sin que un inquilino vea o acceda a los datos de otro inquilino. Cada clave de cifrado de inquilino activo crea un dominio de cifrado dentro del repositorio en el que solo el propietario de las claves puede ver, acceder o usar los datos. En un entorno con múltiples clientes, los datos se particionan y desduplican dentro de los dominios de cifrado.

En escenarios de replicación, AppAssure 5 utiliza SSL 3.0 para proteger las conexiones entre los dos Cores de una topología de replicación para impedir la intercepción furtiva y la manipulación.

#### Replicación

La replicación es el proceso de copiar puntos de recuperación y transmitirlos a una ubicación secundaria con el fin de la recuperación de desastres. El proceso requiere una relación de origen-destino emparejada entre dos Cores. La replicación se administra por máquina protegida, es decir, las instantáneas de copia de seguridad de una máquina protegida se replican en el Core de réplica de destino. Cuando la replicación está configurada, el Core de origen transmite de manera asíncrona y continua los datos de instantáneas incrementales al Core de destino. Puede configurar esta replicación de salida en el centro de datos propio de su compañía o en el sitio de recuperación de desastres remoto (es decir, un Core de destino administrado automáticamente) o en un proveedor de servicios administrado (MSP) que ofrezca servicios de recuperación de desastres y de copia de seguridad externos. Al realizar la replicación en un MSP, puede usar flujos de trabajo integrados que le permitan solicitar conexiones y recibir notificaciones de comentarios automáticas.

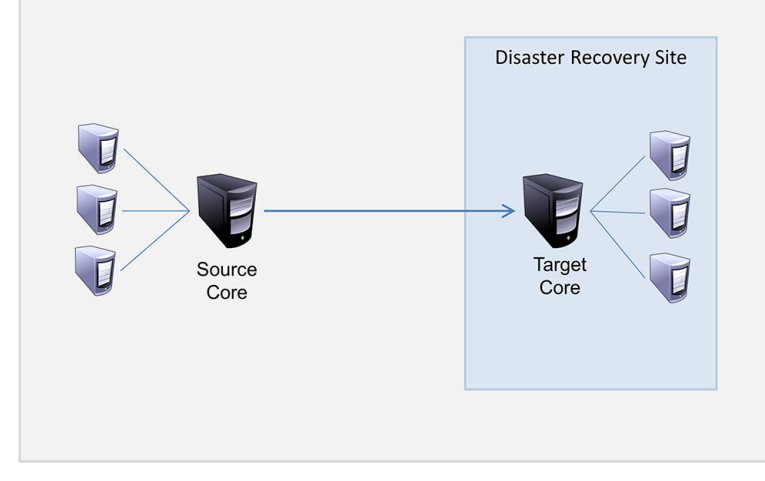

#### Ilustración 5. Arquitectura de replicación básica

La replicación se optimiza automáticamente con un algoritmo de lectura-coincidencia-escritura (RMW) que está estrechamente acoplado con la desduplicación. Con la replicación RMW, el servicio de replicación de origen y de destino hace coincidir las claves antes de transferir los datos y, a continuación, replica sólo los datos comprimidos, cifrados y desduplicados de la WAN, haciendo que se reduzcan 10 veces los requisitos de ancho de banda.

La replicación comienza con la inicialización, la transferencia inicial de imágenes base desduplicadas e instantáneas incrementales de los Agents protegidos, que pueden sumar cientos o miles de gigabytes de datos. La replicación inicial se puede inicializar en el Core de destino mediante el uso de medios externos. Esto resulta normalmente útil para grandes conjuntos de datos o sitios con enlaces lentos. Los datos del archivo de inicialización se comprimen, cifran y desduplican. Si el tamaño total del archivo es mayor que el espacio disponible en el medio extraíble, el archivo podrá abarcar varios dispositivos, en función del espacio disponible en el medio. Durante el proceso de inicialización, los puntos de recuperación incrementales se replican en el sitio de destino. Después de que el Core de destino consuma el archivo de inicialización, los puntos de recuperación incrementales recién replicados se sincronizan de forma automática.

### <span id="page-21-0"></span>Recuperación como servicio (RaaS)

Los Managed Service Providers (Proveedores de servicios administrados - MSP) pueden aprovechar todas las ventajas de AppAssure 5 como plataforma para proporcionar recuperación como servicio (RaaS). RaaS facilita recuperación en la nube completa al replicar los servidores físicos y virtuales de los clientes junto con sus datos en la nube del proveedor de servicio como máquinas virtuales, para permitir realizar operaciones de prueba de recuperación o de recuperación real. Los clientes que deseen realizar recuperación en la nube pueden configurar la replicación en sus máquinas protegidas en los Cores locales en un proveedor de servicio AppAssure. En caso de desastre, los MSP pueden conseguir que las máquinas virtuales adquieran velocidad nominal de rotación instantáneamente para el cliente.

Los MSP pueden implementar infraestructura RaaS basada en AppAssure 5, con múltiples clientes, que puede alojar organizaciones múltiples y discretas o unidades de negocio (los clientes) que normalmente no comparten seguridad o datos en un servidor único o en un grupo de servidores. Los datos de cada cliente se aíslan y protegen del resto de clientes y del proveedor de servicio.

### Retención y archivado

En AppAssure 5, las políticas de copia de seguridad y retención son flexibles y, por tanto, fácilmente configurables. La capacidad de adaptar las políticas de retención a las necesidades de una organización no solo ayuda a cumplir los requisitos de cumplimiento sino que lo hace sin poner en peligro los RTO.

Las políticas de retención se ejecutan los períodos durante los cuales las copias de seguridad se almacenan en medios a corto plazo (rápidos y caros). A veces, determinados requisitos empresariales y técnicos exigen ampliar la retención de estas copias de seguridad, pero el uso de almacenamiento rápido resulta inasequible. Por tanto, este requisito crea una necesidad de almacenamiento a largo plazo (lento y barato). Las empresas a menudo utilizan el almacenamiento a largo plazo para archivar tanto datos de cumplimiento como de no cumplimiento. La función de archivo se utiliza para admitir retenciones ampliadas de datos de cumplimiento y de no cumplimiento, y también se utiliza para inicializar los datos de replicación en un Core de destino.

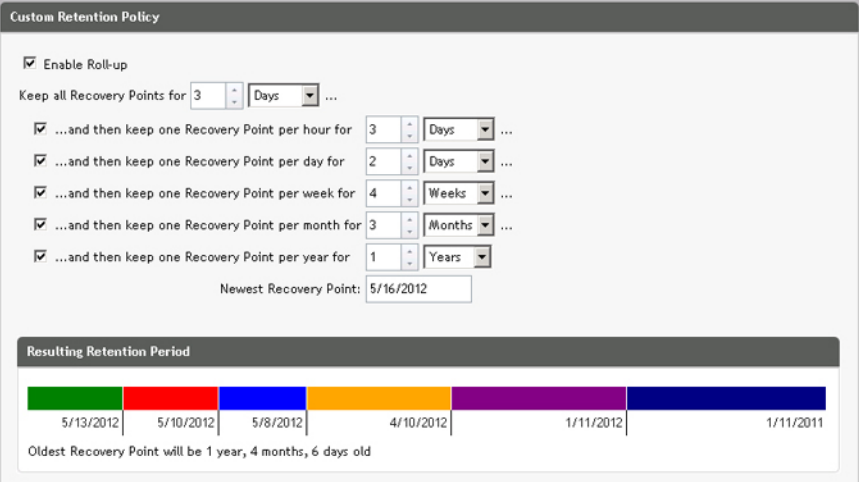

Ilustración 6. Custom Retention Policy (Política de retención personalizada)

En AppAssure 5 las políticas de retención se pueden personalizar para especificar la duración de tiempo que se mantiene un punto de recuperación de copia de seguridad. Cuando la antigüedad de los puntos de recuperación se acerca al final de su período de retención, se quedan obsoletos y se quitan finalmente de la agrupación de retención. Normalmente, este proceso resulta ineficaz y acaba fallando, ya que la cantidad de datos y el período de retención empiezan a aumentar rápidamente. AppAssure 5 resuelve este problema de grandes datos administrando la retención <span id="page-22-0"></span>de grandes cantidades de datos con políticas de retención complejas y realizando operaciones de mantenimiento períodico para datos con antigüedad mediante operaciones de metadatos eficaces.

Las copias de seguridad se pueden realizar con un intervalo de algunos minutos y a medida que estas copias de seguridad vayan envejeciendo a lo largo de los días, los meses y los años. Las políticas de retención administran el envejecimiento y la eliminación de las copias de seguridad antiguas. Un método de organización lineal simple define el proceso de antigüedad. Los niveles de organización lineal se definen en minutos, horas y días; semanas, meses y años. La política de retención es aplicada por el proceso de mantenimiento períodico nocturno.

Para el archivado a largo plazo, AppAssure 5 ofrece la posibilidad de crear un archivo del Core de origen y de destino en cualquier medio extraíble. El archivo se optimiza internamente y todos los datos del archivo se comprimen, cifran y desduplican. Si el tamaño total del archivo es superior al espacio disponible del medio extraíble, el archivo abarcará varios dispositivos en función del espacio disponible en el medio. El archivo también se puede bloquear con una frase de contraseña. La recuperación a partir de un archivo no requiere un nuevo Core; cualquier Core puede ingerir el archivo y recuperar los datos si el administrador tiene la frase de contraseña y las claves de cifrado.

### Virtualización y nube

AppAssure 5 Core es compatible con la tecnología en la nube, que le permite aprovechar la capacidad informática de la nube para recuperación.

AppAssure 5 puede exportar cualquier máquina protegida o replicada a versiones con licencias de VMware o Hyper-V. Las exportaciones pueden ser ad-hoc o continuas. Con exportaciones continuas, la máquina virtual se actualiza incrementalmente después de cada instantánea. Las actualizaciones incrementales son muy rápidas y proporcionan clones en espera preparados para activarse con solo presionar un botón. Las exportaciones admitidas son:

- VMware Workstation o Server en una carpeta
- Exportación directa a un host ESXi de Vsphere o de VMware, Microsoft Server 2008 R2 Hyper-V y Microsoft Server 2012 Hyper-V

#### Administración de alertas y eventos

Además de HTTP REST API, AppAssure 5 también incluye un amplio conjunto de funciones para registro de eventos y notificación por correo electrónico, Syslog o Registro de eventos de Windows. Las notificaciones por correo electrónico pueden utilizarse para alertar a usuarios o grupos sobre la condición o estado de diferentes eventos en respuesta a una alerta. Los métodos Syslog y Registro de eventos de Windows se emplean para centralizar el registro en un repositorio en entornos con varios sistemas operativos; mientras que en entornos con Windows exclusivamente, solo se utiliza el Registro de eventos de Windows.

#### Portal de licencias de AppAssure 5

El AppAssure 5 License Portal (Portal de licencias de AppAssure 5) proporciona herramientas fáciles de usar para administrar los derechos de licencia. Puede descargar, activar, ver y administrar claves de licencia y crear un perfil de compañía para realizar un seguimiento de sus activos de licencia. Además, el portal permite a los proveedores de servicio y redistribuidores realizar un seguimiento y administrar sus licencias de cliente.

#### Consola web

AppAssure 5 presenta una consola central basada en la web que administra Cores distribuidos de AppAssure 5 desde una ubicación central. Los MSP y los clientes empresariales con varios Cores distribuidos pueden implantar la consola central para obtener una visión unificada de la administración central. AppAssure 5 Central Management Console (Consola de administración central de AppAssure 5) permite la capacidad de organizar los Cores administrados en unidades organizativas jerárquicas. Estas unidades jerárquicas pueden representar unidades de negocio, ubicaciones o <span id="page-23-0"></span>clientes para MSP con acceso basado en la función. La consola central también puede ejecutar informes entre Cores administrados.

#### API de administración de servicios

AppAssure 5 incluye una API de administración de servicio y proporciona acceso programático a todas las funciones disponibles a través de la AppAssure 5 Central Management Console (Consola de administración central de AppAssure 5). La API de administración de servicio es una API de REST. Todas las operaciones de API se realizan sobre SSL y se autentican mutuamente mediante certificados X.509 v3. Se puede acceeder al servicio de administración desde dentro del entorno o directamente a través de Internet desde cualquier aplicación que pueda enviar y recibir una solicitud y respuesta HTTPS. El enfoque facilita la fácil integración con aplicaciones web como herramientas de metodología de administración de relaciones (RMM) o sistemas de facturación. También se incluye con AppAssure 5 un cliente de SDK para secuencias de comandos PowerShell.

#### Marca blanca

AppAssure 5 también se puede renombrar y convertir en marca blanca para socios OEM y empresariales seleccionados bajo el programa de proveedor de servicios Platinum. El programa de proveedor de servicios Platinum permite a los socios personalizar AppAssure 5 con su propio nombre, logotipo y temas de color, para que puedan ofrecer a los clientes el producto o servicio con su propia imagen corporativa.

Como socio de AppAssure, puede adaptar el software a los requisitos empresariales de su empresa. Para obtener más información sobre cómo personalizar la marca AppAssure 5 para adaptarla a sus necesidades empresariales, póngase en contacto con Ventas de AppAssure escribiendo a sales@appassure.com.

# <span id="page-24-0"></span>Administración de licencias de AppAssure 5

Este capítulo describe cómo acceder y administrar licencias de producto desde el AppAssure 5 License Portal (Portal de licencias de AppAssure 5).

### Acerca del Portal de licencias de AppAssure 5

El AppAssure 5 License Portal (Portal de licencias de AppAssure 5) le proporciona acceso para descargar software y administrar suscripciones de licencia. Desde el License Portal (Portal de licencias), podrá agregar Agents de AppAssure 5, administrar grupos, realizar un seguimiento de la actividad de los grupos, registrar máquinas, crear cuentas, invitar a usuarios y generar informes.

### Acerca de la navegación en el Portal de licencias

La primera vez que inicie sesión en el portal de licencias, un asistente le guiará a través de los pasos para implementar AppAssure 5. En los inicios de sesión posteriores, si especificó no volver a ver el asistente, se muestrará la página License Portal Home (Inicio del Portal de licencias) como panel.

En la parte superior derecha de las páginas del License Portal (Portal de licencias), puede hacer clic en los enlaces de navegación para acceder a las características que se describen en la siguiente tabla.

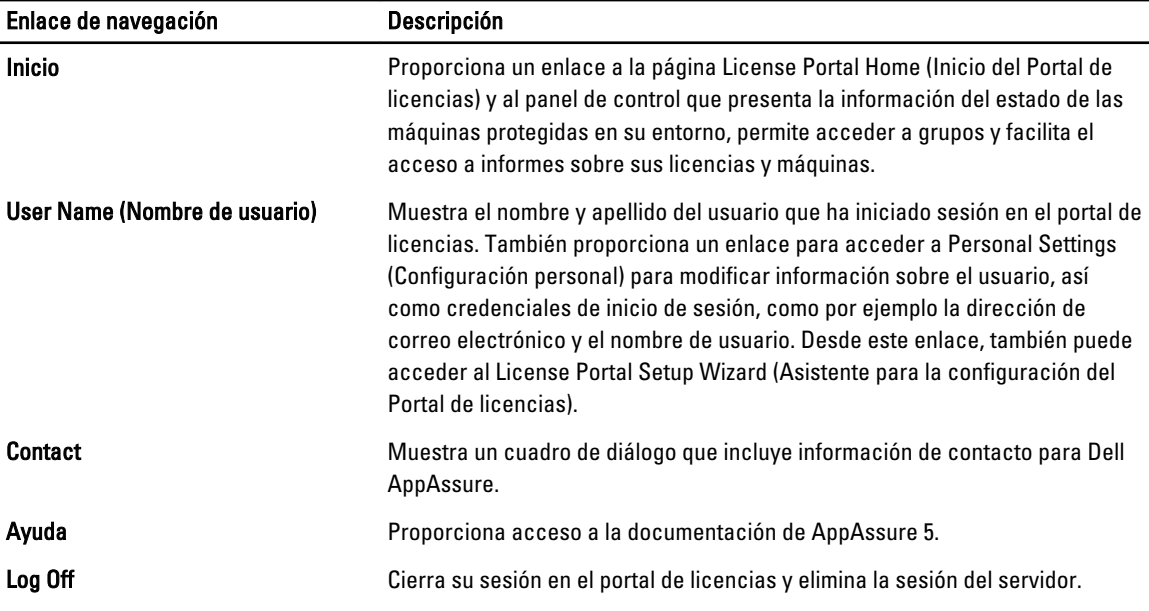

#### Acerca del servidor del Portal de licencias

El servidor License Portal (Portal de licencias) es un portal web que reside en una ubicación de alojamiento administrado y proporciona soporte y disponibilidad las veinticuatro horas del día.

<span id="page-25-0"></span>El servidor License Portal (Portal de licencias) controla el acceso a las descargas de productos y le permite realizar un seguimiento de las implementaciones, ver informes y administrar claves de licencia.

El flujo general para utilizar el portal es el siguiente:

- Regístrese en el portal de licencias y cree una cuenta.
- Durante el proceso de registro, el portal de licencias crea automáticamente un grupo raíz predeterminado para la cuenta y le asigna un nombre.
- Al iniciar sesión en el portal, el portal de licencias le representa como una cuenta para esa sesión.
- Se muestra un árbol de navegación con los grupos en el lado derecho de la página principal del portal de licencias. Puede usar los grupos para ver todos los Cores y los Agents al iniciar sesión en el portal de licencias.

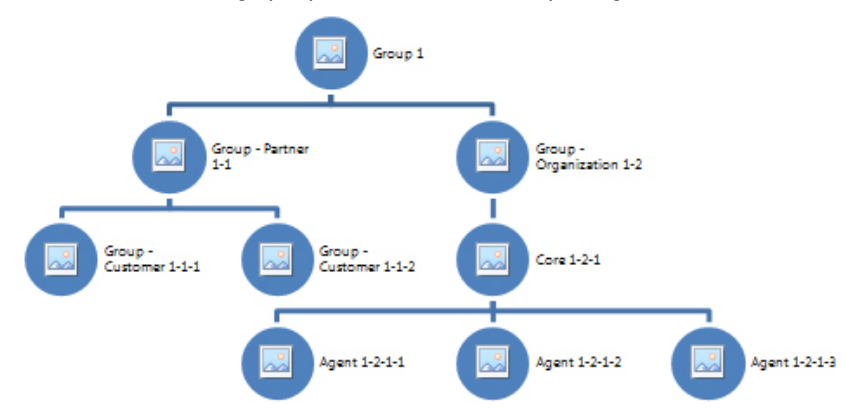

#### Ilustración 7. AppAssure 5 License Portal (Portal de licencias de AppAssure 5): Ejemplo de creación de cuenta y grupo

- Los proveedores de servicios administrados pueden crear grupos independientes para cada uno de sus clientes y, después, crear subgrupos para diferenciar aún más los Agents y los Cores.
- Para administrar clientes, puede generar informes para cada cuenta a fin de ver diferentes estadísticas.

#### Acerca de cuentas

Cuando están conectados, los usuarios se representan como cuentas dentro del portal de licencias. Las cuentas representan el grupo primario del usuario y los usuarios tienen derechos de acceso a grupos. Los derechos de acceso para un usuario se heredan en los subgrupos a los que está vinculado.

En el AppAssure 5 License Portal (Portal de licencias de AppAssure 5), los derechos de usuario disponibles consisten en lo siguiente:

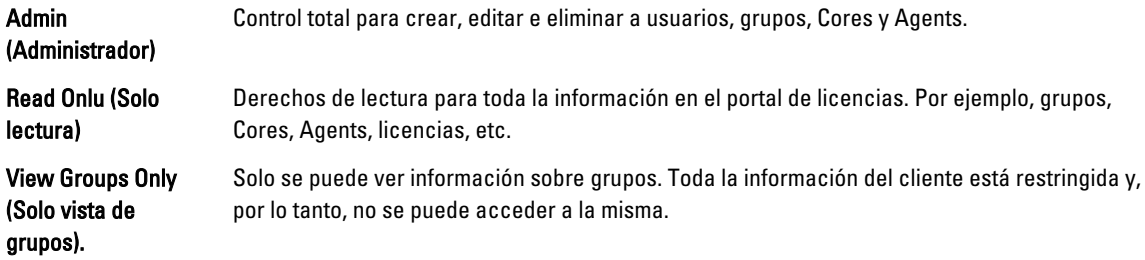

### Registro de su servidor en el Portal de licencias

Debe registrar su servidor en el Dell AppAssure License Portal (Portal de licencias de Dell AppAssure).

### <span id="page-26-0"></span>Registro del servidor con una cuenta existente del Portal de licencias

Para registrar su servidor si ya tiene una cuenta en el portal de licencias:

1. En su explorador de web, introduzca https://appliance.licenseportal.com/.

Se muestra la página Welcome to the Dell AppAssure License Portal (Bienvenido al Portal de licencias de Dell AppAssure).

- 2. En Email Address (Dirección de correo electrónico), introduzca la dirección de correo electrónico que ha utilizado para crear una cuenta en el License Portal (Portal de licencias).
- 3. En Service Tag (Etiqueta de servicio), introduzca la etiqueta de servicio del servidor.
- 4. Para agregar más etiquetas de servicio, haga clic en Do you have any more appliances? click here (¿Tiene más servidores? Haga clic aquí).
- 5. Haga clic en Verify (Verificar). Aparecerá la pantalla de inicio de sesión.
- 6. Introduzca el nombre de usuario y la contraseña de su cuenta del License Portal (Portal de licencias) y haga clic en Next (Siguiente).

Aparecerá la clave de licencia y las instrucciones para aplicar la clave de licencia en la AppAssure 5 Core Console.

7. Haga clic en Finish (Finalizar).

#### Registro del servidor cuando no se tiene una cuenta del Portal de licencias

Debe registrar su servidor en el Dell AppAssure License Portal (Portal de licencias de Dell AppAssure).

Para registrar su servidor si no tiene una cuenta en el License Portal (Portal de licencias):

- 1. En su explorador de web, introduzca https://appliance.licenseportal.com/. Se muestra la página Welcome to the Dell AppAssure License Portal (Bienvenido al Portal de licencias de Dell AppAssure).
- 2. En Email Address (Dirección de correo electrónico), introduzca la dirección de correo electrónico que ha utilizado para crear una cuenta en el License Portal (Portal de licencias).
- 3. En Service Tag (Etiqueta de servicio), introduzca la etiqueta de servicio del servidor.
- 4. Para agregar más etiquetas de servicio, haga clic en Do you have any more appliances? click here (¿Tiene más servidores? Haga clic aquí).
- 5. Haga clic en Verify (Verificar).

Si la dirección de correo electrónico que ha introducido no está registrada en el License Portal (Portal de licencias), se le solicitará que cree una cuenta en el License Portal (Portal de licencias) mediante la dirección de correo electrónica suministrada.

Aparecerá la pantalla de información de la cuenta.

6. Cree una cuenta en el License Portal (Portal de licencias) mediante la dirección de correo electrónico que ha introducido anteriormente.

Para obtener más información acerca de cómo crear una cuenta en el Portal de licencias, consulte [Registro de](#page-27-0)  [una cuenta del Portal de licencias](#page-27-0).

Después de crear la cuenta para el License Portal (Portal de licencias), se le enviará un mensaje de activación a su dirección de correo electrónico.

7. Haga clic en el enlace del correo electrónico de activación. Aparecerá la página para cambiar contraseña.

- <span id="page-27-0"></span>8. En Password (Contraseña), introduzca la contraseña correspondiente.
- 9. En Confirm Password (Confirmar contraseña), vuelva a introducir la contraseña exacta introducida en Password (Contraseña).
- 10. Haga clic en Activate Account (Activar cuenta).

Aparecerá la clave de licencia y las instrucciones para aplicar la clave de licencia en la AppAssure 5 Core Console.

11. Haga clic en Finish (Finalizar).

#### Registro de una cuenta del Portal de licencias

Si actualmente no tiene una cuenta del AppAssure 5 License Portal (Portal de licencias de AppAssure 5), debe registrarse para obtener una cuenta para acceder al mismo.

Cuando se crea una cuenta de usuario inicial en el License Portal (Portal de licencias), se crea como un usuario predeterminado con derechos administrativos. Esta cuenta también tiene el grupo raíz asociado a la misma; esto implica que tiene subgrupos, pero no un "grupo principal".

La nueva cuenta tiene una licencia de prueba, lo que implica que todas las cuentas, subgrupos y Agents agregados a esta cuenta también tienen licencias de prueba válidas hasta que se haya activado una licencia completa válida. Únicamente los usuarios con la función de administrador pueden cambiar el tipo de licencia de una cuenta y habilitar la función para agregar Agents con licencia que no sea de prueba.

Para registrarse para obtener una cuenta del portal de licencias:

1. En la pantalla de inicio de sesión del License Portal (Portal de licencias), haga clic en el enlace para registrarse y crear una cuenta.

Se abrirá la página Register (Registrarse).

2. Introduzca la información de registro de la cuenta, según se describe en la tabla siguiente:

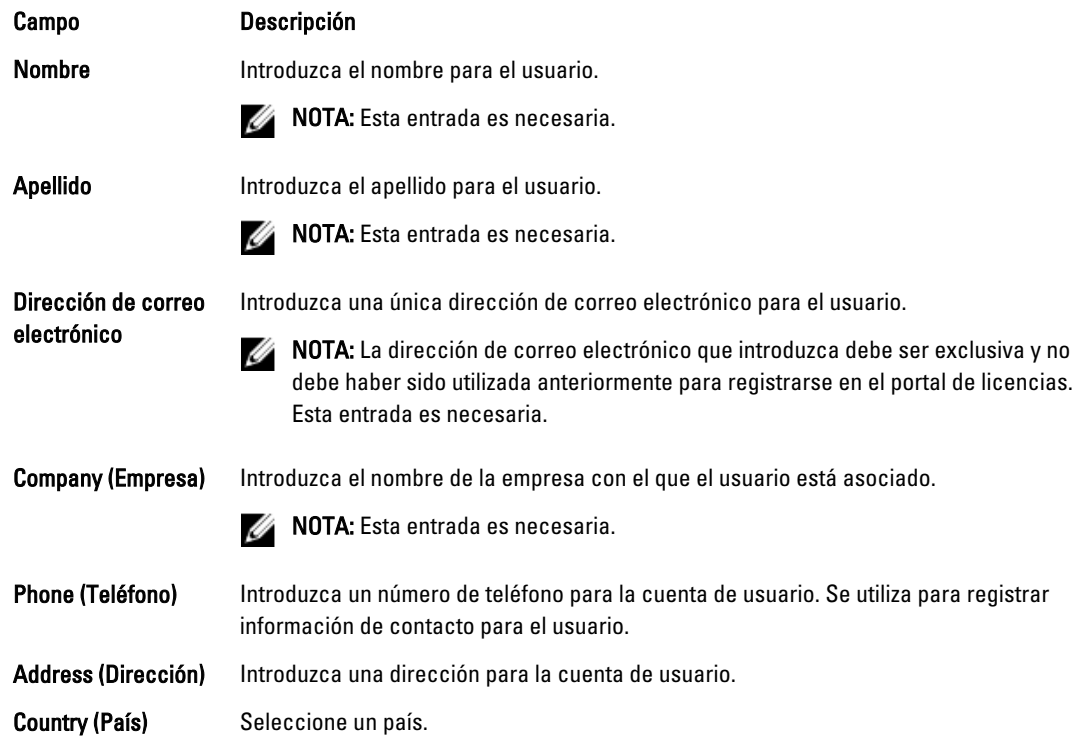

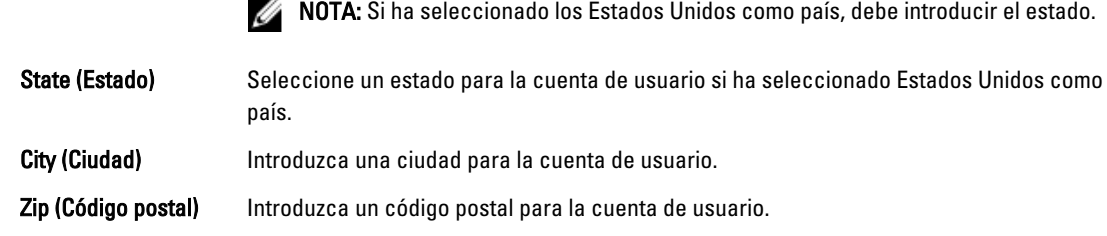

- 3. Para recibir ofertas promocionales y actualizaciones, seleccione la casilla de verificación Keep me informed of specials offers (Mantenerme informado sobre ofertas especiales).
- 4. Haga clic Register (Registrar).

<span id="page-28-0"></span>Campo Descripción

Se muestra un mensaje Registration Complete (Registro completo) que le solicita consultar su correo electrónico para obtener instrucciones sobre la activación de su cuenta.

# Cómo iniciar sesión en el Portal de licencias de AppAssure 5

Si anteriormente se ha registrado en el AppAssure 5 License Portal (Portal de licencias de AppAssure 5), solo tendrá que introducir su Id. de usuario. Por ejemplo, su dirección de correo electrónico y la contraseña para iniciar sesión. La opción Keep me logged in (No cerrar sesión) le permite quardar su información detallada para iniciar sesión fácilmente cada vez que vuelva al portal de licencias. Sus credenciales de inicio de sesión se conservan durante 24 horas.

Si ha olvidado su información de inicio de sesión, puede restablecer la contraseña haciendo clic en el enlace Forgot your password? (¿Ha olvidado su contraseña?). Se le enviará una nueva contraseña a la dirección de correo electrónico asociada con su cuenta.

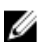

NOTA: Si no se ha registrado en el portal de licencias, deberá hacerlo para obtener una clave de licencias y descargar el software. Para ver más información sobre cómo registrar un servidor, consulte Registro de su [servidor en el Portal de licencias](#page-25-0).

Para iniciar sesión en el AppAssure 5 License Portal (Portal de licencias de AppAssure 5):

- 1. Vaya al License Portal (Portal de licencias), por ejemplo, https://licenseportal.com. Aparecerá la página Welcome (Bienvenido).
- 2. En el cuadro de texto User ID (Id. de usuario), introduzca su Id. de usuario.
- 3. En el cuadro de texto Password (Contraseña), introduzca la contraseña que definió para esta cuenta durante el proceso de registro.

NOTA: Si ha olvidado su contraseña, haga clic en Forgot your password? (¿Ha olvidado su contraseña?) Se le enviará una nueva contraseña a la dirección de correo electrónico que utilizó para registrar su cuenta.

4. Haga clic en Keep me logged in (No cerrar sesión) para iniciar sesión automáticamente en su cuenta en futuras sesiones.

**X** NOTA: Los detalles de usuario se conservan durante 24 horas.

5. Haga clic en Log on (Iniciar sesión).

### <span id="page-29-0"></span>Uso del asistente del Portal de licencias

Puede utilizar el License Portal Wizard (Asistente para el portal de licencias) para instalar nuevos Cores, agregar grupos y subgrupos, e invitar a usuarios.

1. En la página Welcome (Bienvenido) del Setup Wizard (Asistente para la instalación), haga clic en Install New Cores (Instalar nuevos Cores).

Se muestra la página Navigating the License Portal (Navegación por el Portal de licencias), que describe cómo navegar por el portal de licencias.

2. Haga clic en Next (Siguiente).

Se abrirá la página Groups (Grupos).

3. Para agregar un nuevo grupo, haga clic en Add Group (Agregar grupo) para agregar un subgrupo a su organización.

Organización se refiere a la empresa que introdujo cuando registró su cuenta. Los subgrupos representan socios, otras empresas y otros departamentos dentro de empresas.

4. En la página Adding a Subgroup (Agregar un subgrupo), escriba un Group Name (Nombre de grupo) y una Description (Descripción) para el subgrupo.

**MOTA: El Group Name (Nombre del grupo)** es necesario.

- 5. Haga clic en Agregar.
- 6. En la página Add Group (Agregar grupo), haga clic en Next (Siguiente). Se abrirá la página Users (Usuarios).
- 7. Si desea invitar y agregar usuarios a sus grupos, seleccione el grupo o subgrupo al que desee agregar el usuario y haga clic en Invite User (Invitar usuario).

**AOTA:** Cuando es "invitado", un usuario recibe una notificación por correo electrónico que incluye un nombre de usuario, una contraseña y un enlace al License Portal (Portal de licencias).

- 8. En la página Inviting a User (Invitar a un usuario), introduzca el First Name (Nombre), Last Name (Apellido), User ID (Id. de usuario) (es decir, la dirección de correo electrónico) para el usuario.
- 9. En User Rights (Derechos de usuario), seleccione el tipo de derechos que este usuario necesita.

Puede seleccionar entre una de las opciones siguientes:

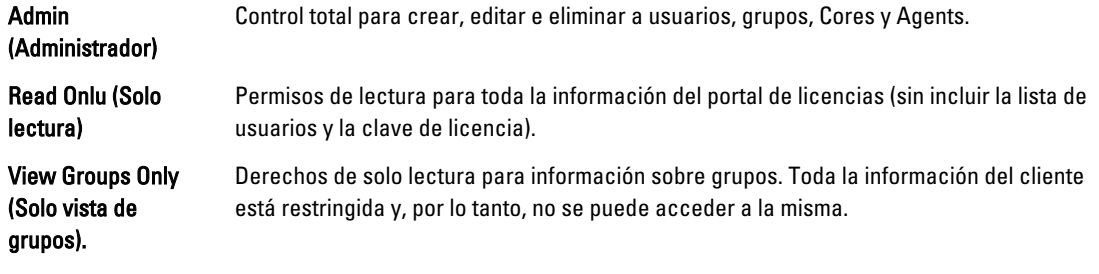

- 10. Haga clic en Agregar.
- 11. En la página Users (Usuarios), haga clic en Next (Siguiente).
- 12. En la página Downloads (Descargas), seleccione el grupo para el que desea instalar y agregar el software AppAssure 5 y, después, haga clic en Download (Descargar).

**NOTA:** Debe tener derechos de administrador para descargar y agregar software.

La página se actualiza y muestra una lista de las descargas disponibles.

13. Junto al paquete de software que desea descargar, haga clic en Download (Descargar).

<span id="page-30-0"></span>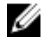

**NOTA:** Puede descargar una versión del paquete del instalador del Core para instalarla en su máquina local o un instalador web, que se ejecutará directamente desde la Web. El instalador descarga el archivo ejecutable en una tarea, mientras que el instalador web transmite una descarga a la versión más reciente de AppAssure 5 Core y le permite pausar y reanudar el proceso según sea necesario. Para el Agent, puede elegir la opción x64 o x86 en función del tipo de máquina de Windows. También hay instaladores del Agent disponibles para ciertas versiones de Linux.

14. Cuando hava descargado los programas de instalación necesarios, haga clic en Finish (Finalizar).

**NOTA:** De forma predeterminada, el software descargado es válido durante 14 días. Si es un nuevo cliente, Dell AppAssure activará su licencia automáticamente. Después de descargar el instalador correctamente, recibirá un correo electrónico con su clave de licencia.

#### 15. En la página Downloads (Descargas), haga clic en Next (Siguiente).

Se muestra la página Resources and Support (Recursos y soporte), que le permite ver información sobre cómo ponerse en contacto con el departamento de soporte de Dell AppAssure (o con el administrador o el propietario del grupo), además de cómo obtener ayuda para empezar a usar AppAssure 5.

16. Si no desea ver este asistente de nuevo, seleccione Don't show me this wizard next time I logon (No volver a mostrar este asistente la siguiente vez que inicie sesión).

Si selecciona esta opción, se mostrará la página License Portal Home (Inicio del Portal de licencias) la siguiente vez que inicie sesión.

17. Haga clic en Finish (Terminar) para salir del asistente.

# Cómo agregar un Core al Portal de licencias

El AppAssure 5 Core que esté instalado en un servidor dedicado, almacena y administra las copias de seguridad de todas las máquinas protegidas en su entorno.

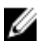

NOTA: Solo los usuarios con derechos administrativos pueden descargar un Core.

Para agregar un AppAssure Core al License Portal (Portal de licencias):

- 1. En la AppAssure 5 License Portal Home (Página de inicio del Portal de licencias de AppAssure 5), seleccione un grupo y, a continuación, haga clic en Download AppAssure 5 (Descargar AppAssure 5). Aparece el cuadro de diálogo Download AppAssure 5 (Descargar AppAssure 5).
- 2. Seleccione Installer Download (Descarga desde el instalador) o Web Installer Download (Descarga desde el instalador web).

**// NOTA:** El instalador descarga el archivo ejecutable en una tarea, mientras que el instalador web transmite una descarga a la versión más reciente de AppAssure 5 Core y le permite pausar y reanudar el proceso según sea necesario. Se genera y se presenta automáticamente una clave de licencia para que pueda introducirla para activar la suscripción. La clave de licencia se muestra en el correo electrónico de confirmación que se recibe después de seleccionar la opción de descarga.

3. Para instalar el software, haga clic en Run (Ejecutar) en los cuadros de diálogo siguientes.

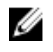

 $\mathscr U$  NOTA: Cuando haya finalizado la instalación automática del archivo ejecutable del Core, aparecerá la pantalla Welcome (Bienvenido).

# Cómo agregar un Agent utilizando el portal de licencias

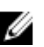

**NOTA:** Debe tener privilegios administrativos para descargar y agregar Agents.

<span id="page-31-0"></span>Para agregar un Agent:

- 1. En la AppAssure 5 License Portal Home (Página principal del Portal de licencias de AppAssure 5), seleccione un grupo y, a continuación, haga clic en Download Agent (Descargar Agent).
	- Aparecerá el cuadro de diálogo Download Agent (Descargar Agent).
- 2. Haga clic en Download (Descargar) situado junto a la versión del instalador que desea descargar. Puede elegir entre:
	- Instalador para Windows de 32 bits
	- Instalador para Windows de 64 bits
	- Instalador para Red Hat Enterprise Linux 6.3, 6.4 de 32 bits
	- Instalador para Red Hat Enterprise Linux 6.3, 6.4 de 64 bits
	- Instalador para CentOS 6.3, 6.4 de 32 bits
	- Instalador para CentOS 6.3, 6.4 de 64 bits
	- Instalador para Ubuntu 12.04 LTS, 13.04 de 32 bits
	- Instalador para Ubuntu 12.04 LTS, 13.04 de 64 bits
	- Instalador para SUSE Linux Enterprise Server 11 SP2, SP3 de 32 bits
	- Instalador para SUSE Linux Enterprise Server 11 SP2, SP3 de 64 bits
	- Microsoft Hyper-V Server 2008

**ANOTA:** Admitimos estas distribuciones Linux y las hemos probado en la mayoría de las versiones de kernel publicadas.

NOTA: Los Agents instalados en Microsoft Hyper-V Server 2012 funcionan en el modo Core edition de Windows Server 2012.

Se descarga el archivo Agent.

3. Haga clic en Run (Ejecutar) en el cuadro de diálogo Installer (Instalador).

NOTA: Para obtener más información sobre cómo agregar Agents utilizando el sistema Core, consulte Deploying An Agent (Push Install) (Implementación de un Agent [Enviar instalación]) en la *Dell PowerVault* DL4000 User's Guide (Guía del usuario Dell PowerVault DL4000) en dell.com/support/manuals.

### Configuración de valores personales

Puede personalizar su configuración en función de sus requisitos empresariales y preferencias personales desde la sección Personal Settings (Configuración personal) del Account Profile (Perfil de la cuenta). Por ejemplo, puede administrar su dirección de correo electrónico, nombre, etc.

Para configurar los valores personales:

- 1. En la AppAssure 5 License Portal Home (Página de inicio del Portal de licencias de AppAssure 5), haga clic en su nombre de usuario y, a continuación, haga clic en Personal Settings (Configuración personal). Se muestra la página Account Profile (Perfil de la cuenta) con la pestaña Personal Settings (Configuración personal) abierta.
- 2. Para cambiar su User ID (Id. de usuario), haga clic en Change (Cambiar) junto a su Id. de usuario.
- 3. En First Name (Nombre), edite su nombre según sea necesario.
- 4. En Last Name (Apellido), edite su apellido según sea necesario.
- 5. En el menú Language (Idioma), seleccione un idioma predeterminado para la cuenta.
- 6. De manera opcional, en el cuadro de texto Comments (Comentarios), puede introducir una descripción para la cuenta.

<span id="page-32-0"></span>7. Opcionalmente, seleccione Update Cores tab every: x minutes (Actualizar la pestaña Cores cada: x minutos) para especificar una frecuencia para la actualización de la información para un grupo.

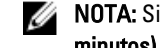

NOTA: Si selecciona la opción Update Cores tab every: x minutes (Actualizar la pestaña Cores cada: x minutos), especifique el número de minutos para actualizar la información del Core.

- 8. De manera opcional, seleccione Keep me informed of special offers (Mantenerme informado sobre ofertas especiales) para recibir promociones en el correo electrónico.
- 9. De manera opcional, seleccione Prompt for group when adding a core (Petición de grupo al agregar un Core) para que se le solicite que asigne un Core recién agregado a un grupo.
- 10. Haga clic en Guardar.

# Configuración de los valores de notificación de correo electrónico

En la página Account Profile (Perfil de cuenta), puede modificar la configuración de notificación por correo electrónico de una cuenta de usuario. Esto le permitirá especificar cuándo desea que se le informe por correo electrónico cuando ocurra un evento determinado.

Para configurar los valores de seguridad personales:

1. En la AppAssure 5 License Portal Home (Página de inicio del Portal de licencias de AppAssure 5), haga clic en su nombre de usuario y, a continuación, haga clic en Personal Settings (Configuración personal).

Aparecerá la página Account Profile (Perfil de cuenta).

- 2. Haga clic en la ficha Email Notifications (Notificaciones por correo electrónico).
- 3. Para informarle en su cuenta cuando se produzca un evento, seleccione las opciones de seguridad. Puede elegir entre las siguientes opciones:
	- My account email address changed (Mi dirección de correo electrónico de la cuenta ha cambiado)
	- My password has been changed (Mi contraseña ha cambiado)
	- Account login attempt failed (Error al intentar iniciar sesión en la cuenta)
	- I successfully logged into my account (He iniciado sesión satisfactoriamente en mi cuenta)
	- A core was added (Se ha agregado un Core)
	- A core was deleted (Se ha eliminado un Core)
	- A core was downloaded (Se ha descargado un Core)
	- A machine has been added (Se ha agregado una máquina)
	- A machine has been deleted (Se ha eliminado una máquina)
	- A user was added (Se ha agregado un usuario)
	- A user was deleted (Se ha eliminado un usuario)
	- A group was added (Se ha agregado un grupo)
	- A group was deleted (Se ha eliminado un grupo)
	- I was appointed as the group owner (Se me designó propietario del grupo)
- 4. Haga clic en Guardar.

### Cambio de la contraseña del Portal de licencias de AppAssure

Puede cambiar la contraseña de su cuenta mediante la pestaña Change Password (Cambiar contraseña) en la página Account profile (Peril de la cuenta).

Para cambiar su contraseña:

1. En la AppAssure 5 License Portal Home (Página de inicio del Portal de licencias de AppAssure 5), haga clic en su nombre de usuario y, a continuación, haga clic en Personal Settings (Configuración personal).

Aparecerá la página Account Profile (Perfil de cuenta).

- <span id="page-33-0"></span>2. Haga clic en la pestaña Change Password (Cambiar contraseña).
- 3. En el cuadro de texto Current Password (Contraseña actual), introduzca la contraseña actual de su cuenta.
- 4. En el cuadro de texto New Password (Nueva contraseña), introduzca la nueva contraseña de su cuenta.

NOTA: Las contraseñas deben contener un mínimo de ocho caracteres. Para una seguridad óptima, se recomienda que utilice una combinación de caracteres en mayúscula y en minúscula junto con símbolos numéricos y únicos.

5. En el cuadro de texto Confirm New Password (Confirmar nueva contraseña), vuelva a introducir la nueva contraseña de su cuenta.

Dependiendo de los caracteres que elija para una contraseña, la seguridad de la contraseña se mostrará de la siguiente manera:

- Very Weak (Muy débil)
- Weak (Débil)
- Normal
- Strong (Fuerte)
- Very Strong (Muy fuerte)
- 6. Haga clic en Cambiar contraseña.

### Invitación a usuarios y configuración de privilegios de seguridad de usuario

Puede usar el portal de licencias para invitar a usuarios a un grupo o subgrupo y para establecer privilegios de seguridad para estos usuarios.

NOTA: Debe tener derechos administrativos para invitar, eliminar o editar un usuario. Ø

Puede realizar las siguientes acciones como administrador para un usuario:

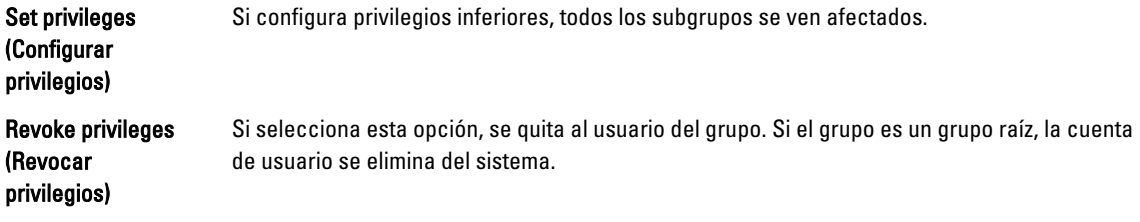

Para invitar a usuarios y configurar privilegios de seguridad de usuario:

- 1. En la página License Portal Home (Inicio del Portal de licencias), seleccione un grupo en el área de navegación izquierda.
- 2. Expanda el área Users (Usuarios) y, a continuación, haga clic en Invite New User (Invitar nuevo usuario). Se muestra el cuadro de diálogo Invite New User (Invitar nuevo usuario).
- 3. En el cuadro de diálogo Invite New User (Invitar nuevo usuario), introduzca la siguiente información:

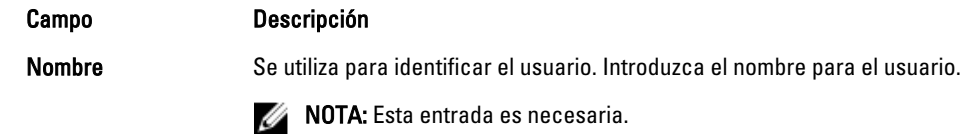

<span id="page-34-0"></span>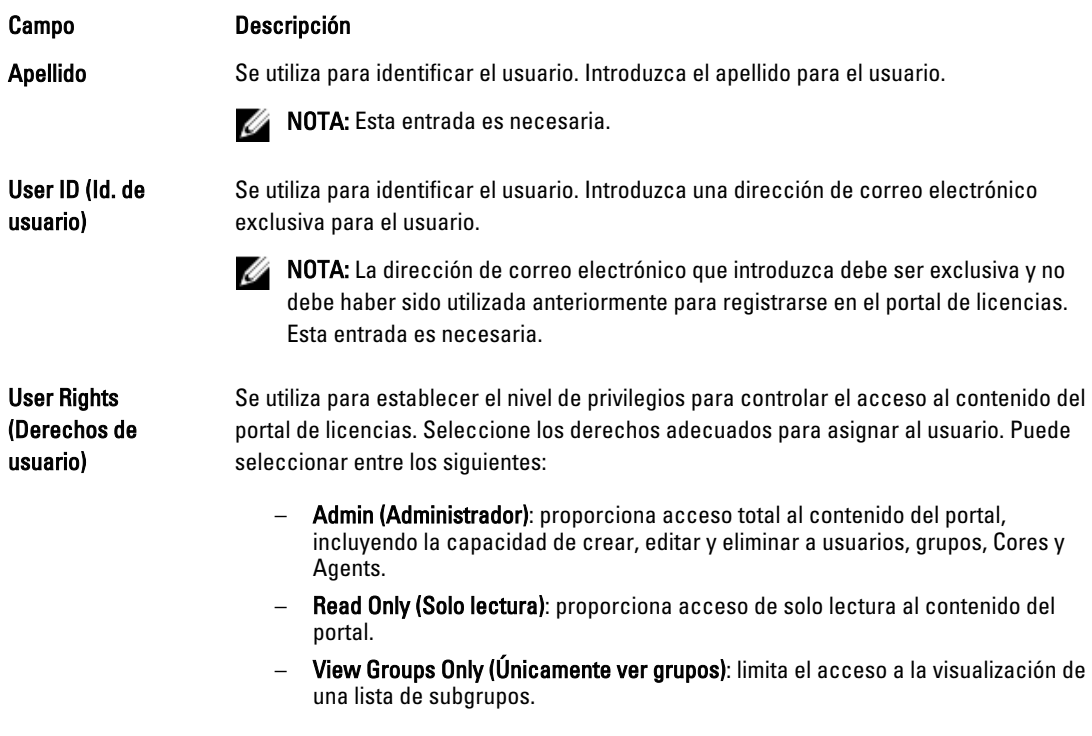

#### 4. Haga clic en Agregar.

En el área Users (Usuarios), puede ver el usuario, los privilegios asignados, la dirección de correo electrónico del usuario y la última vez que el usuario se conectó al portal de licencias.

#### Edición de privilegios de seguridad de usuario

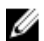

 $\mathscr{U}$  NOTA: Los derechos de acceso de un usuario son heredados por su subgrupo.

Para editar privilegios de seguridad de usuario

- 1. En la página License Portal Home (Inicio del Portal de licencias), seleccione un grupo en el área de navegación izquierda.
- 2. Expanda el área Users (Usuarios).
- 3. Junto al usuario cuyos privilegios de seguridad desea modificar, haga clic en Actions (Acciones) y, a continuación, en Privileges (Privilegios).

Aparecerá el cuadro de diálogo User Security (Seguridad de usuario).

4. Seleccione los derechos de usuario adecuados para este usuario. Puede elegir entre las siguientes opciones:

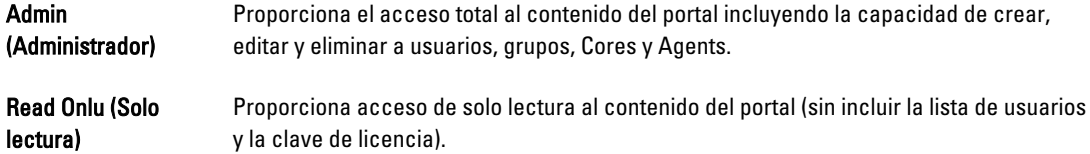

<span id="page-35-0"></span>View Groups Only (Solo vista de grupos).

Limita el acceso para ver una lista de subgrupos. No permite ver una lista de usuarios. No se puede acceder a la información de clientes.

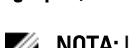

NOTA: Los subgrupos heredan los derechos de acceso del usuario, salvo para ViewGroupsOnly, ya que este tipo de privilegio no tiene acceso a los subgrupos.

5. Haga clic en Guardar.

El nivel de privilegio recién asignado aparece en la columna Privilege Type (Tipo de privilegio).

#### Revocación de privilegios de usuario

Para revocar privilegios de usuario:

- 1. En la página License Portal Home (Inicio del Portal de licencias), seleccione un grupo en el área de navegación de la izquierda.
- 2. Expanda el área Users (Usuarios).
- 3. Junto al usuario cuyos privilegios desea modificar, haga clic en Actions (Acciones) y, a continuación, haga clic en Revoke all privileges (Revocar todos los privilegios).

Aparece un mensaje de confirmación para que verifique que desea revocar los privilegios del grupo.

4. Tras confirmar que el usuario identificado es el usuario para el que quiere revocar los privilegios, haga clic en OK (Aceptar).

# Visualización de usuarios

Los usuarios se asocian a grupos y se pueden ver en el área User (Usuario) de la página Group View (Vista de grupo) del portal de licencias.

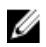

NOTA: Para ver los usuarios de un grupo, el usuario conectado debe tener privilegios de administrador para este grupo de usuarios.

Para ver usuarios:

- 1. En la página License Portal Home (Inicio del Portal de licencias), seleccione un grupo en el área de navegación izquierda.
- 2. Expanda el área Users (Usuarios).

Puede ver los siguientes detalles para usuarios en un grupo:

- Email address (Dirección de correo electrónico)
- Nombre
- Last log in date (Fecha de la última conexión)
- Privilege type (Tipo de privilegio)
- Actions (Acciones)

 $\mathbb Z$  NOTA: Esta lista es específica para el grupo seleccionado. No se muestra el usuario conectado actualmente.

# Acerca de los grupos

Los grupos representan a socios, compañías y subgrupos dentro de compañías. Contienen la siguiente información y estructura:

• Información sobre la organización.
- Enlaces al instalador de descarga para descargar AppAssure 5 Core y Agents.
- Número ilimitado de Cores.
- Otros grupos, sin límite de profundidad.
- Los grupos deben contener al menos un usuario con derechos de acceso asignados a él. Cuando el usuario inicia sesión, el portal de licencias representa la cuenta como grupo raíz.
- Los grupos pueden tener muchos usuarios con derechos de acceso asignados a él.

## Administración de grupos

En la License Portal Home (Página de inicio del Portal de licencias), puede fácilmente ver y administrar grupos y subgrupos. Puede agregar subgrupos y ver todos los subgrupos del grupo actual, así como editar y eliminar grupos.

NOTA: Sólo los usuarios con derechos administrativos pueden administrar grupos y subgrupos.

### Cómo agregar un grupo o subgrupo

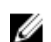

NOTA: Solo los usuarios con derechos administrativos pueden agregar grupos y subgrupos.

Para agregar un grupo o subgrupo:

- 1. En la página License Portal Home (Inicio del Portal de licencias), seleccione un grupo en el área de navegación izquierda.
- 2. Para agregar un grupo al grupo raíz, haga clic en Add Group (Agregar grupo) en el área Groups (Grupos) de la página. Para agregar un grupo a un subgrupo, seleccione un subgrupo y, después, haga clic en Add Group (Agregar grupo).

Aparecerá el cuadro de diálogo Add Group (Agregar grupo).

3. En el cuadro de texto Group Name (Nombre del grupo), introduzca un nombre para el grupo o subgrupo.

**MOTA: El Group Name (Nombre del grupo)** es necesario.

- 4. En el cuadro de texto **Description (Descripción)**, introduzca una descripción para el grupo.
- 5. Haga clic en Agregar.

#### Eliminación de un subgrupo

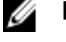

NOTA: Solo los usuarios con derechos administrativos pueden agregar grupos y subgrupos.

Para eliminar un subgrupo:

- 1. En la página License Portal Home (Inicio del Portal de licencias), seleccione un grupo en el área de navegación izquierda.
- 2. En el área Groups (Grupos) de la página, en el menú Actions (Acciones) junto al subgrupo que desee eliminar, haga clic en Delete (Eliminar).
- 3. En el cuadro de diálogo de Confirmation (Confirmación), haga clic en OK (Aceptar).

### Edición de la información de grupo

Para editar información de un grupo:

- 1. En la AppAssure 5 License Portal Home (Página de inicio del Portal de licencias de AppAssure 5) en el área de navegación izquierda, seleccione el grupo raíz o seleccione un subgrupo.
- 2. En la página Groups (Grupos), realice una de las acciones siguientes:
- Para editar información para el grupo raíz, en el nombre del grupo raíz, haga clic en Settings (Configuración).
- Para editar la información de un subgrupo, haga clic en Actions (Acciones) al lado del nombre del subgrupo y, a continuación, en Settings (Configuración).

Se muestra el cuadro de diálogo Settings (Configuración), mostrando la pestaña Group Info (Información de grupo).

3. Introduzca la información del grupo, según se describe a continuación:

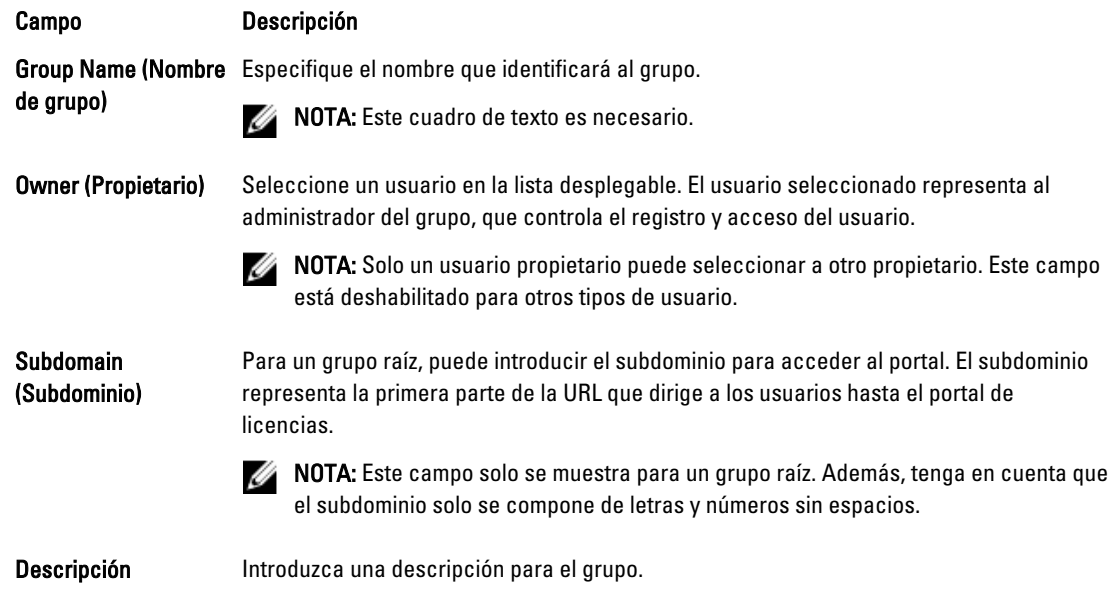

4. Haga clic en Guardar.

#### Edición de la configuración de personalización de marca para el grupo raíz

Para editar la configuración de personalización de marca para el grupo raíz:

- 1. En la AppAssure 5 License Portal Home (Página de inicio del Portal de licencias de AppAssure 5), en el área de navegación izquierda, seleccione el grupo raíz.
- 2. En la página Groups (Grupos), en el nombre del grupo raíz, haga clic en Settings (Configuración). Se muestra el cuadro de diálogo Settings (Configuración), mostrando la pestaña Group Info (Información de grupo).
- 3. Haga clic en la pestaña Rebranding (Volver a personalizar una marca).
- 4. Introduzca la información de marca, según se describe a continuación:

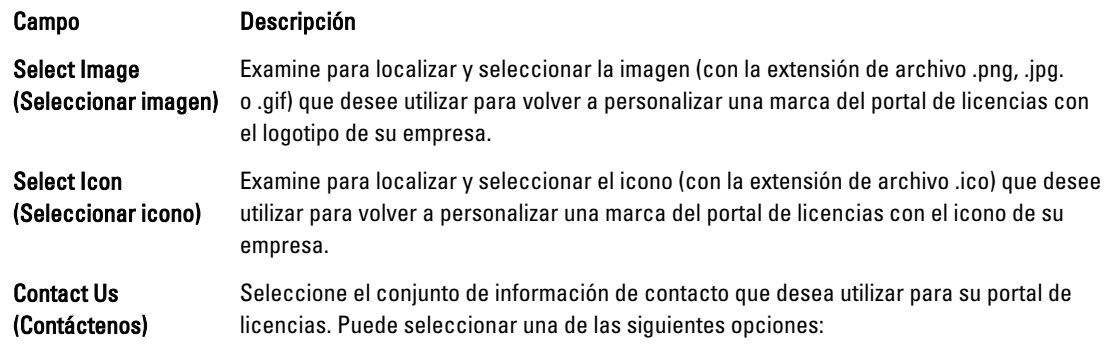

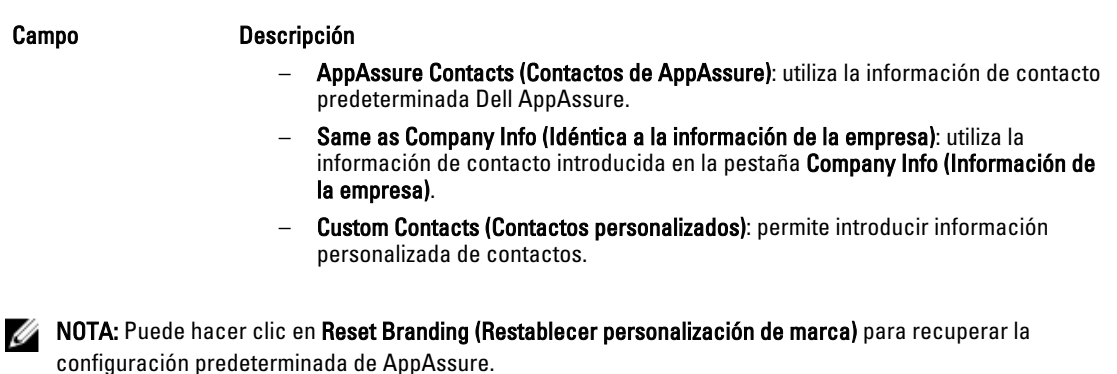

5. Haga clic en Guardar.

## Cómo agregar información de la empresa y de facturación para un grupo

Para agregar información de la empresa y de facturación para un grupo:

- 1. En la AppAssure 5 License Portal Home (Página de inicio del Portal de licencias de AppAssure 5) en el área de navegación izquierda, seleccione el grupo raíz o seleccione un subgrupo.
- 2. En la página Groups (Grupos), realice una de las acciones siguientes:
	- Para editar información para el grupo raíz, en el nombre del grupo raíz, haga clic en Settings (Configuración).
	- Para editar la información de un subgrupo, haga clic en Actions (Acciones) al lado del nombre del subgrupo y, después, en Settings (Configuración).

Se muestra el cuadro de diálogo Settings (Configuración), mostrando la pestaña Group Info (Información de grupo).

- 3. Haga clic en la pestaña Company Info (Información de la empresa).
- 4. En la pestaña Company Info (Información de la empresa), introduzca la información de la empresa como se describe a continuación:

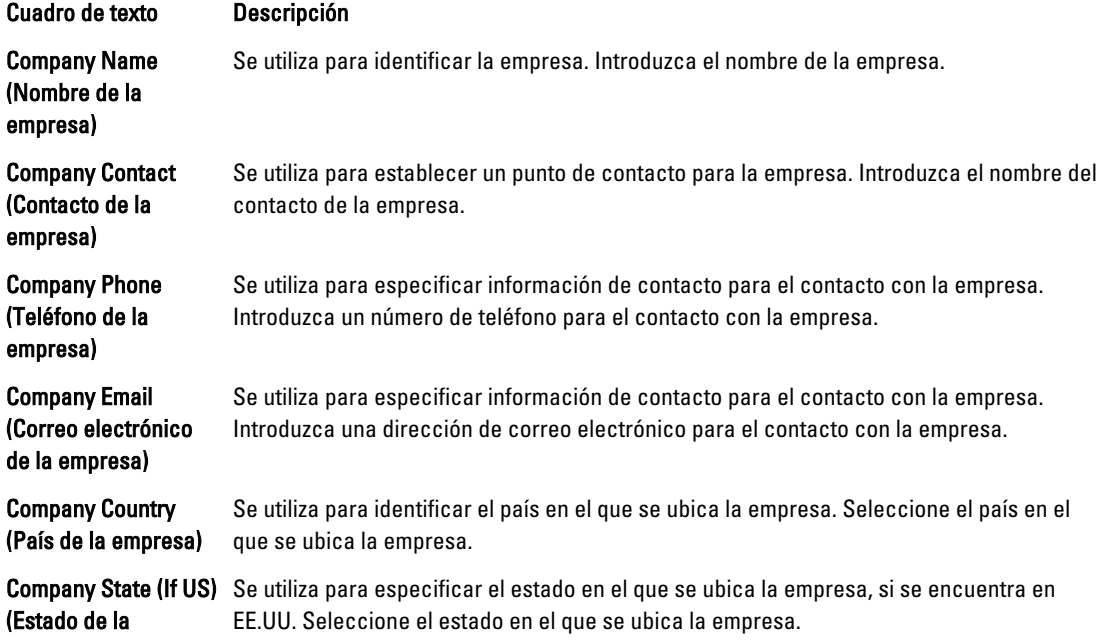

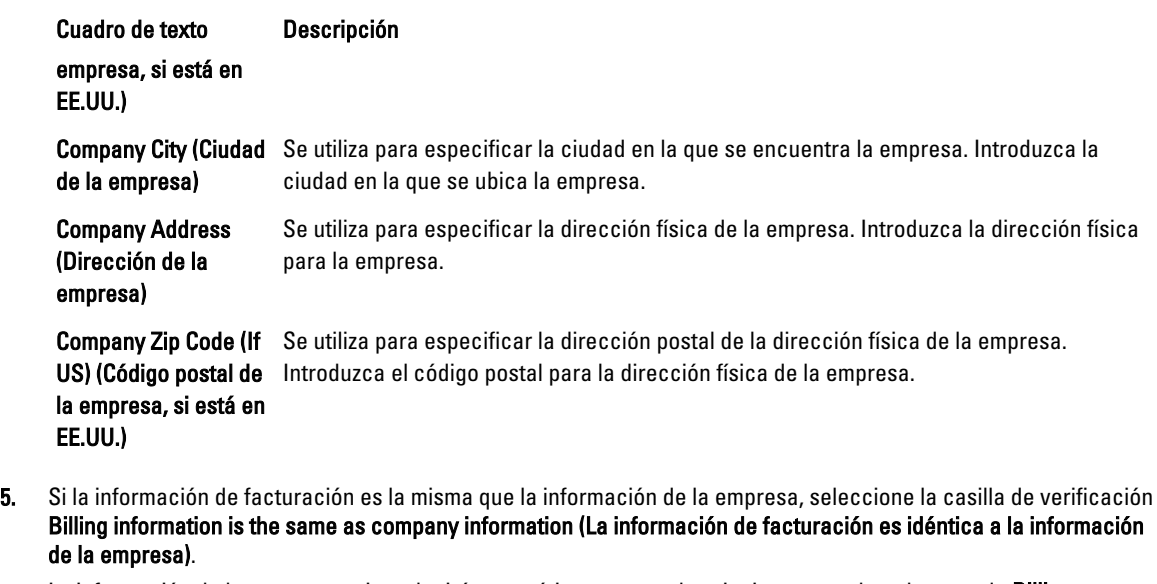

La información de la empresa se introducirá automáticamente en los siguientes cuadros de texto de Billing (Facturación).

6. Si la información de facturación es diferente a la información de la empresa, introduzca la información de facturación tal y como se describe a continuación:

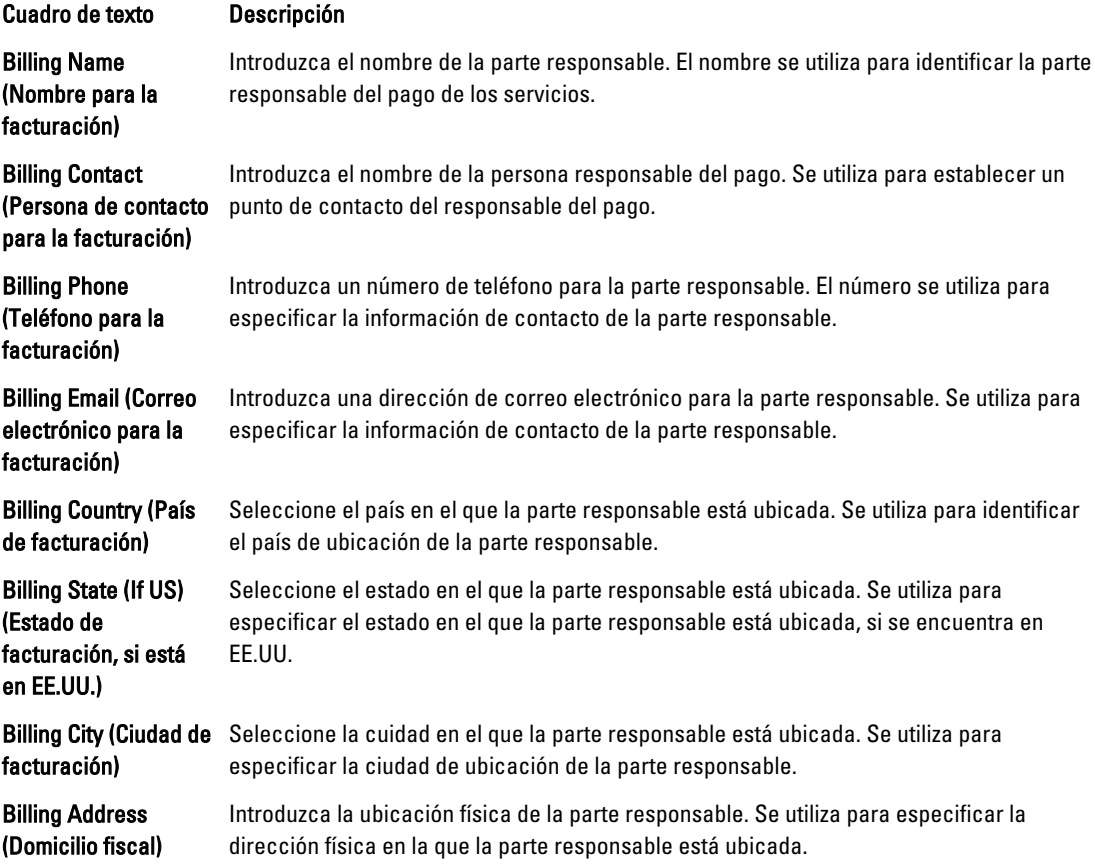

#### Cuadro de texto Descripción

Billing Zip Code (If US) (Código postal para la facturación, si

Introduzca un código postal para la dirección física de la parte responsable. Se utiliza para especificar la dirección postal para la dirección física de la parte responsable.

está en EE.UU.) 7. Haga clic en Guardar.

## Administración de licencias

El servidor del portal se utiliza para administrar licencias y la caducidad de las licencias en cada máquina individual. Existen tres tipos de licencias:

De prueba Esta licencia es una licencia de 14 días y es la licencia predeterminada disponible en el AppAssure 5 Licence Portal (Portal de licencias de AppAssure 5).

Suscripción La licencia tendrá validez durante un tiempo limitado (por ejemplo, 30 días).

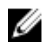

NOTA: El usuario del grupo administrativo puede ampliar una vez una licencia de prueba de 14 días a 28 días.

Enterprise Una licencia perpetua, que representa el número de licencias disponibles que pueden usarse al agregar nuevos Agents.

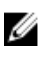

NOTA: Una cuenta solo se puede asociar a una licencia de suscripción o de empresa. El valor predeterminado es una licencia de suscripción, que define el usuario cuando se crea la cuenta. Solo los administradores pueden cambiar tipos de licencia para subgrupos en los que el grupo raíz no tiene licencias que no son de prueba.

Para establecer el tipo de licencia de un grupo y de los subgrupos, utilice la opción Apply to all subgroups (Aplicar a todos los subgrupos). En este caso, por ejemplo, si el tipo de licencia definido para el grupo es de suscripción, todos los subgrupos del grupo tendrán también una licencia de suscripción.

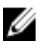

NOTA: Si la cuenta del usuario registrado migra de una licencia de prueba a una de suscripción, el usuario no podrá registrar otra licencia de prueba.

Tras el vencimiento de una licencia de prueba, la máquina para la que la licencia de prueba fue activada se desactiva automáticamente desde el portal de licencias y se le asigna el estado Expired (Caducada).

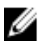

NOTA: Cuando una licencia caduca, la licencia del Agent también caduca y éste deja de tomar instantáneas.

Para obtener más información acerca de las licencias de AppAssure 5, consulte [Administración de licencias de](#page-24-0) [AppAssure 5.](#page-24-0)

### Visualización de la clave de licencia

Para ver su clave de licencia utilizando el portal de licencias:

- 1. En la AppAssure 5 License Portal Home (Página de inicio del Portal de licencias de AppAssure 5), seleccione un grupo.
- 2. Haga clic en License Key (Clave de licencia). Aparece el cuadro de diálogo License Key (Clave de licencia), que muestra la clave asociada al Core de su grupo.

## Cambio del tipo de licencia para un subgrupo

Solo los usuarios con derechos administrativos pueden cambiar los tipos de licencia de un subgrupo en la raíz. Para cambiar el tipo de licencia de un subgrupo:

- 1. En la página principal del Portal de licencias, seleccione el grupo y, en el menú desplegable, elija Licensing (Licencias).
- 2. En el cuadro de diálogo Licensing (Licencias), junto a License type (Tipo de licencia), haga clic en Edit (Editar).
- 3. En el cuadro de diálogo Edit License Type (Editar tipo de licencia), seleccione el tipo de licencia (por ejemplo, suscripción, empresa o prueba).
- 4. (Opcional) Para aplicar esta licencia a todos los subgrupos relacionados, seleccione Apply to all subgroups (Aplicar a todos los subgrupos).

Puede especificar una fecha de caducidad para un tipo de licencia de suscripción. Para ello, desmarque la casilla Never expires (No caduca nunca) en Expiration Date (Fecha de caducidad), seleccione una fecha de caducidad y, después, haga clic en Save (Guardar).

También puede ampliar el período de validez de una licencia de prueba. Para ello, seleccione una nueva fecha de caducidad para la licencia de prueba en Prolongation Date (Fecha de ampliación) y, a continuación, haga clic en Save (Guardar).

**AOTA:** El período de prueba se puede ampliar para todo el nivel de grupo si no existen máquinas de Agent en el grupo que se hayan ampliado con anterioridad.

**ZA NOTA:** Cuando una licencia caduca, la licencia del Agent también caduca y éste deja de tomar instantáneas.

## Acerca de la facturación de licencias

Las licencias de suscripción se pagan mensualmente y, por lo tanto, incluyen toda la capacidad habilitada, registrada y desactivada. En conjunto, se tienen en cuenta todas las capacidades de la cuenta del mes de facturación para calcular las licencias de suscripción totales durante ese periodo. La capacidad desactivada en el mes de facturación anterior no se incluye en el cálculo.

Los usuarios solo pagan las licencias que se utilizan. Por ejemplo, si el grupo de capacidad para el grupo es 20 TB y solo hay 10 TB en uso, solo se facturan los 10 TB en uso. Las facturas se generan el primer día de cada mes para el mes anterior.

Las licencias Enterprise se cuentan de la misma manera; sin embargo, como son licencias perpetuas, no se efectúa la facturación mensual.

### Acerca de la eliminación de licencias

Puede optar por eliminar una licencia desactivando o desinstalando la aplicación AppAssure 5. Si elige desechar o desinstalar la aplicación AppAssure 5, la disposición real se produce al comienzo del siguiente mes.

## Configuración de los valores del Portal de licencias avanzados

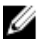

NOTA: La pestaña Advanced (Opciones avanzadas) es solo visible para los usuarios con derechos administrativos.

Para configurar los valores avanzados:

1. En la página Home (Inicio) del AppAssure 5 License Portal (Portal de Licencias de AppAssure 5), seleccione un grupo y, a continuación, haga clic en Settings (Configuración) en la lista desplegable.

Aparecerá el cuadro de diálogo Settings (Configuración).

2. Haga clic en la pestaña Advanced (Opciones avanzadas) y en el área Service Polling Settings (Configuración de sondeo del servicio), introduzca la información tal como se describe a continuación:

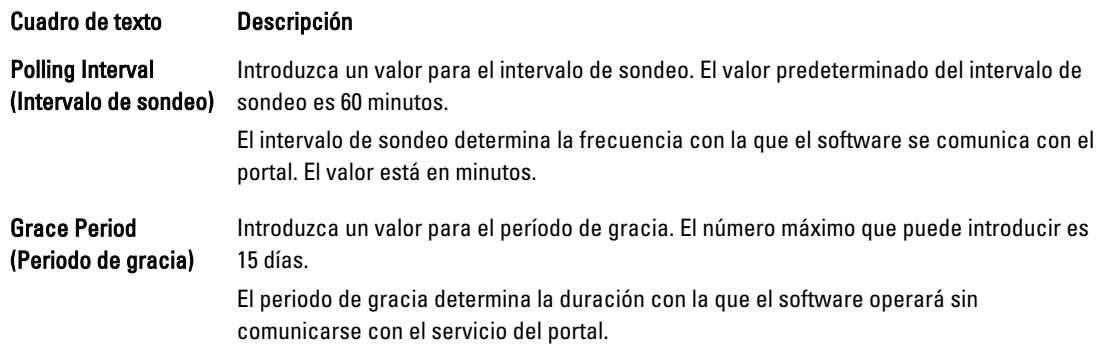

#### 3. Haga clic en Guardar.

## Administración de máquinas registradas

La vista de máquinas registradas es un control en forma de árbol que muestra los AppAssure 5 Cores y Agents que están instalados. Esta vista le permite ver y administrar licencias en cada máquina individualmente, agregar un Core o agregar un Agent.

Para administrar máquinas registradas:

1. En la página Home (Inicio) en el AppAssure 5 License Portal (Portal de licencias de AppAssure 5), seleccione un grupo y, a continuación, desplácese para ver y expandir el área Registered Machines (Máquinas registradas) de la página.

Se anida una lista de Agents en sus AppAssure Cores respectivos. Se enumera la siguiente información para todas las máquinas registradas:

- Status (Estado)
- Machine name (Nombre de la máquina)
- Version (of AppAssure) (Versión [de AppAssure])
- OS (Operating System) (Sistema operativo)
- License type (Tipo de licencia)
- Licencia
- Actions (drop-down menu) (Acciones, en el menú desplegable)
- 2. Puede seleccionar entre las acciones que se describen en la siguiente tabla para administrar un Agent.

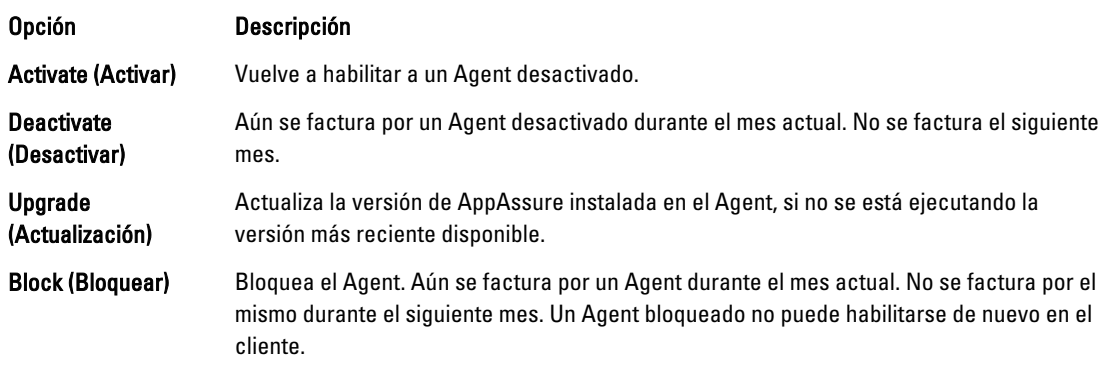

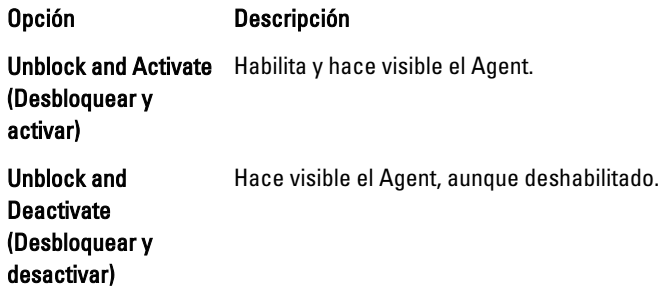

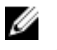

**XX NOTA:** Los usuarios con privilegios de administrador pueden degradar o ampliar máquinas una vez. Las degradaciones se aplican a los Agents que no sean de prueba, y las extensiones a las licencias de prueba.

## Acerca de los informes del Portal de licencias

El AppAssure 5 License Portal (Portal de licencias de AppAssure 5) le permite generar informes sobre la actividad del portal de licencias. Puede acceder a los informes de cualquier grupo desde la página de inicio del AppAssure 5 License Portal (Portal de licencias de AppAssure 5). Puede exportar los informes en cualquiera de los siguientes formatos:

- XLS
- XLSX
- PDF
- RTFMHT
- TXT
- CSV
- Imagen

Muchos de los informes admiten desgloses. Puede hacer clic en los enlaces de un informe y aparecerá el informe correspondiente. Por ejemplo, al hacer clic en un nombre de grupo, aparecerá el informe del grupo seleccionado. El portal de licencias ofrece informes para las siguientes categorías:

- Summary (Resumen)
- User (Usuario)
- Group (Grupo)
- Machine (Máquina)
- Licencia

### Categoría Resumen

El informe del panel está disponible para la categoría Summary (Resumen).

#### Informe del panel

Este informe muestra el número total de máquinas de un grupo y todos sus subgrupos. Incluye la siguiente información:

- El número de licencias activas para un periodo de tiempo.
- El espacio total protegido para un periodo de tiempo.
- Diagrama de gráfico circular, que muestra una relación de todas las máquinas por estado.

El informe de panel también contiene los siguientes desgloses:

- Total machines (Máquinas totales)
- Active machines (Máquinas activas)
- Inactive machines (Máquinas inactivas)
- Blocked machines (Máquinas bloqueadas)

### Categoría Usuario

La categoría Users (Usuarios) incluye los siguientes informes.

#### Lista de informes de usuarios

Muestra todos los usuarios, incluidos los agregados y los eliminados.

#### Informe de usuarios agregados

El informe muestra la lista de usuarios que se agregaron durante un período específico de tiempo. Puede usarlo para ver el grupo y todos los subgrupos.

#### Informe de usuarios eliminados

Muestra la lista de usuarios que se eliminaron durante un período de tiempo específico.

### Categoría Grupo

Los siguientes informes están disponibles en la categoría Group (Grupo).

- Informe de lista de grupos
- Informe de grupos agregados
- Informe de grupos eliminados

#### Informe de lista de grupos

Este informe muestra todos los subgrupos de un grupo seleccionado (cualquier profundidad). Contiene los siguientes desgloses:

- Group Name (Nombre de grupo)
- Group Path (Ruta de acceso del grupo), que dirige a la página Group (Grupo)

#### Informe de grupos agregados

Este informe muestra la lista de grupos que se han agregado al grupo o cualquier subgrupo durante un período específico de tiempo. Contiene los siguientes desgloses:

- Group Name (Nombre de grupo)
- Group Path (Ruta de acceso del grupo), que dirige a la página Group (Grupo)

#### Informe de grupos eliminados

Este informe muestra la lista de grupos eliminados en un grupo actual o sus subgrupos durante un período de tiempo específico.

#### Categoría Máquinas

Los siguientes informes están disponibles en la categoría Machines (Máquinas):

- Lista de informes de máquinas
- Lista de informes de Cores
- Informe de máquinas agregadas
- Deleted Machines Report (Informe de máquinas eliminadas)

#### Lista de informes de máquinas

Este informe muestra la lista de máquinas en un grupo seleccionado, indicando todos los subgrupos. Contiene los siguientes desgloses:

- Machine Name (Nombre de la máquina)
- Group (Grupo)
- Group Path (Ruta de acceso del grupo), que dirige a la página Group (Grupo)

#### Lista de informes de Cores

Este informe muestra la lista de Cores en un grupo seleccionado, indicando todos los subgrupos. Contiene los siguientes desgloses:

- Group Name (Nombre de grupo)
- Group Path (Ruta de acceso del grupo), que dirige a la página Group (Grupo)

#### Informe de máquinas agregadas

Este informe contiene la lista de máquinas agregadas con el tiempo. Incluye el grupo y todos los subgrupos. Contiene los siguientes desgloses:

- Machine Name (Nombre de la máquina)
- Group Name (Nombre de grupo)
- Group Path (Ruta de acceso del grupo), que dirige a la página Group (Grupo)

#### Deleted Machines Report (Informe de máquinas eliminadas)

Este informe contiene la lista de máquinas eliminadas con el tiempo. Incluye el grupo y todos los subgrupos. Contiene los siguientes desgloses:

- Group Name (Nombre de grupo)
- Group Path (Ruta de acceso del grupo), que dirige a la página Group (Grupo)

### Categoría Licencia

Los siguientes informes están disponibles en la categoría License (Licencia):

- Activated Licenses Report (Informe de licencias activadas)
- Active Licenses Report (Informe de licencias activas)
- Inactive Licenses Report (Informe de licencias inactivas)
- Trial Licenses Report (Informe de licencias de prueba)

#### Informe de licencias activadas

Este informe muestra la lista de máquinas activadas durante un cierto periodo. Contiene los siguientes desgloses:

- Machine Name (Nombre de la máquina)
- Group (Grupo)
- Group Path (Ruta de acceso del grupo)

#### Informe de licencias activas

Este informe muestra una lista de licencias activas para un grupo y sus subgrupos. Contiene los siguientes desgloses:

- Machine Name (Nombre de la máquina)
- Group (Grupo)
- Group Path (Ruta de acceso del grupo)

#### Informe de licencias inactivas

Este informe muestra la lista de máquinas inactivas para un grupo y sus subgrupos. Contiene los siguientes desgloses:

- Machine Name (Nombre de la máquina)
- Group (Grupo)
- Group Path (Ruta de acceso del grupo)

#### Informe de licencias de prueba

Este informe muestra la lista de licencias de prueba para un grupo y sus subgrupos. Contiene los siguientes desgloses:

- Machine Name (Nombre de la máquina)
- Group (Grupo)
- Group Path (Ruta de acceso del grupo)

#### **Desgloses**

A continuación, se describen los informes detallados disponibles.

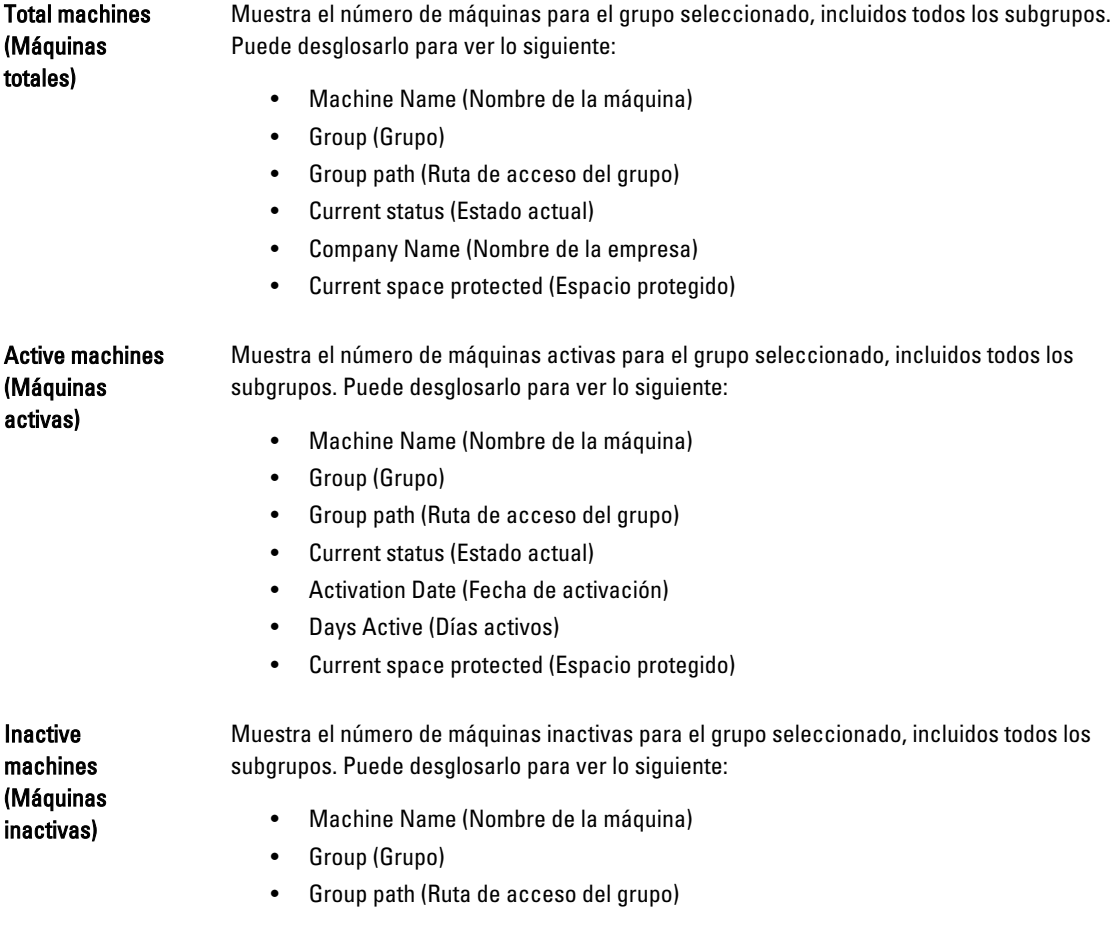

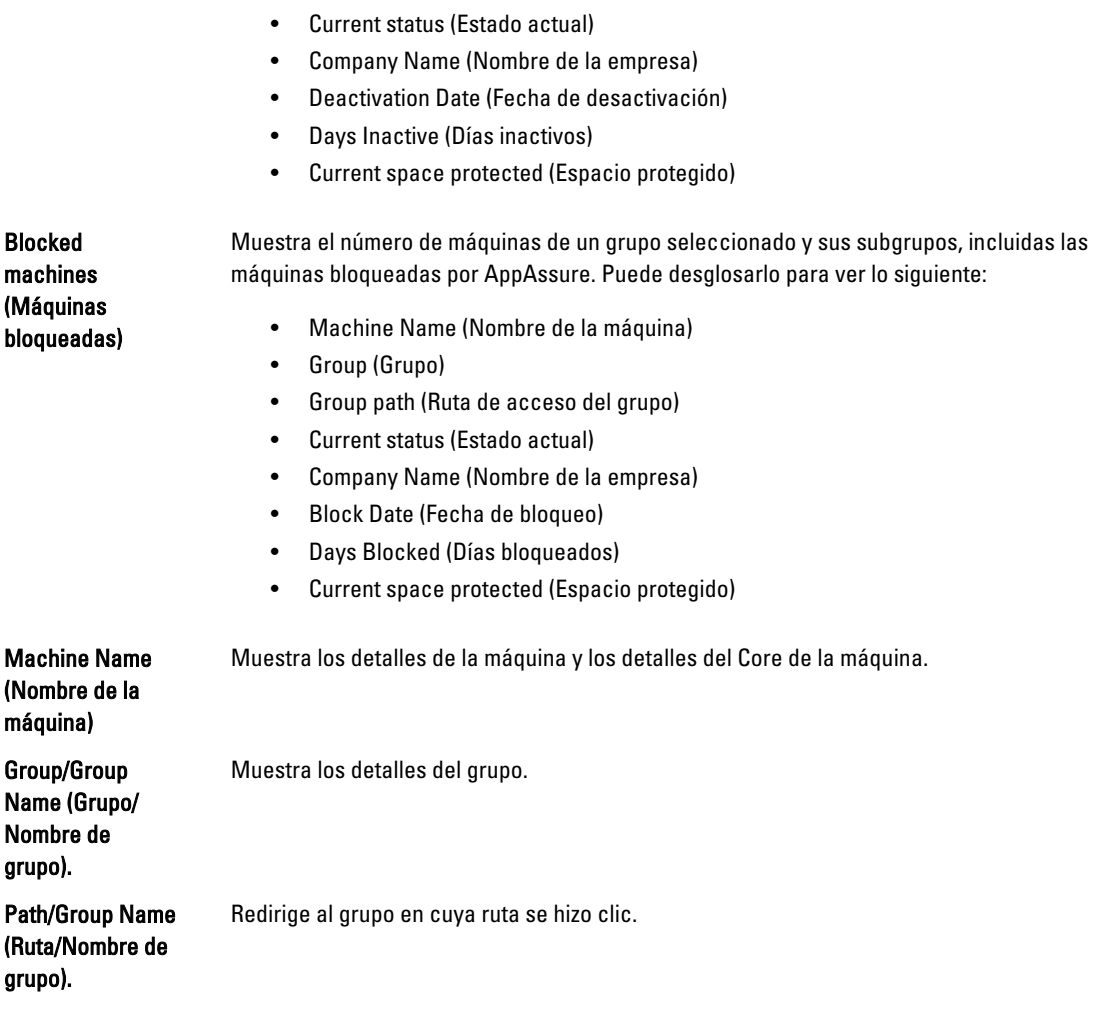

## Cómo generar un informe

Para generar un informe:

- 1. Realice uno de los siguientes pasos:
	- En la lista desplegable Report (Informe), seleccione un informe.
	- En la página Home (Inicio) del License Portal (Portal de licencias), seleccione una categoría en la lista desplegable Category (Categoría).
	- Para un informe de grupos, acceda al grupo y, a continuación, desplácese hasta el área Reports (Informes) de la página del grupo.
- 2. Seleccione una de las opciones siguientes:
	- Para ejecutar un informe único, haga clic en Go (Ir).
	- Para ejecutar automáticamente el informe de manera recurrente, haga clic en Subscribe (Suscribirse) y seleccione una opción como Daily (Diariamente), Weekly (Semanalmente)o Monthly (Mensualmente)y luego haga clic en Add (Agregar) .

## Administración de suscripciones a informes

Puede modificar la frecuencia de las suscripciones a informes existentes para que los informes se le envíen de manera electrónica a diario, semanalmente o mensualmente. También puede anular la suscripción a los informes si lo desea. Para administrar las suscripciones:

- 1. En la AppAssure 5 License Portal Home (Página de inicio del Portal de licencias de AppAssure 5), haga clic en su nombre de usuario y, a continuación, haga clic en Personal Settings (Configuración personal).
- 2. En la página Account Profile (Perfil de cuenta), haga clic en la pestaña Subscriptions (Suscripciones).
- 3. Para modificar la frecuencia de la suscripción a informes, realice uno de estos pasos:
	- En la columna Actions (Acciones), haga clic en la lista desplegable Actions (Acciones) para las suscripciones a informes disponibles y a continuación haga clic en Edit Subscription (Editar suscripción).
	- En el cuadro de diálogo Settings (Configuración), en el menú desplegable, seleccione una de las opciones de frecuencia de notificación y, después, haga clic en Save (Guardar):

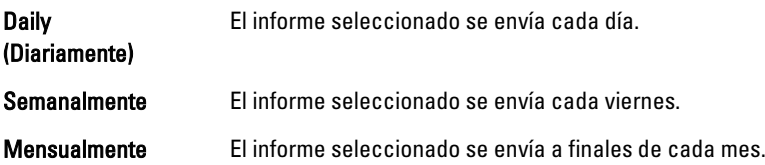

- 4. Haga clic en Guardar.
- 5. Para anular la suscripción a un informe, en la lista desplegable Actions (Acciones) del informe para el que desea anular la suscripción, haga clic en Unsubscribe Report (Anular la suscripción del informe) y, a continuación, haga clic en Yes (Sí).

# Trabajar con AppAssure 5 Core

## Cómo acceder a la consola AppAssure 5 Core

Asegúrese de actualizar los sitios de confianza como se indica en el tema Actualizar los sitios de confianza en Internet Explorer, y configure los exploradores como se indica en el tema Configuración de exploradores para acceder de manera remota a la consola AppAssure 5 Core. Después de haber actualizado los sitios de confianza en Internet Explorer y haber configurado los exploradores, realice una de las siguientes acciones para acceder a la consola AppAssure 5 Core:

- Inicie sesión localmente en el servidor AppAssure 5 Core y, a continuación, haga docle clic en el icono Core Console (Consola Core)
- Escriba una de las URL siguientes en el explorador de web:
	- https://<NombredesuServidorCore>:8006/apprecovery/admin/core
	- https://<DirecciónIPdesuServidorCore>:8006/apprecovery/admin/core

### Actualización de los sitios de confianza en Internet Explorer

Para actualizar los sitios de confianza en Internet Explorer:

- 1. Abra Internet Explorer.
- 2. Si File (Archivo), Edit View (Editar vista) y demás menús no aparecen, presione <F10>.
- 3. Haga clic en el menú Tools (Herramientas) y seleccione Internet Options (Opciones de Internet).
- 4. En la ventana Internet Options (Opciones de Internet), haga clic en la pestaña Security (Seguridad).
- 5. Haga clic en Trusted Sites (Sitios de confianza) y, a continuación, haga clic en Sites (Sitios).
- 6. En Add this website to the zone (Agregar este sitio web a la zona), introduzca https://[Display Name], usando el nuevo nombre que haya proporcionado para el nombre de visualización.
- 7. Haga clic en Agregar.
- 8. En Add this website to the zone (Agregar este sitio web a la zona), escriba about:blank.
- 9. Haga clic en Agregar.
- 10. Haga clic en Close (Cerrar) y, a continuación, en OK (Aceptar).

#### Configuración de exploradores para acceder de manera remota a la consola AppAssure 5 Core

Para poder acceder correctamente a la AppAssure 5 Core Console desde una máquina remota, primero debe modificar la configuración del explorador. En el siguiente procedimiento se detalla cómo modificar la configuración de los exploradores Internet Explorer, Google Chrome y Mozilla Firefox.

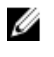

NOTA: Para modificar la configuración del explorador, debe iniciar sesión en la máquina con privilegios de administrador.

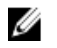

NOTA: Como Chrome utiliza la configuración de Internet Explorer, deberá usar Internet Explorer para realizar cambios en Chrome.

Para modificar la configuración del explorador en Internet Explorer y en Chrome:

- 1. En la pantalla Internet Options (Opciones de Internet), seleccione la pestaña Security (Seguridad).
- 2. Haga clic en Trusted Sites (Sitios de confianza) y, a continuación, haga clic en Sites (Sitios).
- 3. Anule la selección de la opción Require server verification (https:) for all sites in the zone (Requerir comprobación del servidor (https:) para todos los sitios de esta zona) y, a continuación, añada http://<nombre del host o dirección IP del Servidor que aloja el AppAssure 5 Core> a Trusted Sites (Sitios de confianza).
- 4. Haga clic en Close (Cerrar), seleccione Trusted Sites (Sitios de confianza) y, después, haga clic en Custom Level (Nivel personalizado).
- 5. Desplácese hasta Miscellaneous (Miscelánea) → Display Mixed Content (Mostrar contenido mixto) y seleccione Enable (Habilitar).
- 6. Desplácese a la parte inferior de la pantalla hasta User Authentication (Autenticación del usuario)  $\rightarrow$  Logon (Inicio de sesión) y, a continuación, seleccione Automatic logon with current user name and password (Inicio de sesión automático con el nombre de usuario y contraseña actuales).
- 7. Haga clic en OK (Aceptar) y, después, seleccione la pestaña Advanced (Opciones avanzadas).
- 8. Vaya hasta Multimedia y seleccione Play animations in webpages (Reproducir animaciones en páginas web).
- 9. Desplácese hasta Security (Seguridad), active la opción Enable Integrated Windows Authentication (Habilitar autenticación integrada de Windows) y, a continuación, haga clic en OK (Aceptar).

Para modificar la configuración del explorador Firefox:

- 1. En la barra de direcciones de Firefox, escriba about:config y, a continuación, haga clic en l'Il be careful, I promise (¡Tendré cuidado, lo prometo!) si aparece el cuadro de diálogo.
- 2. Busque el término ntlm.

La búsqueda debería devolver al menos tres resultados.

- 3. Haga doble clic en network.automatic-ntlm-auth.trusted-uris y escriba la siguiente configuración según convenga para su máquina:
	- En las máquinas locales, introduzca el nombre de host.
	- En las máquinas remotas, escriba el nombre del host o la dirección IP, separados por comas, del servidor que aloja el AppAssure 5 Core; por ejemplo, *dirección IP, nombre del host*.
- 4. Reinicie Firefox.

## Plan para configurar AppAssure 5 Core

Antes de utilizar AppAssure 5, debe configurar el AppAssure 5 Core. La configuración incluye tareas como crear y configurar el repositorio para almacenar instantáneas de copia de seguridad, definir claves de cifrado para asegurar la protección de los datos y configurar alertas y notificaciones. Después de completar la configuración del AppAssure 5 Core, podrá proteger los Agents y realizar recuperaciones.

La configuración del AppAssure 5 Core implica comprender varios conceptos y realizar las operaciones iniciales siguientes:

- Crear un repositorio
- Configurar claves de cifrado
- Configurar notificación de eventos
- Configurar la política de retención
- Configurar la conectabilidad de SQL

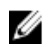

 $\%$  NOTA: Si está utilizando la Copia de seguridad en appliance de disco DL4000 , se recomienda utilizar la pestaña Appliance para configurar el Core. Para obtener más información acerca de la configuración del Core, después de la instalación inicial, consulte la *Dell DL4000 Deployment Guide* (Guía de implementación de Dell DL4000) en dell.com/support/manuals .

## Administración de licencias

AppAssure 5 le permite administrar licencias de AppAssure 5 directamente desde la AppAssure 5 Core Console. Desde la consola, puede cambiar la clave de licencia y ponerse en contacto con el servidor de licencias. También puede acceder al AppAssure 5 License Portal (Portal de Licencias de AppAssure 5) desde la página Licensing (Licencias) en la Core Console.

La página Licensing (Licencias) incluye la información siguiente:

- License type (Tipo de licencia)
- License status (Estado de licencia)
- Number of machines protected (Número de máquinas protegidas)
- Status of last response from the licensing server (Estado de la última respuesta desde el servidor de licencias)
- Time of last contact with the licensing server (Hora del último contacto con el servidor de licencias)
- Next scheduled attempt of contact with the licensing server (Siguiente intento programado para el contacto con el servidor de licencias)

Para obtener más información acerca de las licencias de AppAssure 5, consulte el capítulo 2, [Administración de](#page-24-0) [licencias de AppAssure 5](#page-24-0).

#### Cambio de una clave de licencia

Para cambiar una clave de licencia:

- 1. Vaya a la AppAssure 5 Core Console y seleccione la pestaña Configuration (Configuración).
- 2. Haga clic en Licensing (Licencias). Aparecerá la página Licensing (Licencias).
- 3. En los detalles de la licencia, haga clic en Change (Cambiar). Aparecerá el cuadro de diálogo Change License Key (Cambiar clave de licencia).
- 4. En el cuadro de diálogo Change License Key (Cambiar clave de licencia), introduzca la nueva clave de licencia y haga clic en OK (Aceptar).

#### Ponerse en contacto con el servidor Portal de licencias

AppAssure 5 Core Console se pone en contacto con el servidor del portal frecuentemente para mantenerse al día sobre cualquier cambio que se realice en el portal de licencias. Normalmente, la comunicación con el servidor del portal se produce automáticamente en los intervalos designados; no obstante, puede iniciar la comunicación bajo demanda. Para establecer contacto con el servidor del portal:

- 1. Vaya a la AppAssure 5 Core Console y, a continuación, haga clic en la pestaña Configuration (Configuración).
- 2. Haga clic en Licensing (Licencias). Aparecerá la página Licensing (Licencias).
- 3. En la opción License Server (Servidor de licencias), haga clic en Contact Now (Establecer contacto ahora).

## Administración de la configuración del AppAssure 5 Core

La configuración del AppAssure 5 Core se utiliza para definir diversos valores para la configuración y el rendimiento. La mayoría de los valores se configuran para uso óptimo, pero puede cambiar los siguientes valores según sea necesario:

- General
- Nightly Jobs (Trabajos nocturnos)
- Transfer Queue (Cola de transferencias)
- Client Timeout Settings (Configuración del tiempo de espera del cliente)
- Deduplication Cache Configuration (Configuración de la caché de desduplicación)
- Database Connection Settings (Configuración de conexión de base de datos)

#### Cómo cambiar el nombre de visualización del Core

NOTA: Es recomendable seleccionar un nombre de visualización permanente durante la configuración inicial del Ø DL4000 Backup to Disk Appliance (Servidor de copia de seguridad en disco DL4000). Si lo cambia posteriormente, deberá realizar algunos pasos manualmente para asegurarse de que el nuevo nombre de host surta efecto y el servidor funcione correctamente. Para obtener más información, ver [Changing The Host Name Manually \(Cambio](#page-186-0)  [del nombre de host manualmente\).](#page-186-0)

Para cambiar el nombre de visualización del Core:

- 1. Vaya a la AppAssure 5 Core Console y seleccione la pestaña Configuration (Configuración) y, a continuación, haga clic en Settings (Configuración).
- 2. En el área General (General), haga clic en Change (Cambiar). Aparecerá el cuadro de diálogo Display Name (Nombre de visualización).
- 3. En el cuadro de texto Name (Nombre), introduzca el nuevo nombre de visualización para el Core.
- 4. Haga clic en OK (Aceptar).

#### Ajuste de la hora de los trabajos nocturnos

Para ajustar la hora de los trabajos nocturnos:

- 1. Vaya a la AppAssure 5 Core Console y seleccione la pestaña Configuration (Configuración) y, a continuación, haga clic en Settings (Configuración).
- 2. En el área Nightly Jobs (Trabajos nocturnos), haga clic en Change (Cambiar). Aparecerá el cuadro de diálogo Nightly Jobs (Trabajos nocturnos).
- 3. En el Cuadro de texto Start Time (Hora de inicio), introduzca la nueva hora de inicio.
- 4. Haga clic en OK (Aceptar).

#### Modificación de la configuración de la cola de transferencias

La configuración de la cola de transferencias representa los ajustes básicos que definen el número máximo de transferencias simultáneas y el número máximo de reintentos para los datos que se van a transferir.

Para modificar la configuración de la cola de transferencias:

- 1. Vaya a la AppAssure 5 Core Console y seleccione la pestaña Configuration (Configuración) y, a continuación, haga clic en Settings (Configuración).
- 2. En el área Transfer Queue (Cola de transferencias), haga clic en Change (Cambiar).

Aparecerá el cuadro de diálogo Transfer Queue (Cola de transferencias).

- 3. En el cuadro de texto Maximum Concurrent Transfers (Número máximo de transferencias simultáneas), introduzca un valor para actualizar el número de transferencias simultáneas. Escriba un número entre 1 y 60. Cuanto más pequeño sea el número, menor será la carga en la red y en otros recursos del sistema. A medida que aumente la capacidad que se procesa, también aumentará la carga en el
- 4. En el cuadro de texto Maximum Retries (Número máximo de reintentos), introduzca un valor para actualizar el número máximo de reintento.
- 5. Haga clic en OK (Aceptar).

sistema.

#### Ajuste de la configuración del tiempo de espera del cliente

Para ajustar la configuración del tiempo de espera del cliente:

- 1. Vaya a la AppAssure 5 Core Console y seleccione la pestaña Configuration (Configuración) y, a continuación, haga clic en Settings (Configuración).
- 2. En el área Client Timeout Settings Configuration (Configuración de los valores del tiempo de espera del cliente), haga clic en Change (Cambiar).

Se abrirá el cuadro de diálogo Client Timeout Settings (Configuración del tiempo de espera del cliente).

- 3. En el cuadro de texto Connection Timeout (Tiempo de espera de la conexión), introduzca el número de minutos y segundos que transcurrirán antes de que se agote el tiempo de espera de la conexión.
- 4. En el cuadro de texto Read/Write Timeout (Tiempo de espera de lectura/escritura), introduzca el número de minutos y segundos que desea que transcurran antes de que se agote el tiempo de espera durante un evento de lectura/escritura.
- 5. Haga clic en OK (Aceptar).

#### Configuración de los valores de caché de la desduplicación

Para configurar los valores de caché de la desduplicación:

- 1. Vaya a la AppAssure 5 Core Console y seleccione la pestaña Configuration (Configuración) y, a continuación, haga clic en Settings (Configuración).
- 2. En el área Deduplication Cache Configuration (Configuración de la caché de desduplicación), haga clic en Change (Cambiar).

Aparecerá el cuadro de diálogo Deduplication Cache Configuration (Configuración de la caché de desduplicación).

- 3. En el cuadro de texto Primary Cache Location (Ubicación primaria de la caché), introduzca un valor actualizado para cambiar la ubicación primaria de la caché.
- 4. En el cuadro de texto Secondary Cache Location (Ubicación secundaria de la caché), introduzca un valor actualizado para cambiar la ubicación secundaria de la caché.
- 5. En el cuadro de texto Metadata Cache Location (Ubicación de metadatos de la caché), introduzca un valor actualizado para cambiar la ubicación de los metadatos de la caché.
- 6. Haga clic en OK (Aceptar).

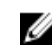

**NOTA:** Debe reiniciar el servicio del Core para que los cambios surjan efecto.

#### Modificación de la configuración del motor de AppAssure 5

Para modificar la configuración del motor de AppAssure 5:

- 1. Vaya a la AppAssure 5 Core Console y seleccione la pestaña Configuration (Configuración) y, a continuación, haga clic en Settings (Configuración).
- 2. En el área Replay Engine Configuration (Configuración del motor de reproducción), haga clic en Change (Cambiar). Aparecerá el cuadro de diálogo Replay Engine Configuration (Configuración deReplay Engine).
- 3. En el cuadro de diálogo Replay Engine Configuration (Configuración del motor de reproducción), especifique la dirección IP. Elija una de las siguientes opciones:
	- Para usar la dirección IP preferente de TCP/IP, haga clic en Automatically Determined (Determinado automáticamente).
	- Para introducir manualmente una dirección IP, haga clic en Use a specific address (Utilizar una dirección específica).
- 4. Introduzca la información de configuración, según se describe a continuación:

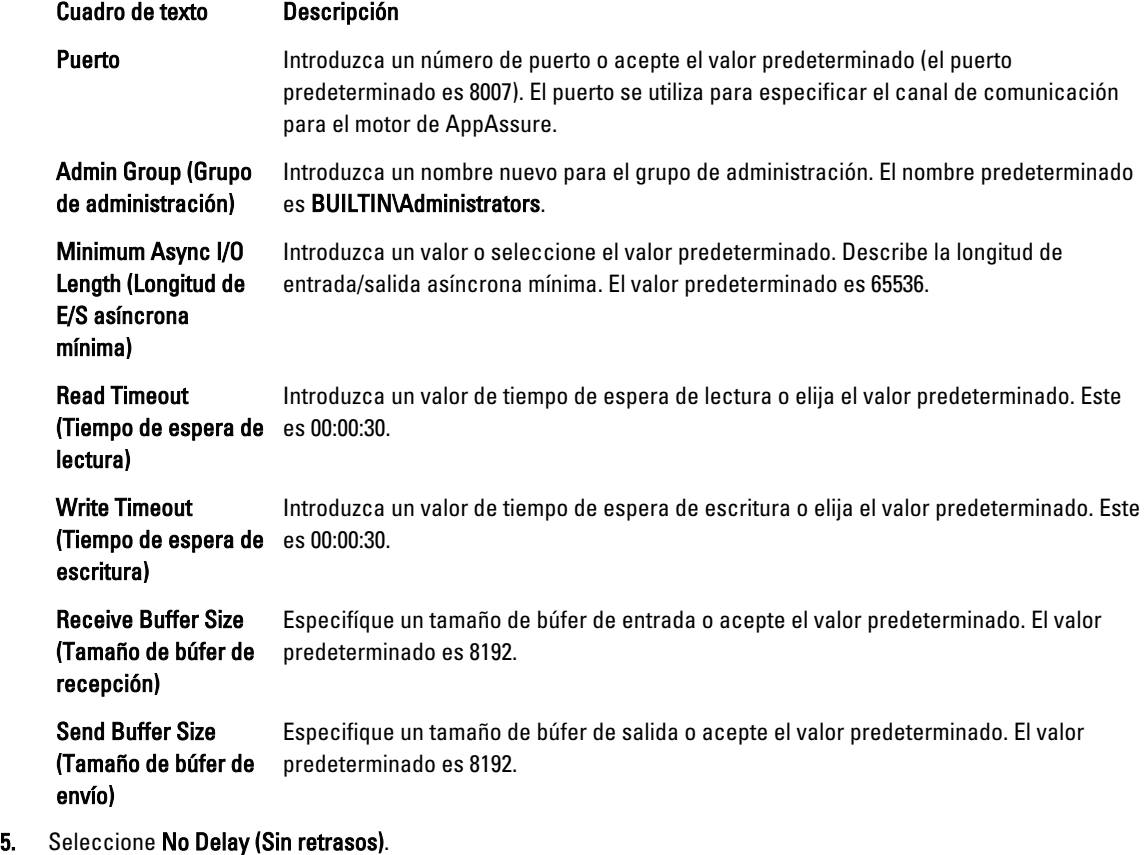

6. Haga clic en OK (Aceptar).

## Modificación de la configuración de la conexión con la base de datos

Para modificar la configuración de la conexión con la base de datos:

- 1. Vaya a la AppAssure 5 Core Console y haga clic en la pestaña **Configuration (Configuración)** y, a continuación, haga clic en Settings (Configuración).
- 2. En el área Database Connection Settings (Configuración de conexión de base de datos), realice una de las acciones siguientes:
	- Haga clic en Apply Default (Aplicar valor predeterminado).
	- Haga clic en Change (Cambiar).

Aparecerá el cuadro de diálogo Database Connection Settings (Configuración de conexión de base de datos).

3. Introduzca la configuración para modificar la conexión con la base de datos como se describe a continuación:

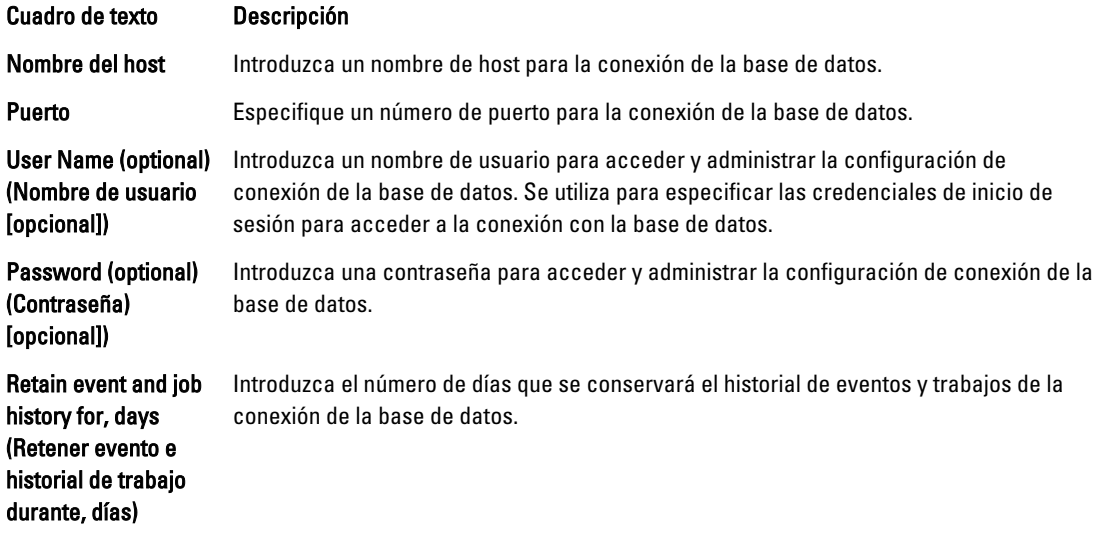

- 4. Haga clic en Test Connection (Probar conexión) para verificar la configuración.
- 5. Haga clic en Guardar.

## Acerca de los repositorios

Un repositorio sirve para almacenar las instantáneas que se capturan desde sus estaciones de trabajo y servidores protegidos. El repositorio puede residir en diferentes tecnologías de almacenamiento, como por ejemplo Storage Area Network (Red de área de almacenamiento - SAN), Direct Attached Storage (Almacenamiento conectado directamente - DAS) o Network Attached Storage (Almacenamiento conectado a la red - NAS).

Cuando se crea el repositorio, el AppAssure 5 Core preasigna el espacio de almacenamiento necesario para los datos y metadatos en la ubicación especificada. Puede crear hasta 255 repositorios independientes en un Core individual utilizando diversas tecnologías de almacenamiento diferentes. Además, puede aumentar adicionalmente el tamaño de un repositorio al agregar nuevas extensiones o especificaciones de archivos. Un repositorio ampliado puede contener hasta 4096 extensiones que abarcan diferentes tecnologías de almacenamiento.

Los conceptos y consideraciones clave del repositorio incluyen:

• El repositorio se basa en el AppAssure Scalable Object File System (Sistema de archivos de objeto ampliable de AppAssure).

- Todos los datos almacenados en un repositorio se desduplican globalmente.
- El Scalable Object File System (Sistema de archivos de objeto ampliable) puede ofrecer rendimiento ampliable de E/S junto con desduplicación global de datos, Core y administración de retención.

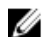

**NOTA:** Los repositorios de AppAssure 5 se almacenan en dispositivos de almacenamiento primarios. No se admiten dispositivos de almacenamiento de archivado como Data Domain (Dominio de datos), debido a limitaciones de rendimiento. De forma similar, no deben almacenarse repositorios en archivadores NAS que se vinculen con la nube, puesto que estos dispositivos suelen presentar limitaciones de rendimiento cuando se utilizan como almacenamiento primario.

## Plan para administrar un repositorio

Las directrices para administrar un repositorio cubren tareas como crear, configurar y ver un repositorio, e incluyen los temas siguientes:

- Cómo acceder a la AppAssure 5 Core Console
- Creación de un repositorio
- Visualización de los detalles de un repositorio
- Modificación de la configuración del repositorio
- Cómo agregar una ubicación de almacenamiento a un repositorio existente
- Comprobación de un repositorio
- Eliminación de un repositorio
- Recuperación de un repositorio

NOTA: Si usa el Servidor de copia de seguridad en disco DL4000, se recomienda que utilice la pestaña Appliance (Servidor) para configurar los repositorios. Para obtener más información sobre cómo crear un repositorio en el Servidor de copia de seguridad en disco DL4000, consulte [Aprovisionamiento de almacenamiento](#page-104-0).

Antes de comenzar a usar AppAssure 5, debe configurar uno o más repositorios en el servidor AppAssure 5 Core. Un repositorio almacena sus datos protegidos. En concreto, almacena las instantáneas capturadas desde los servidores protegidos en su entorno.

Cuando configure un repositorio, podrá realizar varias tareas, como por ejemplo: especificar dónde se ubicará el almacenamiento de datos en el servidor del Core, cuántas ubicaciones pueden agregarse a cada repositorio, el nombre del repositorio, cuántas operaciones actuales admitirán los repositorios, etc.

Cuando se crea un repositorio, el Core preasigna el espacio necesario para almacenar datos y metadatos en la ubicación especificada. Puede crear hasta 255 repositorios independientes en un Core individual. Puede agregar nuevas ubicaciones o volúmenes de almacenamiento para ampliar adicionalmente el tamaño de un repositorio individual.

Puede agregar o modificar repositorios en la AppAssure 5 Core Console.

#### Creación de un repositorio

NOTA: Si usa la Copia de seguridad en appliance de disco DL4000, se recomienda que utilice la pestaña Appliance para configurar los repositorios. Para obtener más información sobre cómo crear un repositorio en la Copia de seguridad en appliance de disco DL4000, consulte [Aprovisionamiento de almacenamiento](#page-104-0). Utilice este procedimiento si desea configurar manualmente el almacenamiento.

Para crear un repositorio:

1. En la AppAssure 5 Core Console, haga clic en la pestaña Configuration (Configuración).

Aparecerá la página Repositories (Repositorios).

- 2. En el menú desplegable Actions (Acciones), haga clic en Add New Repository (Agregar nuevo repositorio). Aparecerá el cuadro de diálogo Add New Repository (Agregar repositorio nuevo).
- 3. Introduzca la información según se describe en la tabla siguiente.

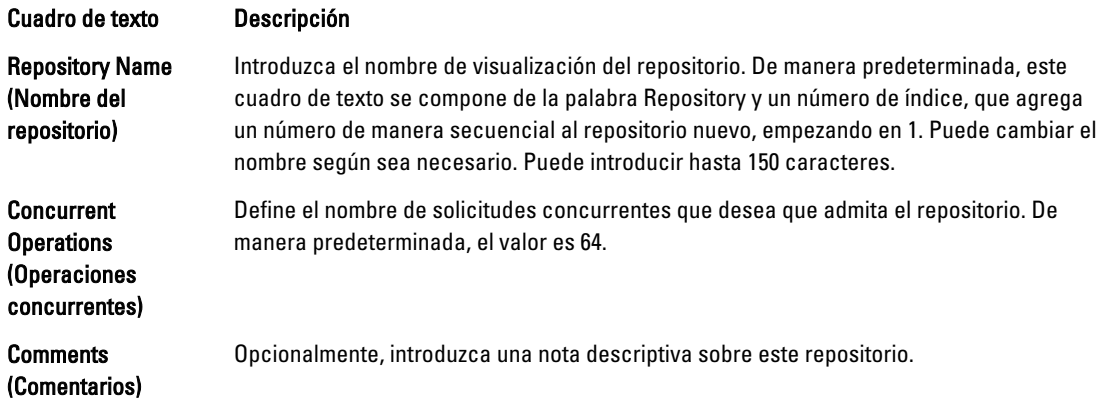

4. Para establecer el volumen o ubicación de almacenamiento específica para el repositorio, haga clic en Add Storage Location (Agregar ubicación de almacenamiento).

PRECAUCIÓN: Si el repositorio de AppAssure que va a crear en este paso se elimina más tarde, se eliminarán todos los archivos de la ubicación de almacenamiento del repositorio. Si no establece ninguna carpeta específica para almacenar los archivos del repositorio, éstos se almacenarán en la raíz. Si se elimina el repositorio, también se eliminará todo el contenido de la raíz, lo que provocará una pérdida muy grave de datos.

**AOTA:** Los repositorios de AppAssure 5 se almacenan en dispositivos de almacenamiento primarios. No se admiten dispositivos de almacenamiento de archivado como Data Domain (Dominio de datos), debido a limitaciones de rendimiento. De forma similar, no deben almacenarse repositorios en archivadores NAS que se vinculen con la nube, puesto que estos dispositivos suelen presentar limitaciones de rendimiento cuando se utilizan como almacenamiento primario.

Se muestra el cuadro de diálogo Add Storage Location (Agregar ubicación de almacenamiento).

- 5. Especifique cómo se agregará el archivo para la ubicación de almacenamiento. Puede elegir agregar el archivo en el disco local o en recurso compartido CIFS.
	- Para especificar una máquina local, haga clic en Add file on local disk (Agregar archivo en disco local) y, después, introduzca la información según se indica a continuación:

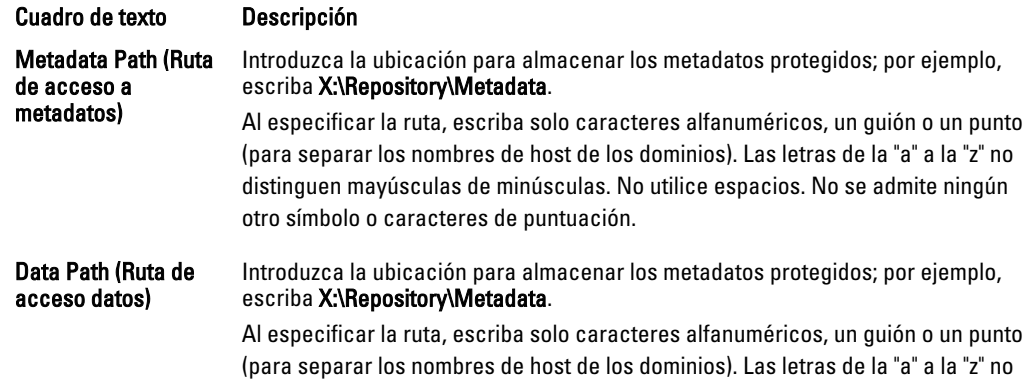

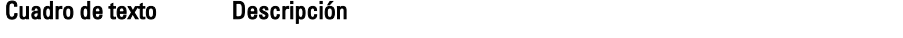

distinguen mayúsculas de minúsculas. No utilice espacios. No se admite ningún otro símbolo o caracteres de puntuación.

– O bien, para indicar una ubicación en un recurso compartido, haga clic en Add file on CIFS share (Agregar archivo en recurso compartido CIFS) y, después, introduzca la información según se indica a continuación:

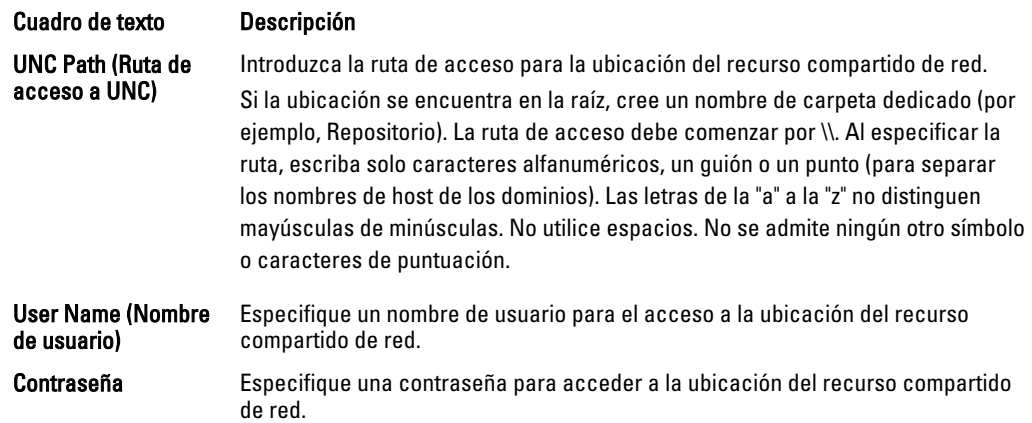

6. En el panel Details (Detalles), haga clic en Show/Hide Details (Mostrar u ocultar detalles) e introduzca los detalles para la ubicación de almacenamiento, según se describe a continuación:

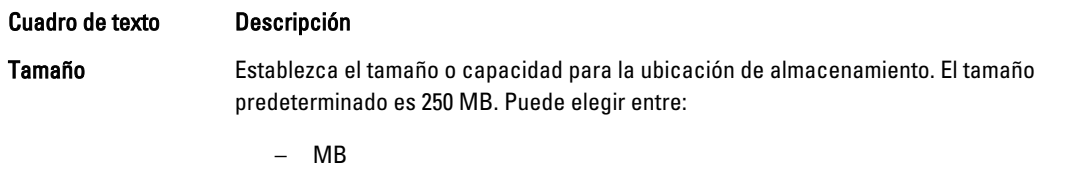

- 
- GB
- TB

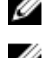

**20 NOTA:** El tamaño que especifique no puede superar el tamaño del volumen.

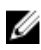

- **NOTA:** Si la ubicación de almacenamiento es un volumen de sistema de archivos de
	- nueva tecnología (NTFS) que tiene Windows XP o Windows 7 instalado, el límite de tamaño de archivo es 16 TB.

Si la ubicación de almacenamiento es un volumen NTFS que tiene Windows 8 o Windows Server 2012 instalado, el límite de tamaño de archivo es 256 TB.

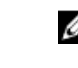

NOTA: Para que AppAssure 5 pueda validar el sistema operativo, el Instrumental de administración de Windows (WMI) debe estar instalado en la ubicación de almacenamiento deseada.

#### Write Caching Policy (Política de escritura en caché)

La política de escritura en caché de controla cómo se utiliza el Windows Cache Manager (Administrador de caché de Windows) en el repositorio y ayuda a ajustar el repositorio para un rendimiento óptimo en diferentes configuraciones.

Establezca el valor en una de las opciones siguientes:

- On (Activado)
- Off (Desactivado)
- Sync (Sincronizar)

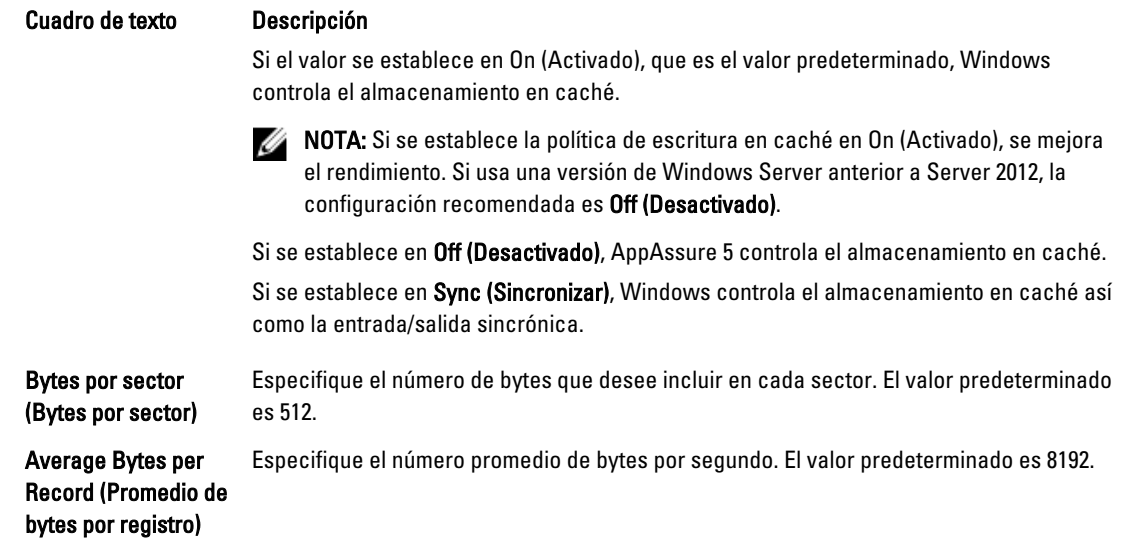

- 7. Haga clic en Guardar. Se muestra la pantalla Repositories (Repositorios) e incluirá la ubicación de almacenamiento recién agregada.
- 8. Repita del paso 4 al paso 7 para agregar más ubicaciones de almacenamiento para el repositorio.
- 9. Haga clic en Create (Crear) para crear el repositorio. La información de Repository (Repositorio) aparecerá en la pestaña Configuration (Configuración).

#### Visualización de los datos de un repositorio

Para ver los datos de un repositorio:

- 1. En la AppAssure 5 Core Console, seleccione la pestaña Configuration (Configuración). Aparecerá la página Repositories (Repositorios).
- 2. Haga clic en el símbolo > situado junto a la columna Status (Estado) del repositorio para el que desea ver los detalles.
- 3. En la vista ampliada, puede realizar las siguientes acciones:
	- Modificar la configuración
	- Añadir una ubicación de almacenamiento
	- Comprobar un repositorio
	- Eliminar un repositorio

También se muestran otros datos del repositorio, como la ubicación de almacenamiento y las estadísticas. Entre los datos de la ubicación de almacenamiento se incluye la ruta de acceso a metadatos, la ruta de acceso a datos y el tamaño. Entre la información estadística se incluye:

- Desduplicación: número de aciertos de desduplicación de bloques y de desaciertos de desduplicación de bloques y la velocidad de compresión de bloques.
- E/S de registro: que incluye la velocidad (MB/s), la velocidad de lectura (MB/s) y la velocidad de escritura (MB/s).
- Motor de almacenamiento: que notifica la velocidad (MB/s), la velocidad de lectura (MB/s) y la velocidad de escritura (MB/s).

## Modificación de la configuración del repositorio

Después de agregar un repositorio, puede modificar la configuración del repositorio, como por ejemplo la descripción o el número máximo de operaciones concurrentes. También puede crear una ubicación de almacenamiento nueva para el repositorio.

Para modificar la configuración del repositorio:

- 1. En la AppAssure 5 Core Console, haga clic en la pestaña Configuration (Configuración). Aparecerá la página (Repositories) Repositorios.
- 2. Haga clic en > junto a la columna Status (Estado) del repositorio que desea modificar.
- 3. Junto a Actions (Acciones), haga clic en Settings (Configuración).
- Aparecéra el cuadro de diálogo Repository Settings (Configuración del repositorio).
- 4. Introduzca la información del repositorio, según se describe a continuación:

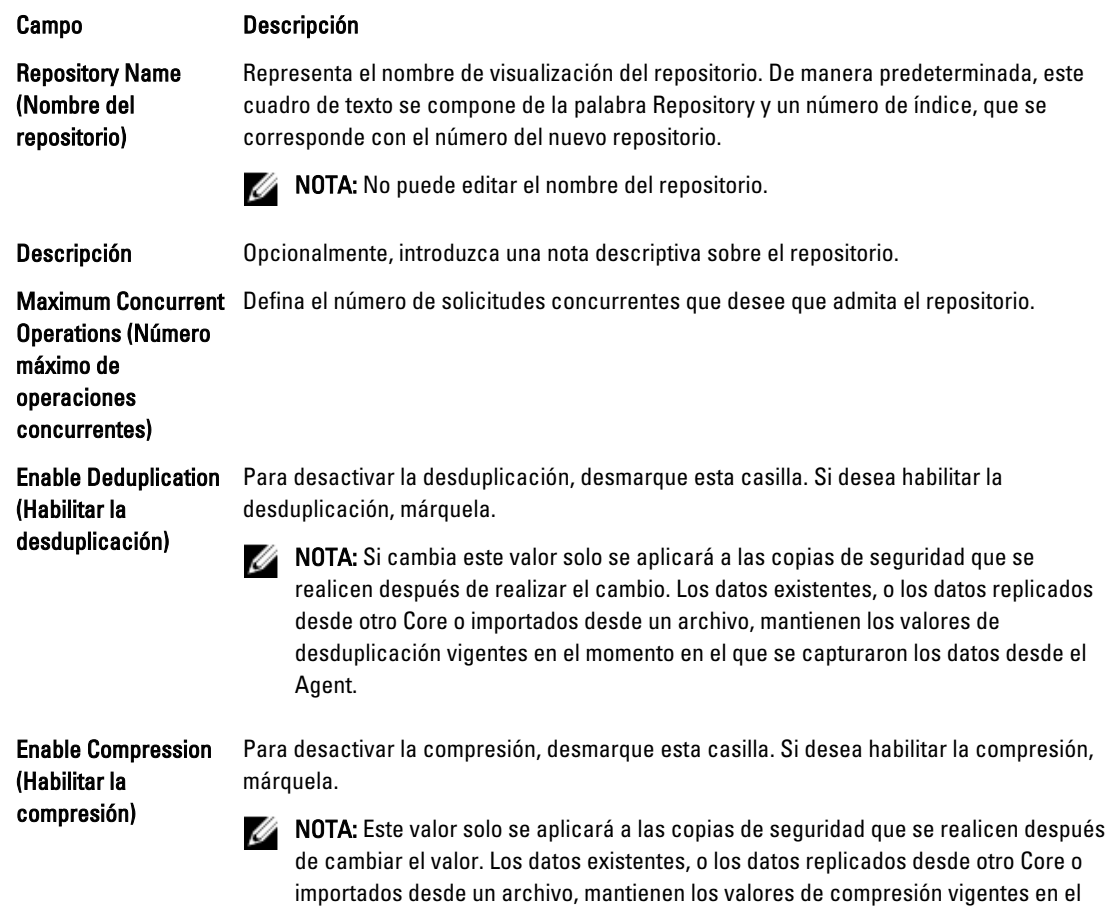

momento en el que se capturaron los datos desde el Agent.

#### 5. Haga clic en Guardar.

### Ampliación de un repositorio existente

Si añade otro DAS MD1200 al servidor DL4000, puede utilizar el almacenamiento disponible para ampliar el repositorio existente.

Para ampliar un repositorio existente:

- 1. Después de instalar el DAS MD1200, abra la AppAssure Core Console, seleccione la pestaña Appliance (Servidor) y, a continuación, haga clic en Tasks (Tareas).
- 2. En la pantalla Tasks (Tareas), junto al nuevo almacenamiento, haga clic en Provision (Aprovisionamiento).
- 3. En la pantalla Provisioning Storage (Aprovisionamiento de almacenamiento), seleccione Expand the existing repository (Ampliar el repositorio existente) y, a continuación, elija el repositorio que desea ampliar.
- 4. Haga clic en Provision (Aprovisionar). En la pantalla Tasks (Tareas) se mostrará la Status Description (Descripción de estado) al lado del dispositivo de almacenamiento como Provisioned (Aprovisionado).

#### Cómo agregar una ubicación de almacenamiento a un repositorio existente

Al agregar una ubicación de almacenamiento, es posible definir dónde desea almacenar el repositorio o volumen. Para agregar una ubicación de almacenamiento a un repositorio existente:

- 1. Haga clic en el símbolo > situado junto a la columna Status (Estado) del repositorio para el que desea agregar una ubicación de almacenamiento.
- 2. Haga clic en Add Storage Location (Agregar ubicación de almacenamiento).

Aparecerá el cuadro de diálogo Add Storage Location (Agregar ubicación de almacenamiento).

- 3. Especifique cómo se agregará el archivo para la ubicación de almacenamiento. Puede elegir agregar el archivo en el disco local o en un recurso compartido CIFS.
	- $-$  Para indicar una máquina local, haga clic en Add file on local disk (Agregar archivo en disco local)  $y$ , después, introduzca la información según se indica a continuación:

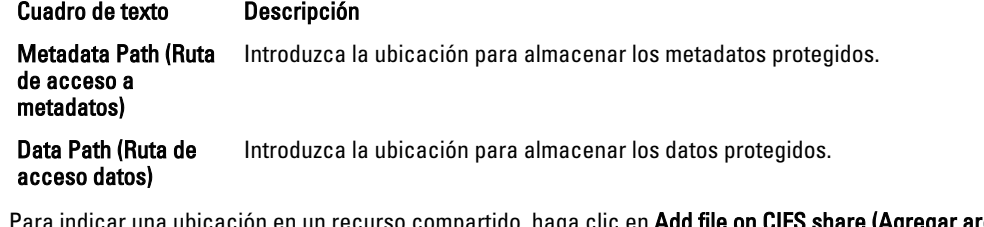

n un recurso compartido, haga clic en **Add file on CIFS share (Agregar archivo** en recurso compartido CIFS) y, después, introduzca la información según se indica a continuación:

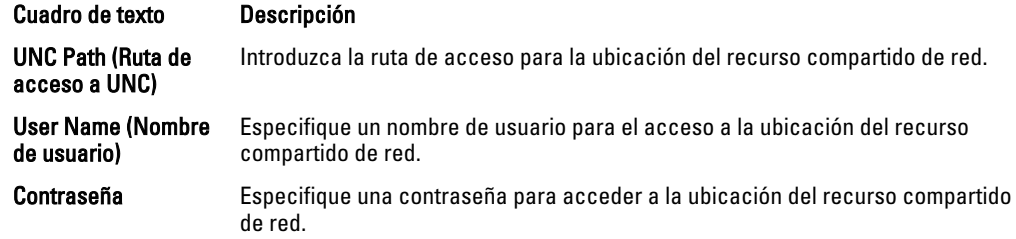

4. En la sección Details (Detalles), haga clic en Show/Hide Details (Mostrar u ocultar detalles) e introduzca los detalles para la ubicación de almacenamiento, según se describe a continuación:

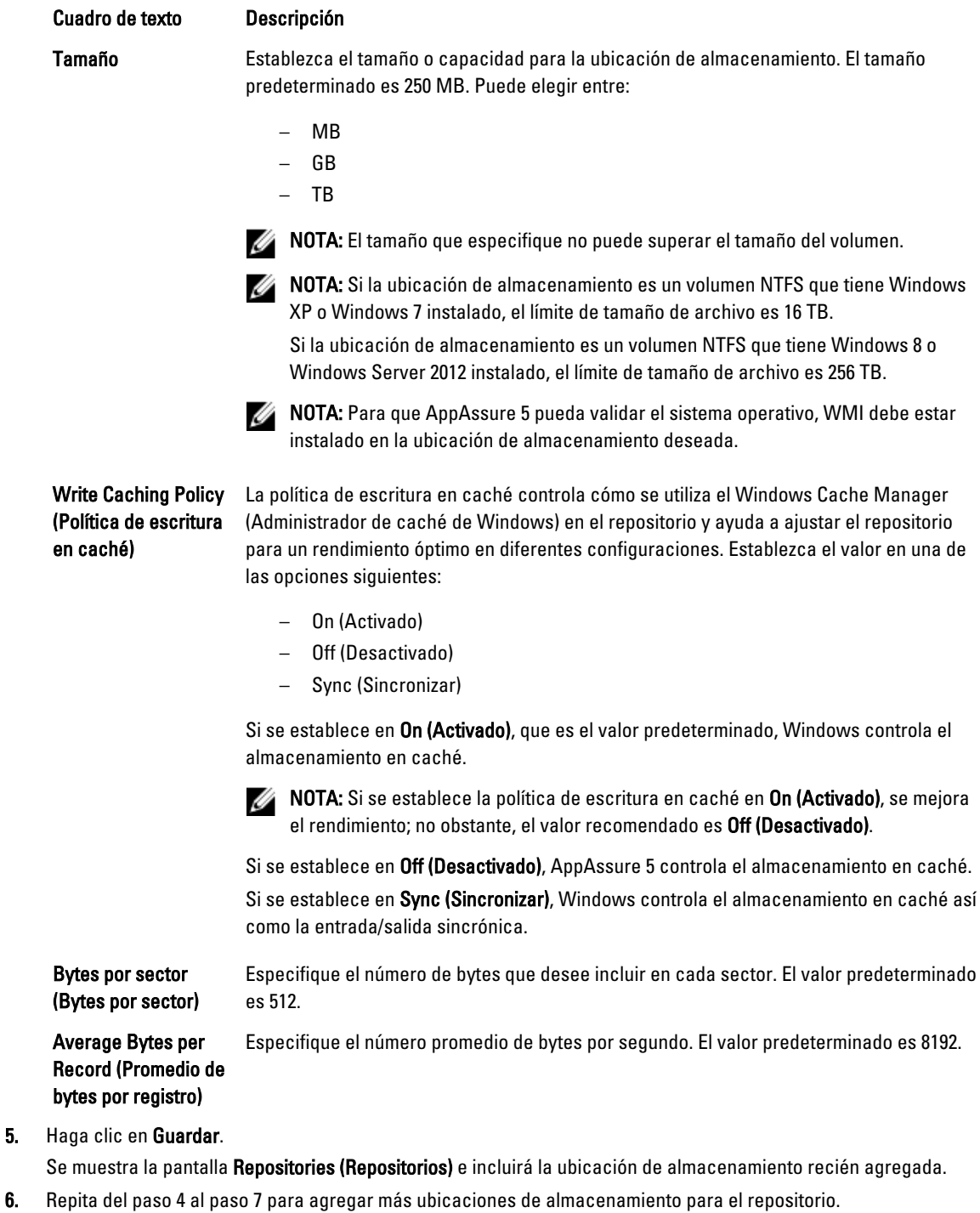

7. Haga clic en OK (Aceptar).

## Comprobación de un repositorio

AppAssure 5 puede realizar una comprobación de diagnóstico de un volumen de repositorio cuando se producen errores. Los errores del Core pueden ser el resultado de un apagado incorrecto o un error de hardware, entre otros motivos.

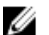

NOTA: Este procedimiento se debe realizar únicamente con fines de diagnóstico.

Para comprobar un repositorio:

- 1. En la pesetaña Configuration (Configuración), haga clic en Repositories (Repositorios)y, a continuación, seleccione > junto al repositorio que desea comprobar.
- 2. En el panel Actions (Acciones), haga clic en Check (Comprobar). Aparecerá el cuadro de diálogo Check Repository (Comprobar repositorio).
- 3. En el cuadro de diálogo Check Repository (Comprobar repositorio), haga clic en Check (Comprobar).

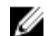

**NOTA:** Si la comprobación falla, restaure el repositorio desde un archivo.

### Eliminación de un repositorio

Para eliminar un repositorio

- 1. En la pestaña Configuration (Configuración), haga clic en Repositories (Repositorios)y, a continuación, seleccione > junto al repositorio que desea eliminar.
- 2. En el panel Actions (Acciones), haga clic en Delete (Eliminar).
- 3. En el cuadro de diálogo Delete Repository (Eliminar repositorio), haga clic en Delete (Eliminar).

PRECAUCIÓN: Cuando se elimina un repositorio, los datos del mismo se descartan y no se pueden recuperar.

#### Cómo volver a montar volúmenes

Para volver a montar volúmenes:

- 1. En la AppAssure 5 Core Console, seleccione la pestaña Appliance (Servidor) y, a continuación, haga clic en Tasks (Tareas).
- 2. Haga clic en Remount Volumes (Volver a montar volúmenes).

Los volúmenes se vuelven a montar.

#### Cómo resolver volúmenes externos

Si un equipo MD1200 aprovisionado se apaga o desconecta y se vuelve a encender después, se muestra un evento en la AppAssure 5 Core Console que indica que el MD1200 está conectado. Sin embargo, no aparece ninguna tarea en la pestaña Appliance de la pantalla Tasks (Tareas) que le permita recuperarlo. La pantalla Enclosures (Gabinetes) muestra que el MD1200 se encuentra en estado "externo". Además, AppAssure 5 indica que los repositorios de los discos virtuales externos están sin conexión.

Para resolver los volúmenes externos:

1. En la AppAssure 5 Core Console, seleccione la pestaña Appliance (Servidor) y, a continuación, haga clic en Remount Volumes (Volver a montar volúmenes).

Los volúmenes se vuelven a montar.

2. Seleccione la pestaña Configuration (Configuración) y, a continuación, haga clic en Repositories (Repositorios).

- 3. Expanda el repositorio con el indicador de estado rojo. Para ello, haga clic en el símbolo > al lado de Status (Estado).
- 4. Para verificar la integridad del repositorio, en Actions (Acciones), haga clic en Check (Comprobar).

### Recuperación de un repositorio

Cuando AppAssure 5 genera un error al importar un repositorio, informa acerca del error en la pantalla Tasks (Tareas) e indica el estado con un círculo rojo y con el mensaje Error, Completed — Exception (Error, completado: excepción). Para ver los detalles del error en la pantalla Tasks (Tareas), amplíe los datos de la tarea haciendo clic en el símbolo > que aparece junto a la columna Status (Estado). La sección Status Details (Detalles de estado) muestra que el estado de la tarea de recuperación es una excepción, y en la columna Error Message (Mensaje de error) se proporcionan más detalles sobre la condición de error.

Para recuperar un repositorio de un estado de importación erróneo:

1. En la AppAssure 5 Core Console, seleccione la pestaña Configuration (Configuración) y, a continuación, haga clic en Repositories (Repositorios).

En la ventana Repositories (Repositorios) aparece el repositorio erróneo con un indicador de estado en rojo.

- 2. Para ampliar el repositorio erróneo, haga clic en el símbolo > junto a Status (Estado).
- 3. En la sección Actions (Acciones), haga clic en Check (Comprobar) y, a continuación, haga clic en Yes (Sí) para confirmar que desea realizar la comprobación. AppAssure recupera el repositorio.

## Administración de la seguridad

AppAssure 5 Core puede cifrar datos de instantáneas del Agent en el repositorio. En lugar de cifrar todo el repositorio, AppAssure 5 le permite especificar una clave de cifrado durante la protección de un Agent en un repositorio, lo que le permite volver a utilizar las claves para diferentes Agents. El cifrado no afecta al rendimiento, porque cada clave de cifrado activa crea un dominio de cifrado. Esto permite que un Core individual admita varios clientes al alojar varios dominios de cifrado. En un entorno con múltiples clientes, los datos se particionan y desduplican dentro de los dominios de cifrado. Puesto que usted administra las claves de cifrado, la pérdida del volumen no puede revelar las claves. Entre los conceptos y consideraciones sobre la seguridad de las claves se incluyen:

- El cifrado se realiza mediante AES de 256 bits en el modo Encadenamiento de bloques de cifrado (CBC) que cumple SHA-3.
- La desduplicación funciona en el dominio de Core para garantizar la privacidad.
- El cifrado se realiza sin afectar al rendimiento.
- Puede agregar, quitar, importar, exportar, modificar y eliminar las claves de cifrado que se han configurado en el AppAssure 5 Core.
- No hay límite en el número de claves de cifrado que pueden crearse en el Core.

#### Cómo agregar una clave de cifrado

Para agregar una clave de cifrado:

- 1. En la AppAssure 5 Core Console, haga clic en la pestaña Configuration (Configuración).
- 2. En la opción Manage (Administrar) de la pestaña Configuration (Configuración), seleccione Security (Seguridad).
- 3. Haga clic en Actions (Acciones) y, a continuación, haga clic en Add Encryption Key (Agregar clave de cifrado). Se abrirá el cuadro de diálogo Create Edit Encryption Key (Crear clave de cifrado).
- 4. En el cuadro de diálogo Create Encryption Key (Crear clave de cifrado), introduzca los detalles para la clave según se describe a continuación:

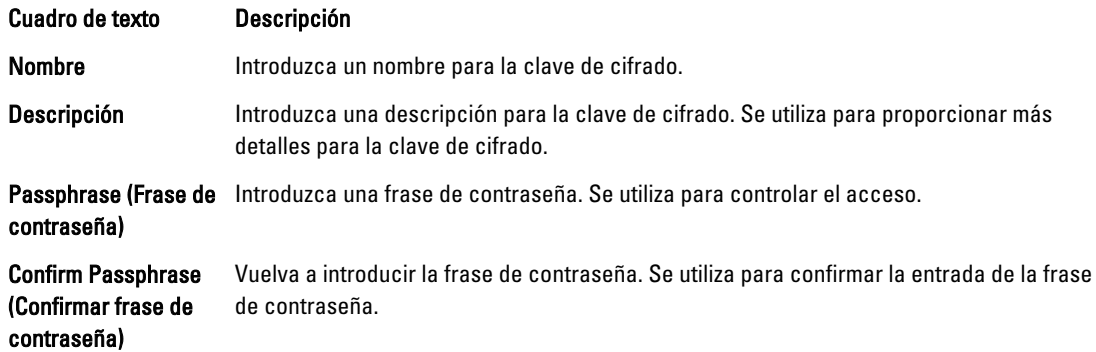

5. Haga clic en Aceptar.

PRECAUCIÓN: Se recomienda que proteja la frase de contraseña. Si pierde la frase de contraseña, no podrá acceder a los datos.

### Edición de una clave de cifrado

Para editar una clave de cifrado:

- 1. En la AppAssure 5 Core Console, haga clic en la pestaña Configuration (Configuración).
- 2. En la opción Manage (Administrar), haga clic en Security (Seguridad). Se muestra la pantalla Encryption Keys (Claves de cifrado).
- 3. Haga clic en > junto al nombre de la clave de cifrado que desea editar y, a continuación, haga clic en Edit (Editar). Aparecerá el cuadro de diálogo Edit Encryption Key (Editar clave de cifrado).
- 4. En el cuadro de diálogo Edit Encryption Key (Editar clave de cifrado), edite el nombre o modifique la descripción de la clave de cifrado.
- 5. Haga clic en OK (Aceptar).

### Cómo cambiar la frase de contraseña de la clave de cifrado

Para cambiar la frase de contraseña de la clave de cifrado:

- 1. En la AppAssure 5 Core Console, haga clic en la pestaña Configuration (Configuración).
- 2. En la opción Manage (Administrar), haga clic en Security (Seguridad).
- 3. Haga clic en > junto al nombre de la clave de cifrado que desea editar y, a continuación, haga clic en Change Passphrase (Cambiar frase de contraseña).

Aparecerá el cuadro de diálogo Change Passphrase (Cambiar frase de contraseña).

- 4. En el cuadro de diálogo Change Passphrase (Cambiar frase de contraseña), escriba la nueva frase de contraseña de la Core y vuelva a escribirla para confirmarla.
- 5. Haga clic en OK (Aceptar).

PRECAUCIÓN: Se recomienda proteger la contraseña. Si la pierde, no podrá acceder a los datos del sistema.

#### Importación de una clave de cifrado

Para importar una clave de cifrado:

- 1. En la AppAssure 5 Core Console, haga clic en la pestaña Configuration (Configuración).
- 2. En la opción Manage (Administrar), haga clic en Security (Seguridad).
- 3. Seleccione el menú desplegable Actions (Acciones) y, a continuación, haga clic en Import (Importar). Aparecerá el cuadro de diálogo Import Key (Importar clave).
- 4. En el cuadro de diálogo Import Key (Importar clave), haga clic en Browse (Examinar) para buscar la clave de cifrado que desea importar y, después, haga clic en Open (Abrir).
- 5. Haga clic en OK (Aceptar).

#### Exportación de una clave de cifrado

Para exportar una clave de cifrado:

- 1. En la AppAssure 5 Core Console, haga clic en la pestaña Configuration (Configuración).
- 2. En la opción Manage (Administrar), haga clic en Security (Seguridad).
- 3. Haga clic en > junto al nombre de la clave de cifrado que desea exportar y, a continuación, haga clic en Export (Exportar).

Aparecerá el cuadro de diálogo Export Key (Exportar clave).

- 4. En el cuadro de diálogo Export Key (Exportar clave), haga clic en Download Key (Descargar clave) para guardar y almacenar las claves de cifrado en una ubicación segura.
- 5. Haga clic en OK (Aceptar).

#### Eliminación de una clave de cifrado

Para eliminar una clave de cifrado:

- 1. En la AppAssure 5 Core Console, haga clic en la pestaña **Configuration (Configuración)**.
- 2. En la opción Manage (Administrar), haga clic en Security (Seguridad).
- 3. Haga clic en > junto al nombre de la clave de cifrado que desea eliminar y, a continuación, haga clic en Remove (Quitar).

Aparecerá el cuadro de diálogo Remove Key (Quitar clave).

4. En el cuadro de diálogo Remove Key (Quitar clave), haga clic en OK (Aceptar) para eliminar la clave de cifrado.

**NOTA:** Los datos no se descifran al eliminar una clave de cifrado.

## Comprensión de la replicación

### Acerca de la replicación

La replicación es el proceso de copiar puntos de recuperación y transferirlos a una ubicación secundaria para la recuperación ante desastres. El proceso de replicación requiere una relación de emparejamiento de origen-destino entre dos Cores. El Core de origen copia los puntos de recuperación de los Agents protegidos y, a continuación, los transfiere de forma continua y asíncrona a un Core de destino en un sitio remoto de recuperación ante desastres. La ubicación externa puede ser un centro de datos propiedad de la empresa (Core administrado automáticamente) o una ubicación o entorno de nube del proveedor de servicio (MSP) administrado por un tercero. Cuando replique a un MSP, puede usar flujos de trabajo integrados que le permiten solicitar conexiones y recibir notificaciones de comentarios automáticas. Estos son algunos escenarios de replicación posibles:

- Replication to a Local Location (Replicación a una ubicación local). El Core de destino se encuentra en un centro de datos local o en una ubicación remota y la replicación se mantiene en todo momento. En esta configuración, la pérdida del Core no impide una recuperación.
- Replication to an Off-site Location (Replicación a una ubicación externa). El Core de destino se encuentra en unas instalaciones de recuperación ante desastres externas para la recuperación en caso de pérdida.
- Mutual Replication (Replicación mutua). Dos centros de datos en dos ubicaciones diferentes contienen un Core cada uno, protegen los Agents y sirven como copia de seguridad para recuperación de desastres externa entre sí. En este escenario, cada Core replica los Agents en el Core ubicado en el otro centro de datos.
- Hosted and Cloud Replication (Replicación alojada y en la nube). Los socios de AppAssure MSP mantienen múltiples Cores de destino en un centro de datos o en una nube pública. En cada uno de estos Cores, el socio MSP permite a uno o más de sus clientes replicar puntos de recuperación desde un Core de origen en el sitio del cliente hasta el Core de destino del MSP por una cuota.

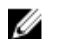

**NOTA:** En este escenario, los clientes solo tienen acceso a sus propios datos.

Estas son algunas de las configuraciones posibles de replicación:

• Point to Point (Punto a punto). Replica un único Agent desde un Core de origen único a un Core de destino único.

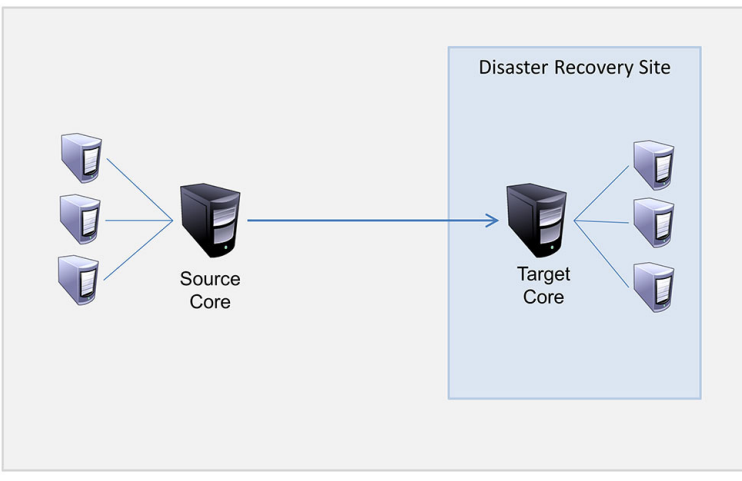

Ilustración 8. Diagrama de la arquitectura de replicación básica

• Multi-Point to Point (Multipunto a punto). Replica varios Cores de origen a un solo Core de destino.

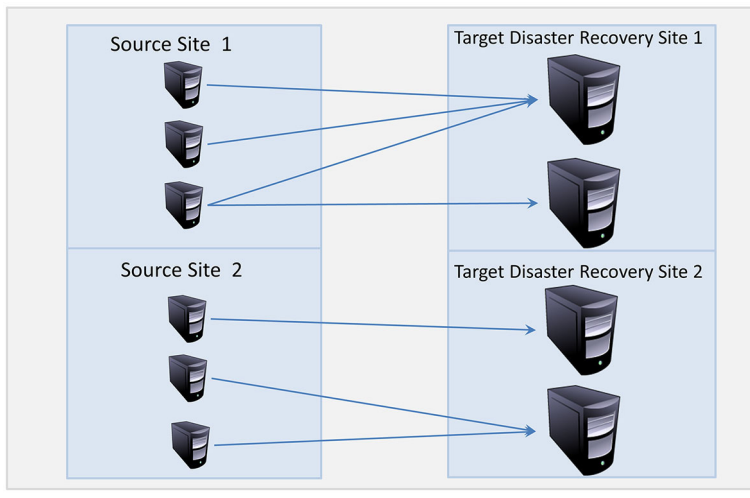

Ilustración 9. Diagrama de la arquitectura de replicación multipunto

## Acerca de la inicialización

La replicación se inicia con la inicialización: la transferencia inicial de imágenes base desduplicadas e instantáneas incrementales de los Agents protegidos, que pueden llegar a totalizar hasta cientos o miles de gigabytes de datos. La replicación inicial puede inicializarse hasta el Core de destino mediante el uso de medios externos para transferir los datos iniciales al Core de destino. Esto normalmente es útil para grandes conjuntos de datos o sitios con enlaces lentos.

NOTA: Aunque es posible inicializar los datos base a través de una conexión de red, no se recomienda hacerlo. La Ø inicialización inicial implica normalmente cantidades de datos enormes, que podrían superar las capacidades de una conexión WAN típica. Por ejemplo, si los datos de inicialización alcanzan la cantidad de 10 GB y el enlace WAN transfiere 24 Mbps, la transferencia puede requerir más de 40 días en completarse.

Los datos en el archivo de inicialización están comprimidos, cifrados y desduplicados. Si el tamaño total del archivo es mayor que el espacio disponible en los medios extraíbles, el archivo puede distribuirse entre varios dispositivos en función del espacio disponible en los medios. Durante el proceso de inicialización, se replican los puntos de recuperación en el sitio de destino. Cuando el Core de destino consume el archivo de inicialización, los puntos de recuperación incrementales recién replicados se sincronizan automáticamente.

El proceso de inicialización tiene dos partes (también denominadas copiar-consumir):

- La primera parte implica copiar, que es la escritura de los datos replicados iniciales a una fuente de medios extraíbles. Copiar duplica todos los puntos de recuperación existentes desde el Core de origen hasta un dispositivo de almacenamiento extraíble local, como por ejemplo una unidad USB. Cuando la copia finalice, deberá transportar la unidad desde la ubicación del Core de origen hasta la ubicación del Core de destino.
- La segunda parte es consumir, que se produce cuando un Core de destino recibe la unidad transportada y copia los datos replicados en el repositorio. A continuación, el Core de destino consume los puntos de recuperación y los utiliza para formar Agents replicados.

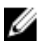

NOTA: Aunque se puede producir la replicación de instantáneas incrementales entre los Cores de origen y destino antes de que se complete la inicialización, las instantáneas replicadas que se transmiten del origen al destino quedarán "huérfanas" hasta que se consuman los datos iniciales y se combinen con las imágenes base replicadas.

Como hay que copiar grandes cantidades de datos al dispositivo de almacenamiento portátil, se recomienda usar una conexión eSATA, USB 3.0 y otra de alta velocidad con el dispositivo de almacenamiento portátil.

#### Acerca de la conmuatción por error y la conmutación por recuperación en AppAssure 5

En caso de grave interrupción en la que fallen el Core de origen y los Agents, AppAssure 5 admite conmutación por error y conmutación por recuperación en entornos replicados. La conmutación por error consiste en cambiar a un AppAssure Core de destino redundante o en espera al producirse un fallo del sistema o una terminación anormal de un Core de origen y de los Agents asociados. El objetivo principal de la conmutación por error es iniciar un nuevo Agent idéntico al Agent fallido protegido por el Core de origen fallido. El objetivo secundario es cambiar el Core de destino a un nuevo modo para que el Core de destino proteja al Agent de conmutación por error de la misma forma que el Core de origen protegía al Agent inicial antes del fallo. El Core de destino podrá recuperar instancias de los Agents replicados y comenzar inmediatamente la protección en las máquinas con conmutación por error.

La conmutación por recuperación es el proceso de restaurar un Agent y un Core a sus estados originales (antes del fallo). El objetivo principal de la conmutación por recuperación es restaurar el Agent (en la mayoría de los casos, se trata de una nueva máquina que reemplaza a un Agent fallido) a un estado idéntico al último estado del nuevo Agent temporal. Al restaurarse, queda protegido por un Core de origen restaurado. La replicación también se restaura y el Core de destino actúa de nuevo como destino de replicación.

#### Acerca de la replicación y los puntos de recuperación cifrados

Aunque la unidad de inicialización no contiene copias de seguridad del registro y certificados del Core de origen, la unidad de inicialización contiene claves de cifrado del Core de origen si los puntos de recuperación replicados desde el Core de origen están cifrados. Los puntos de recuperación replicados se mantienen cifrados después de su transmisión hasta el Core de destino. Los propietarios o administradores del Core de destino necesitan la frase de contraseña para recuperar los datos cifrados.

## Acerca de las políticas de retención para replicación

La política de retención en el Core de origen determina la política de retención para los datos replicados al Core de destino, porque la tarea de replicación transmite los puntos de recuperación fusionados que se producen a partir de un mantenimiento períodico o eliminación ad-hoc.

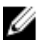

NOTA: El Core de destino no puede realizar un mantenimiento períodico o eliminar ad-hoc de puntos de recuperación. Estas acciones solo puede realizarlas el Core de origen.

## Consideraciones de rendimiento para la transferencia de datos replicados

Si el ancho de banda entre el Core de origen y el Core de destino no puede alojar la transferencia de los puntos de recuperación almacenados, la replicación empezará con la inicialización del Core de destino con imágenes base y puntos de recuperación de los servidores seleccionados protegidos en el Core de origen. El proceso de inicialización solo se tiene que realizar una vez, ya que sirve como base necesaria para la replicación programada regularmente. Cuando se prepare para la replicación, debería tener en cuenta los factores siguientes:

Velocidad de La velocidad de cambio es la velocidad a la que se acumula la cantidad de datos protegidos. cambio La velocidad depende de la cantidad de datos que cambia en los volúmenes protegidos y del intervalo de protección de los volúmenes. Si cambia un conjunto de bloques del volumen, reducir el intervalo de protección reducirá la velocidad de cambio. Ancho de banda El ancho de banda es la velocidad de transferencia disponible entre el Core de origen y el Core de destino. Es crucial que el ancho de banda sea mayor que la velocidad de cambio para que la replicación siga el ritmo de los puntos de recuperación creados por las instantáneas. Debido a la cantidad de datos transmitidos de Core a Core, puede que sean necesarias varias secuencias paralelas para funcionar a velocidades de cable de hasta la velocidad de una conexión Ethernet de 1 GB. NOTA: El ancho de banda especificado por el ISP es el ancho de banda disponible total. El Ø ancho de banda saliente es compartido por todos los dispositivos de la red. Asegúrese de que haya suficiente ancho de banda libre para que la replicación aloje la velocidad de cambio.

Número de Agents Es importante tener en cuenta el número de Agents protegidos por Core de origen y cuántos tiene pensado replicar en el destino. AppAssure 5 le permite realizar la replicación por servidor protegido, así que puede elegir replicar determinados servidores. Si todos los servidores protegidos deben replicarse, esto afectará de forma considerable a la velocidad de cambio, en especial si el ancho de banda entre los Cores de origen y de destino no es suficiente para la cantidad y el tamaño de los puntos de recuperación que se estén replicando.

Según su configuración de red, la replicación puede ser un proceso muy largo.

La siguiente tabla muestra ejemplos del ancho de banda necesario por gigabyte para una velocidad de cambio razonable

NOTA: Cumpla las recomendaciones que se enumeran en la siguiente tabla para obtener resultados óptimos.

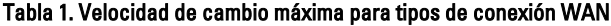

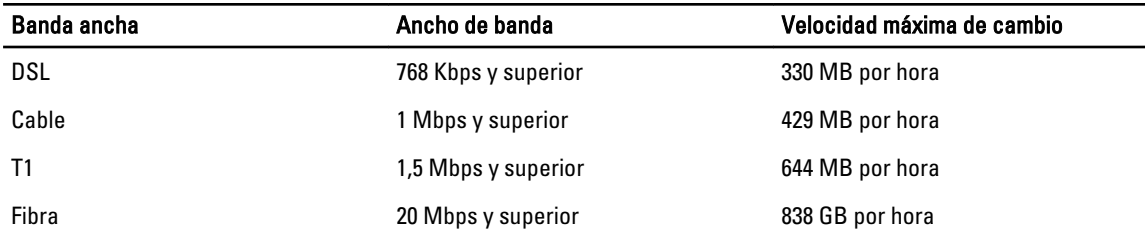

Si un enlace falla durante la transferencia de datos, la replicación se reanuda desde el punto de error anterior de la transferencia después de que se restaure el enlace funcionalmente.

## Plan para realizar la replicación

Para replicar los datos mediante AppAssure 5, debe configurar los Cores de origen y de destino para la replicación. Después de configurar la replicación, puede replicar los datos del Agent, supervisar y administrar la replicación y realizar la recuperación.

La replicación en AppAssure 5 implica realizar las operaciones siguientes:

- Configurar la replicación administrada automáticamente. Para obtener más información acerca de cómo replicar a un Core de destino administrado automáticamente, consulte Replicación a un Core administrado automáticamente.
- Configurar la replicación de terceros. Para obtener más información acerca de cómo replicar a un Core de destino de terceros, consulte [Replicación a un Core administrado por un tercero.](#page-74-0)
- Replicar un Agent nuevo conectado al Core de origen. Para obtener más información acerca de cómo replicar un Agent, consulte [Replicación de un Agent nuevo.](#page-125-0)
- Replicar un Agent existente. Para obtener más información acerca de cómo configurar un Agent para la replicación, consulte [Replicación de los datos de Agent en una máquina.](#page-127-0)
- Establecer la prioridad de replicación para un Agent. Para obtener más información sobre cómo priorizar la replicación de los Agents, consulte [Configuración de la prioridad de replicación para un Agent.](#page-128-0)
- Supervisar la replicación según sea necesario. Para obtener más información sobre cómo supervisar la replicación, ver [Monitoring Replication](#page-77-0) (Supervisión de la replicación).
- Administrar la configuración de replicación según convenga. Para obtener más información acerca de cómo administrar la configuración de replicación, consulte [Administración de configuraciones de replicación.](#page-79-0)
- Recuperar los datos replicados ante situaciones de desastre o de pérdida de datos. Para obtener más información acerca de cómo recuperar datos replicados, consulte [Recuperación de datos replicados](#page-81-0).

#### Replicación a un Core administrado automáticamente

Un Core administrado automáticamente es aquel al que tiene acceso, generalmente porque lo administra su compañía en otra ubicación. La replicación se puede completar totalmente en el Core de origen, a menos que decida inicializar los datos. La inicialización requiere consumir la unidad de inicialización en el Core de destino después de configurar la replicación en el Core de origen.

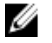

NOTA: Esta configuración se aplica a la replicación en una ubicación externa y a la replicación mutua. El Core de AppAssure 5 se debe instalar en todas las máquinas del Core de origen y de destino. Si está configurando AppAssure 5 para la replicación multipunto a punto, debe realizar esta tarea en todos los Cores de origen y en el Core de destino.
#### <span id="page-72-0"></span>Configuración del Core de origen para replicar a un Core de destino administrado automáticamente

Para configurar el Core de origen para replicar a un Core de destino administrado automáticamente:

- 1. En la AppAssure 5 Core Console, haga clic en la pestaña Replication (Replicación).
- 2. En el menú desplegable Actions (Acciones), haga clic en Add Remote Core (Agregar Core remoto). Aparecerá el cuadro de diálogo Select Replication Type (Seleccionar tipo de replicación).
- 3. Seleccione I have my own remote core I wish to replicate to (Tengo mi propio Core remoto y deseo realizar la recopilación en) y, a continuación, introduzca la información según se describe en la tabla siguiente.

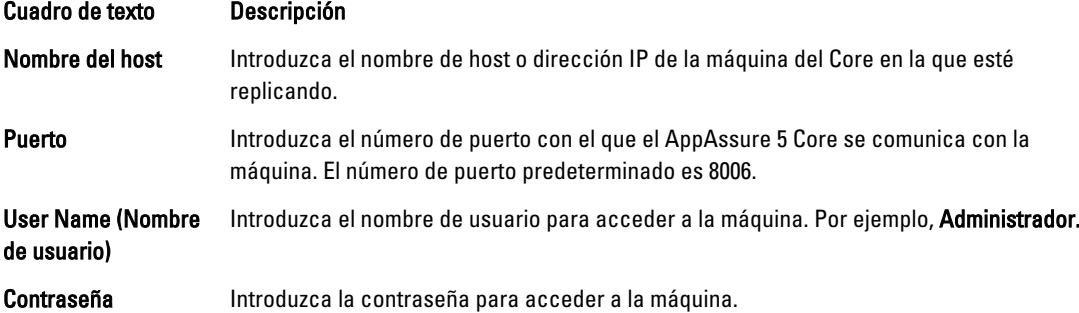

4. Haga clic en Continue (Continuar).

replicado en <nombre

de host>)

5. En el cuadro de diálogo Add Remote Core (Agregar Core remoto), seleccione una de las opciones siguientes:

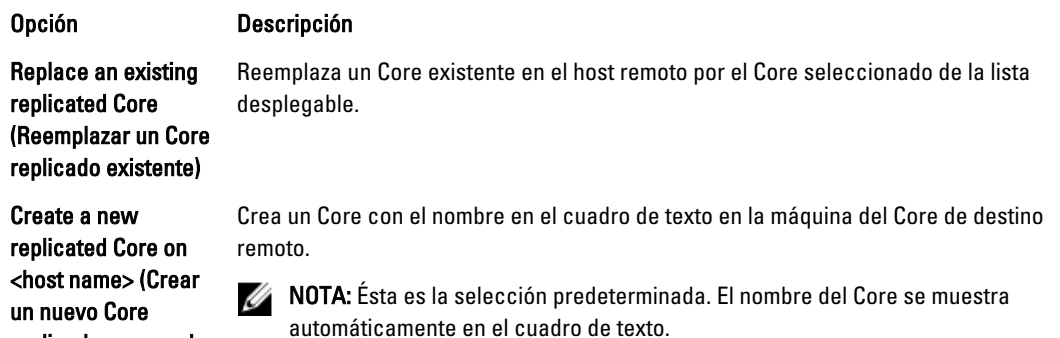

- 6. Seleccione los Agents que quiera replicar y, a continuación, seleccione un repositorio para cada Agent.
- 7. Si tiene pensado realizar el proceso de inicialización para la transferencia de los datos base, marque la casilla de verificación junto a Use a seed drive to perform initial transfer (Utilizar una unidad de inicialización para realizar la transferencia inicial).
- 8. Haga clic en Start Replication (Iniciar replicación).
	- Si ha seleccionado la opción Use a seed drive to perform initial transfer (Utilizar una unidad de inicialización para realizar una transferencia inicial), se abrirá el cuadro de diálogo Copy to Seed Drive (Copiar en unidad de inicialización).
	- La tarea ha finalizado si no seleccionó usar una unidad de inicialización.
- 9. En el cuadro de diálogo Copy to Seed Drive (Copiar en unidad de inicialización), introduzca la información que se describe a continuación:

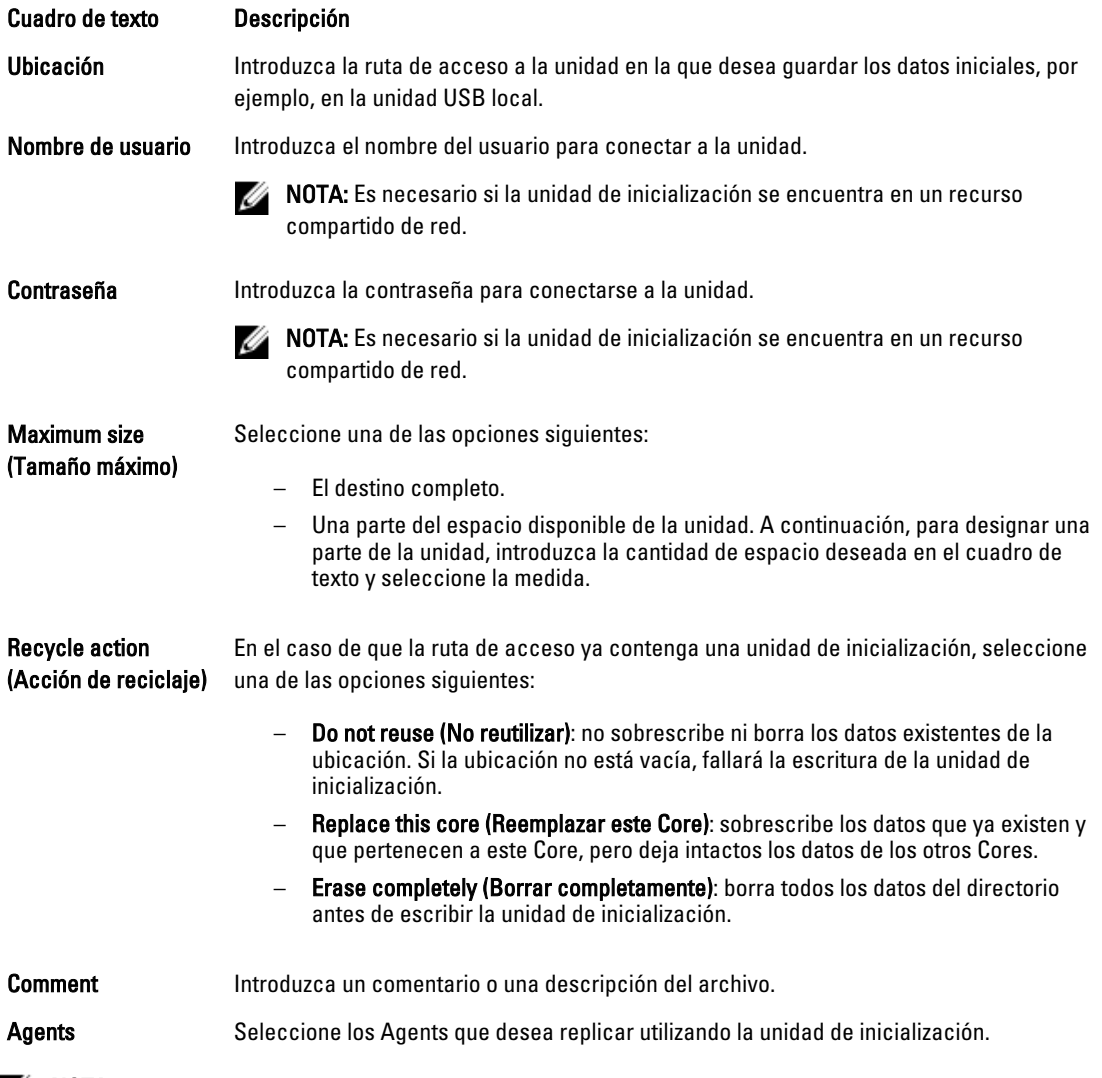

NOTA: Como hay que copiar grandes cantidades de datos al dispositivo de almacenamiento portátil, se recomienda usar una conexión eSATA, USB 3.0 u otra de alta velocidad con el dispositivo de almacenamiento portátil.

10. Haga clic en Start (Iniciar) para escribir la unidad de inicialización en la ruta de acceso que haya proporcionado.

#### Consumo de la unidad de inicialización en un Core de destino

Este proceso solo es necesario si creó una unidad de inicialización durante la acción de [Configuración de la replicación](#page-72-0) [de un Core administrado automáticamente.](#page-72-0)

Para consumir una unidad de inicialización en un Core de destino:

- 1. Si la unidad de inicialización se guardó en un dispositivo de almacenamiento portátil como una unidad USB, conecte la unidad al Core de destino.
- 2. En la AppAssure 5 Core Console del Core de destino, seleccione la pestaña Replication (Replicación).
- 3. En Incoming Replication (Replicación entrante), seleccione el Core de origen correcto en el menú desplegable y, a continuación, haga clic en Consume (Consumir).
- 4. Introduzca la información siguiente:

<span id="page-74-0"></span>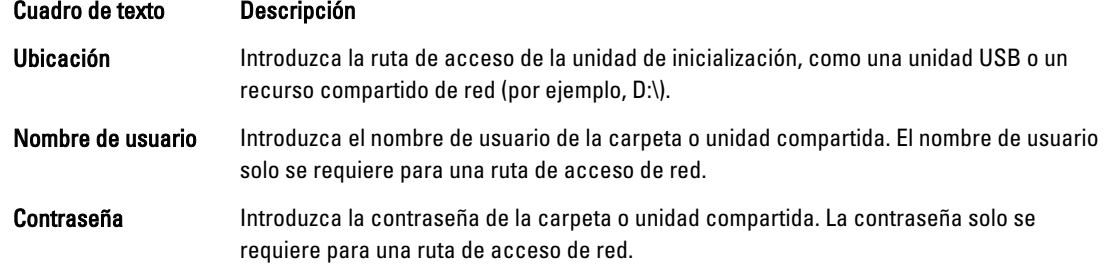

#### 5. Haga clic en Check File (Comprobar archivo).

Una vez que el Core comprueba el archivo, rellena automáticamente el campo Date Range (Rango de fechas) con las fechas de los puntos de recuperación más antiguos y más recientes incluidos en la unidad de inicialización. También importa los comentarios introducidos en [Configuración de la replicación de un Core administrado](#page-72-0) [automáticamente](#page-72-0).

6. En Agent Names (Nombres de Agent) en la ventana Consume (Consumir), seleccione las máquinas para las que desea consumir datos y, a continuación, haga clic en Consume (Consumir).

**A NOTA:** Para supervisar el progreso de consumo de datos, seleccione la pestaña Events (Eventos).

#### Abandono de una unidad de inicialización pendiente

Si crea una unidad de inicialización con la intención de consumirla en el Core de destino, pero decide no enviarla a la ubicación remota, el enlace a dicha unidad de inicialización pendiente permanecerá en la pestaña Replication (Replicación) del Core de origen. Puede abandonar la unidad de inicialización pendiente para dar prioridad a datos de inicialización diferentes o más actualizados.

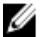

NOTA: Mediante este proceso, se elimina la unidad de inicialización pendiente de la AppAssure 5 Core Console en el Core de origen, pero no se elimina la unidad de la ubicación de almacenamiento en la que se guardó.

Para abandonar una unidad de inicialización pendiente:

- 1. En la AppAssure 5 Core Console en el Core de origen, seleccione la pestaña Replication (Replicación).
- 2. Haga clic en Outstanding Seed Drive (#) (N.º de unidades de inicialización pendientes).

Aparecerá la sección Outstanding seed drives (Unidades de inicialización pendientes), que muestra el nombre del Core de destino remoto, la fecha y hora en las que se creó la unidad de inicialización y el intervalo de datos de los puntos de recuperación incluidos en la unidad.

- 3. Haga clic en el menú desplegable de la unidad que desea abandonar y elija Abandon (Abandonar). Aparecerá la ventana Outstanding Seed Drive (Unidad de inicialización pendiente).
- 4. Haga clic en Yes (Sí) para confirmar la acción.

La unidad de inicialización se eliminará. Si no hay más unidades de inicialización en el Core de origen, la próxima vez que abra la pestaña Replication (Replicación), no aparecerá el enlace Outstanding Seed Drive (#) (N.º de unidades de inicialización pendientes) ni la sección Outstanding seed drives (Unidades de inicialización pendientes).

#### Replicación a un Core administrado por un tercero

Un Core de terceros es un Core de destino que un MSP se encarga de administrar y mantener. Para replicar a un Core administrado por terceros no es necesario tener acceso al Core de destino. Una vez que un cliente configura la replicación en el Core o los Cores de destino, el MSP finaliza la configuración en el Core de destino.

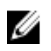

NOTA: Esta configuración se aplica a la replicación alojada y en la nube. El Core de AppAssure 5 se debe instalar en todas las máquinas del Core de origen. Si está configurando AppAssure 5 para la replicación multipunto a punto, debe realizar esta tarea en todos los Cores de origen.

#### Configuración de la replicación a un Core de destino administrado por un tercero

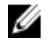

NOTA: Esta configuración se aplica a la replicación alojada y en la nube. Si va a configurar AppAssure 5 para la replicación multipunto a punto, realice esta tarea en todos los Cores de origen.

Para configurar la replicación de un Core administrado por un tercero:

- 1. En el Core de origen, vaya al AppAssure 5 Core y, a continuación, haga clic en la pestaña Replication (Replicación).
- 2. En el menú desplegable Actions (Acciones), haga clic en Add Remote Core (Agregar Core remoto).
- 3. En el cuadro de diálogo Select Replication Type (Seleccionar tipo de replicación), seleccione la opción I have a subscription to a third-party providing off-site backup and disaster recovery services, and wish to replicate my backups to that service (Tengo una suscripción a un tercero que proporciona servicios de copia de seguridad y recuperación tras desastres remotos y deseo replicar mis copias de seguridad en este servicio) y, después, introduzca la información, según se describe a continuación:

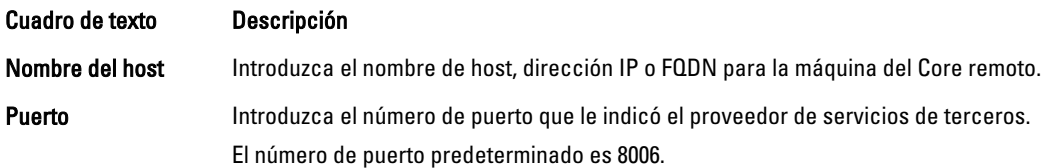

- 4. Haga clic en Continue (Continuar).
- 5. En el cuadro de diálogo Add Remote Core (Agregar Core remoto), haga lo siguiente:
	- a) Seleccione los Agents que replicar.
	- b) Seleccione un repositorio para cada Agent.
	- c) Escriba la dirección de correo electrónico de la suscripción y el Id. de cliente que le proporcionó el proveedor de servicios.
- 6. Si tiene pensado realizar el proceso de inicialización para la transferencia de los datos de base, seleccione Use a seed drive to perform initial transfer (Utilizar una unidad de inicialización para realizar la transferencia inicial).
- 7. Haga clic en Submit Request (Enviar solicitud).

**ANOTA:** Si ha seleccionado la opción Use a seed drive to perform initial transfer (Utilizar una unidad de inicialización para realizar una transferencia inicial), se mostrará el cuadro de diálogo Copy to Seed Drive (Copiar en unidad de inicialización).

8. En el cuadro de diálogo Copy to Seed Drive (Copiar en unidad de inicialización), introduzca la información para la unidad de inicialización, según se describe en la siguiente tabla.

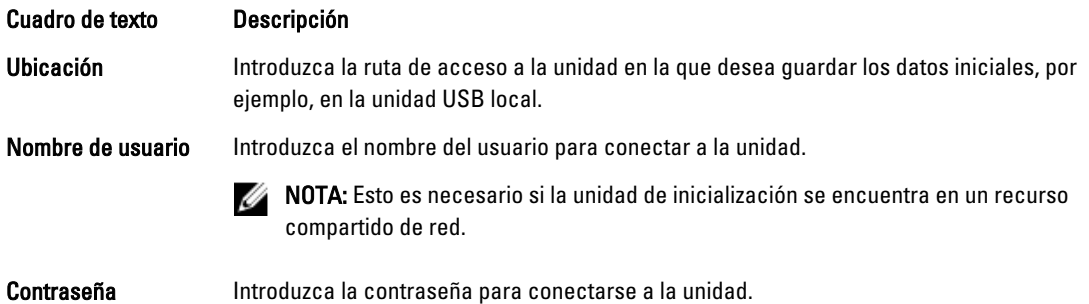

<span id="page-76-0"></span>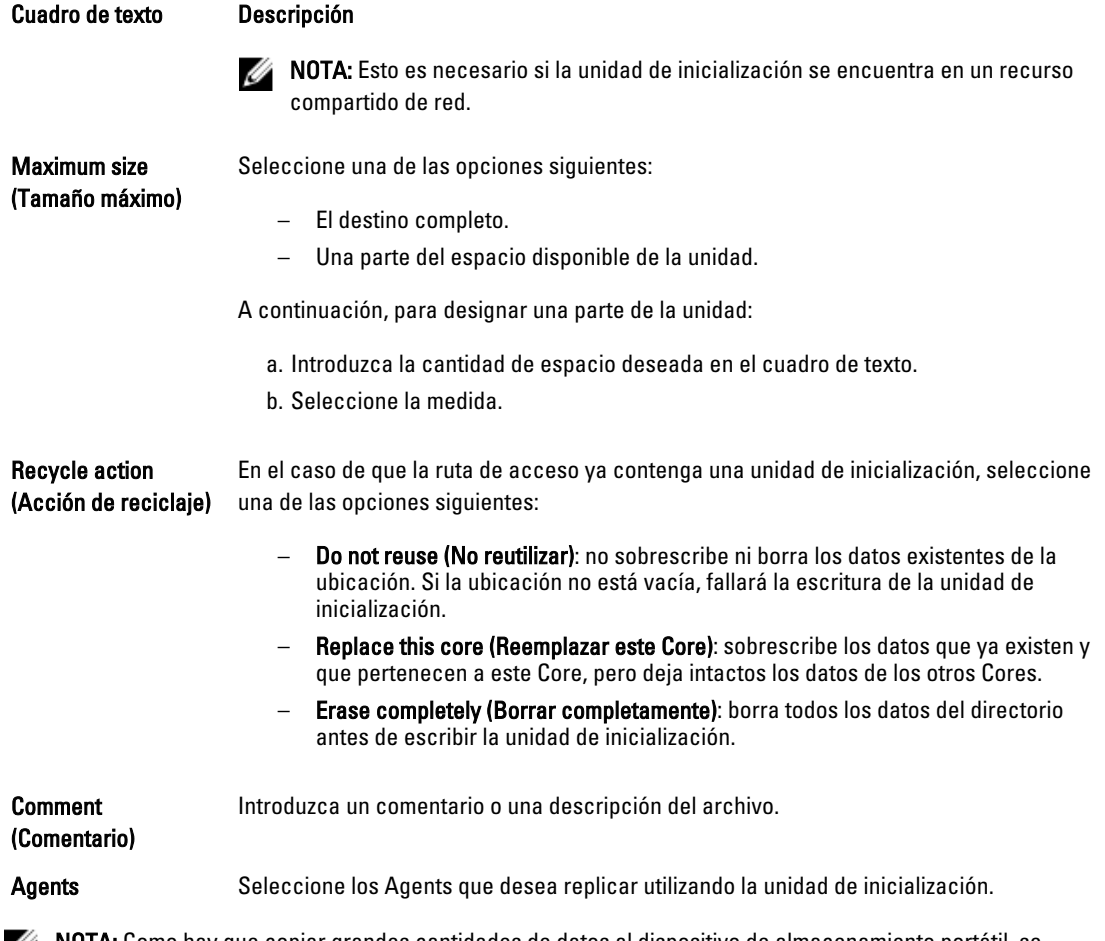

X NOTA: Como hay que copiar grandes cantidades de datos al dispositivo de almacenamiento portátil, se recomienda usar una conexión eSATA, USB 3.0 y otra de alta velocidad con el dispositivo de almacenamiento portátil.

- 9. Haga clic en Start (Iniciar) para escribir la unidad de inicialización en la ruta de acceso que haya proporcionado.
- 10. Envíe la unidad de inicialización según lo indicado por el proveedor de servicios de terceros.

#### Revisión de una solicitud de replicación

Una vez que un usuario completa el procedimiento [Replicación a un Core administrado por un tercero](#page-74-0), se envía una solicitud de replicación desde el Core de origen hasta el Core de destino de terceros. Como tercero, usted puede revisar la solicitud y aprobarla para iniciar la replicación para su cliente, o también puede rechazarla para evitar que se produzca la replicación.

Para revisar una solicitud de replicación en un Core de destino de terceros:

1. Abra la AppAssure 5 Core Console en el Core de destino y haga clic en la pestaña Replication (Replicación).

### 2. Haga clic en Pending Requests (#) (N.º de solicitudes pendientes). Aparece la sección Pending Replication Requests (Solicitudes de replicación pendientes).

3. Junto a la solicitud que desea revisar, seleccione Review (Revisar) en el menú desplegable. Aparecerá la ventana Review Replication Request (Revisar solicitud de replicación).

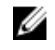

 $\mathscr{U}_4$  NOTA: La solicitud rellenada por el cliente establece la información que aparece en la sección Remote Core Identity (Identidad del Core remoto).

- 4. En la ventana Review Replication Request (Revisar solicitud de replicación), realice una de las acciones siguientes:
	- Para rechazar la solicitud, haga clic en Deny (Denegar).
	- Para aprobar la solicitud:
		- 1. Compruebe los campos Core Name (Nombre del Core), Email Address (Dirección de correo electrónico del cliente) y Customer ID (Id. de cliente), y edite la información según proceda.
		- 2. Seleccione las máquinas a las que se va a aplicar la aprobación y, a continuación, seleccione el repositorio adecuado para cada máquina en la lista desplegable.
		- 3. De manera opcional, introduzca las notas que desea que aparezcan en el cuadro Comment (Comentario).
		- 4. Haga clic en Send Response (Enviar respuesta).

La replicación se habrá aceptado.

#### Omisión de una solicitud de replicación

Como proveedor de servicios de terceros de un Core de destino, tiene la opción de ignorar una solicitud de replicación enviada por un cliente. Esta opción se puede usar cuando un cliente envía una solicitud por error o si desea rechazar una solicitud sin revisarla primero. Para obtener más información acerca de cómo revisar solicitudes de replicación, consulte [Revisión de una solicitud de replicación.](#page-76-0)

Para omitir una solicitud de replicación:

- 1. En la AppAssure 5 Core Console del Core de destino, seleccione la pestaña Replication (Replicación).
- 2. En la pestaña de replicación, haga clic en Pending Requests (#) (N.º de solicitudes pendientes). Aparece la sección Pending Replication Requests (Solicitudes de replicación pendientes).
- 3. Junto a la solicitud que desea omitir, seleccione Ignore (Omitir) en el menú desplegable. El Core de destino envía una notificación al Core de origen indicando que la solicitud se ha omitido.

### Supervisión de la replicación

Cuando la replicación esté configurada, puede supervisar el estado de las tareas de replicación para los Cores de origen y destino. Puede actualizar la información del estado, ver detalles de replicación, etc. Para supervisar la replicación

- 1. En la Core Console, haga clic en la pestaña Replication (Replicación).
- 2. En esta pestaña, puede ver información y supervisar el estado de las tareas de replicación, según se describe a continuación:

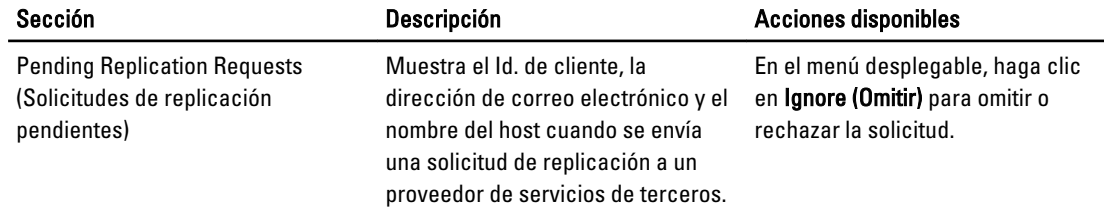

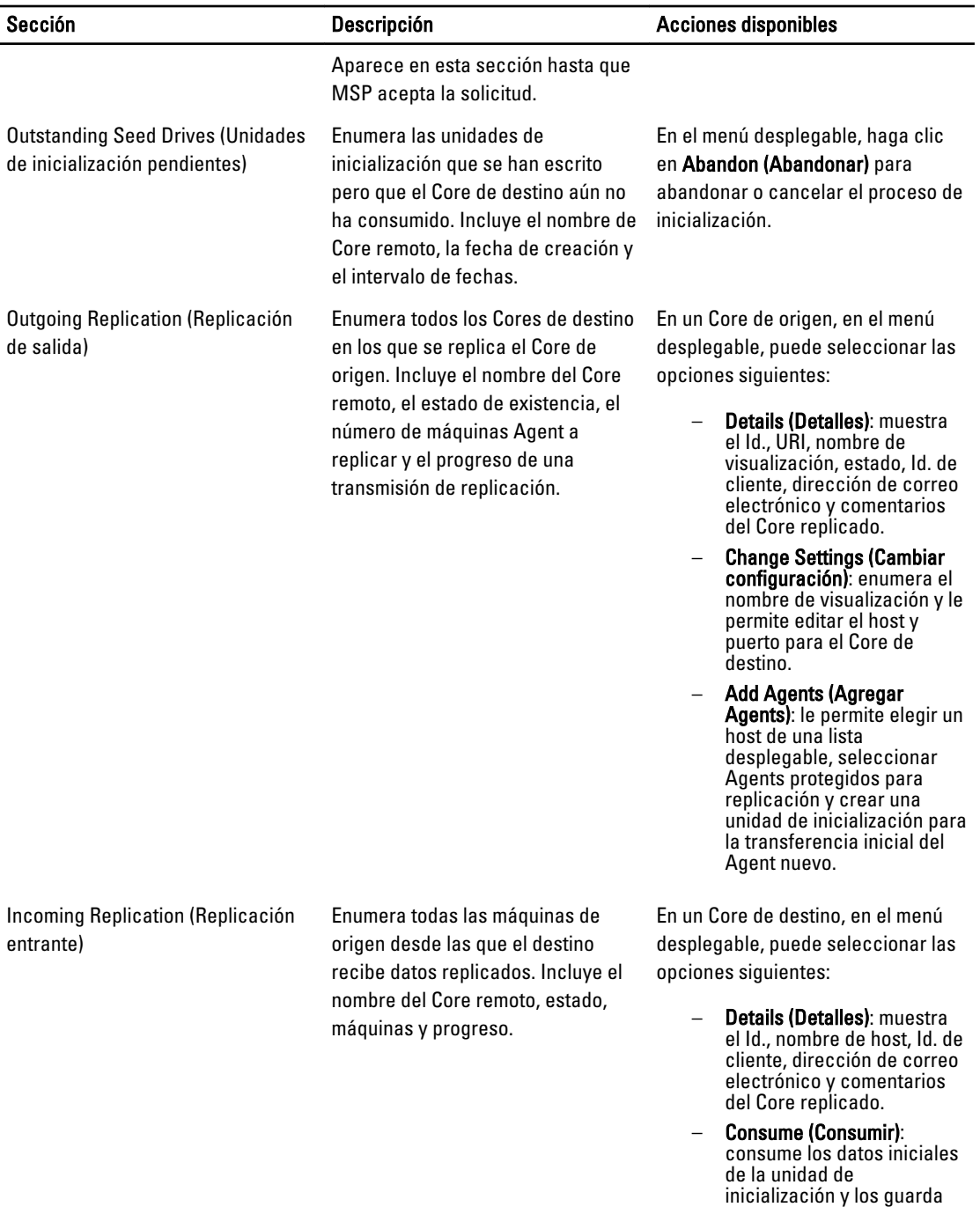

3. Haga clic en el botón Refresh (Actualizar) para actualizar las selecciones de esta pestaña con la información más reciente.

en el repositorio local.

## <span id="page-79-0"></span>Administración de configuraciones de replicación

Puede ajustar una serie de configuraciones para la forma en la que se ejecuta la replicación en los Cores de origen y destino.

Para administrar las configuraciones de replicación:

- 1. En la Core Console, haga clic en la pestaña Replication (Replicación).
- 2. En el menú desplegable Actions (Acciones), haga clic en Settings (Configuración).
- 3. En la ventana Replication Settings (Configuración de replicación), edite la configuración de replicación, según se describe a continuación:

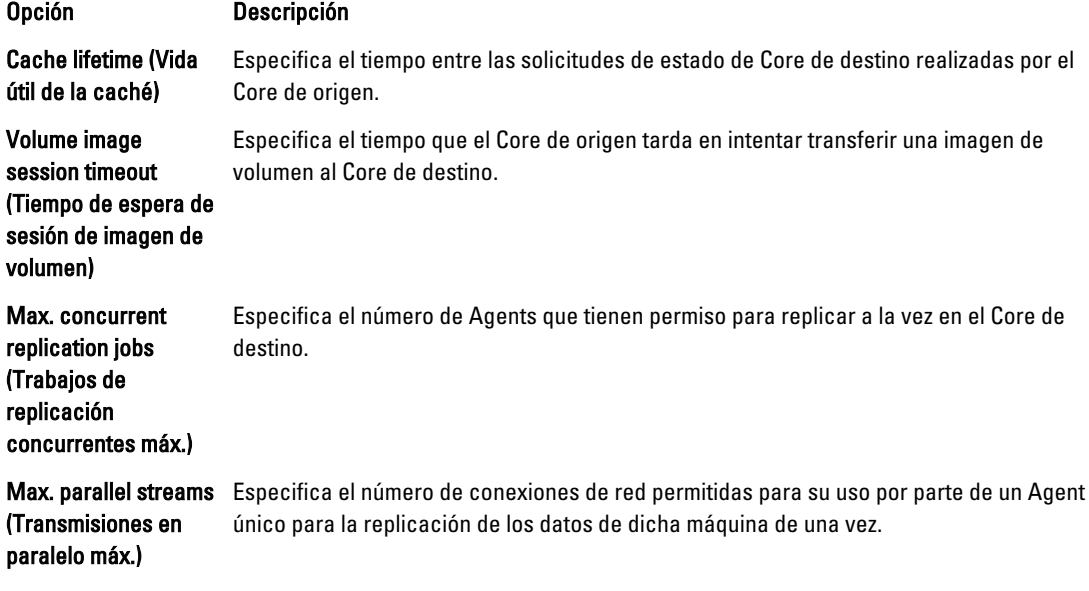

4. Haga clic en Guardar.

# Eliminación de replicación

Puede interrumpir la replicación y eliminar las máquinas protegidas de replicación de varias formas. Las opciones incluyen:

- Eliminación de un Agent de la replicación en el Core de origen
- Eliminación de un Agent en el Core de destino
- Eliminación de un Core de destino de la replicación
- Eliminación de un Core de origen de la replicación

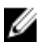

NOTA: Eliminar un Core de origen tendrá como resultado la eliminación de todos los Agents replicados protegidos por dicho Core.

## Eliminación de un Agent de la replicación en el Core de origen

Para eliminar un Agent de la replicación en el Core de origen:

- 1. Desde el Core de origen, abra la AppAssure 5 Core Console y haga clic en la pestaña Replication (Replicación).
- 2. Expanda la sección Outgoing Replication (Replicación saliente).
- 3. En el menú desplegable para el Agent que desea eliminar de la replicación, haga clic en Delete (Eliminar).
- 4. En el cuadro de diálogo Outgoing Replication (Replicación saliente), haga clic en Yes (Sí) para confirmar la eliminación.

### Eliminación de un Agent en el Core de destino

Para eliminar un Agent en el Core de destino:

- 1. En el Core de destino, abra la AppAssure 5 Core Console y haga clic en la pestaña Replication (Replicación).
- 2. Expanda la sección Incoming Replication (Replicación entrante).
- 3. En el menú desplegable para el Agent que desee eliminar de la replicación, haga clic en Delete (Eliminar) y, a continuación, seleccione una de las opciones siguientes.

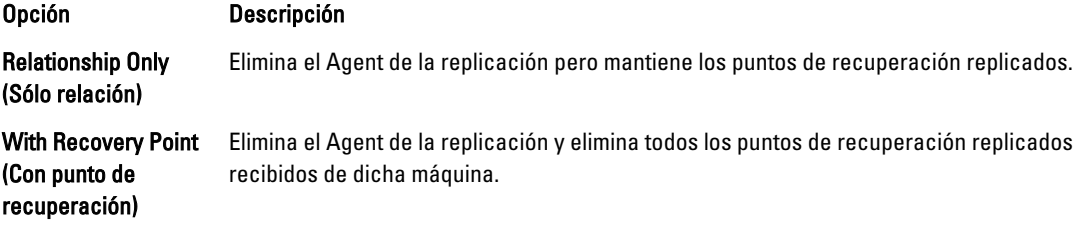

#### Eliminación de un Core de destino de la replicación

Para eliminar un Core de destino de la replicación:

- 1. En el Core de origen, abra la AppAssure 5 Core Console y haga clic en la pestaña Replication (Replicación).
- 2. En Outgoing Replication (Replicación saliente), haga clic en el menú desplegable junto al Core remoto que desee eliminar y haga clic en Delete (Eliminar).
- 3. En el cuadro de diálogo Outgoing Replication (Replicación saliente), haga clic en Yes (Sí) para confirmar la eliminación.

#### Eliminación de un Core de origen de la replicación

NOTA: Eliminar un Core de origen tendrá como resultado la eliminación de todos los Agents replicados protegidos Ø por dicho Core.

Para eliminar un Core de origen de la replicación:

- 1. En el Core de destino, abra la AppAssure 5 Core Console y haga clic en la pestaña Replication (Replicación).
- 2. Bajo Incoming Replication (Replicación entrante), en el menú desplegable, haga clic en Delete (Eliminar) y, a continuación, seleccione una de las opciones siguientes.

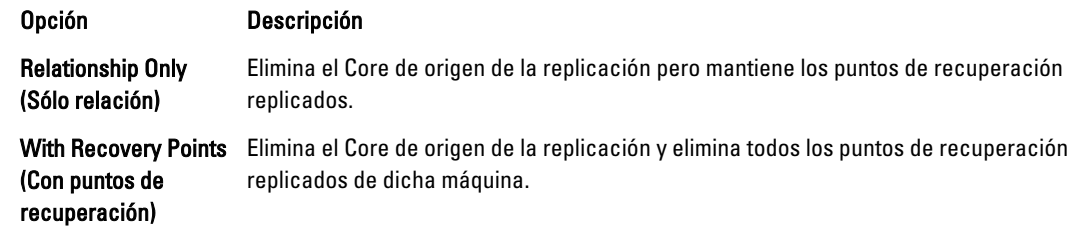

3. En el cuadro de diálogo Incoming Replication (Replicación entrante), haga clic en Yes (Sí) para confirmar la eliminación.

### Recuperación de datos replicados

La funcionalidad de replicación "Day-to-day" (Día a día) se mantiene en el Core de origen, mientras que solo el Core de destino es capaz de completar las funciones necesarias para la recuperación de desastres.

Para la recuperación de desastres, el Core de destino puede utilizar los puntos de recuperación replicados para recuperar los Agents protegidos y el Core.

Puede realizar las opciones de recuperación siguientes desde el Core de destino:

- Montar puntos de recuperación.
- Revertir a puntos de recuperación.
- Realizar una exportación de máquina virtual (VM).
- Realizar una restauración desce cero (BMR).
- Realizar conmutación por recuperación (en caso de que tenga configurado un entorno de replicación conmutación por error/conmutación por recuperación).

## Plan para la conmutación por error y la conmutación por recuperación

Cuando se encuentre con una situación de desastre en la que el Core de origen y el Agent asociado hayan fallado, puede habilitar la conmutación por error en AppAssure 5 para cambiar la protección al Core (destino) de conmutación por error idéntico e iniciar un nuevo Agent (replicado) idéntico al Agent fallido. Después de haber reparado el Core de origen y los Agents, podrá realizar la conmutación por recuperación para restaurar los datos del Core y el Agent con conmutación por error de vuelta al Agent y Core de origen. En AppAssure 5, la conmutación por error y la conmutación por recuperación implican los siguientes procedimientos.

- Configuración de su entorno para la conmutación por error.
- Realizar una conmutación por error para el Core de destino y el Agent asociado.
- Restaurar un Core de origen realizando la conmutación por recuperación.

### Configuración de un entorno para la conmutación por error

Para configurar su entorno para la conmutación por error se requiere tener un AppAssure Core de origen y de destino y la configuración del Agent asociado para replicación. Complete los pasos que se indican en este procedimiento para configurar la conmutación por error.

Para configurar un entorno para la conmutación por error:

1. Instale un AppAssure 5 Core para el origen e instale un AppAssure 5 Core para el destino.

Para obtener más información, consulte la Dell DL4000 Deployment Guide (Guía de implementación de Dell DL4000) en dell.com/support/manuals.

- 2. Instale un AppAssure 5 Agent para que lo proteja el Core de origen. Para obtener más información, consulte la *Dell DL4000 Deployment Guide (Guía de implementación de Dell DL4000)* en dell.com/support/manuals.
- 3. Cree un repositorio en el Core de origen y otro en el Core de destino. Para obtener más información, ve[rCreación de un repositorio:](#page-57-0)
- 4. Agregue el Agent para protección en el Core de origen. Para obtener más información, ve[rCómo proteger una máquina](#page-120-0):
- 5. Configure la replicación desde el Core de origen al Core de destino y replique el Agent protegido con todos los puntos de recuperación. Siga los pasos en [Configuración de la replicación de un Core administrado automáticamente](#page-72-0) para agregar el Core de destino al que va a replicar.

## Cómo realizar una conmutación por error en el Core de destino

Cuando encuentre una situación de desastre en la que su Core de origen y Agents asociados han fallado, puede habilitar la conmutación por error en AppAssure 5 para cambiar la protección a su Core de conmutación por error (destino) idéntico. El Core de destino se convierte en el único Core que protege datos en su entorno y, a continuación, inicie un nuevo Agent para reemplazar temporalmente al Agent que ha fallado.

Para realizar una conmutación por error en el Core de destino:

- 1. Acceda a la AppAssure 5 Core Console en el Core de destino y haga clic en la pestaña Replication (Replicación).
- 2. En Incoming Replication (Replicación entrante), seleccione el Core de origen y, a continuación, expanda los detalles debajo del Agent individual.
- 3. En el menú Actions (Acciones) para dicho Core, haga clic en Failover (Conmutación por error). El estado de esta tabla para esta máquina cambia a Failover (Conmutación por error).
- 4. Haga clic en la pestaña Machine (Máquina) y, a continuación, seleccione la máquina que tenga asociado el Agent AppAssure con puntos de recuperación.
- 5. Exporte la información del punto de recuperación de copia de seguridad en dicho Agent a una máquina virtual.
- 6. Apague la máquina que tenga el Agent AppAssure.
- 7. Inicie la máquina virtual que ahora incluye la información de copia de seguridad exportada. Tiene que esperar a que el software del controlador de dispositivos se instale.
- 8. Reinicie la máquina virtual y espere a que el servicio de Agent se inicie.
- 9. Vuelva a la Core Console para el Core de destino y compruebe que el Agent nuevo aparece en la pestaña Machines (Máquinas) bajo Protected Machines (Máquinas protegidas) en la pestaña Replication (Replicación) bajo Incoming Replication (Replicación entrante).
- 10. Fuerce varias instantáneas y compruebe que se completan correctamente. Para obtener más información, ve[rCómo forzar una instantánea:](#page-142-0)
- 11. Ahora puede continuar realizando la conmutación por recuperación. Para obtener más información, verCómo realizar una conmutación por recuperación:

### Cómo realizar una conmutación por recuperación

Después de reparar o sustituir el Core de origen que ha fallado y los Agents originales, debe mover los datos desde sus máquinas con conmutación por error para restaurar las máquinas de origen.

Para realizar conmutación por recuperación:

- 1. Acceda a la AppAssure 5 Core Console en el Core de destino y haga clic en la pestaña Replication (Replicación).
- 2. En Incoming Replication (Replicación entrante), seleccione el Agent de conmutación por error y expanda los detalles.
- 3. En el menú Actions (Acciones), haga clic en Failback (Conmutación por recuperación).

Se abre el cuadro de diálogo Failback Warnings (Avisos de la Conmutación por recuperación) para describir los pasos que debe seguir antes de hacer clic en el botón Start Failback (Iniciar Conmutación por recuperación).

- 4. Haga clic en Cancel (Cancelar).
- 5. Si la máquina a la que se aplica conmutación por error ejecuta Microsoft SQL Server o Microsoft Exchange Server, detenga estos servicios.
- 6. En la Core Console para el Core de destino, haga clic en la pestaña Tools (Herramientas).
- 7. Cree un archivo del Agent de conmutación por error y envíelo como salida a un disco o ubicación de recurso compartido de red.

Para obtener más información acerca de cómo crear archivos, consulte [Creación de un archivo](#page-94-0).

- 8. Cuando cree el archivo, acceda a la Core Console en el Core de origen recién reparado, y haga clic en la pestaña Tools (Herramientas).
- 9. Importe el archivo que acaba de crear en el paso 7. Para obtener más información, ve[rImportación de un archivo:](#page-95-0)
- 10. Regrese a la Core Console en el Core de destino y haga clic en la pestaña Replication (Replicación).
- 11. En Incoming Replication (Replicación entrante), seleccione el Agent de conmutación por error y expanda los detalles.
- 12. En el menú Actions (Acciones), haga clic en Failback (Conmutación por recuperación).
- 13. En el cuadro de diálogo Failback Warnings (Avisos de conmutación por recuperación), haga clic en Start Failback (Iniciar conmutación por recuperación).
- 14. Apague la máquina que tiene el Agent exportado que se ha creado durante la conmutación por error.
- 15. Realice una restauración desde cero (BMR) para el Core de origen y el Agent. Para obtener más información, ve[rPlan para realizar una restauración desde cero para una máquina Windows:](#page-154-0)

**ZA NOTA:** Cuando inicie la restauración como se describe en [Cómo iniciar una restauración desde el AppAssure](#page-157-0) [5 Core](#page-157-0), deberá usar los puntos de recuperación que se importaron desde el Core de origen hasta el Agent en la máquina virtual.

- 16. Espere a que se vuelva a iniciar la BMR y que se reinicie el servicio de Agent y, a continuación, revise y registre los detalles de conexión de red de la máquina.
- 17. Acceda a la Core Console en el Core de origen y, en la pestaña Machines (Máquinas), modifique las configuraciones de protección de máquina para agregar los detalles de la conexión de red nueva. Para obtener más información, ve[rConfiguración de los valores de la máquina](#page-108-0):
- 18. Vaya a la Core Console en el Core de destino y elimine el Agent de la pestaña Replication (Replicación). Para obtener más información, ve[rEliminación de replicación](#page-79-0):
- 19. En la Core Console del Core de origen, vuelva a configurar la replicación entre el origen y el destino haciendo clic en la pestaña Replication (Replicación) y, a continuación, agregue el Core de destino para replicación. Para obtener más información, ve[rConfiguración de la replicación de un Core administrado automáticamente:](#page-72-0)

# Administración de eventos

La administración de eventos de Core ayuda en la supervisión del estado y el uso de AppAssure 5 Core. El Core incluye conjuntos de eventos predefinidos, que se pueden utilizar para notificar a los administradores de problemas críticos del Core o los trabajos de copia de seguridad.

En la pestaña Events (Eventos), puede administrar grupos de notificación, la configuración SMTP de correo electrónico, la reducción de repeticiones y la retención de eventos. La opción Notification Groups (Grupos de notificación) de AppAssure 5 le permite administrar grupos de notificación, desde los que podrá:

- Especificar un evento para el cual desee generar una alerta en los casos siguientes:
	- **Clústeres**
	- Conectabilidad
	- Trabajos
	- Licencias
	- Truncamiento del registro
	- Archivado
	- Servicio de Core
	- Exportar
	- Protección
	- Replicación
	- Revertir
- Especificar el tipo de alerta (error, aviso o informativa).
- Especificar a quién y dónde se envían las alertas. Las opciones incluyen:
	- Dirección de correo electrónico
	- Registros de eventos de Windows
	- Servidor Syslog
- Especificar un umbral de tiempo para la repetición.
- Especificar el período de retención de todos los eventos.

## Configuración de grupos de notificación

Para configurar grupos de notificación:

- 1. En AppAssure 5 Core, seleccione la pestaña Configuration (Configuración).
- 2. En la opción Manage (Administrar), haga clic en Events (Eventos).
- 3. Haga clic en Add Group (Agregar grupo).

Aparece el cuadro de diálogo Add Notification Group (Agregar grupo de notificación) y muestra tres paneles:

- General
- Enable Events (Habilitar eventos)
- Notification Options (Opciones de notificación)
- 4. En el panel General, introduzca información básica para el grupo de notificación, como se describe a continuación:

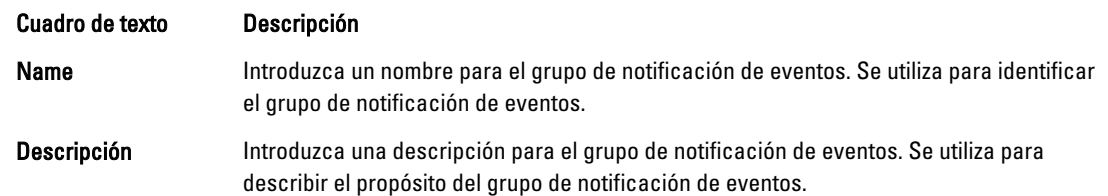

5. En el panel Enable Events (Habilitar eventos), seleccione las condiciones por las que se crearán registros de eventos (alertas) y se informará de ellos.

Puede decidir crear alertas para:

- All Events (Todos los eventos)
- Appliance Events (Eventos de servidor)
- Boot CD (CD de inicio)
- Seguridad
- DatabaseRetention
- LocalMount
- Clusters
- Notification (Notificación)
- Power Shell Scripting (Secuencias de comandos de Power Shell)
- Push Install (Instalación de inserción)
- Nightly Jobs (Trabajos nocturnos)
- Attachability
- Trabajos
- Licencias
- Log Truncation (Truncamiento de registro)
- Archive
- Core Service (Servicio de Core)
- Export
- Protection
- Replicación
- Repository (Repositorio)
- Rollback
- Rollup
- 6. En el panel Notification Options (Opciones de notificación), especifique cómo se tramitará el proceso de notificación.

Las opciones de notificación son:

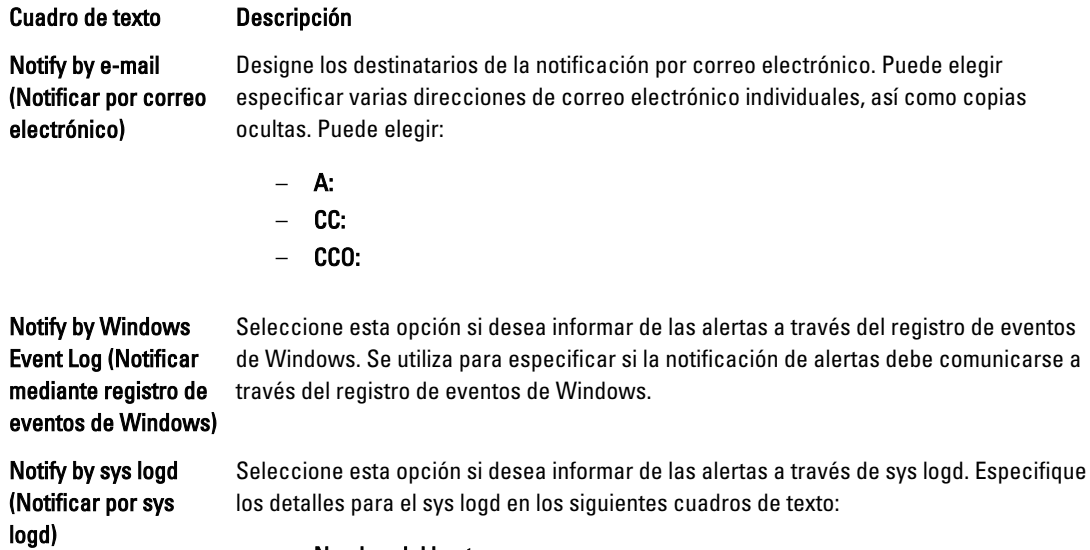

- Nombre del host:
- Puerto: 1

#### 7. Haga clic en OK (Aceptar).

### Configuración de un servidor de correo electrónico y de una plantilla de notificaciones de correo electrónico

Si desea recibir notificaciones de correo electrónico acerca de eventos, configure un servidor de correo electrónico y una plantilla de notificaciones de correo electrónico.

NOTA: También debe configurar los valores de grupo de notificación, incluyendo la habilitación de la opción Notify by email (Notificar por correo electrónico), antes de que se envíen los mensajes de alerta de correo electrónico. Para obtener más información sobre la especificación de eventos para recibir alertas de correo electrónico, consulte Configuring Notification Groups For System Events (Configuración de grupos de notificación para eventos del sistema) en la *Dell PowerVault DL4000 User's Guide* (Guía del usuario Dell PowerVault DL4000) en dell.com/ support/manuals.

Para configurar un servidor de correo electrónico y una plantilla de notificaciones de correo electrónico:

- 1. En AppAssure 5 Core, seleccione la pestaña Configuration (Configuración).
- 2. En la opción Manage (Administrar), haga clic en Events (Eventos).
- 3. En el panel Email SMTP Settings (Configuración SMTP de correo electrónico), haga clic en Change (Cambiar). Aparecerá el cuadro de diálogo Edit Email Notification Configuration (Editar configuración de notificación por correo electrónico).
- 4. Seleccione Enable Email Notifications (Habilitar notificaciones de correo electrónico) y, a continuación, introduzca los detalles para el servidor de correo electrónico de la siguiente manera:

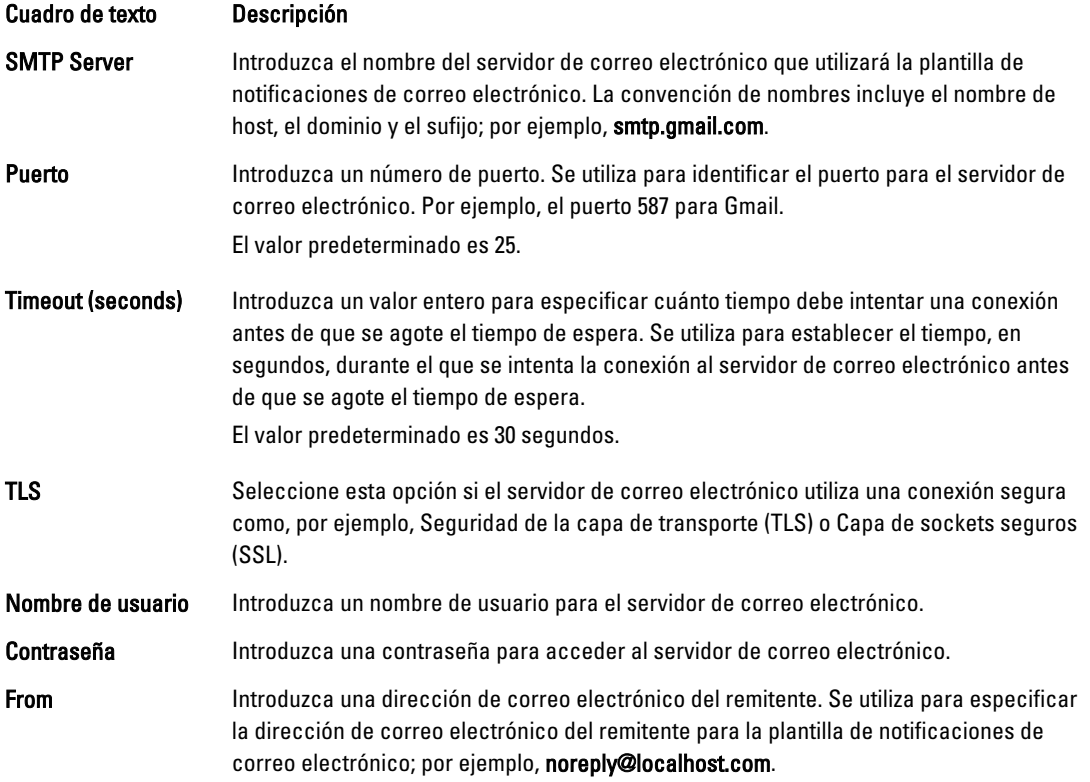

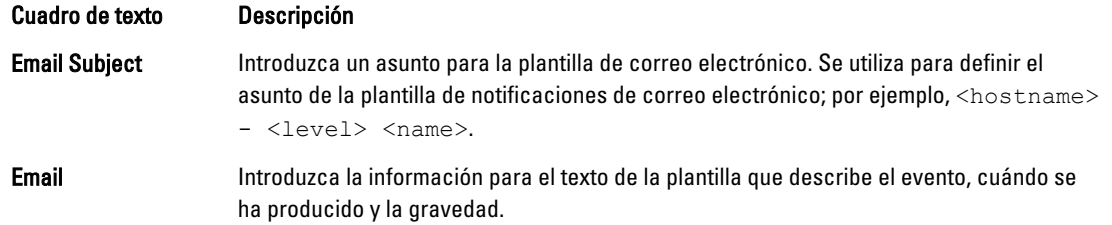

- 5. Haga clic en Send Test Email (Enviar correo electrónico de prueba) y revise los resultados.
- 6. Cuando los resultados de la prueba sean satisfactorios, haga clic en OK (Aceptar).

## Configuración de la reducción de repeticiones

Para configurar la reducción de repeticiones:

- 1. En la AppAssure 5 Core Console, haga clic en la pestaña Configuration (Configuración).
- 2. En la opción Manage (Administrar), haga clic en Events (Eventos).
- 3. En el área Repetition Reduction (Reducción de repeticiones), haga clic en Change (Cambiar). Aparecerá el cuadro de diálogo Repetition Reduction (Reducción de repeticiones).
- 4. Seleccione Enable Repetition Reduction (Habilitar reducción de repeticiones).
- 5. En el cuadro de texto Store events for X minutes (Almacenar eventos durante X minutos), introduzca el número de minutos durante los que se almacenarán los eventos para la reducción de repeticiones.
- 6. Haga clic en OK (Aceptar).

### Configuración de la retención de eventos

Para configurar la retención de eventos:

- 1. En la AppAssure 5 Core Console, haga clic en la pestaña Configuration (Configuración).
- 2. En la opción Manage (Administrar), haga clic en Events (Eventos).
- 3. En Database Connection Settings (Configuración de conexión de base de datos), haga clic en change (cambiar). Aparecerá el cuadro de diálogo Database Connection Settings (Configuración de conexión de base de datos).
- 4. En el cuadro de texto Retain event and job history for (Conservar historial de sucesos y trabajos durante), introduzca el número de días que desea conservar la información sobre los eventos.

Por ejemplo, puede seleccionar 30 días (predeterminado).

5. Haga clic en Guardar.

# Administración de la recuperación

AppAssure 5 Core puede restaurar datos o recuperar máquinas en máquinas físicas o virtuales instantáneamente desde puntos de recuperación. Los puntos de recuperación contienen instantáneas de volúmenes de Agents capturadas a nivel de bloque. Estas instantáneas son sensibles a las aplicaciones, lo que implica que se completen todas las transacciones abiertas y registros de transacciones en movimiento y que las cachés se despejen a disco antes de crear la instantánea. El uso de instantáneas sensibles a las aplicaciones junto con Recovery Assure permite al Core realizar varios tipos de recuperaciones, que incluyen:

- Recuperación de archivos y carpetas
- Recuperación de volúmenes de datos, mediante Live Recovery
- Recuperación de volúmenes de datos para Microsoft Exchange Server y Microsoft SQL Server, mediante Live Recovery
- Restauración desde cero, mediante Universal Recovery
- Recuperación desde cero de hardware diferente, mediante Universal Recovery
- Exportación ad-hoc y continua a máquinas virtuales

# Acerca de la información del sistema

AppAssure 5 le permite ver información sobre el AppAssure 5 Core, que incluye información del sistema, volúmenes locales y montados y conexiones del motor de AppAssure.

Si quiere desmontar puntos de recuperación individuales (o incluso todos) que estén montados localmente en un Core, puede hacerlo desde la opción Mount (Montar) en la pestaña Tools (Herramientas).

## Visualización de la información del sistema

Para ver la información del sistema:

- 1. Vaya al AppAssure 5 Core y seleccione la pestaña Tools (Herramientas).
- 2. En la opción Tools (Herramientas), haga clic en System Info (Información del sistema).

# Descarga de instaladores

AppAssure 5 le permite descargar instaladores desde el AppAssure 5 Core. En la pestaña Tools (Herramientas), puede elegir descargar el Agent Installer (Instalador Agent) o la Local Mount Utility (Utilidad de montaje local).

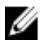

NOTA: Para acceder al Agent Installer (Instalador Agent), ver Descarga e instalación del instalador Agent. Para obtener más información sobre la implementación del Agent Installer (Instalador Agent), consulte la Dell DL4000 Deployment Guide (Guía de implementación de Dell DL4000) en dell.com/support/manuals. Para acceder al instalador de la Local Mount Utility (Utilidad de montaje local), consulte [Acerca de la Local Mount Utility \(Utilidad](#page-89-0)  [de montaje local\)](#page-89-0) y para obtener más información sobre la Local Mount Utility, consulte [Descarga e instalación de](#page-89-0) [la Local Mount Utility \(Utilidad de montaje local\)](#page-89-0).

# Acerca del instalador Agent

El Agent Installer (Instalador Agent) se utiliza para instalar la aplicación AppAssure 5 Agent en máquinas concebidas para ser protegidas mediante AppAssure 5 Core. Si determina que dispone de una máquina que necesita el Agent Installer (Instalador Agent), puede descargar el instalador web desde la pestaña Tools (Herramientas) en el AppAssure 5 Core.

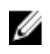

NOTA: La descarga del Core se realiza desde el License Portal (Portal de licencias). Para descargar el instalador del AppAssure 5 Core, visite https://licenseportal.com.

## Descarga e instalación del instalador Agent

Puede descargar e implementar el instalador AppAssure 5 Agent en cualquier máquina protegida con el AppAssure 5 Core.

Para descargar e instalar el instalador Agent:

- 1. Descargue el archivo del instalador AppAssure 5 Agent desde el AppAssure 5 License Portal (Portal de licencias de AppAssure 5) o desde AppAssure 5 Core. Por ejemplo: Agent-X64-5.3.x.xxxxx.exe
- 2. Haga clic en Save File (Guardar archivo).

<span id="page-89-0"></span>Para obtener más información sobre cómo instalar los Agents, consulte la Dell DL4000 Deployment Guide (Guía de implementación de Dell DL4000) en dell.com/support/manuals.

# Acerca de la Local Mount Utility (Utilidad de montaje local)

La Local Mount Utility (Utilidad de montaje locac - LMU) es una aplicación descargable que le permite montar un punto de recuperación en un AppAssure 5 Core remoto desde cualquier máquina. La utilidad ligera incluye los controladores aavdisk y aavstor, aunque no se ejecuta como un servicio. La utilidad se instala de manera predeterminada en el directorio C:\Program Files\AppRecovery\Local Mount Utility y se muestra un acceso directo en el escritorio de la máquina.

Aunque la utilidad se diseñó para el acceso remoto a Cores, también puede instalar la LMU en un AppAssure 5 Core. Cuando se ejecuta en un Core, la aplicación reconoce y muestra todos los montajes desde ese Core, incluidos los montajes realizados mediante la AppAssure 5 Core Console. Asimismo, también se muestran los montajes realizados en la LMU en la consola.

### Descarga e instalación de la Local Mount Utility (Utilidad de montaje local)

Para descargar e instalar la Local Mount Utility (Utilidad de montaje local):

- 1. En la máquina en la que desea instalar la LMU, acceda a la AppAssure 5 Core Console introduciendo la URL de la consola en su navegador e iniciando sesión con su nombre de usuario y contraseña.
- 2. En la AppAssure 5 Core Console, haga clic en la pestaña Tools (Herramientas).
- 3. En la pestaña Tools (Herramientas), haga clic en Downloads (Descargas).
- 4. En la Local Mount Utility (Utilidad de montaje local), haga clic en el enlace Download web installer (Descargar instalador web).
- 5. En la ventana Opening LocalMountUtility-Web.exe (Abrir LocalMountUtility-Web.exe), haga clic en Save File (Guardar archivo).

El archivo se guarda en la carpeta Downloads (Descargas) local. En algunos exploradores, la carpeta se abre automáticamente.

6. En la carpeta Downloads (Descargas), haga clic con el botón derecho del mouse sobre el ejecutable LocalMountUtility-Web y haga clic en Open (Abrir).

Dependiendo de la configuración de su máquina, puede que aparezca la ventana User Account Control (Control de cuenta de usuario).

7. Si aparece la ventana User Account Control (Control de cuenta de usuario), haga clic en Yes (Sí) para permitir al programa realizar los cambios en la máquina.

Se inicia el asistente AppAssure Local Mount Utility Installation (Instalación de la utilidad de montaje local de AppAssure).

- 8. En la pantalla Welcome (Bienvenida) del asistente de AppAssure Local Mount Utility Installation (Instalación de la utilidad de montaje local de AppAssure), haga clic en Next (Siguiente) para pasar a la página License Agreement (Contrato de licencia).
- 9. En la pantalla License Agreement (Contrato de licencia), seleccione I accept the terms in the license agreement (Acepto las condiciones del contrato de licencia) y, a continuación, haga clic en Next (Siguiente) para pasar a la página Prerequisites (Requisitos previos).
- 10. En la página Prerequisites (Requisitos previos), instale los requisitos previos necesarios, y haga clic en Next (Siguiente) para continuar a la página Installation Options (Opciones de instalación).
- 11. En la página Installation Options (Opciones de instalación), realice las tareas siguientes:
	- a) Elija una carpeta de destino para la LMU haciendo clic en el botón Change (Cambiar).

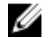

NOTA: La carpeta de destino predeterminada es C:\Program Files\AppRecovery\LocalMountUtility.

- <span id="page-90-0"></span>b) Seleccione si quiere o no Allow Local Mount Utility to automatically send diagnostic and usage information to AppAssure Software, Inc. (Permitir que Local Mount Utility envíe automáticamente información de uso y diagnóstico a AppAssure Software, Inc.).
- c) Haga clic en Next (Siguiente) para ir a la página Progress (Progreso) y descargar la aplicación. La aplicación se descarga en la carpeta de destino, con el progreso mostrado en la barra de progreso. Cuando haya terminado, el asistente se dirigirá automáticamente a la página Completed (Completado).
- 12. Haga clic en Finish (Terminar) para cerrar el asistente.

## Cómo agregar un Core a la Local Mount Utility (Utilidad de montaje local)

Para montar un punto de recuperación, debe agregar el Core a LMU. No hay límite respecto al número de Cores que puede agregar.

Para agregar un Core a la Local Mount Utility (Utilidad de montaje local):

- 1. En la máquina en la que esté instalada la utilidad LMU, iníciela haciendo doble clic en el icono del escritorio.
- 2. Si aparece la ventana User Account Control (Control de cuenta de usuario), haga clic en Yes (Sí) para permitir al programa realizar los cambios en la máquina.
- 3. En la esquina superior izquierda de la ventana Local Mount Utility (Utilidad de montaje local) de AppAssure, haga clic en Add core (Agregar Core).
- 4. En la ventana Add Core (Agregar Core), introduzca las credenciales necesarias, tal como se describe a continuación:

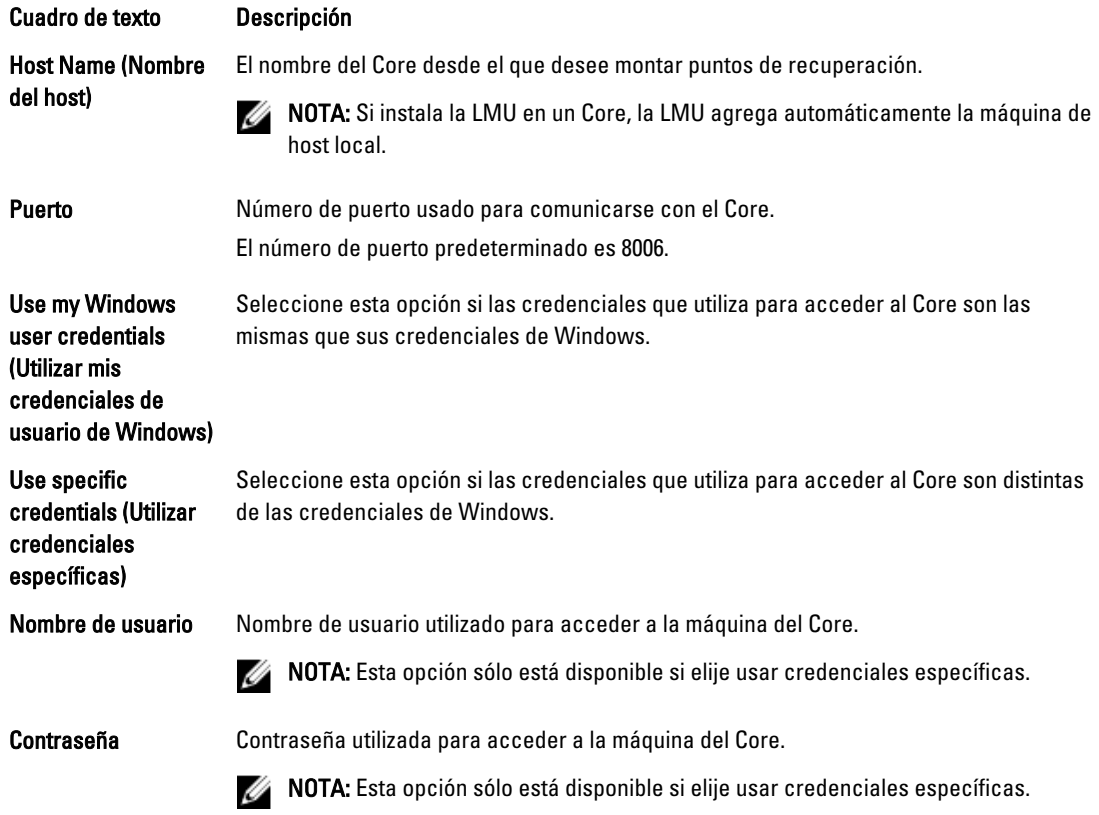

#### 5. Haga clic en Connect (Conectar).

6. Si agrega varios Cores, repita los pasos que van del 3 al 5 según sea necesario.

### Montaje de un punto de recuperación mediante la Local Mount Utility (Utilidad de montaje local)

Antes de montar un punto de recuperación, la LMU debe conectarse con el Core en el que se almacena el punto de recuperación. Como se describe en [Cómo agregar un Core a la Local Mount Utility \(Utilidad de montaje local\)](#page-90-0), el número de Cores que puede agregarse a la LMU es ilimitado; sin embargo, la aplicación solo puede conectarse a un Core a la vez. Por ejemplo, si monta un punto de recuperación de un Agent protegido por un Core y, a continuación, monta un punto de recuperación de un Agent protegido por un Core diferente, la LMU se desconecta automáticamente del primer Core para establecer una conexión con el segundo Core.

Para montar un punto de recuperación mediante la Local Mount Utility (Utilidad de montaje local):

- 1. En la máquina en la que esté instalada la LMU, iníciela haciendo doble clic en el icono del escritorio.
- 2. En la ventana principal de Local Mount Utility de AppAssure (Utilidad de montaje local de Appassure), expanda el Core que quiera en el árbol de navegación para mostrar los Agents protegidos.
- 3. Seleccione el Agent deseado desde el árbol de navegación.

Los puntos de recuperación se muestran en el marco principal.

- 4. Expanda el punto de recuperación que desee montar para revelar volúmenes de disco o bases de datos individuales.
- 5. Haga clic con el botón derecho del mouse en el punto de recuperación que desee montar y seleccione una de las siguientes opciones:
	- Mount (Montar)
	- Mount Writable (Montaje con capacidad de escritura)
	- Mount with previous writes (Montar con escrituras anteriores)
	- Advanced mount (Montaje avanzado)
- 6. En la ventana Advanced Mount (Montaje avanzado), complete las opciones que se describen a continuación:

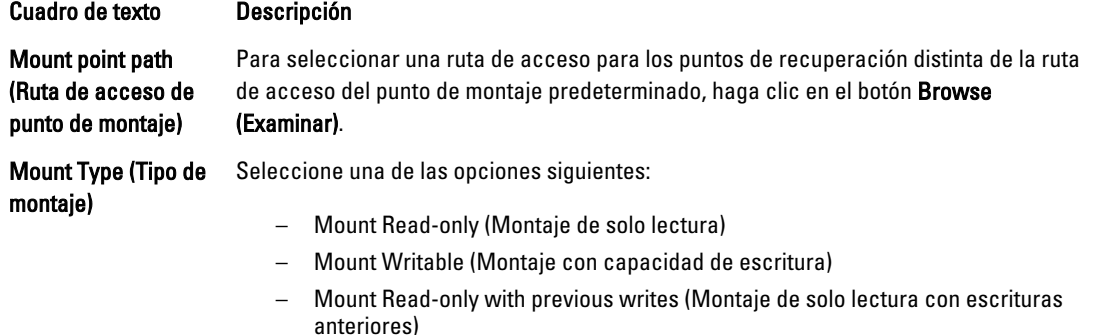

#### 7. Haga clic en Mount (Montar).

La LMU abre automáticamente la carpeta que contiene el punto de recuperación montado.

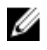

**MOTA:** Si selecciona un punto de recuperación que ya está montado, se abrirá el diálogo **Mounting (Montaje)** para solicitarle que desmonte el punto de recuperación.

### Exploración de un punto de recuperación montado mediante la Local Mount Utility (Utilidad de montaje local)

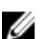

**NOTA:** Este procedimiento no es necesario si está explorando un punto de recuperación justo después de montarlo, ya que la carpeta que contiene el punto de recuperación se actualiza automáticamente al completar el procedimiento de montaje.

Para explorar un punto de recuperación montado mediante la Local Mount Utility (Utilidad de montaje local):

- 1. En la máquina en la que esté instalada la LMU, iníciela haciendo doble clic en el icono del escritorio.
- 2. En la pantalla principal de Local Mount Recovery (Recuperación de montaje local), haga clic en Active mounts (Montajes activos).

Se abre la ventana **Active Mounts (Montajes activos)** y muestra todos los puntos de recuperación montados.

3. Haga clic en Explore (Explorar) junto al punto de recuperación para abrir la carpeta de volúmenes desduplicados.

### Desmontaje de un punto de recuperación mediante la Local Mount Utility (Utilidad de montaje local)

Para demostrar un punto de recuperación utilizando la Local Mount Utility (Utilidad de montaje local)

- 1. En la máquina en la que esté instalada la utilidad la LMU, iníciela haciendo doble clic en el icono del escritorio.
- 2. En la pantalla principal de Local Mount Recovery (Recuperación de montaje local), haga clic en Active mounts (Montajes activos).

Se abre la ventana Active Mounts (Montajes activos) y muestra todos los puntos de recuperación montados.

3. Seleccione una de las opciones descritas en la tabla siguiente para desmontar puntos de recuperación.

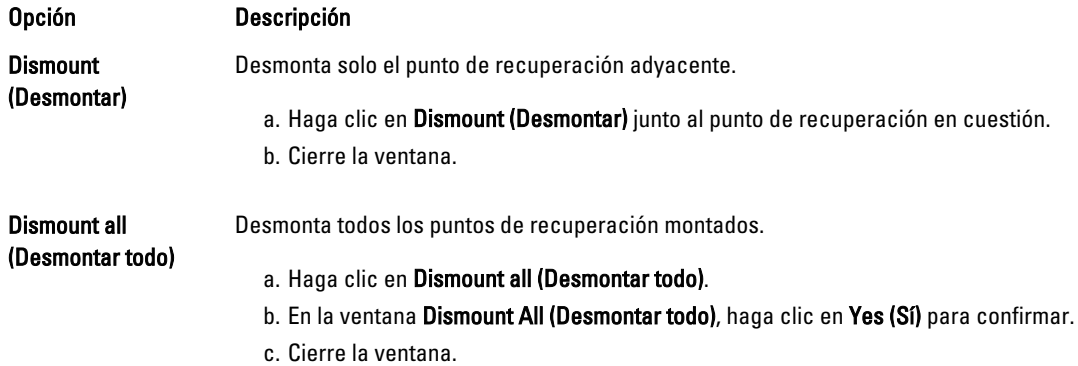

## Acerca del menú de bandeja de la Local Mount Utility (Utilidad de montaje local)

El menú de bandeja de la LMU se encuentra en la barra de tareas del escritorio. Haga clic con el botón derecho del mouse en el icono para que aparezcan las siguientes opciones:

Browse Recovery Points (Examinar puntos de recuperación) Abre la pantalla principal de LMU.

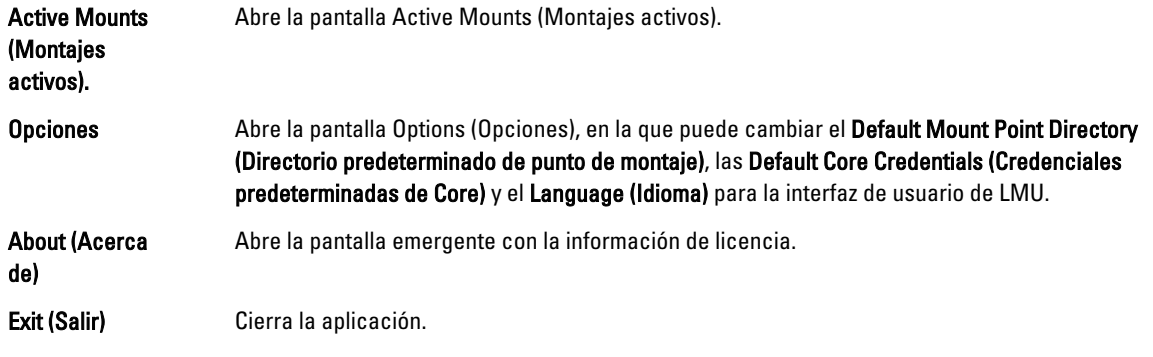

Ø NOTA: Con la X en la esquina superior de la pantalla principal se minimiza la aplicación a la bandeja.

## Uso de AppAssure 5 Core y opciones de Agent

Al hacer clic con el botón derecho del mouse sobre el AppAssure 5 Core o el Agent en la pantalla principal de la LMU, podrá usar ciertas opciones:

- Opciones de Localhost (Host local)
- Opciones de Remote Core (Core remoto)
- Opciones de Agent

#### Acceso a las opciones de Host local

Para acceder a las opciones de Localhost (Host local), haga clic con el botón derecho del mouse en AppAssure 5 Core o en el Agent y, a continuación, haga clic en Reconnect (Volver a conectarse) al Core. La información del Core se actualiza y renueva; por ejemplo, Agents agregados recientemente.

#### Acceso a las opciones del Core remoto

Para acceder a opciones del Core remoto, haga clic con el botón derecho del mouse en el AppAssure 5 Core o Agent y, a continuación, seleccione una de las opciones del Core remoto, según se describe a continuación:

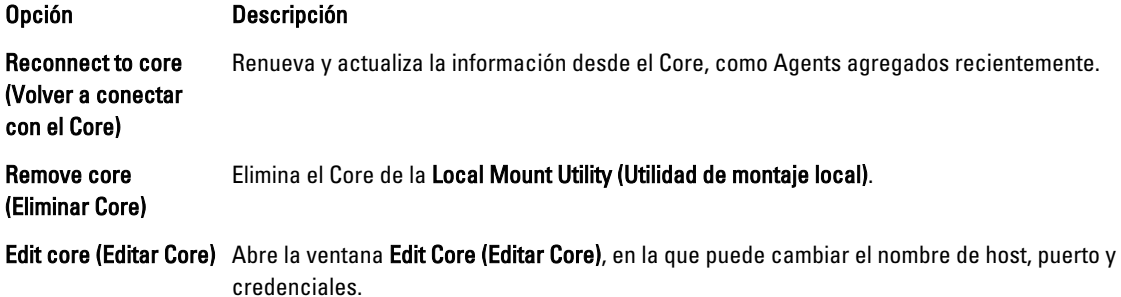

#### Acceso a opciones de Agent

Para acceder a las opciones de Agent, haga clic con el botón derecho del mouse en AppAssure 5 Core o en el Agent y, a continuación, haga clic en Refresh recovery points (Renovar puntos de recuperación). Se actualizará la lista de puntos de recuperación del Agent seleccionado.

# Administración de políticas de retención

Las instantáneas de copia de seguridad periódicas de los servidores protegidos se van acumulando en el Core con el paso del tiempo. Las políticas de retención sirven para conservar instantáneas de copia de seguridad durante más

<span id="page-94-0"></span>tiempo y para optimizar la administración de las mismas. Además, estas políticas se aplican mediante un proceso de mantenimiento nocturno que permite determinar la antigüedad y eliminar las copias de seguridad antiguas. Para obtener más información acerca de cómo configurar políticas de retención, consulte [Personalización de la](#page-113-0)  [configuración de la política de retención](#page-113-0).

# Acerca del archivo

Las políticas de retención establecen los períodos durante los cuales las copias de seguridad se almacenan en medios a corto plazo (rápidos y caros). A veces, determinados requisitos empresariales y técnicos exigen ampliar la retención de estas copias de seguridad, pero el uso de almacenamiento rápido resulta inasequible. Por tanto, este requisito crea una necesidad de almacenamiento a largo plazo (lento y barato). Las empresas a menudo utilizan el almacenamiento a largo plazo para archivar datos de cumplimiento y de no cumplimiento. La función de archivo en AppAssure 5 se utiliza para admitir la retención ampliada de datos de cumplimiento y de no cumplimiento. También se utiliza para inicializar los datos de replicación en un Core de réplica remoto.

## Creación de un archivo

Para crear un archivo

- 1. En la Core Console, haga clic en la pestaña Configuration (Configuración).
- 2. En la opción Manage (Administrar), haga clic en Archive (Archivo). Aparecerá el cuadro de diálogo Create Archive (Crear archivo).
- 3. En el cuadro de diálogo Create Archive (Crear archivo), introduzca los detalles del archivo tal como se describe a continuación:

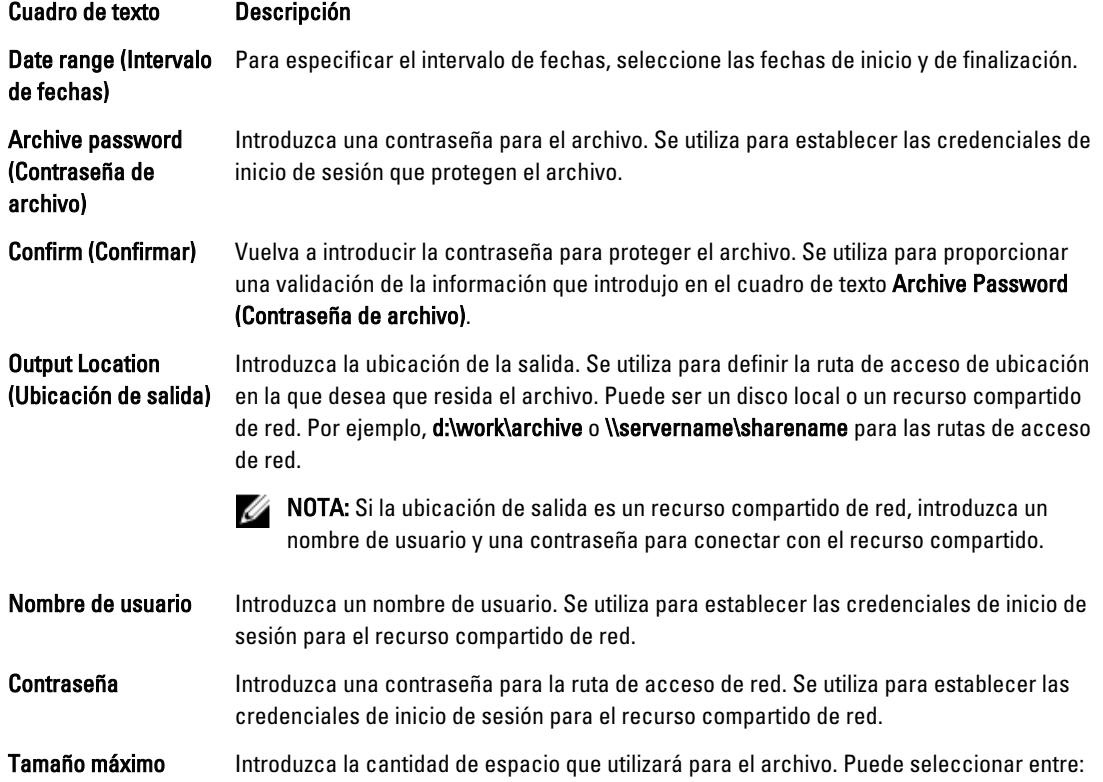

<span id="page-95-0"></span>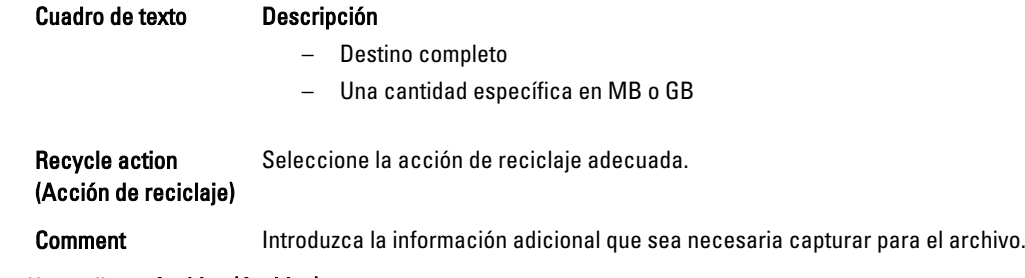

4. Haga clic en Archive (Archivo).

## Importación de un archivo

Para importar un archivo:

- 1. En la Core Console, seleccione la pestaña Configuration (Configuración).
- 2. En la opción Manage (Administrar), haga clic en Archive (Archivo) y, a continuación, en Import (Importar). Aparecerá el cuadro de diálogo Import Archive (Importar archivo).
- 3. En el cuadro de diálogo *Import Archive (Importar archivo)*, introduzca los detalles para importar el archivo, según se describe a continuación:

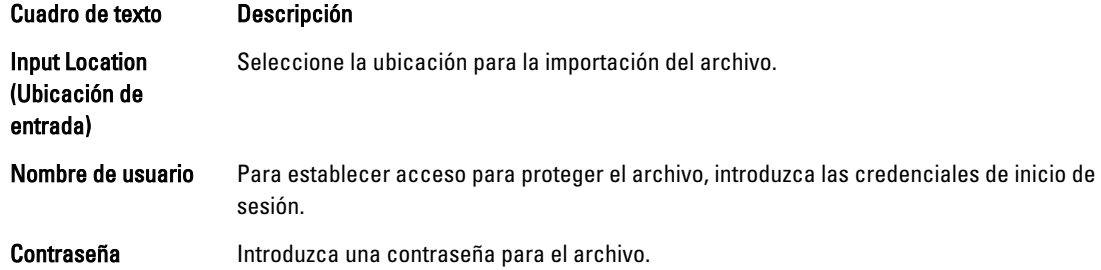

- 4. Haga clic en Check File (Comprobar archivo) para validar la existencia del archivo que se va a importar. Aaprecerá el cuadro de diálogo Restore (Restaurar).
- 5. En el cuadro de diálogo Restore (Restaurar), verifique el nombre del Core de origen.
- 6. Seleccione los Agents que se van a importar desde el archivo.
- 7. Seleccione el repositorio.
- 8. Haga clic en Restore (Restaurar) para importar el archivo.

# Administración de la conectabilidad de SQL

La configuración de conectabilidad para SQL permite que el AppAssure 5 Core conecte una base de datos SQL y archivos de registro a una instantánea de un servidor SQL a través de una instancia local de Microsoft SQL Server. Mediante la prueba de conectabilidad, el Core comprueba la coherencia de las bases de datos SQL y garantiza que todos los archivos de datos (archivos MDF y LDF) estén disponibles en la instantánea de copia de seguridad. Las pruebas de conectabilidad se pueden ejecutar a petición para puntos de recuperación específicos o como parte de tareas nocturnas.

La conectabilidad requiere una instancia local de Microsoft SQL Server en la máquina del AppAssure Core. Esta instancia debe tener instalada una versión completa de SQL Server adquirida de Microsoft o de un distribuidor autorizado. Microsoft no admite el uso de licencias de SQL pasivas.

Por último, la conectabilidad admite SQL Server 2005, 2008, 2008 R2 y 2012. La cuenta que se use para realizar la prueba debe tener asignada la función sysadmin en la instancia de SQL Server.

El formato de almacenamiento en disco de SQL Server es el mismo en ambos entornos de 64 bits y 32 bits y la conectabilidad funciona entre ambas versiones. Una base de datos que se desconecte de una instancia de servidor ejecutándose en un entorno puede conectarse a una instancia de servidor que se ejecute en otro entorno.

#### PRECAUCIÓN: La versión de SQL Server en el Core debe ser igual o superior a la versión SQL Server de todos los Agents con SQL Server instalado.

## Configuración de los valores de conectabilidad de SQL

Antes de ejecutar comprobaciones de conectabilidad en las bases de datos SQL protegidas, seleccione una instancia local de SQL Server en la máquina del Core que se usará para realizar las comprobaciones con respecto a la máquina del Agent.

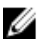

NOTA: La conectabilidad requiere una instancia local de Microsoft SQL Server en la máquina del AppAssure Core. Esta instancia debe tener instalada una versión completa de SQL Server adquirida de Microsoft o de un distribuidor autorizado. Microsoft no admite el uso de licencias de SQL pasivas.

Para configurar la conectabilidad de SQL:

- 1. En la Core Console, haga clic en la pestaña Configuration (Configuración).
- 2. En la opción Manage (Administrar), haga clic en Attachability (Conectabilidad). Se abrirá la ventana Attachability Check Settings (Configuración de la comprobación de conectabilidad).
- 3. Para realizar comprobaciones de conectabilidad para las bases de datos SQL protegidas, seleccione la instancia de SQL Server local.

Puede elegir entre:

- SQL Server 2005
- SQL Server 2008
- SQL Server 2008 R2
- SQL Server 2012
- 4. Seleccione el tipo de credencial.

Puede elegir entre:

– Windows

- SQL
- 5. Especifique las credenciales con privilegios administrativos para las instancias de Windows o SQL Server, según se describe a continuación:

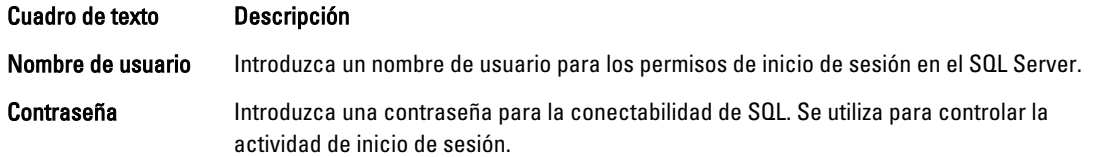

#### 6. Haga clic en Test Connection (Probar conexión).

**NOTA:** Si ha introducido las credenciales incorrectamente, se mostrará un mensaje alertándole de que la prueba de las credenciales ha fallado. Corrija la información de credenciales y ejecute de nuevo la prueba de conexión.

7. Haga clic en Aplicar.

Ahora podrá ejecutar comprobaciones de conectabilidad en las bases de datos protegidas de SQL Server.

### Configuración nocturna de las comprobaciones de conectabilidad SQL y el truncamiento de registro

Para configurar las comprobaciones nocturnas de conectabilidad SQL y el truncamiento de registro:

- 1. En el área de navegación izquierda de AppAssure 5 Core, seleccione la máquina para la que quiere que se realicen las comprobaciones de conectabilidad nocturnas y el truncamiento de registro y haga clic en SQL Server Settings (Configuración de SQL Server).
- 2. Haga clic en SQL Server Settings (Configuración de SQL Server). Se abre la ventana SQL Server Settings (Configuración de SQL Server).
- 3. Seleccione o borre la configuración siguientes de SQL Server, según las necesidades de su organización:
	- Enable nightly attachability check (Habilitar comprobación nocturna de conectabilidad)
	- Enable nightly log truncation (Habilitar truncamiento de registro nocturno)
- 4. Haga clic en Aceptar.

Las configuraciones de conectabilidad y truncamiento de registro serán efectivas para el SQL Server protegido.

**A NOTA:** Estos pasos deben realizarse para cada una de las máquinas protegidas en el Core. Para obtener más información sobre cómo forzar el truncamiento de registro, ver [Cómo forzar el truncamiento de registro.](#page-98-0)

## Administración de las comprobaciones de capacidad de montaje de la base de datos de Exchange y truncamiento de registro

Cuando se utiliza AppAssure 5 para realizar copias de seguridad de los servidores Microsoft Exchange, pueden realizarse comprobaciones de capacidad de montaje en todas las bases de datos de Exchange después de cada instantánea. Esta característica de detección de corrupción alerta a los administradores sobre errores potenciales y asegura que se recuperen todos los datos en los servidores Exchange satisfactoriamente en caso de error.

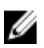

NOTA: Las comprobaciones de capacidad de montaje y funciones de truncamiento de registro solo se aplican a Microsoft Exchange 2007, 2010 y 2013. Además, la cuenta del servicio AppAssure 5 Agent debe tener asignado la función de Organizational Administrator (Administrador organizativo) en Exchange.

### Configuración de la capacidad de montaje de la base de datos de Exchange y truncamiento de registro

Puede ver, habilitar o deshabilitar la configuración de servidor de bases de datos Exchange, incluida la comprobación de capacidad de montaje automática, la comprobación de suma de comprobación nocturna o el truncamiento de registro nocturno.

Para configurar la capacidad de montaje de la base de datos de Exchange y truncamiento de registro:

1. En el área de navegación izquierda de AppAssure 5 Core, seleccione la máquina en la que desee configurar las comprobaciones de capacidad de montaje y truncamiento de registro.

Se muestra la pestaña Summary (Resumen) para la máquina seleccionada.

- 2. Haga clic en Exchange Server Settings (Configuración de Exchange Server). Se abrirá el cuadro de diálogo Exchange Server Settings (Configuración de Exchange Server).
- 3. Seleccione o borre la siguiente configuración de Exchange Server según las necesidades de su organización:
	- Enable automatic mountability check (Habilitar comprobación de capacidad de montaje automático)
	- Enable nightly checksum check (Habilitar comprobación de suma de comprobación nocturna)
- Enable nightly log truncation (Habilitar truncamiento de registro nocturno)
- <span id="page-98-0"></span>4. Haga clic en Aceptar.

Las configuraciones de capacidad de montaje y truncamiento de registro surtirán efecto para el Exchange Server protegido.

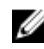

**AOTA:** Para obtener información sobre cómo forzar el truncamiento de registro, ver Cómo forzar el truncamiento de registro.

### Cómo forzar una comprobación de la capacidad de montaje

Para forzar una comprobación de capacidad de montaje:

- 1. En el área de navegación de la izquierda en la AppAssure Core Console, seleccione la máquina para la que quiera forzar la comprobación de capacidad de montaje y, a continuación, haga clic en la pestaña Recovery Points (Puntos de recuperación).
- 2. Haga clic en el símbolo > junto a un punto de recuperación de la lista para expandir la vista.
- 3. Haga clic en Force Mountability Check (Forzar comprobación de capacidad de montaje). Un mensaje le solicitará forzar la comprobación de capacidad de montaje.
- 4. Haga clic en Sí.

**NOTA:** Para obtener instrucciones sobre cómo ver el estado de las comprobaciones de conectabilidad, ver [Visualización de eventos y alertas](#page-161-0).

El sistema realiza la comprobación de capacidad de montaje.

### Cómo forzar comprobaciones de suma de comprobación

Para forzar una comprobación de suma de comprobación:

- 1. En el área de navegación izquierda de AppAssure Core Console, seleccione la máquina para la que quiere forzar la comprobación de suma de comprobación y, a continuación, haga clic en la pestaña Recovery Points (Puntos de recuperación).
- 2. Haga clic en el símbolo > junto a un punto de recuperación de la lista para expandir la vista.
- 3. Haga clic en Force Checksum Check (Forzar comprobación de suma de comprobación).

La ventana **Force Attachability Check (Forzar comprobación de capacidad de conexión)** le solicita que indique si desea forzar una comprobación de suma de comprobación.

4. Haga clic en Sí.

El sistema realiza la comprobación de suma de comprobación.

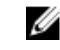

NOTA: Para obtener información sobre cómo ver el estado de las comprobaciones de conectabilidad, ver [Visualización de eventos y alertas](#page-161-0).

### Cómo forzar el truncamiento de registro

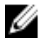

NOTA: Esta opción solo está disponible para máquinas Exchange o SQL.

Para forzar el truncamiento de registro:

- 1. Vaya a la AppAssure 5 Core Console y, a continuación, haga clic en la pestaña Machines (Máquinas).
- 2. En la pestaña Machines (Máquinas), realice una de las acciones siguientes:
	- Haga clic en el hiperenlace de la máquina para la que desea truncar el registro.
	- O bien, en el panel de navegación, seleccione la máquina para la que desea truncar el registro.
- 3. En el menú desplegable Actions (Acciones) de esa máquina, haga clic en Force Log Truncation (Forzar truncamiento de registro).
- 4. Confirme si continuar con el forzado del truncamiento de registro.

## Indicadores de estado de punto de recuperación

Después de haber creado un punto de recuperación en un servidor de SQL o Exchange protegido, la aplicación aparece con su correspondiente indicador de estado de color en la tabla Recovery Points (Puntos de recuperación). El color que aparece varía en función de la configuración de comprobación de la máquina protegida y del éxito o no de dichas comprobaciones, tal como se describe en las siguientes tablas.

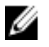

NOTA: Para obtener más información sobre la visualización de los puntos de recuperación, ver [Visualización de](#page-137-0)  [puntos de recuperación](#page-137-0).

La siguiente tabla muestra los indicadores de estado de las bases de datos SQL.

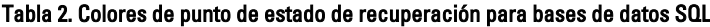

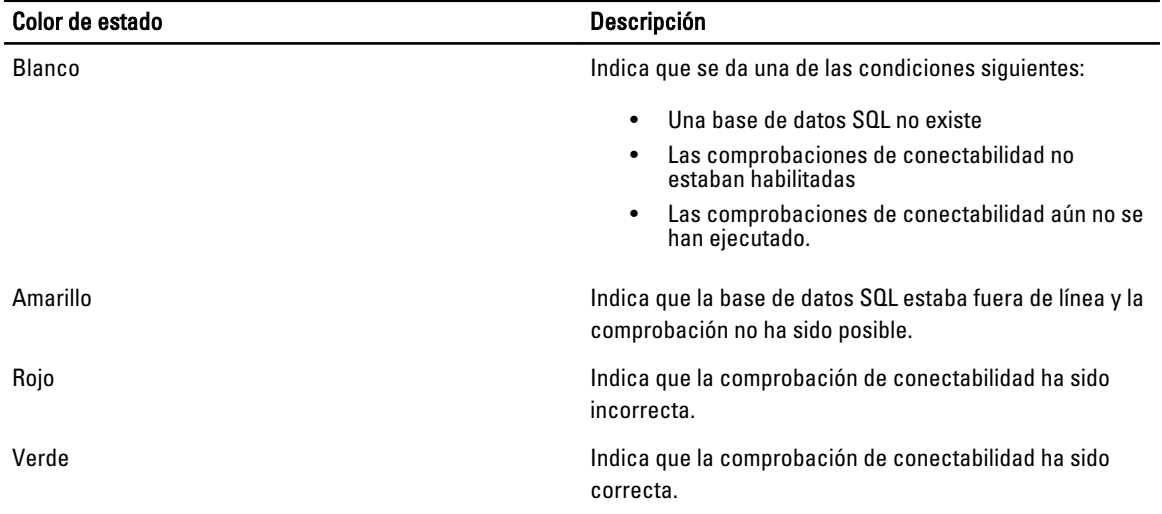

La siguiente tabla muestra los indicadores de estado de las bases de datos Exchange.

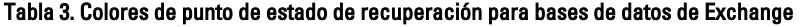

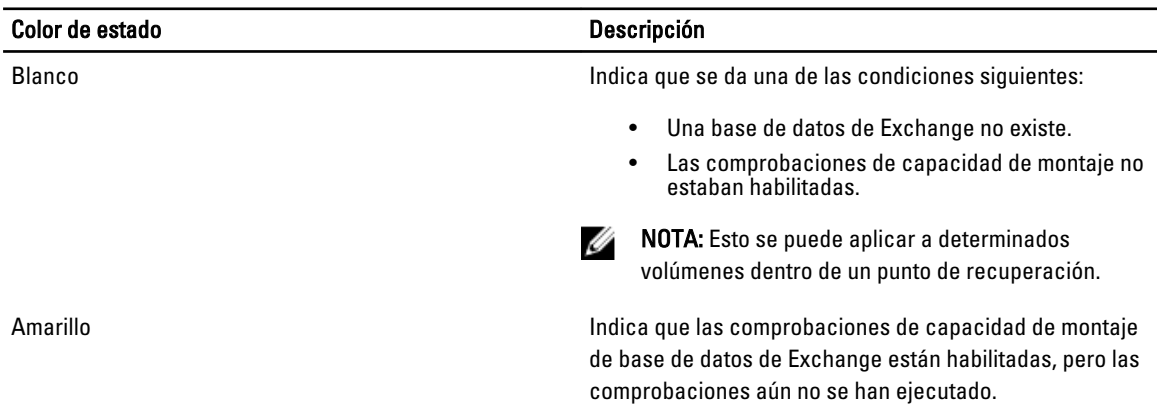

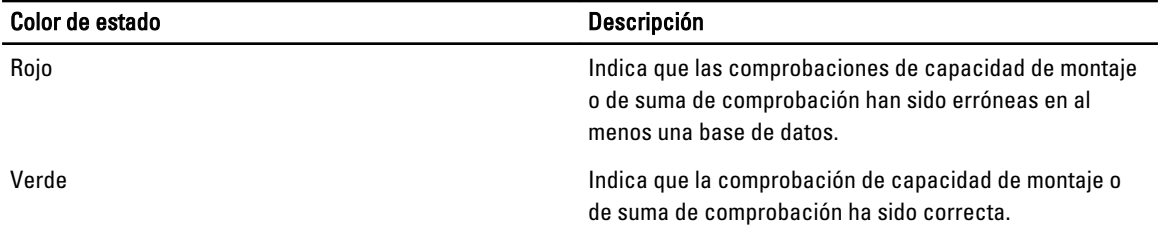

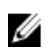

**NOTA:** Los puntos de recuperación que no tengan una base de datos de Exchange o SQL asociada con ellos aparecen con un indicador de estado blanco. En situaciones en las que exista una base de datos de Exchange y una base de datos SQL para el punto de recuperación, aparece el indicador de estado más grave para el punto de recuperación.

# <span id="page-102-0"></span>Administración del Servidor de copia de seguridad en disco DL4000

En la AppAssure 5 Core Console se incluye la pestaña Appliance (Servidor), que permite aprovisionar espacio, supervisar el estado del servidor y acceder a herramientas de administración.

## Supervisión del estado del Servidor de copia de seguridad en disco DL4000

Puede supervisar el estado de los subsistemas del Servidor de copia de seguridad en disco DL4000 mediante la pestaña Appliance (Servidor) de la página Overall Status (Estado general). En la página Overall Status (Estado general) se muestra un indicador de estado al lado de cada subsistema, junto con una descripción que indica el estado de condición del subsistema.

En esta página también se incluyen enlaces a herramientas que permiten conocer más detalles de los subsistemas, y resultan muy útiles a la hora de solucionar problemas relacionados con advertencias o errores. Al hacer clic en el enlace System Administrator (Administrador del sistema), disponible para los subsistemas de Hardware del servidor y Hardware de almacenamiento, se le solicitará que inicie sesión en la aplicación de Administrador del sistema que se usa para administrar el hardware. Para obtener más información acerca de la aplicación Administrador del sistema, consulte la Guía del usuario de OpenManage Server Administrator disponible en dell.com/support/manuals. El enlace Provisioning Status (Estado de aprovisionamiento), disponible para el subsistema de aprovisionamiento de almacenamiento, abre la pantalla Tasks (Tareas), que muestra el estado de aprovisionamiento de ese subsistema. Si hay almacenamiento disponible para aprovisionar, aparece un enlace Provision (Aprovisionar) debajo de Actions (Acciones) al lado de la tarea de aprovisionamiento. Para obtener más información acerca de cómo aprovisionar almacenamiento, consulte [Aprovisionamiento de almacenamiento](#page-104-0).

## Visualización de las controladoras del Servidor de copia de seguridad en disco DL4000

En la pestaña Appliance (Servidor) → enlace Controllers (Controladoras) puede ver el estado de las controladoras instaladas. Se abrirá la página Controllers (Controladoras):

- Status (Estado)
- Nombre de la controladora
- Estado actual
- Número de conectores
- Tamaño de la caché en megabytes (MB)
- Versión de firmware
- Versión de controlador

Si el estado de la controladora no está en verde o muestra otra indicación que no sea OK, utilice el enlace Overall Status (Estado general) para iniciar la aplicación OpenManage Server Administrator y solucionar cualquier advertencia o error. Para obtener más información sobre cómo acceder a la aplicación OpenManage Server Administrator, consulte [Supervisión del estado del Servidor de copia de seguridad en disco DL4000](#page-102-0).

### Visualización del estado de los gabinetes

Para ver el estado de los gabinetes del Servidor de copia de seguridad en disco DL4000, seleccione la pestaña Appliance (Servidor) y haga clic en Enclosures (Gabinetes). La pantalla Enclosures (Gabinetes) mostrará lo siguiente:

- Estado del gabinete
- Nombre del gabinete
- Etiqueta de servicio del gabinete
- Estado del gabinete
- Número de unidades incluidas en el gabinete
- Capacidad total del gabinete
- Nombre de la controladora
- Versión del firmware del gabinete
- Posición en la serie de gabinetes

Para obtener información más detallada sobre los discos físicos, haga clic en el símbolo > situado al lado de Status (Estado). En la sección Physical Disks (Discos físicos) se muestran los discos físicos, su estado, nombre, capacidad en gigabytes (GB) y tipo de bus.

Si desea ver más detalles sobre un disco físico en particular, haga clic en el símbolo > situado al lado de Status (Estado). En la sección Details (Detalles) del disco físico se mostrará lo siguiente:

- Id. de vendedor
- Id. del producto
- Número de serie
- Número de parte
- Versión del firmware
- Falla prevista
- Repuesto dinámico

### Visualización del estado de los discos virtuales

Para ver el estado de los discos virtuales del Servidor de copia de seguridad en disco DL4000, seleccione la pestaña Appliance (Servidor) y haga clic en Virtual Disks (Discos virtuales). La pantalla Virtual Disks (Discos virtuales) mostrará lo siguiente:

- Estado de los discos virtuales
- Nombre de cada disco virtual
- Estado de cada disco virtual
- Nombre de la controladora en la que reside cada disco virtual
- Nombre de la controladora que contiene el disco virtual
- Nivel de RAID del disco virtual
- Capacidad total de cada disco virtual

<span id="page-104-0"></span>Para obtener información más detallada sobre los discos físicos, haga clic en el símbolo > situado al lado de Status (Estado). En la sección Physical Disks (Discos físicos) aparece el nombre del volumen de Windows y el tamaño del elemento de banda. En esta sección también se muestran los discos físicos, su estado, nombre, capacidad en gigabytes (GB) y tipo de bus.

Si desea ver más detalles sobre un disco físico en particular, haga clic en el símbolo > situado al lado de Status (Estado). En la sección Details (Detalles) del disco físico se mostrará lo siguiente:

- Id. de vendedor
- Id. del producto
- Número de serie
- Número de parte
- Versión del firmware
- Falla prevista
- Repuesto dinámico

# Aprovisionamiento de almacenamiento

El servidor configura el almacenamiento interno DL4000 disponible y cualquier gabinete de almacenamiento externo adjunto para:

- Repositorios AppAssure
- Modo de espera virtual de sistemas protegidos

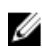

NOTA: Solo se admiten MD1200 con unidades de 1 TB, 2 TB, 3 TB o 4 TB (para capacidad elevada) conectadas a la controladora H810. Se admite un MD1200 en el appliance de la Standard Edition y dos MD1200 en el appliance de la High Capacity Edition.

Antes de empezar a aprovisionar almacenamiento en el disco, establezca la cantidad de almacenamiento deseada para las máquinas virtuales en espera. Puede asignar cualquier porcentaje de la capacidad disponible para alojar máquinas virtuales en espera. Por ejemplo, si va a usar la administración de recursos de almacenamiento (SRM), puede asignar hasta el 100 por cien de la capacidad de cualquier dispositivo aprovisionado para alojar máquinas virtuales. Con la función de Recuperación directa de AppAssure, puede usar estas máquinas virtuales para reemplazar fácilmente cualquier servidor erróneo que proteja el DL4000.

Gracias a un entorno de tamaño medio que no necesita máquinas virtuales en espera, puede usar todo el almacenamiento para realizar copias de seguridad de un número considerable de Agents. No obstante, si precisa más recursos para las máquinas virtuales en espera y tiene que realizar copias de seguridad de un número menor de máquinas de Agent, puede asignar más recursos para máquinas virtuales más grandes.

Al seleccionar la pestaña Appliance (Servidor), el software de servidor AppAssure detecta el espacio de almacenamiento disponible para todas las controladoras compatibles con el sistema y verifica que el hardware cumpla los requisitos.

Para completar al aprovisionamiento de discos del almacenamiento disponible:

#### 1. En la pestaña Appliance (Servidor), haga clic en Tasks (Tareas).

En la pantalla Tasks (Tareas) se muestra la capacidad de almacenamiento interno del servidor. Esta capacidad se usa para crear un nuevo repositorio de AppAssure.

PRECAUCIÓN: Antes de continuar con el paso 2 del procedimiento, abra la ventana Provisioning Storage (Aprovisionamiento de almacenamiento) haciendo clic en Provision (Aprovisionar) en la columna Action (Acción) junto al almacenamiento que desee aprovisionar. En la sección Provisioning Task Action (Acción de tarea de aprovisionamiento), asegúrese de que está activada la casilla Do this for only one provisioning task when more than one task is being provisioned at a time (Realizar esta acción para una sola tarea de aprovisionamiento cuando se esté aprovisionando más de una tarea a la vez), a menos que desee quedarse con una reserva en el primer gabinete (en cuyo caso, debería dejar esta casilla marcada). En la sección Optional Storage Reserve (Reserva de almacenamiento opcional), active la casilla Allocate a portion of the storage being provisioned for Standby Virtual Machines or other purposes (Asignar parte del almacenamiento que se va a aprovisionar a máquinas virtuales en espera o para otros fines) e indique el porcentaje de almacenamiento que desea asignar. De lo contrario, se aplicará el porcentaje de almacenamiento indicado en la sección Optional Storage Reserve (Reserva de almacenamiento opcional) de todos los discos conectados.

2. Haga clic en Provision All (Aprovisionar todo).

NOTA: Si, por ejemplo, decide asignar el 30 por ciento del almacenamiento a máquinas virtuales en espera, el comando Provision All (Aprovisionar todo) aprovisionará el almacenamiento interno en una proporción del 70 por ciento al repositorio y del 30 por ciento a las máquinas virtuales en espera. Si no activó la casilla Do this for only one provisioning task when more than one task is being provisioned at a time (Realizar esta acción para una sola tarea de aprovisionamiento cuando se esté aprovisionando más de una tarea a la vez), el 100 por cien del almacenamiento externo se aprovisionará al repositorio, y se agregará como espacio de almacenamiento adicional para el repositorio que se está creando en el almacenamiento interno.

#### Aprovisionamiento del almacenamiento seleccionado

Para aprovisionar el almacenamiento seleccionado:

1. En la pestaña Appliance (Servidor), haga clic en Tasks (Tareas).

La pantalla Tasks (Tareas) muestra la capacidad de almacenamiento interno y externo del servidor, con independencia de si está disponible para aprovisionarse o ya se ha aprovisionado, o de si existe alguna condición que evite que el almacenamiento se aprovisione automáticamente. Esta capacidad se usa para crear un repositorio de AppAssure 5.

- 2. Para aprovisionar solo una parte del espacio disponible, haga clic en Provision (Aprovisionar) en Action (Acción) junto al espacio de almacenamiento que desee aprovisionar.
	- Para crear un repositorio nuevo, seleccione Create a new repository (Crear un repositorio nuevo), y especifique un nombre para el repositorio.

De manera predeterminada, aparece Repository 1 (Repositorio 1) como nombre del repositorio. Puede sobrescribir el nombre si lo desea.

Para agregar capacidad a un repositorio existente, seleccione Expand the existing repository (Ampliar el repositorio existente) y, a continuación, elija el repositorio en la lista Existing Repositories (Repositorios existentes).

**XXIII NOTA:** Para agregar capacidad, se recomienda que amplíe un repositorio existente en lugar de agregar uno nuevo. Los repositorios independientes no utilizan la capacidad con la misma eficiencia, ya que en ellos no tiene lugar la desduplicación.

- 3. En Optional Storage Reserve (Reserva de almacenamiento opcional), puede seleccionar la opción para asignar parte del almacenamiento para máquinas virtuales en espera y, a continuación, especificar el porcentaje de almacenamiento que se va a asignar a las máquinas virtuales.
- 4. También puede desactivar la casilla Do this for only one provisioning task when more than one task is being provisioned at a time (Realizar esta acción para una sola tarea de aprovisionamiento cuando se esté aprovisionando más de una tarea a la vez) (seleccionada de manera predeterminada).

Al desactivar esta opción, el porcentaje de almacenamiento elegido se aplica solo al dispositivo de almacenamiento seleccionado. Si selecciona esta opción, podrá aplicar el porcentaje de almacenamiento elegido a los gabinetes de almacenamiento interno y externo.

5. Haga clic en Provision (Aprovisionar).

Se inicia el aprovisionamiento del disco y el estado de creación del repositorio de AppAssure aparece en el área Status (Estado) de la pantalla Tasks (Tareas). La Status Description (Descripción de estado) aparece como Provisioned (Aprovisionado).

6. Para ver los detalles después de finalizar el aprovisionamiento de discos, haga clic en el símbolo > junto al indicador de estado.

Se expande la página Tasks (Tareas) y muestra el estado, el repositorio y los detalles de discos virtuales (si están asignados).

# Eliminación de asignación de espacio para un disco virtual

Antes de empezar este procedimiento, defina los discos virtuales que puede eliminar. En la AppAssure 5 Core Console, seleccione la pestaña Appliance (Servidor), haga clic en Tasks (Tareas) y, a continuación, expanda el repositorio que contiene los discos virtuales para ver su información.

Para eliminar asignación de espacio para un disco virtual:

- 1. En la aplicación OpenManage Server Administrator, expanda la opción Storage (Almacenamiento).
- 2. Expanda la controladora que contiene el disco virtual y, a continuación, seleccione Virtual Disks (Discos virtuales).
- 3. Seleccione el disco virtual que desea quitar y elija Delete (Eliminar) en el menú desplegable Tasks (Tareas).
- 4. Después de confirmar la eliminación, el espacio aparecerá como disponible para el aprovisionamiento en la pestaña Appliance (Servidor) de la pantalla Tasks (Tareas) de la AppAssure 5 Core Console.

# Resolución de tareas erróneas

AppAssure 5 notifica las tareas de verificación, de aprovisionamiento y de recuperación erróneas de un evento en la página principal de la AppAssure 5 Core Console, así como en la pestaña Appliance (Servidor) de la pantalla Tasks (Tareas).

Para ver cómo solucionar una tarea errónea, seleccione la pestaña Appliance (Servidor) y haga clic en Tasks (Tareas). Expanda la tarea errónea haciendo clic en el símbolo >, que aparece junto a Status (Estado), y revise el mensaje de error y la acción recomendada.

# Actualización del Servidor de copia de seguridad en disco DL4000

Antes de comenzar el proceso de actualización, asegúrese de detener los servicios de AppAssure Core.

Para actualizar el Servidor de copia de seguridad en disco DL4000:

- 1. Descargue la Recovery and Update Utility (Utilidad de recuperación y actualización) desde dell.com/support en el servidor de copia de seguridad en disco DL4000.
- 2. Copie la utilidad al escritorio del servidor y extraiga los archivos.
- 3. Haga doble clic en el icono Launch-RUU (Abrir-RUU).
- 4. Cuando se le solicite, haga clic en Yes (Sí) para aceptar que no está ejecutando ninguno de los procesos enumerados.
- 5. Cuando aparezca la pantalla de la Recovery and Update Utility (Utilidad de recuperación y actualización), haga clic en Start (Inicio).
- 6. Cuando se le solicite reiniciar, haga clic en OK (Aceptar).

Las versiones actualizadas de funciones y características de Windows Server, ASP .NET MVC3, proveedor de LSI, aplicaciones DL, OpenManage Server Administrator y del software AppAssure Core se instalan como parte de la utilidad de recuperación y actualización.

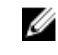

NOTA: Además, como parte del proceso de actualización del software AppAssure Core, la utilidad de recuperación y actualización le informa acerca de la versión de AppAssure que está instalada actualmente y le solicita que confirme que desea actualizar el software de Core a la versión integrada en la utilidad. No se admiten degradaciones a versiones anteriores del software de AppAssure.

- 7. Reinicie el sistema, si se le solicita.
- 8. Haga clic en Proceed (Continuar) cuando todos los servicios y aplicaciones estén instalados. Se iniciará la AppAssure 5 Core Console.

# Reparación del Servidor de copia de seguridad en disco DL4000

Antes de comenzar el proceso de reparación, asegúrese de detener los servicios de AppAssure Core.

Para reparar el Servidor de copia de seguridad en disco DL4000:

- 1. Descargue la Recovery and Update Utility (Utilidad de recuperación y actualización) desde dell.com/support en el Servidor de copia de seguridad en disco DL4000.
- 2. Copie la utilidad al escritorio del servidor y extraiga los archivos.
- 3. Haga doble clic en el icono Launch-RUU (Abrir-RUU).
- 4. Cuando se le solicite, haga clic en Yes (Sí) para aceptar que no está ejecutando ninguno de los procesos enumerados.
- 5. Cuando aparezca la pantalla de la utilidad de recuperación y actualización, haga clic en Start (Inicio).
- 6. Cuando se le solicite reiniciar, haga clic en OK (Aceptar). Las versiones actualizadas de funciones y características de Windows Server, ASP .NET MVC3, proveedor de LSI, aplicaciones DL, OpenManage Server Administrator y del software AppAssure Core se instalan como parte de la utilidad de recuperación y actualización.
- 7. Si la versión integrada de la utilidad es la misma que la versión instalada, la utilidad de recuperación y actualización le solicitará que confirme si desea ejecutar una instalación de reparación. Este paso se puede omitir si no se necesita una instalación de reparación en el AppAssure Core.
- 8. Si la versión integrada de la utilidad es superior a la versión instalada, la utilidad de recuperación y actualización le solicitará que confirme si desea actualizar el software de AppAssure Core.

**NOTA:** No se admiten degradaciones a versiones anteriores de AppAssure Core.

- 9. Reinicie el sistema, si se le solicita.
- 10. Haga clic en Proceed (Continuar) cuando todos los servicios y aplicaciones estén instalados. Se iniciará la AppAssure 5 Core Console.
# Protección de estaciones de trabajo y servidores

# Acerca de la protección de estaciones de trabajo y servidores

Para proteger sus datos con AppAssure 5, debe añadir las estaciones de trabajo y los servidores que desea proteger en la AppAssure 5 Core Console; por ejemplo, el servidor de Exchange, SQL Server o el servidor de Linux.

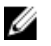

NOTA: En este capítulo, el término *máquina* también se refiere en general al software del Agent de AppAssure instalado en esa máquina.

En la AppAssure 5 Core Console, puede identificar la máquina en la que está instalado un Agent de AppAssure y especificar qué volúmenes proteger, definir programas para la protección, agregar medidas de seguridad adicionales como el cifrado, etc. Para obtener más información sobre cómo acceder a la AppAssure 5 Core Console para proteger estaciones de trabajo y servidores, ver [Cómo proteger una máquina](#page-120-0).

# Configuración de los valores de la máquina

Una vez agregada la protección para las máquinas en AppAssure, puede modificar los valores básicos de configuración de la máquina (como el nombre y el nombre de host), la configuración de protección (cambiar la programación de protección para los volúmenes en la máquina, agregando o quitando volúmenes, o pausando la protección), etc.

### Visualización y modificación de valores de configuración

Para ver y modificar valores de configuración:

- 1. Una vez agregada una máquina protegida, realice una de las acciones siguientes:
	- $-$  En la AppAssure 5 Core Console, haga clic en la pestaña Machines (Máquinas) y, a continuación, haga clic en el hiperenlace de la máquina que desea modificar.
	- En el panel Navigation (Navegación), seleccione la máquina que desea modificar.
- 2. Haga clic en la pestaña Configuration (Configuración). Se abrirá la página Settings (Configuración).
- 3. Haga clic en Edit (Editar) para modificar la configuración de la máquina, según se muestra en la tabla siguiente.

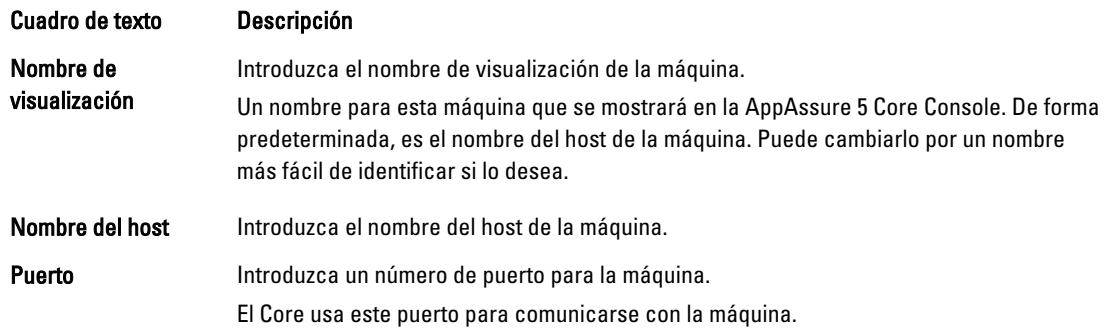

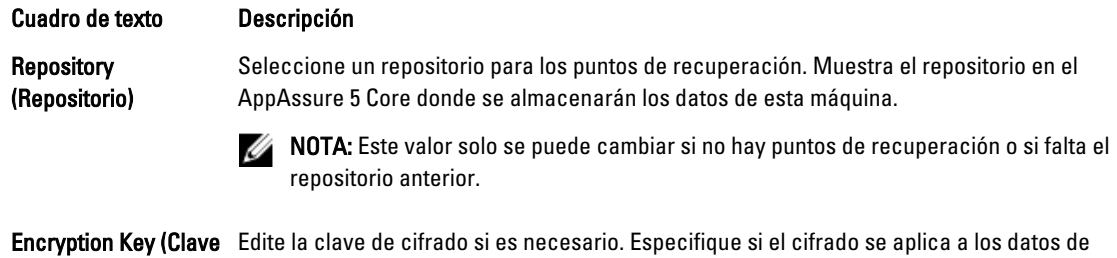

cada volumen de esta máquina que se almacenarán en el repositorio.

### Visualización de la información del sistema de una máquina

La AppAssure 5 Core Console proporciona una vista rápida de todas las máquinas que se están protegiendo e incluye una lista de las máquinas, así como su estado.

Para ver la información del sistema de una máquina:

de cifrado)

- 1. En la Core Console, haga clic en la pestaña Machines (Máquinas).
- 2. En la pestaña Machines (Máquinas), realice una de las acciones siguientes:
	- Haga clic en el hiperenlace de la máquina que desea ver.
	- En el panel de Navigation (Navegación), seleccione la máquina que desea ver.
- 3. Haga clic en la pestaña Tools (Herramientas) y, a continuación, haga clic en System Info (Información del sistema). La información sobre la máquina se muestra en la página System Information (Información del sistema). A continuación, se describen los detalles que se incluyen:
	- Nombre del host
	- Versión del SO
	- Arquitectura del SO
	- Memoria (física)
	- Nombre de visualización
	- Nombre de dominio completo

La información detallada sobre los volúmenes contenidos en esta máquina incluye:

- Procesadores
- Tipo de procesadores
- Adaptadores de red
- Direcciones IP asociadas con esta máquina

#### Configuración de grupos de notificación para eventos del sistema

En AppAssure 5, puede configurar cómo se informa de los eventos del sistema para su máquina mediante la creación de grupos de notificación, entre los que se incluyen alertas del sistema, errores, etc. Para configurar los grupos de notificación de eventos del sistema:

- 1. En la Core Console, haga clic en la pestaña Machines (Máquinas).
- 2. En la pestaña Machines (Máquinas), realice una de las acciones siguientes:
	- Haga clic en el hiperenlace de la máquina que desea modificar.
	- En el panel de navegación, seleccione la máquina que desea modificar.

Aparece la pestaña Summary (Resumen).

- 3. Seleccione la pestaña Configuration (Configuración) y, a continuación, haga clic en Events (Eventos). Aparecerá la página Notification Groups (Grupos de notificación).
- 4. Haga clic en Use custom alert settings (Usar configuración de alertas personalizada) y, a continuación, haga clic en Apply (Aplicar).

Aparecerá la pantalla Custom Notification Groups (Grupos de notificación personalizada).

5. Haga clic en Add Group (Agregar grupo) para agregar nuevos grupos de notificación para enviar una lista de eventos del sistema.

Se abrirá el cuadro de diálogo Add Notification Group (Agregar grupo de notificación).

**A NOTA:** Para utilizar la configuración de alerta predeterminada, seleccione la opción Use Core alert settings (Usar configuración de alerta del Core).

6. Agregue las opciones de notificación según se describe en la tabla siguiente.

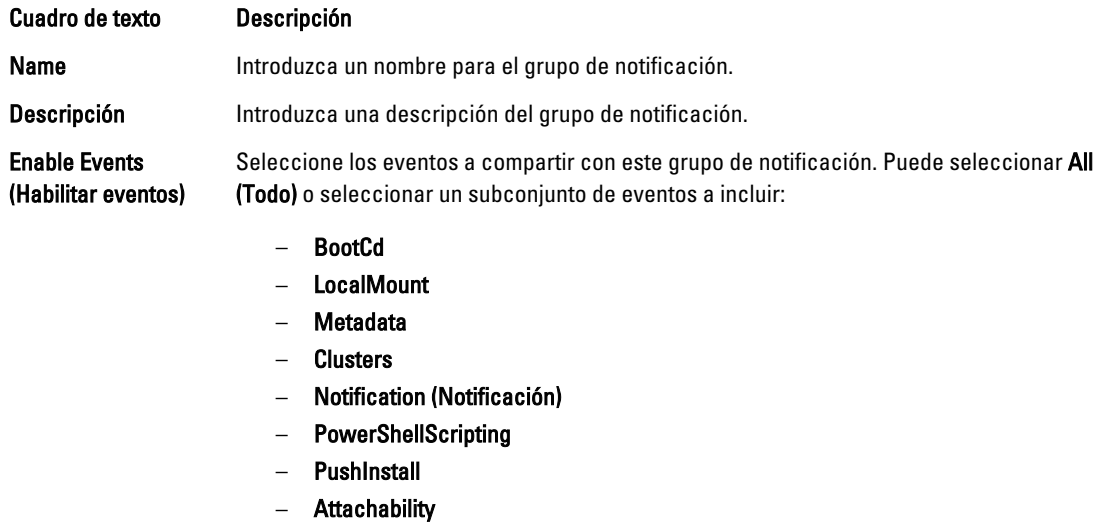

- **Trabajos**
- **Licencias**
- **LogTruncation**
- **Archive**
- Core Service
- **Export**
- Protection
- Replicación
- Rollback
- Rollup

También puede seleccionar por tipo:

- Info
- Aviso
- **Error**

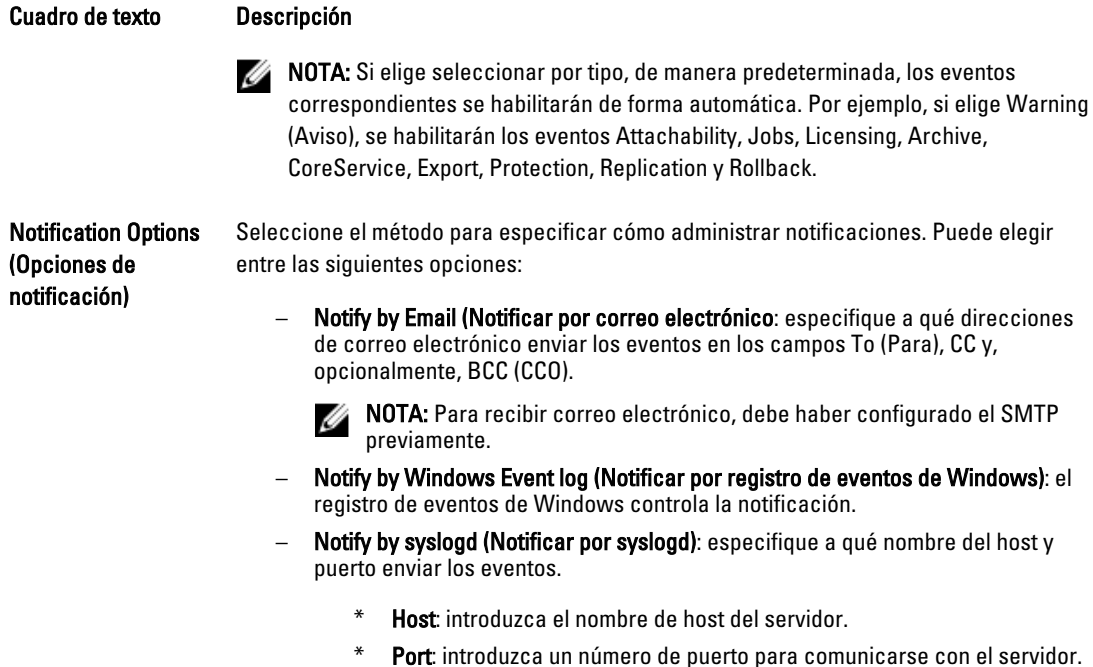

- 7. Haga clic en OK (Aceptar) para guardar los cambios.
- 8. Para editar un grupo de notificación existente, haga clic en Edit (Editar) junto al grupo de notificación que desee editar.

Se abre el cuadro de diálogo Edit Notification Group (Editar grupo de notificación) donde podrá editar la configuración.

#### Edición de los grupos de notificación para eventos del sistema

Para editar los grupos de notificación para eventos del sistema

- 1. Vaya a la AppAssure 5 Core Console y, a continuación, haga clic en la pestaña Machines (Máquinas).
- 2. En la pestaña Machines (Máquinas), realice una de las acciones siguientes:
	- Haga clic en el hiperenlace de la máquina que desea modificar.
	- O bien, en el panel de navegación, seleccione la máquina que desea quitar.

Aparece la pestaña Summary (Resumen).

- 3. Seleccione la pestaña Configuration (Configuración) y, a continuación, haga clic en Events (Eventos).
- 4. Haga clic en Use custom alert settings (Usar configuración de alertas personalizada) y, a continuación, haga clic en Apply (Aplicar).

Aparece la pantalla Custom Notification Groups (Grupos de notificación personalizada).

- 5. Haga clic en el icono Edit (Editar) debajo de la columna Action (Acción). Aparecerá el cuadro de diálogo Edit Notification Group (Editar grupo de notificación).
- 6. Edite las opciones de notificación como se describe en la tabla siguiente.

Cuadro de texto Descripción

Name Representa el nombre del grupo de notificación.

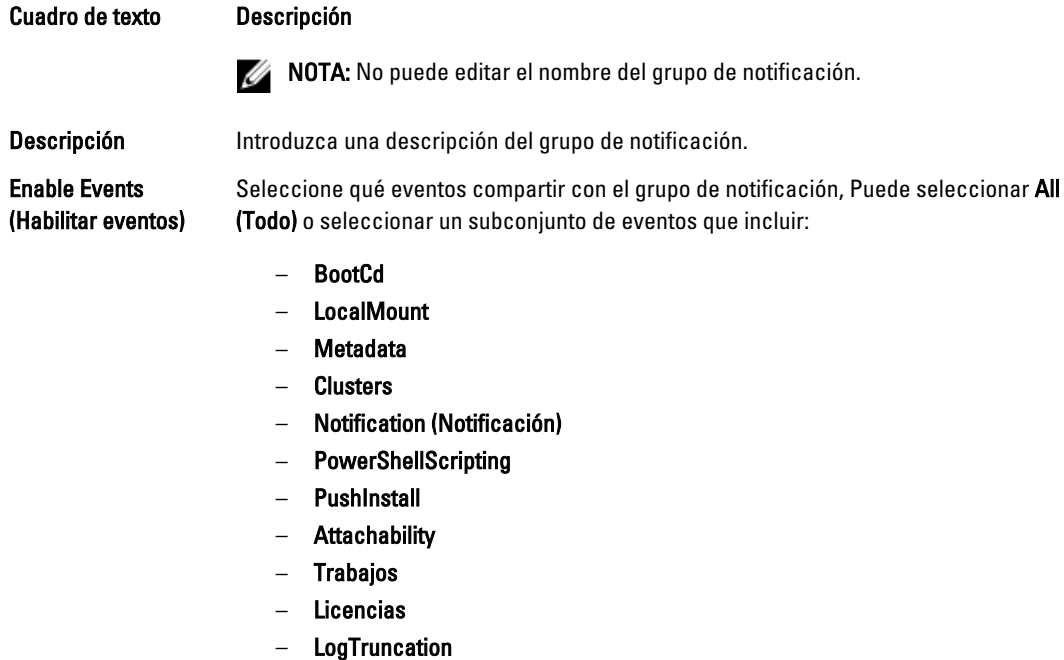

- **Archive**
- Core Service
- Export
- Protection
- **Replicación**
- Rollback
- Rollup

También puede seleccionar por tipo:

- Info
- Aviso
- Error

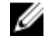

**NOTA:** Si elige seleccionar por tipo, de manera predeterminada, los eventos correspondientes se habilitarán de forma automática. Por ejemplo, si elige Warning (Aviso), se habilitarán los eventos Attachability, Jobs, Licensing, Archive, CoreService, Export, Protection, Replication y Rollback.

Notification Options (Opciones de notificación)

Seleccione el método para especificar cómo administrar notificaciones. Puede elegir entre las siguientes opciones:

– Notify by Email (Notificar por correo electrónico: especifique a qué direcciones de correo electrónico enviar los eventos en los campos To (Para), CC y BCC (CCO).

NOTA: Para recibir correo electrónico, debe haber configurado previamente Ø el SMTP.

– Notify by Windows Event log (Notificar por registro de eventos de Windows): el registro de eventos de Windows controla la notificación.

#### Cuadro de texto Descripción

- Notify by syslogd (Notificar por syslogd): especifique a qué nombre del host y puerto enviar los eventos.
	- Host: introduzca el nombre de host del servidor.
	- Port: introduzca un número de puerto para comunicarse con el servidor.
- 7. Haga clic en OK (Aceptar).

#### Personalización de la configuración de la política de retención

La política de retención para una máquina especifica durante cuánto tiempo se almacenan los puntos de recuperación para una máquina Agent en el repositorio. Las políticas de retención se utilizan para retener instantáneas de copia de seguridad durante periodos de tiempo más largos y para ayudar a administrar estas instantáneas de copia de seguridad. Mediante un proceso de mantenimiento períodico se aplica la política de retención, que ofrece asistencia con copias de seguridad obsoletas y en la eliminación de copias de seguridad antiguas. Esta tarea también es un paso en [Proceso de modificación de la configuración del nodo de clúster.](#page-165-0)

Para personalizar la configuración de la política de retención:

- 1. En la Core Console, haga clic en la pestaña Machines (Máquinas).
- 2. En la pestaña Machines (Máquinas), realice una de las acciones siguientes:
	- Haga clic en el hiperenlace de la máquina que desea modificar.
	- En el panel de navegación, seleccione la máquina que desea modificar.

Aparece la pestaña Summary (Resumen).

Cuadro de texto Descripción

3. Seleccione la pestaña Configuration (Configuración) y, a continuación, haga clic en Retention Policy (Política de retención).

**NOTA:** Para utilizar la política de retención predeterminada configurada para el Core, asegúrese de que se ha seleccionado la opción Use Core default retention policy (Utilizar la política de retención predeterminada del Core).

Aparece la pantalla Retention Policy (Política de retención).

4. Para establecer las políticas personalizadas, haga clic en Use custom retention policy (Utilizar la política de retención personalizada).

Aparece la pantalla Custom Retention Policy (Política de retención personalizada).

5. Seleccione Enable Rollup (Habilitar mantenimiento períodico), y especifique los intervalos de tiempo que se retendrán los datos de copia de seguridad según sea necesario. Las opciones de la política de retención se describen a continuación:

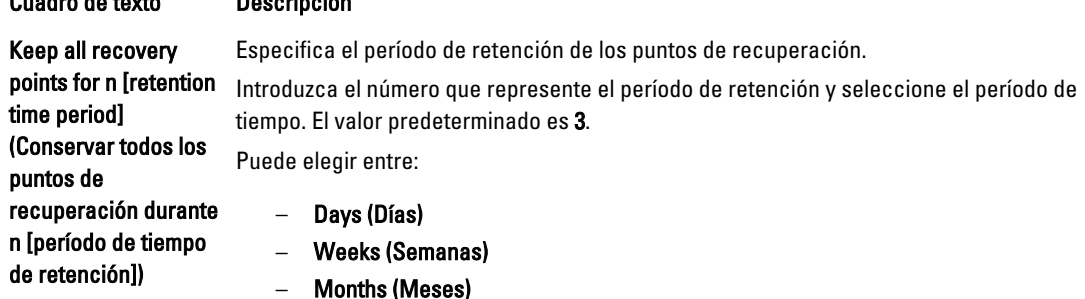

#### Cuadro de texto Descripción

#### – Years (Años)

...and then keep one recovery point per hour for n [retention time period] (...y luego conservar un punto de recuperación por hora durante n [período de tiempo de retención])

Proporciona un nivel de retención más detallado. Se utiliza como bloque de construcción con la configuración primaria para definir con más detalle durante cuánto tiempo se mantienen los puntos de recuperación.

Introduzca el número que represente el período de retención y seleccione el período de tiempo. El valor predeterminado es 2.

Puede elegir entre:

- Days (Días)
- Weeks (Semanas)
- Months (Meses)
- Years (Años)

..and then keep one recovery point per day for n [retention time period] (...y luego conservar un punto de recuperación por día

durante n [período de tiempo de retención]) Proporciona un nivel de retención más detallado. Se utiliza como bloque de construcción para definir con más detalle durante cuánto tiempo se mantienen los puntos de recuperación.

Introduzca el número que represente el período de retención y seleccione el período de tiempo. El valor predeterminado es 4.

Puede elegir entre:

- Weeks (Semanas)
- Months (Meses)
- Years (Años)

– Days (Días)

...and then keep one recovery point per week for n [retention time period] (...y luego conservar un punto de recuperación por semana durante n [período de tiempo de retención])

Proporciona un nivel de retención más detallado. Se utiliza como bloque de construcción para definir con más detalle durante cuánto tiempo se mantienen los puntos de recuperación.

Introduzca el número que represente el período de retención y seleccione el período de tiempo. El valor predeterminado es 3.

Puede elegir entre:

- Weeks (Semanas)
- Months (Meses)
- Years (Años)

..and then keep one recovery point per month for n [retention time period] (...y luego conservar un punto de recuperación por mes durante n

Proporciona un nivel de retención más detallado. Se utiliza como bloque de construcción para definir con más detalle durante cuánto tiempo se mantienen los puntos de recuperación.

Introduzca el número que represente el período de retención y seleccione el período de tiempo. El valor predeterminado es 2.

Puede elegir entre:

– Months (Meses)

<span id="page-115-0"></span>Cuadro de texto Descripción [período de tiempo de retención]) – Years (Años) ...and then keep one

Introduzca el número que represente el período de retención y seleccione el período de tiempo.

recovery point per year for n [retention time period] (...y luego conservar un punto de recuperación por año durante n [período de

tiempo de retención]) El cuadro de texto Newest Recovery Point (Punto de recuperación más reciente) muestra el punto de recuperación

más reciente. La configuración de la política de retención establece el punto de recuperación más antiguo.

En el ejemplo siguiente se explica cómo se calcula el período de retención.

Conservar todos los puntos de recuperación durante 3 días.

- ...y luego conservar un punto de recuperación por hora durante 3 días
- ...y luego conservar un punto de recuperación por día durante 4 días
- ...y luego conservar un punto de recuperación por semana durante 3 semanas
- ...y luego conservar un punto de recuperación por mes durante 2 meses
- ....y luego conservar un punto de recuperación por mes durante 1 año

La opción Newest Recovery Point (Punto de recuperación más reciente) se establece en el día, mes y año actuales.

En este ejemplo, el punto de recuperación más antiguo puede tener un año, cuatro meses y seis días de antigüedad.

- 6. Haga clic en Apply (Aplicar) para guardar los cambios.
- 7. Seleccione Force Rollup (Forzar mantenimiento periódico) para realizar un mantenimiento períodico en base a la política de retención actual para la máquina, o permitir que la política de retención definida se aplique durante el mantenimiento períodico nocturno.

## Visualización de la información de la licencia

Puede ver la información sobre el estado actual de la licencia del software de AppAssure 5 Agent instalado en una máquina.

Para ver la información de la licencia:

- 1. En la Core Console, haga clic en la pestaña Machines (Máquinas).
- 2. En la pestaña Machines (Máquinas), realice una de las acciones siguientes:
	- Haga clic en el hiperenlace de la máquina que desea ver.
	- En el panel de navegación, seleccione la máquina que desea ver.
- 3. Haga clic en la pestaña Configuration (Configuración) y, a continuación, haga clic en Licensing (Licencias). La pantalla Status (Estado) muestra los detalles sobre la licencia del producto.

### Modificación de los programas de protección

En AppAssure 5, puede modificar los programas de protección de volúmenes específicos de una máquina.

Para modificar los programas de protección:

- 1. En la Core Console, haga clic en la pestaña Machines (Máquinas).
- 2. En la pestaña Machines (Máquinas), realice una de las acciones siguientes:
	- Haga clic en el hiperenlace de la máquina que desea modificar.
	- En el panel de navegación, seleccione la máquina que desea modificar.
- 3. Realice uno de los siguientes pasos:
	- En la tabla Volumes (Volúmenes) de la pestaña Summary (Resumen) de la máquina, haga clic en el hiperenlace del programa de protección del volumen que desea personalizar.
	- Haga clic en la pestaña Configuration (Configuración) y, a continuación, haga clic en Protection Settings (Configuración de protección). En la lista de volúmenes, haga clic en el icono Edit (Editar) situado junto al volumen que desea personalizar.

Aparecerá el cuadro de diálogo Protection Schedule (Programa de protección).

4. En el cuadro de diálogo Protection Schedule (Programa de protección), edite las siguientes opciones de programa según sea necesario para proteger sus datos. La siguiente tabla describe las opciones.

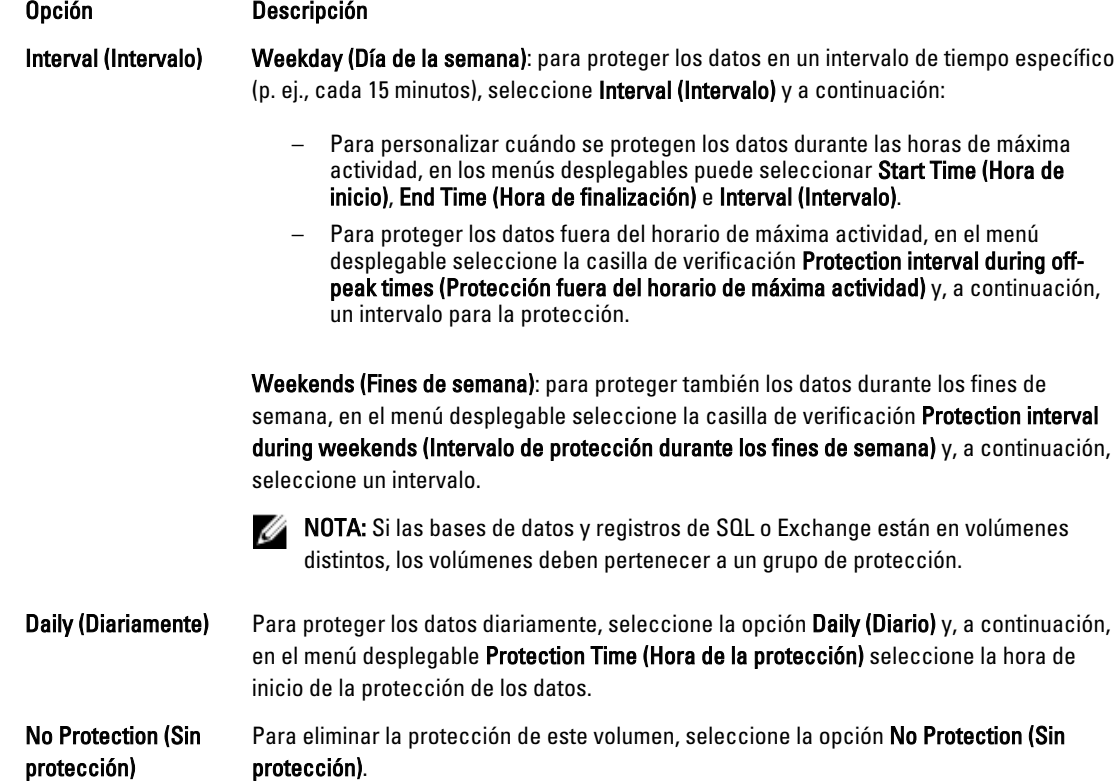

Si desea aplicar esa configuración personalizada a todos los volúmenes en esa máquina, seleccione Apply to All Volumes (Aplicar a todos los volúmenes).

5. Cuando haya hecho todos los cambios necesarios, haga clic en OK (Aceptar).

### Modificación de la configuración de las transferencias

En AppAssure 5, puede modificar la configuración para administrar procesos de transferencia de datos en una máquina protegida. La configuración de transferencia que se describe en esta sección es a nivel de Agent. Para ver cómo transferir datos en el Core, consulte [Modificación de la configuración de la cola de transferencias](#page-53-0).

#### PRECAUCIÓN: La modificación de la configuración de transferencia puede tener graves consecuencias en su entorno de AppAssure. Antes de cambiar los valores de esta configuración, consulte la Transfer Performance Tuning Guide (Guía de configuración para la ejecución de transferencias) en la base de conocimiento de Dell AppAssure.

Hay tres tipos de transferencias en AppAssure 5:

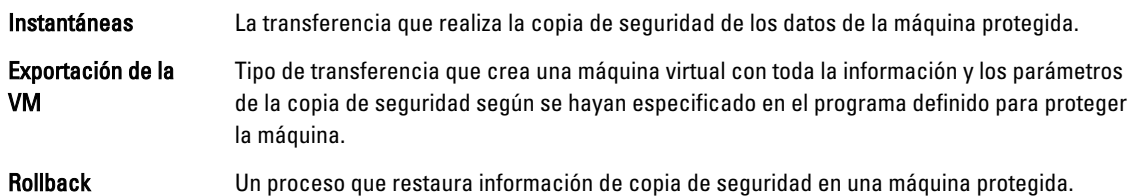

La transferencia de datos en AppAssure 5 conlleva la transmisión de un volumen de datos a través de una red desde las máquinas de AppAssure 5 Agent hasta el Core. En caso de replicación, la transferencia también se puede efectuar desde el Core de origen hasta el de destino.

Además, la transferencia de datos se puede optimizar para un sistema mediante una configuración opcional de rendimiento. Esta configuración controla el uso del ancho de banda de los datos durante los procesos de copia de seguridad de máquinas de Agent, y permite realizar exportaciones de MV o reversiones. Estos son algunos de los factores que influyen en el rendimiento de la transferencia de datos:

- Número de transferencias de datos de Agent simultáneas
- Número de flujos de datos simultáneos
- Número de cambios de datos en el disco
- Ancho de banda de red disponible
- Rendimiento del subsistema del disco del repositorio
- Cantidad de memoria disponible para el almacenamiento en búfer de los datos

Puede ajustar las opciones de rendimiento para que mejor se adapten a sus necesidades empresariales y adaptarlas a su entorno.

Para modificar la configuración de las transferencias:

- 1. En la Core Console, realice una de las acciones siguientes:
	- Haga clic en la pestaña Machines (Máquinas) y, a continuación, en el hiperenlace de la máquina que desea modificar.
	- O bien, en el panel de navegación, haga clic en la máquina que desea modificar.
- 2. En la pestaña Machines (Máquinas), realice una de las acciones siguientes:
	- Haga clic en el hiperenlace de la máquina que desea modificar.
	- En el panel de navegación, seleccione la máquina que desea modificar.
- 3. Haga clic en la pestaña Configuration (Configuración) y, a continuación, haga clic en Transfer Settings (Configuración de transferencia).

Aparecerá la configuración de transferencia actual.

- 4. En la página Transfer Settings (Configuración de transferencia), haga clic en Change (Cambiar). Aparecerá el cuadro de diálogo Transfer Settings (Configuración de transferencia).
- 5. Introduzca las opciones de Transfer Settings (Configuración de transferencia) para la máquina como se describe en la tabla siguiente.

#### Cuadro de texto Descripción

Priority (Prioridad) Establece la prioridad de transferencia entre las máquinas protegidas. Permite asignar la prioridad mediante la comparación con otras máquinas protegidas. Seleccione un número del 1 al 10, siendo el 1 la máxima prioridad. La configuración predeterminada establece una prioridad de 5.

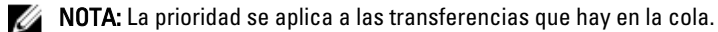

paralelo por Agent.

de Agent.

Maximum Concurrent Establece el número máximo de enlaces TCP que se envían al Core para el procesamiento

Streams (Número máximo de transmisiones concurrentes)

**NOTA:** Dell recomienda establecer este valor en 8. Si experimenta la pérdida de paquetes, pruebe a aumentar el valor.

Maximum Concurrent Establece el número máximo de acciones de escritura en disco simultáneas por conexión Writes (Número máximo de escrituras concurrentes)

 $\not\!\!\!\!\nearrow$  NOTA: Dell recomienda establecer este valor en el mismo valor seleccionado para Maximum Concurrent Streams (Número máximo de transmisiones simultáneas). Si experimenta la pérdida de paquetes, elija un valor algo inferior. Por ejemplo, si el número máximo de transmisiones simultáneas está establecido en 8, configure esta opción en 7.

Maximum Retries (Número máximo de reintentos)

Maximum Segment Size (Tamaño máximo de segmento)

### Especifica la cantidad máxima de datos, en bytes, que un equipo puede recibir en un único segmento TCP. La configuración predeterminada es 4194304.

Establece el número máximo de reintentos para cada máquina protegida, si algunas de

#### PRECAUCIÓN: No cambie la configuración predeterminada de esta opción.

Maximum Transfer Queue Depth (Profundidad de cola de transferencia máxima)

Outstanding Reads per Stream (Lecturas pendientes por flujo)

Excluded Writers (Escritores excluidos) Especifica el número de comandos que se pueden establecer de manera simultánea. Puede ajustar esta opción en un número más alto si en su sistema se realiza un número elevado de operaciones de entrada/salida simultáneas.

Especifica el número de operaciones de lectura en cola que se almacenará en el backend. Esta configuración permite controlar la puesta en cola de los Agents.

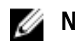

**NOTA:** Dell recomienda establecer este valor en 24.

Seleccione un escritor si desea excluirlo. Debido a que los escritores que aparecen en la lista son específicos de la máquina que se está configurando, puede que no aparezcan todos los escritores en la lista. Estos son algunos de los que aparecerán:

– ASR Writer (Escritor ASR)

las operaciones no se pueden completar.

- BITS Writer (Escritor BITS)
- COM+ REGDB Writer (Escritor COM+ REGDB)
- Performance Counters Writer (Escritor de contadores de rendimiento)
- Registry Writer (Escritor de registro)

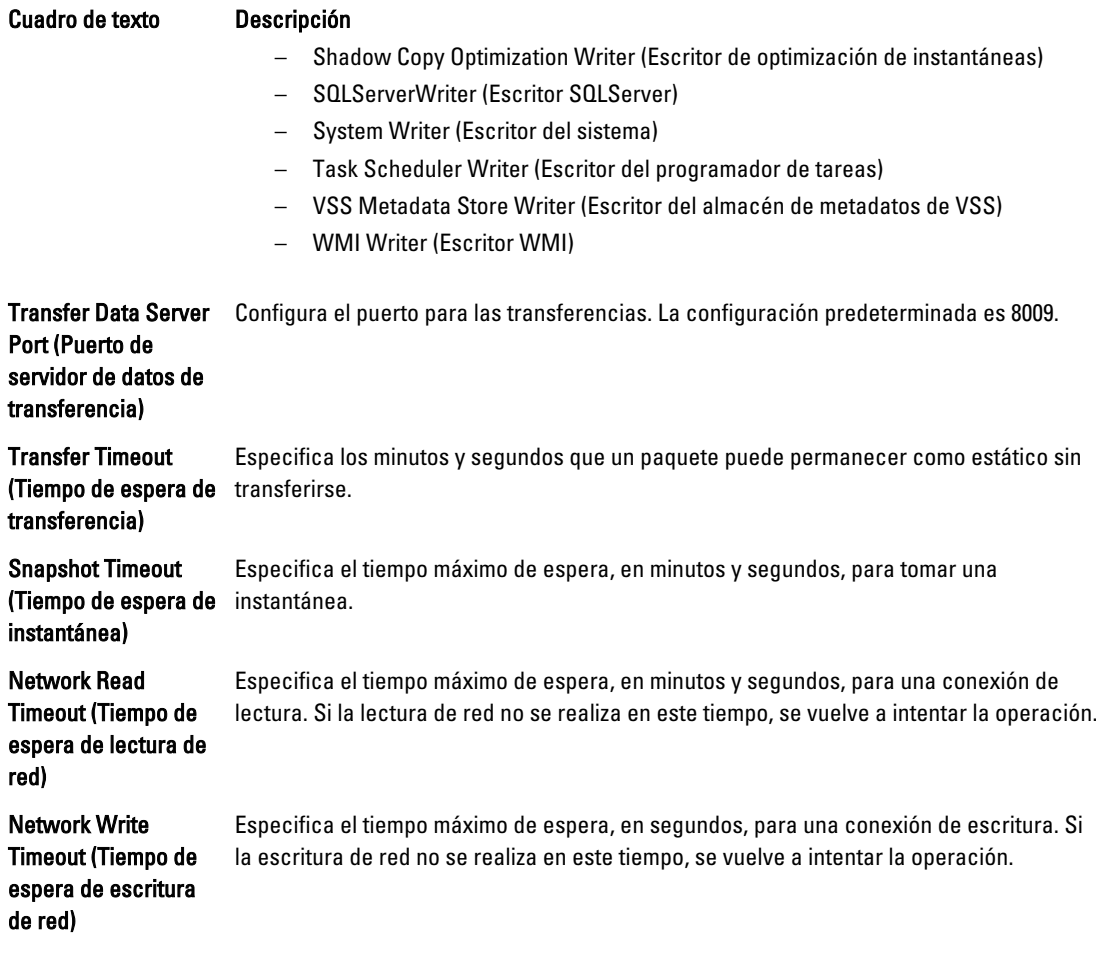

6. Haga clic en OK (Aceptar).

### Reinicio de un servicio

Para reiniciar un servicio:

- 1. En la Core Console, haga clic en la pestaña Machines (Máquinas).
- 2. En la pestaña Machines (Máquinas), realice una de las acciones siguientes:
	- Haga clic en el hiperenlace de la máquina que desea reiniciar.
	- En el panel Navigation (Navegación), seleccione la máquina que desea reiniciar.
- 3. Haga clic en la pestaña Tools (Herramientas) y, a continuación, haga clic en Diagnostics (Diagnósticos).
- 4. Seleccione la opción Restart Service (Reiniciar servicio) y, a continuación, haga clic en el botón Restart Service (Reiniciar servicio).

### Visualización de los registros de la máquina

Si se producen errores o problemas con la máquina, puede ser útil consultar los registros para solucionarlos.

<span id="page-120-0"></span>Para ver los registros de la máquina:

- 1. En la Core Console, haga clic en la pestaña Machines (Máquinas).
- 2. En la pestaña Machines (Máquinas), realice una de las acciones siguientes:
	- Haga clic en el hiperenlace de la máquina que contenga los registros que desea ver.
	- En el panel Navigation (Navegación), seleccione la máquina que contenga los registros que desea ver.
- 3. Haga clic en la pestaña Tools (Herramientas) y, a continuación, haga clic en Diagnostics (Diagnósticos).
- 4. Haga clic en el enlace View Log (Ver registro).

# Cómo proteger una máquina

En este tema se describe cómo proteger los datos de una máquina determinada.

**NOTA:** La máquina debe tener el software AppAssure 5 Agent instalado para poder protegerse. Puede instalar el software de Agent antes de realizar este procedimiento, o bien implementarlo en el Agent a medida que configura la protección en el cuadro de diálogo **Connection (Conexión)**. Para ver los pasos detallados acerca de cómo instalar el software de Agent durante el proceso de protección de una máquina, consulte [Implementación del](#page-122-0)  [software del Agent al proteger un Agent.](#page-122-0)

Cuando agregue protección, debe especificar el nombre o la dirección IP de la máquina a proteger y los volúmenes en esa máquina a proteger, así como definir el programa de protección para cada volumen.

Para proteger varias máquinas a la vez, ver [Protección de varias máquinas.](#page-135-0)

Para proteger una máquina:

- 1. Si no lo hizo antes de instalar el software de Agent, reinicie la máquina en la que esté instalado el software AppAssure 5 Agent.
- 2. En la Core Console de la máquina del Core, realice una de las siguientes opciones:
	- En la pestaña Home (Inicio), en Protected Machines (Máquinas protegidas), haga clic en Protect Machine (Proteger máquina).
	- Seleccione la pestaña Machines (Máquinas) y, en el menú desplegable Actions (Acciones), haga clic en Protect Machine (Proteger máquina).

Aparecerá el cuadro de diálogo Connect (Conectar).

3. En el cuadro de diálogo Connect (Conectar), introduzca la información sobre la máquina a la que desea conectarse, tal como se describe en la siguiente tabla.

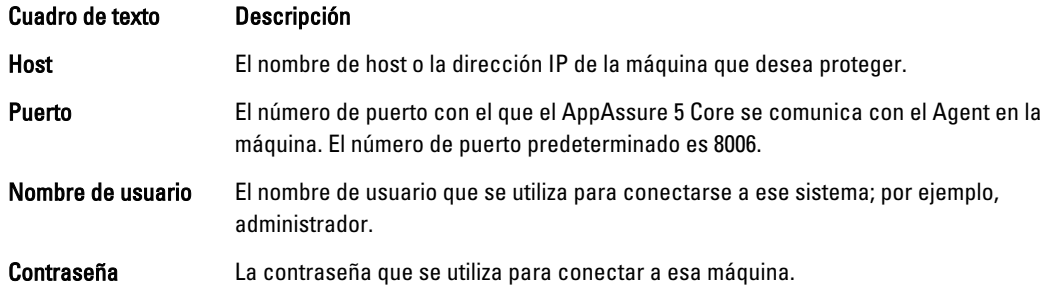

4. Haga clic en **Connect (Conectar)** para conectar a esa máquina.

**XXIII NOTA:** Si el software de Agent no está instalado aún en la máquina elegida, siga el procedimiento [Implementación del software del Agent al proteger un Agent.](#page-122-0) Reinicie la máquina del Agent después de implementar el software y continúe con el siguiente paso.

5. En el cuadro de diálogo Protect (Proteger), edite la configuración según sea necesario, tal y como se describe en la tabla siguiente.

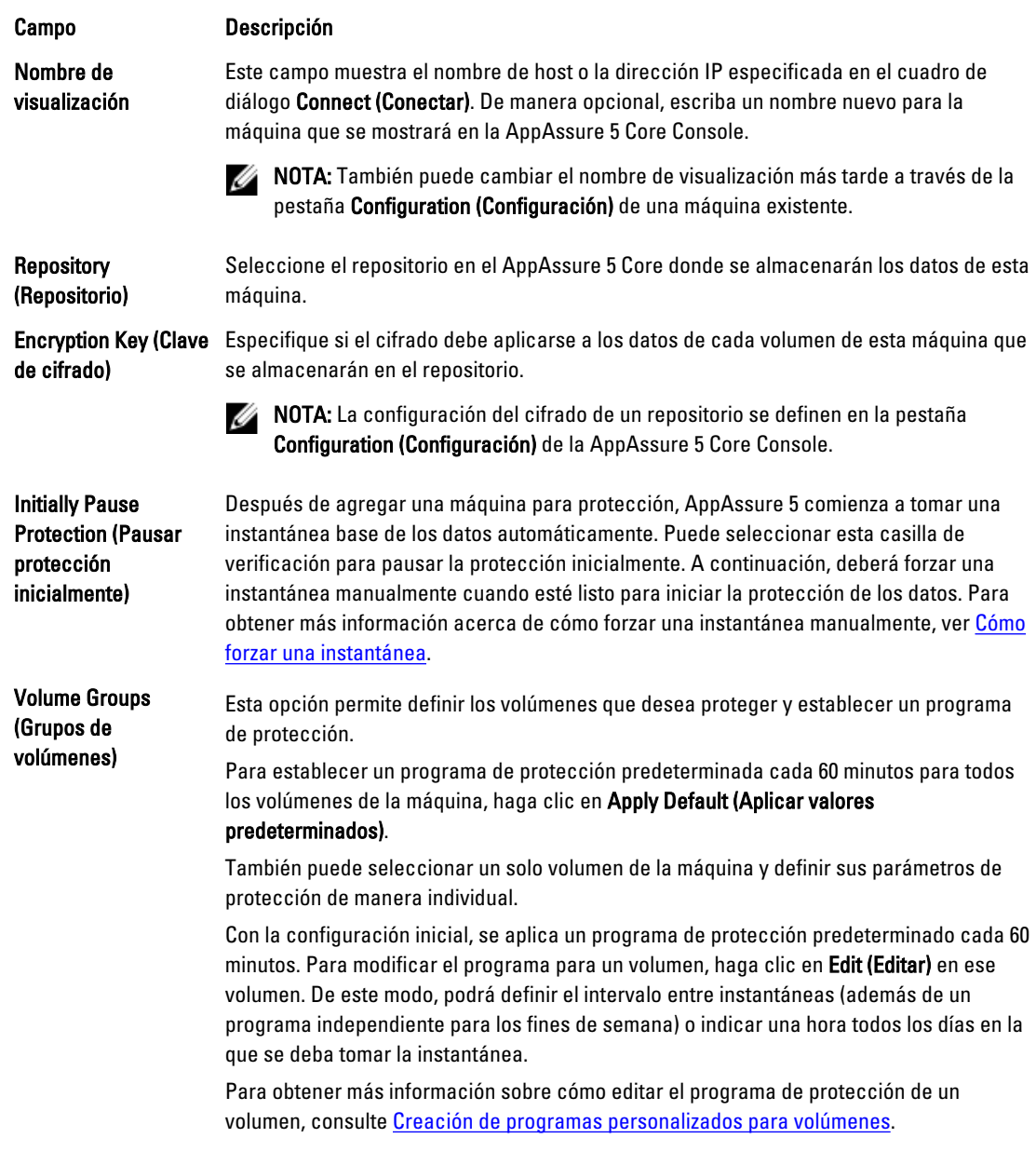

#### 6. Haga clic en Protect (Proteger).

La primera vez que se agrega protección para una máquina, se inicia de inmediato la transferencia de una imagen base (una instantánea de todos los datos de los volúmenes protegidos) al repositorio en el AppAssure 5 Core, salvo que haya especificado pausar la protección inicialmente.

◯ PRECAUCIÓN: Si ha protegido una máquina Linux, no debe desmontar un volumen manualmente. En caso de que necesite hacerlo, ejecute el siguiente comando antes de desmontar el volumen: bsctl -d [path\_to\_volume]. En este comando, [ruta\_del\_volumen] no hace referencia al punto de montaje del volumen, sino que se refiere al descriptor de archivo del volumen; debe tener un formato parecido al de este ejemplo: /dev/sda1.

### <span id="page-122-0"></span>Implementación del software del Agent al proteger un Agent

Puede descargar e implementar Agents cuando está agregando un Agent para protección.

NOTA: Este proceso no es necesario si ya tiene instalado el software del Agent en un sistema que desee proteger. Ø

Para implementar Agents cuando está agregando un Agent para protección:

- 1. Desde el cuadro de diálogo Protect Machine (Proteger sistema)  $\rightarrow$  Connect (Conectar), haga clic en Connect (Conectar) después de introducir la configuración de conexión adecuada. Aparecerá el cuadro de diálogo Deploy Agent (Implementar Agent).
- 2. Haga clic en Yes (Sí) para implementar el software del Agent al sistema de manera remota. Aparecerá el cuadro de diálogo Deploy Agent (Implementar Agent).
- 3. Introduzca la configuracion de protección e inicio de sesión de la siguiente manera:
	- Host name (Nombre de host): especifica el nombre de host o dirección IP del sistema que desee proteger.
	- Port (Puerto): especifica el número de puerto con el que el AppAssure 5 Core se comunica con el Agent del sistema. El valor predeterminado es 8006.
	- User name (Nombre de usuario): especifica el nombre de usuario utilizado para conectarse a este sistema; por ejemplo, administrador.
	- Password (Contraseña): especifica la contraseña utilizada para conectarse a este sistema.
	- Display name (Nombre para mostrar): especifica un nombre para el sistema que se muestra en la consola AppAssure 5 Core. El nombre para mostrar puede ser el mismo valor que el nombre de host.
	- Protect machine after install (Proteger sistema después de la instalación): al seleccionar esta opción permite a AppAssure 5 tomar una instantánea base de los datos después de agregar el sistema para protección. Esta opción se selecciona de manera predeterminada. Si anula la selección de esta opción deberá forzar una instantánea manualmente cuando esté preparado para iniciar la protección de datos. Para obtener más información acerca de cómo forzar una instantánea manualmente, consulte Forcing A Snapshot (Cómo forzar una instantánea) en la *Dell PowerVault DL4000 User's Guide* (Guía del usuario Dell PowerVault DL4000) en dell.com/support/manuals.
	- Repository (Repositorio): seleccione el repositorio en el que almacenar los datos de este Agent.

**ZA NOTA:** Puede almacenar datos de varios Agents en un solo repositorio.

– Encryption Key (Clave de cifrado): especifica si el cifrado debería aplicarse a los datos para cada volumen de este sistema para almacenarlos en el repositorio.

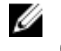

NOTA: La configuración del cifrado de un repositorio se define en la pestaña Configuration (Configuración) de la consola AppAssure 5 Core.

4. Haga clic en Deploy (Implementar).

Se cierra el cuadro de diálogo Deploy Agent (Implementar Agent). Puede que haya un retraso antes de que aparezca el Agent seleccionado en la lista de sistemas protegidos.

### Creación de programas personalizados para volúmenes

Para crear programas personalizados para volúmenes:

1. En el cuadro de diálogo Protect Machine (Proteger máquina) (ver la sección [Cómo proteger una máquina](#page-120-0) para obtener información sobre cómo acceder a este cuadro de diálogo), en Volume Groups (Grupos de volúmenes), seleccione un volumen para protección y, a continuación, haga clic en Edit (Editar).

Aparecerá el cuadro de diálogo Protection Schedule (Programa de protección).

2. En el cuadro de diálogo Protection Schedule (Programa de protección), seleccione una de las opciones de programa siguientes para proteger los datos como se describe a continuación:

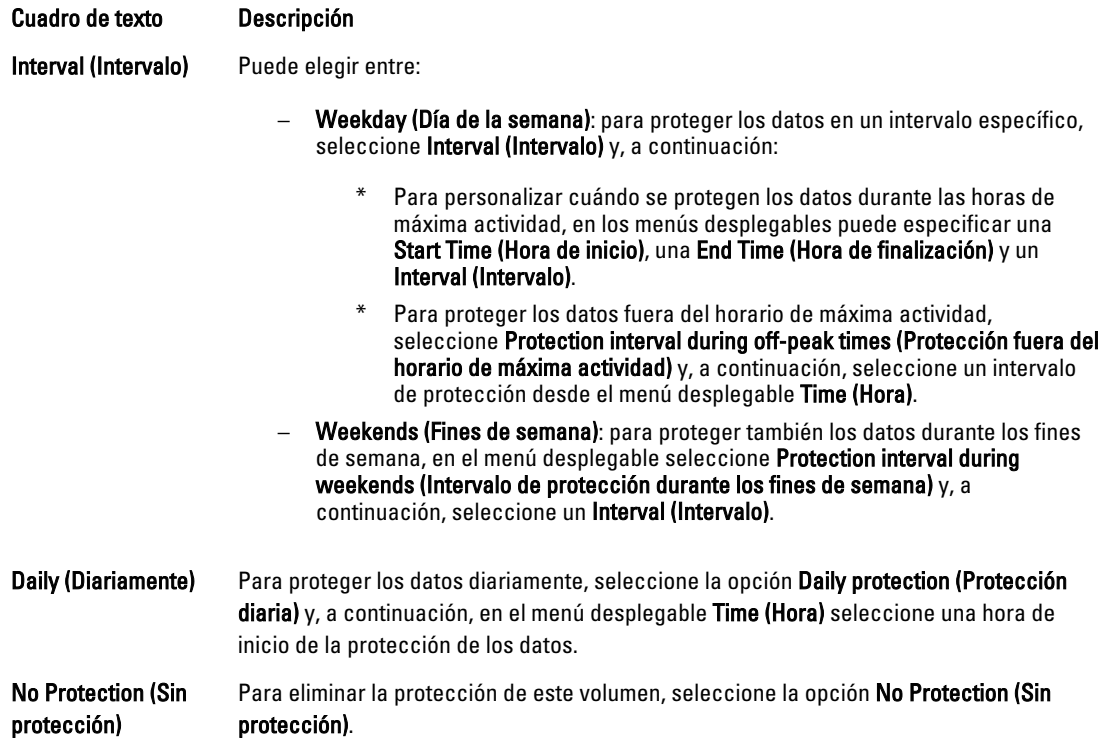

Si desea aplicar esa configuración personalizada a todos los volúmenes en esa máquina, seleccione Apply to All Volumes (Aplicar a todos los volúmenes).

- 3. Cuando haya hecho todos los cambios necesarios, haga clic en OK (Aceptar).
- 4. Repita el paso 2 y el paso 3 para cualquier volumen adicional que desee personalizar.
- 5. En el cuadro de diálogo Protect Machine (Proteger máquina), haga clic en Protect (Proteger).

#### Modificación de la configuración de Exchange Server

Si está protegiendo datos de Microsoft Exchange Server, deberá configurar valores adicionales en la AppAssure 5 Core Console.

Para modificar la configuración del servidor Exchange:

1. Después de agregar la máquina de Exchange Server para la protección, selecciónela en el panel Navigation (Navegación) de la Core Console.

Abrirá la pestaña Summary (Resumen) de la máquina.

2. En la pestaña Summary (Resumen), haga clic en el enlace Exchange Server Settings (Configuración de Exchange Server).

Aparecerá el cuadro de diálogo Exchange Server Settings (Configuración de Exchange Server).

- 3. En el cuadro de diálogo Exchange Server Settings (Configuración de Exchange Server), puede seleccionar o borrar las configuraciones siguientes:
	- Enable automatic mountability check (Habilitar comprobación de capacidad de montaje automático)
- Enable nightly checksum check (Habilitar comprobación de suma de comprobación nocturna). Posteriormente, podrá personalizar esta configuración seleccionando una de las siguientes opciones:
	- Automatically truncate Exchange logs after successful checksum check (Truncar automáticamente los registros de Exchange después de una comprobación de suma de comprobación correcta)
	- \* Truncate log before checksum check completes (Truncar registro antes de que se complete la comprobación de suma de comprobación)
- 4. También puede modificar las credenciales de inicio de sesión para su Exchange Server. Para ello, deslícese a la sección Exchange Server Information (Información de Exchange Server) y, a continuación, haga clic en Change Credentials (Cambiar credenciales).

Aparecerá el cuadro de diálogo Set Exchange Credentials (Configurar credenciales de Exchange).

5. Introduzca las nuevas credenciales y, a continuación, haga clic en OK (Aceptar).

### Modificación de la configuración de SQL Server

Si está protegiendo datos de Microsoft SQL Server, necesitará configurar valores adicionales en la AppAssure 5 Core Console.

Para modificar la configuración de SQL Server:

1. Después de agregar la máquina de SQL Server para la protección, selecciónela en el panel **Navigation** (Navegación) de la Core Console.

Se mostrará la pestaña Summary (Resumen) de la máquina.

- 2. En la pestaña Summary (Resumen), haga clic en el enlace SQL Server settings (Configuración de SQL Server). Se abrirá el cuadro de diálogo SQL Server Settings (Configuración de SQL Server).
- 3. En el cuadro de diálogo SQL Server Settings (Configuración de SQL Server), edite las configuraciones siguientes, según sea necesario:
	- Enable nightly attachability check (Habilitar comprobación nocturna de conectabilidad)
	- Truncate log after successful attachability check (simple recovery model only) (Truncar el registro tras una comprobación correcta de conectabilidad [solo para el modelo de recuperación simple])
- 4. También puede modificar las credenciales de inicio de sesión para SQL Server. Para ello, deslícese a la tabla SQL Server Information (Información de SQL Server) y, a continuación, haga clic en Change Credentials (Cambiar credenciales).

Aparecerá el cuadro de diálogo Set SQL Server Credentials (Configurar credenciales de SQL Server).

5. Introduzca las nuevas credenciales y, a continuación, haga clic en OK (Aceptar).

# Implementación de un Agent (Empujar instalación)

AppAssure 5 require microsoft.net para la instalación del Agent. Se debe instalar Microsoft.net en las máquinas del cliente antes de instalar el Agent de forma manual o mediante un proceso de instalación de inserción.

AppAssure 5 le permite implementar el AppAssure 5 Agent Installer (Instalador de AppAssure 5 Agent) en máquinas Windows individuales para ofrecer protección. Realice los pasos que se indican en el siguiente procedimiento para la instalación automática del instalador en un Agent. Para implementar Agents en varias máquinas simultáneamente, ver [Implementación en varias máquinas.](#page-130-0)

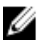

NOTA: Los Agents deben estar configurados con una política de seguridad que permita la instalación remota.

Para implementar un Agent:

- 1. En la Core Console, haga clic en la pestaña Machines (Máquinas).
- 2. En el menú desplegable Actions (Acciones), haga clic en Deploy Agent (Implementar Agent). Aparecerá el cuadro de diálogo Deploy Agent (Implementar Agent).
- 3. En el cuadro Deploy Agent (Implementar Agent), introduzca la configuración de inicio de sesión según se indica en la tabla siguiente.

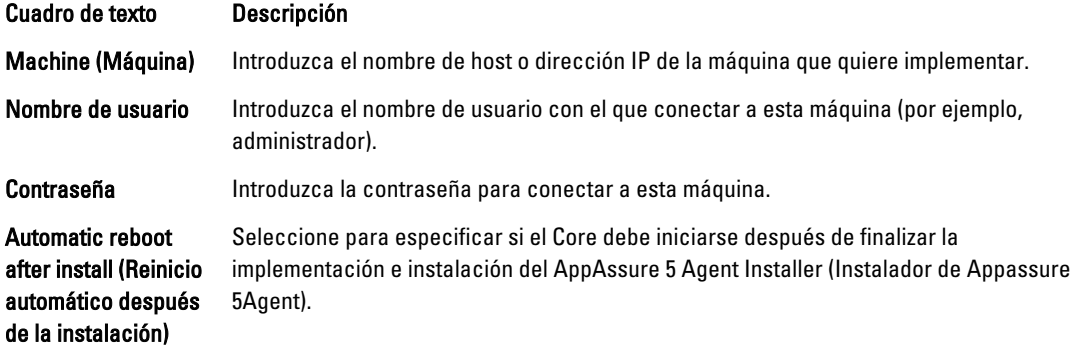

- 4. Haga clic en Verify (Verificar) para validar las credenciales que ha introducido. El cuadro Deploy Agent (Implementar Agent) muestra un mensaje para indicar que la validación se ha realizado.
- 5. Haga clic en Abort (Abortar) si desea cancelar el proceso de verificación. Una vez completado el proceso de verificación, aparece un mensaje que indica que la verificación se ha realizado.
- 6. Haga clic en Deploy (Implementar). Se muestra un mensaje que indica que se ha iniciado la implementación. Puede ver el progreso en la pestaña Events (Eventos).
- 7. Haga clic en Show details (Mostrar detalles) para ver más información sobre el estado de la implementación del Agent.
- 8. Haga clic en OK (Aceptar).

# Replicación de un Agent nuevo

Cuando añada un AppAssure 5 Agent para protección en un Core de origen, AppAssure 5 le da la opción de replicar el Agent nuevo en un Core de destino existente.

Para obtener más información sobre la replicación, consulte [Comprensión de la replicación.](#page-67-0)

Para replicar un Agent nuevo:

- 1. Vaya a la AppAssure 5 Core Console y seleccione la pestaña Machines (Máquinas).
- 2. En el menú desplegable Actions (Acciones), haga clic en Protect Machine (Proteger máquina).
- 3. En el cuadro de diálogo Protect Machine (Proteger máquina), introduzca la información como se describe en la tabla siguiente.

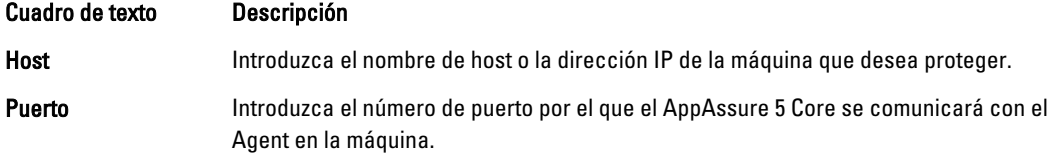

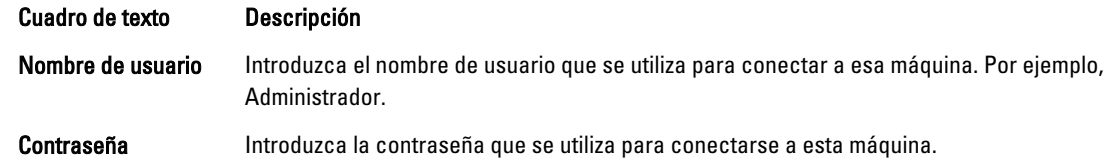

- 4. Haga clic en Connect (Conectar) para conectar a esa máquina.
- 5. Haga clic en Show Advanced Options (Mostrar opciones avanzadas) y edite la configuración siguiente, según sus necesidades.

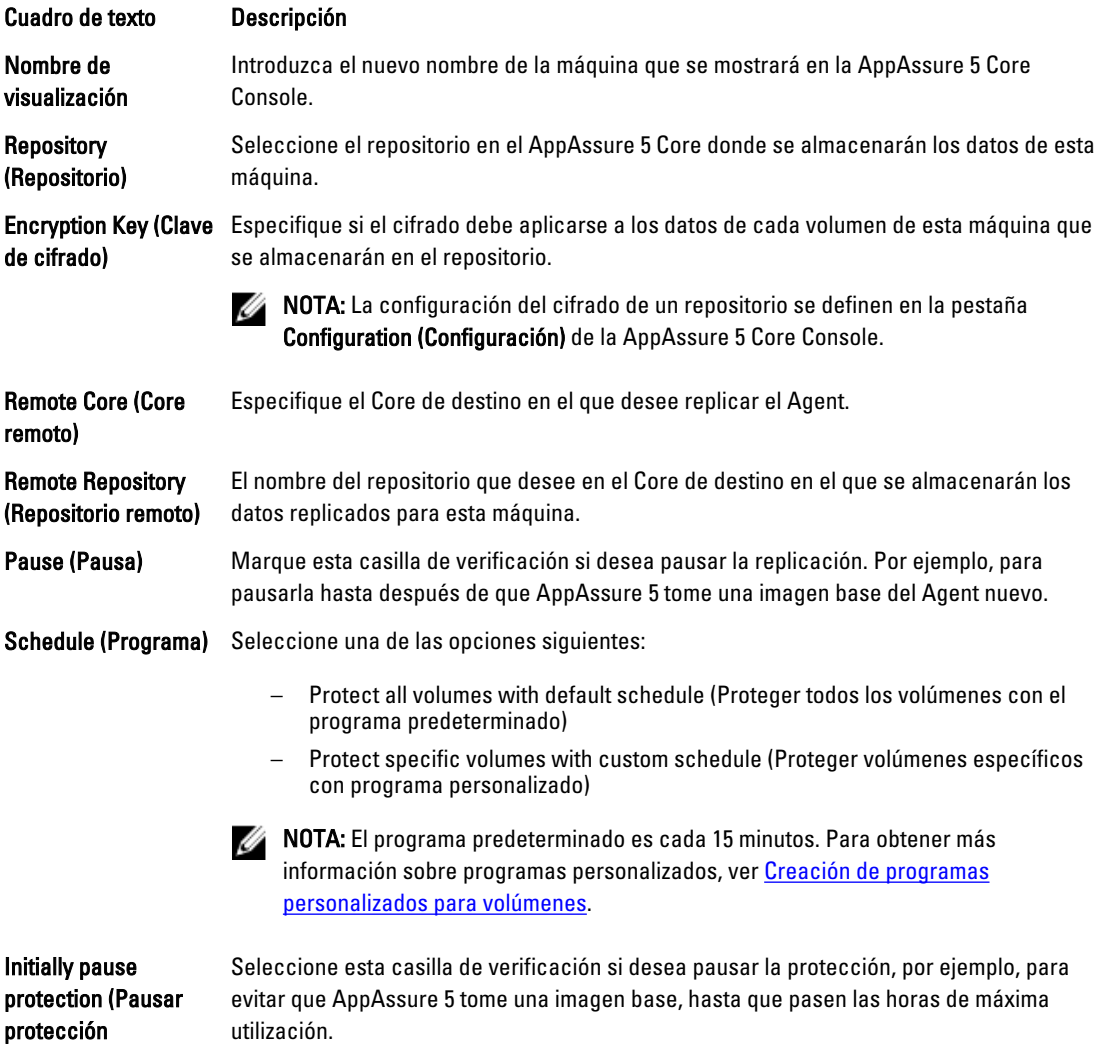

6. Haga clic en Protect (Proteger).

inicialmente)

# Administración de las máquinas

En esta sección se describen varias tareas que puede realizar para administrar las máquinas, como quitar una máquina del entorno de AppAssure, configurar la replicación, forzar el truncamiento de registro, cancelar operaciones, etc.

### <span id="page-127-0"></span>Extracción de una máquina

- 1. Vaya a la AppAssure 5 Core Console y, a continuación, haga clic en la pestaña Machines (Máquinas).
- 2. En la pestaña Machines (Máquinas), realice una de las acciones siguientes:
	- Haga clic en el hiperenlace de la máquina que desea quitar.
	- O bien, en el panel de navegación, seleccione la máquina que desea quitar.
- 3. En el menú desplegable Actions (Acciones), haga clic en Remove Machines (Quitar máquinas) y, a continuación, seleccione una de las opciones que se describen en la siguiente tabla.

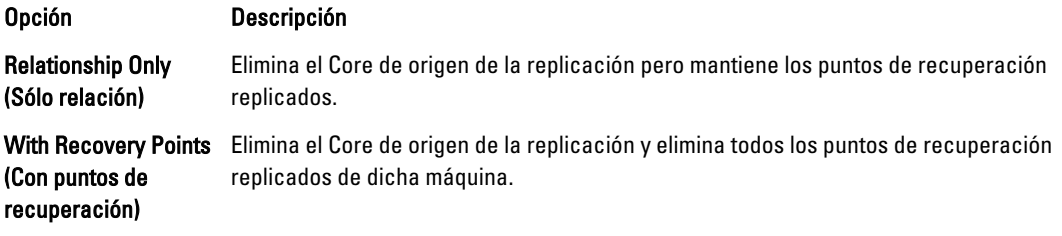

### Replicación de los datos de Agent en una máquina

La replicación es la relación entre los Cores de origen y de destino en el mismo sitio o entre dos sitios con enlace lento por Agent. Si la replicación está configurada entre dos Cores, el Core de origen transmite de forma asíncrona los datos de instantánea incremental de los Agents seleccionados al Core de destino o de origen. La replicación de salida se puede configurar en un proveedor de servicio administrado que proporcione servicio de recuperación de desastres y copia de seguridad externos o en un Core administrado automáticamente.

Para obtener más información sobre la replicación, consulte [Comprensión de la replicación.](#page-67-0)

Para replicar los datos de Agent en una máquina:

- 1. En la AppAssure 5 Core Console, haga clic en la pestaña Machines (Máquinas).
- 2. Seleccione la máquina que desea replicar.
- 3. En el menú desplegable Actions (Acciones), haga clic en Replication (Replicación) y, a continuación, complete una de las siguientes opciones:
	- Si configura la replicación, haga clic en Enable (Habilitar).
	- $-$  Si ya ha configurado una replicación existente, puede hacer clic en Copy (Copiar).

Aparecerá el cuadro de diálogo Enable Replications (Habilitar replicación).

- 4. En el cuadro de texto Host, introduzca el nombre del host.
- 5. En Agents (Agents), seleccione la máquina que tiene el Agent y los datos que desea replicar.
- 6. Si fuera necesario, seleccione la casilla de verificación Use a seed drive to perform initial transfer (Utilizar una unidad de inicialización para realizar la transferencia inicial).
- 7. Haga clic en Agregar.
- 8. Para hacer una pausa o para reanudar la replicación, haga clic en Replication (Replicación) en el menú desplegable Actions (Acciones) y, a continuación, haga clic en Pause (Pausar) o en Resume (Reanudar) según proceda.

## Configuración de la prioridad de replicación para un Agent

Para establecer la prioridad de replicación para un Agent:

- 1. En la AppAssure 5 Core Console, seleccione la máquina protegida para la que desee configurar la prioridad de replicación y haga clic en la pestaña Configuration (Configuración).
- 2. Haga clic en Select Transfer Settings (Seleccionar configuración de transferencia) y, a continuación, utilice la lista desplegable Priority (Prioridad), para seleccionar una de las opciones siguientes:
	- Default (Predeterminado)
	- Highest (Más alto)
	- Lowest (Más bajo)
	- 1
	- 2
	- 3
	- 4

NOTA: La prioridad predeterminada es 5. Si un Agent recibe la prioridad 1 y otro Agent recibe la prioridad Highest (Más alto), se replica el Agent con prioridad más alta antes que el Agent con prioridad 1.

3. Haga clic en OK (Aceptar).

### Cancelación de operaciones en una máquina

Puede cancelar las operaciones actualmente en ejecución de una máquina. Puede especificar cancelar solo una instantánea actual o cancelar todas las operaciones actuales, lo que incluye exportaciones, replicaciones, etc. Para cancelar las operaciones de una máquina:

- 1. En la AppAssure 5 Core Console, haga clic en la pestaña Machines (Máquinas).
- 2. Seleccione la máquina en la que desea cancelar las operaciones.
- 3. En el menú desplegable Actions (Acciones), haga clic en Cancel (Cancelar) y, a continuación, seleccione una de las siguientes opciones:

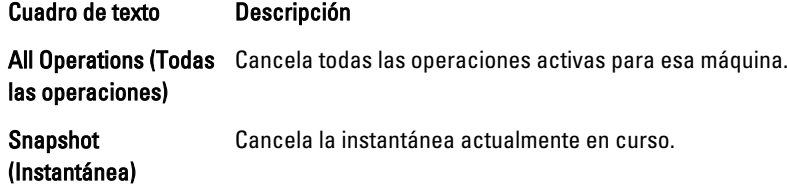

#### Visualización del estado de la máquina y otros detalles

Para ver el estado y otros detalles de la máquina:

- 1. En el panel de navegación de la AppAssure Core Console, realice una de las acciones siguientes:
	- Seleccione la pestaña Machines (Máquinas) y, a continuación, haga clic en el hiperenlace de la máquina que desea ver.
	- O bien, en el panel de navegación, seleccione la máquina que desea ver.

Aparecerá la pestaña Summary (Resumen).

La información sobre la máquina se muestra en la página Summary (Resumen). A continuación, se describen los detalles que se incluyen:

- Host Name (Nombre del host)
- Last Snapshot (Última instantánea tomada)
- Next Snapshot (Siguiente instantánea programada)
- Encryption (Estado de cifrado)
- Version number (Número de versión)
- Mountability Check (Estado de comprobación de capacidad de montaje)
- Checksum Check (Estado de comprobación de suma de comprobación)
- Last Log Truncation (Último truncamiento del registro realizado)

También se muestra información sobre los volúmenes contenidos en esta máquina, que incluye:

- Total size (Tamaño total)
- Used Space (Espacio utilizado)
- Free Space (Espacio libre)

Si SQL Server está instalado en la máquina, también se muestra información detallada sobre el servidor, como por ejemplo:

- Name
- Install Path (Ruta de instalación)
- Versión
- Número de versión
- Nombre de base de datos
- Estado en línea

Si Exchange Server está instalado en la máquina, también se muestra información detallada sobre el servidor y los almacenes de correo, como por ejemplo:

- Name
- Install Path (Ruta de instalación)
- Data Path (Ruta de acceso datos)
- Name Exchange Databases Path (Poner nombre a ruta de acceso a bases de datos de Exchange)
- Log File Path (Ruta de acceso al archivo de registro)
- Log Prefix (Prefijo de registro)
- System Path (Ruta de acceso al sistema)
- MailStore Type (Tipo de almacén de correo)

# Administración de varias máquinas

En este tema se describen las tareas que los administradores deben realizar para implementar el software de AppAssure 5 Agent de forma simultánea en varias máquinas Windows.

Para implementar y proteger varios Agents, debe realizar las tareas siguientes:

- 1. Implementar AppAssure 5 en varias máquinas. Ver [Implementación en varias máquinas](#page-130-0).
- 2. Supervisar la actividad de la implementación por lotes. Ver [Supervisión de la implementación de varias máquinas.](#page-134-0)

<span id="page-130-0"></span>3. Proteger varias máquinas.

Ver [Protección de varias máquinas.](#page-135-0)

NOTA: Este paso puede omitirse si seleccionó la opción Protect machine after install (Proteger la máquina después de la instalación) durante la implementación.

4. Supervisar la actividad de la protección por lotes. Ver [Supervisión de la protección de varias máquinas](#page-136-0).

### Implementación en varias máquinas

Puede simplificar la tarea de implementación del software AppAssure Agent en varias máquinas Windows mediante la función Bulk Deploy (Implementación masiva) de AppAssure 5. Puede realizar la Implementación masiva en:

- Máquinas en un host virtual VMware vCenter/ESXi
- Máquinas en un dominio de Active Directory
- Máquinas en cualquier otro host

La función Bulk Deploy (Implementación masiva) detecta automáticamente máquinas en un host y le permite seleccionar aquellas en las que desee realizar la implementación. De manera alternativa, puede introducir manualmente información del host y la máquina.

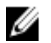

NOTA: Las máquinas que va a implementar deben tener acceso a Internet para poder descargar e instalar bits, ya que AppAssure 5 usa la versión web del instalador de AppAssure 5 Agent para implementar los componentes de la instalación. Si no dispone de conexión a Internet, puede ejecutar el programa de instalación de AppAssure 5 Agent desde la máquina del Core. Para obtener más información acerca de cómo ejecutar la instalación del Agent desde la máquina del Core, consulte Inserción del programa de instalación del Agent desde la máquina del Core. También puede descargar actualizaciones del Core y del Agent desde el Portal de licencias. Para obtener más información acerca del Portal de licencias, consulte [Acerca del Portal de licencias de AppAssure 5](#page-24-0).

#### Inserción del programa de instalación del Agent desde la máquina del Core

Si los servidores que se van a implementar no tienen acceso a Internet, puede insertar el archivo de instalación del Agent actual desde la máquina del Core. El servidor de copia de seguridad en disco DL4000 incluye el archivo del programa de instalación del Agent.

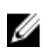

NOTA: Descargue las actualizaciones del Core y del Agent del Portal de licencias de AppAssure 5. Para obtener más información acerca del Portal de licencias, consulte [Acerca del Portal de licencias de AppAssure 5](#page-24-0).

Para insertar el programa de instalación del Agent desde la máquina del Core:

- 1. En la máquina del Core, copie el archivo de instalación del Agent Agent-X64–5.x.x.xxxxx.exe en el directorio C: \Program Files\apprecovery\core\installers.
- 2. En la AppAssure 5 Core Console, seleccione la pestaña Configuration (Configuración) y, a continuación, haga clic en Settings (Configuración).
- 3. En la sección Deploy Settings (Implementar configuración), edite el Agent Installer Name (Nombre del instalador del Agent).

#### Implementación en máquinas en un dominio de Active Directory

Antes de iniciar este procedimiento, debe tener la información de dominio y las credenciales de inicio de sesión para el servidor de Active Directory.

Para implementar el Agent en varias máquinas en un dominio de Active Directory:

- 1. En la AppAssure 5 Core Console, haga clic en la pestaña Tools (Herramientas) y, a continuación, en Bulk Deploy (Implementación masiva).
- 2. En la ventana Deploy Agent to Machines (Implementar Agent en máquinas), haga clic en Active Directory.
- 3. En el cuadro de diálogo Connect to Active Directory (Conectar con Active Directory), introduzca la información del dominio y las credenciales de inicio de sesión de la siguiente tabla:

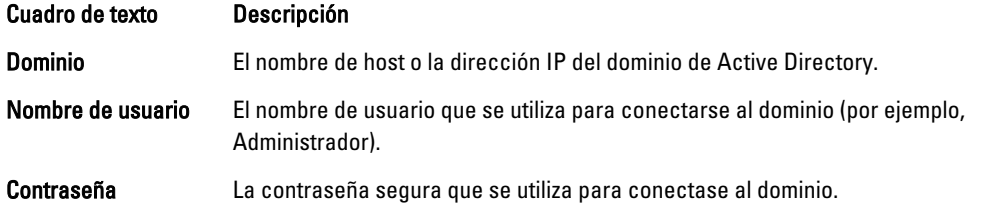

- 4. Haga clic en Connect (Conectar).
- 5. En el cuadro de diálogo Add Machines from Active Directory (Agregar máquinas desde Active Directory), seleccione las máquinas en las que desea implementar AppAssure 5 Agent y, continuación, haga clic en Add (Agregar).

Las máquinas agregadas aparecen en la ventana Deploy Agent on Machines (Implementar Agent en máquinas).

- 6. Para introducir la contraseña de la máquina, seleccione un repositorio, agregue una clave de cifrado o edite otra configuración de la máquina, haga clic en el enlace Edit (Editar) de esa máquina y, a continuación, realice los siguientes pasos.
	- a) En el cuadro de diálogo Edit Settings (Editar configuración), introduzca la información que se describe en la tabla siguiente.

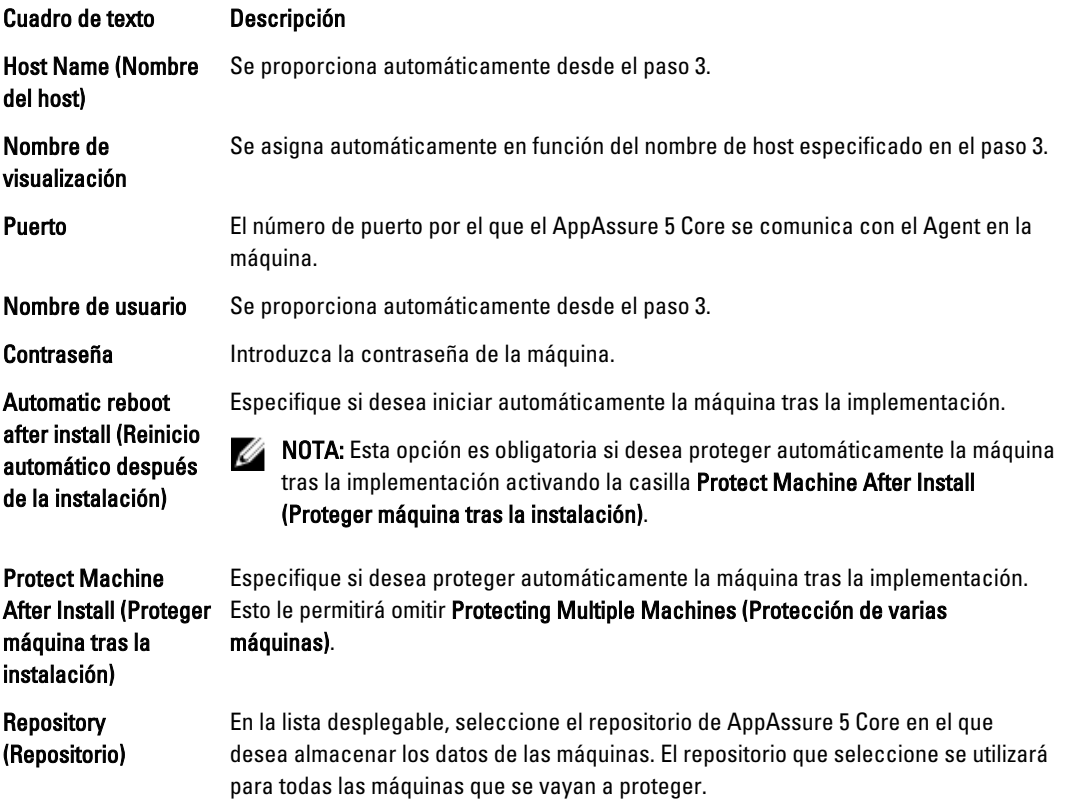

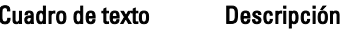

![](_page_132_Picture_1.jpeg)

NOTA: Esta opción solo está disponible al seleccionar Protect machine after install (Proteger máquina tras la instalación).

**Encryption Key (Clave** (Opcional) Use la lista desplegable para especificar si se debe aplicar cifrado a los de cifrado) datos de las máquinas que se almacenen en el repositorio. La clave de cifrado se asigna a todas las máquinas que se vayan a proteger.

![](_page_132_Picture_4.jpeg)

- b) Haga clic en Guardar.
- 7. Para verificar si AppAssure 5 se conecta a las máquinas correctamente, seleccione cada una de las máquinas en la ventana Deploy Agent on Machines (Implementar Agent en máquinas) y haga clic en Verify (Verificar).
- 8. La ventana Deploy Agent on Machines (Implementar Agent en máquinas) muestra un icono junto a cada máquina que refleja su preparación para la implementación, como se indica a continuación:

![](_page_132_Picture_191.jpeg)

- 9. Después de verificar las máquinas correctamente, seleccione aquellas en las que desea implementar AppAssure 5 Agent y, continuación, haga clic en Deploy (Implementar).
- 10. Si ha seleccionado la opción Protect machine after install (Proteger máquina tras la instalación), una vez que la implementación sea satisfactoria, las máquinas se inician automáticamente y se habilita la protección.

#### Implementación a máquinas en un host virtual VMware vCenter o ESXi

Antes de iniciar este procedimiento, debe tener la información de ubicación del host y credenciales de inicio de sesión para el host virtual VMware vCenter/ESXi.

![](_page_132_Picture_13.jpeg)

NOTA: Todas las máquinas virtuales deben tener VM Tools (Herramientas de VM) instaladas; de lo contrario, AppAssure 5 no puede detectar el nombre del host de la máquina virtual a la que implementar. En lugar del nombre del host. AppAssure 5 usa el nombre de máquina virtual, lo que puede provocar problemas si el nombre del host no coincide con el nombre de la máquina virtual.

Para implementar en múltiples máquinas en un host virtual vCenter/ESXi:

- 1. En la AppAssure 5 Core Console, haga clic en la pestaña Tools (Herramientas) y, a continuación, en Bulk Deploy (Implementación masiva).
- 2. En la ventana Deploy Agent on Machines (Implementar Agent en máquinas), haga clic en vCenter/ESXi.
- 3. En el cuadro de diálogo Connect to VMware vCenter Server/ESXi (Conectar a VMware vCenter Server/ESXi), introduzca la información del host y credenciales de inicio de sesión como se indica a continuación y haga clic en OK (Aceptar).

Cuadro de texto Descripción

![](_page_133_Picture_194.jpeg)

- 4. En el cuadro de diálogo Add Machines from VMware vCenter Server/ESXi (Agregar máquinas desde VMware vCenter Server/ESXi), seleccione la casilla situada junto a las máquinas en las que desea implementar el AppAssure 5 Agent y, a continuación, haga clic en Add (Agregar).
- 5. En la ventana Deploy Agent on Machines (Implementar Agent en máquinas), puede ver las máquinas que ha agregado. Si desea seleccionar un repositorio, clave de cifrado u otra configuración para una máquina, seleccione el cuadro de verificación situado junto a la máquina y haga clic en Edit Settings (Editar configuración).

Para obtener detalles sobre la configuración, ver [Implementación en máquinas en un dominio de Active Directory.](#page-130-0)

- 6. Verifique si AppAssure 5 se conecta a las máquinas correctamente. Seleccione cada una de las máquinas en la ventana Deploy Agent on Machines (Implementar Agent en máquinas) y, a continuación, haga clic en Verify (Verificar).
- 7. La ventana Deploy Agent on Machines (Implementar Agent en máquinas) muestra un icono junto a cada máquina que refleja su preparación para la implementación, como se indica a continuación:

![](_page_133_Picture_195.jpeg)

- 8. Después de verificar las máquinas correctamente, seleccione cada una de ellas y haga clic en Deploy (Implementar).
- 9. Si ha seleccionado la opción Protect machine after install (Proteger máquina tras la instalación), una vez la implementación sea satisfactoria, las máquinas se reiniciarán automáticamente y se habilitará la protección.

#### Implementación en máquinas en cualquier otro host

Para implementar en máquinas en cualquier otro host:

- 1. En la AppAssure 5 Core Console, haga clic en la pestaña Tools (Herramientas) y, a continuación, en Bulk Deploy (Implementación masiva).
- 2. En la ventana Deploy Agent on Machines (Implementar Agent en máquinas), realice una de las acciones siguientes:
	- Haga clic en New (Nuevo) para especificar varias máquinas mediante el cuadro de diálogo Add Machine (Agregar máquina); esto le permite introducir un nuevo host de máquina, credenciales de inicio de sesión, repositorio, clave de cifrado e información adicional. Para obtener detalles sobre cada valor, ver [Implementación en máquinas en un dominio de Active Directory](#page-130-0).

Después de introducir esta información, haga clic en OK (Aceptar) para agregarla a la lista Deploy Agent on Machines (Implementar Agent en máquinas), o haga clic en OK & New (Aceptar y Nuevo) para agregar otra máquina.

![](_page_134_Picture_0.jpeg)

<span id="page-134-0"></span>NOTA: Si desea proteger la máquina automáticamente después de la implementación, seleccione la casilla de verificación Protect Machine after Install (Proteger máquina tras instalación). Si marca la casilla de verificación, la máquina se reinicializa automáticamente antes de habilitar la protección.

– Haga clic en Manually (Manualmente) para especificar varias máquinas en una lista; cada línea representa una máquina para implementar. En el cuadro de diálogo Add Machines Manually (Agregar máquinas manualmente), introduzca la dirección IP o el nombre de la máquina, el nombre de usuario, la contraseña, separados por un delimitador doble de dos puntos y el puerto, como se indica a continuación:

hostname::username::password::port For example: 10.255.255.255::administrator::&11@yYz90z::8006 abchost-00-1::administrator::99!zU\$o83r::168

3. En la ventana Deploy Agent on Machines (Implementar Agent en máquinas), puede ver las máquinas que ha agregado. Si desea seleccionar un repositorio, clave de cifrado u otra configuración para una máquina, seleccione el cuadro de verificación situado junto a la máquina y haga clic en Edit Settings (Editar configuración).

Para obtener detalles sobre la configuración, ver [Implementación en máquinas en un dominio de Active Directory.](#page-130-0)

4. Verifique si AppAssure 5 se conecta a las máquinas correctamente. Seleccione cada una de las máquinas en la ventana Deploy Agent on Machines (Implementar Agent en máquinas) y, a continuación, haga clic en Verify (Verificar).

La ventana Deploy Agent on Machines (Implementar Agent en máquinas) muestra un icono junto a cada máquina que refleja su preparación para la implementación, como se indica a continuación:

![](_page_134_Picture_194.jpeg)

- 5. Una vez se hayan verificado las máquinas correctamente, marque la casilla junto a cada máquina y haga clic en Deploy (Implementar).
- 6. Si ha seleccionado la opción Protect machine after install (Proteger máquina tras la instalación), una vez la implementación sea satisfactoria, las máquinas se reiniciarán automáticamente y se habilitará la protección.

## Supervisión de la implementación de varias máquinas

Puede ver el progreso de la implementación del software AppAssure 5 Agent en las máquinas.

Para supervisar la implementación en varias máquinas:

1. En la AppAssure 5 Core Console, haga clic en la pestaña Events (Eventos), busque la tarea de implementación en la lista y haga clic en el botón de la columna Details (Detalles).

La ventana Monitor Active Task (Supervisar tarea activa) muestra los detalles de la implementación.

Incluye información global del progreso, así como el estado de cada implementación individual. Aparecen los siguientes detalles:

- Hora de inicio
- Hora de finalización
- Tiempo transcurrido
- Tiempo restante
- Progreso
- Fase
- <span id="page-135-0"></span>2. Realice uno de los siguientes pasos:
	- Haga clic en Open in New window (Abrir en una ventana nueva) para iniciar una nueva ventana para ver el progreso de la implementación.
	- Haga clic en Close (Cerrar) y las tareas de implementación se procesarán en segundo plano.

### Protección de varias máquinas

Tras la implementación masiva del software AppAssure 5 Agent en las máquinas de Windows, debemos ahora protegerlas para proteger los datos. Si selecciona Protect Machine After Install (Proteger máquina tras la instalación) al implementar el Agent, podrá saltarse este procedimiento.

![](_page_135_Picture_7.jpeg)

NOTA: Las máquinas de Agent se deben configurar con una política de seguridad que permita que la instalación remota sea posible.

Para proteger varias máquinas:

1. En la AppAssure 5 Core Console, haga clic en la pestaña Tools (Herramientas) y, a continuación, haga clic en Bulk Protect (Protección masiva).

Aparecerá la ventana Protect Machines (Proteger máquinas).

- 2. Agregue las máquinas que desea proteger haciendo clic en una de las siguientes opciones. Para obtener detalles sobre cómo completar cada opción, ver [Implementación en varias máquinas](#page-130-0).
	- Haga clic en Active Directory para especificar máquinas en un dominio de Active Directory.
	- Haga clic en vCenter/ESXi para especificar máquinas virtuales en un host virtual vCenter/ESXi.
	- Haga clic en New (Nuevo) para especificar varias máquinas utilizando el cuadro de diálogo Add Machine (Agregar máquina).
	- Haga clic en Manually (Manualmente) para especificar varias máquinas en una lista escribiendo el nombre de host y las credenciales.
- 3. En la ventana Protect Machines (Proteger máquinas), puede ver las máquinas que ha agregado. Si desea seleccionar un repositorio, una clave de cifrado u otra configuración avanzada para una máquina, active la casilla situada junto a la máquina y haga clic en Edit Settings (Editar configuración).
- 4. Especifique la configuración como se indica a continuación y haga clic en OK (Aceptar).

![](_page_135_Picture_192.jpeg)

<span id="page-136-0"></span>![](_page_136_Picture_195.jpeg)

- 5. Verifique que AppAssure 5 se puede conectar a cada máquina correctamente. Para ello, active la casilla situada junto a cada máquina en la ventana Protect Machines (Proteger máquinas) y haga clic en Verify (Verificar).
- 6. La ventana Protect Machines (Proteger máquinas) muestra un icono junto a cada máquina que refleja su preparación para la implementación, de la siguiente forma:

![](_page_136_Picture_196.jpeg)

7. Una vez se hayan verificado las máquinas correctamente, active la casilla junto a cada máquina y haga clic en Protect (Proteger).

### Supervisión de la protección de varias máquinas

Puede supervisar el progreso a medida que AppAssure 5 aplica las políticas y programas de protección a las máquinas. Para supervisar la protección de varias máquinas:

- 1. Haga clic en la pestaña Machines (Máquinas) para ver el estado y el progreso de la protección. Aparecerá la página Protected Machines (Máquinas protegidas).
- 2. Seleccione la pestaña Events (Eventos) para ver las tareas, eventos y alertas relacionados. Aparecerá la página Tasks (Tareas) .

![](_page_136_Picture_197.jpeg)

#### Cuadro de texto Descripción alerta junto con la fecha y el mensaje transaccional. Si desea quitar todas las alertas de la página, haga clic en Dismiss All (Descartar todo). Para ver información de evento Los detalles sobre la máquina y los datos que se transfieren se muestran en el panel Events (Eventos). Aparecen el nivel del evento, la fecha transaccional y el mensaje de tiempo.

# Administración de instantáneas y puntos de recuperación

Un punto de recuperación es una colección de instantáneas tomadas de volúmenes de disco independientes que se almacenan en el repositorio. Las instantáneas capturan y almacenan el estado de un volumen de disco en un punto específico en el tiempo mientras las aplicaciones que generan los datos aún están en uso. En AppAssure 5 puede forzar instantáneas, pausar instantáneas de manera temporal o ver listas de los puntos de recuperación actuales en el repositorio, así como eliminarlos si es necesario. Los puntos de recuperación se usan para restaurar las máquinas protegidas o montar máquinas en un sistema de archivos local.

Las instantáneas que AppAssure 5 captura se capturan a nivel de bloque y son sensibles a las aplicaciones. Esto implica que se completen todas las transacciones abiertas y registros de transacciones en movimiento y que las cachés se despejen a disco antes de crear la instantánea.

AppAssure 5 utiliza un controlador de filtro de volumen de bajo nivel que se conecta a los volúmenes montados y, a continuación, realiza el seguimiento de todos los cambios a nivel de bloque para la siguiente instantánea inminente. Se utiliza Microsoft Volume Shadow Services (VSS) para facilitar instantáneas consistentes de bloqueo de aplicación.

#### Visualización de puntos de recuperación

Para ver los puntos de recuperación:

1. En el área de navegación izquierda de la AppAssure Core Console, seleccione la máquina para la que desea ver los puntos de recuperación y, a continuación, haga clic en la pestaña Recovery Points (Puntos de recuperación).

Puede ver la información sobre los puntos de recuperación de la máquina según se describe en la tabla siguiente:

![](_page_137_Picture_160.jpeg)

#### Visualización de un punto de recuperación específico

Para ver un punto de recuperación específico:

1. En el área de navegación izquierda de la AppAssure Core Console, seleccione la máquina para la que desea ver los puntos de recuperación y, a continuación, seleccione la pestaña Recovery Points (Puntos de recuperación).

2. Haga clic en el símbolo > junto a un punto de recuperación de la lista para expandir la vista. Podrá ver información más detallada acerca del contenido del punto de recuperación para la máquina seleccionada, además de acceder a diversas operaciones que se pueden ejecutar en el punto de recuperación, y que se enumeran en la siguiente tabla:

![](_page_138_Picture_177.jpeg)

3. Haga clic en el símbolo > junto a un volumen en el punto de recuperación seleccionado para expandir la vista.

Puede ver la información sobre el volumen seleccionado en el punto de recuperación expandido según se describe en la tabla siguiente:

![](_page_138_Picture_178.jpeg)

### Montaje de un punto de recuperación para una máquina Windows

En AppAssure puede montar un punto de recuperación para una máquina Windows para acceder a los datos almacenados a través de un sistema de archivos local.

Para montar un punto de recuperación para una máquina Windows:

- 1. En la AppAssure 5 Core Console, realice una de las acciones siguientes:
	- Seleccione la pestaña Machines (Máquinas).
	- a) Al lado de la máquina o clúster con el punto de recuperación que desee montar, seleccione Mount (Montar) en el menú desplegable Actions (Acciones).
	- b) Seleccione un punto de recuperación en la lista en el cuadro de diálogo Mount Recovery Point (Montar punto de recuperación) y, a continuación, haga clic en Next (Siguiente).

Aparecerá el cuadro de diálogo Mount Recovery Point (Montar punto de recuperación).

- En la AppAssure 5 Core Console, elija la máquina que desea montar en un sistema de archivos local. Aparece la pestaña Summary (Resumen) para la máquina seleccionada.
- a) Seleccione la pestaña Recovery Points (Puntos de recuperación).
- b) En la lista de puntos de recuperación, expanda el punto de recuperación que desea montar.
- c) En los detalles expandidos de ese punto de recuperación, haga clic en Mount (Montar). Aparecerá el cuadro de diálogo Mount Recovery Point (Montar punto de recuperación).
- 2. En el cuadro de diálogo Mount (Montar), edite los cuadros de texto para montar un punto de recuperación como se describe en la tabla siguiente:

![](_page_139_Picture_186.jpeg)

3. Haga clic en Mount (Montar) para montar el punto de recuperación.

#### Desmontaje de puntos de recuperación seleccionados

Puede desmontar algunos puntos de recuperación que se montan localmente en el Core. Para desmontar puntos de recuperación seleccionados:

- 1. En la AppAssure 5 Core Console, seleccione la pestaña Tools (Herramientas).
- 2. En la opción Tools (Herramientas), haga clic en System Info (Información del sistema).
- 3. Busque y seleccione la disposición del montaje del punto de recuperación que desea desmontar y, a continuación, haga clic en Dismount (Desmontar).

#### Desmontaje de todos los puntos de recuperación

Puede desmontar todos los puntos de recuperación que se montan localmente en el Core.

Para desmontar todos los puntos de recuperación:

- 1. En la AppAssure 5 Core Console, seleccione la pestaña Tools (Herramientas).
- 2. En la opción Tools (Herramientas), haga clic en System Info (Información del sistema).
- 3. En la sección Local Mounts (Montajes locales), haga clic en Dismount All (Desmontar todo).

#### Montaje de un volumen de punto de recuperación en una máquina Linux

- 1. Cree un nuevo directorio para montar el punto de recuperación (por ejemplo, puede usar el comando  $m$ kdir).
- 2. Verifique que el directorio existe (por ejemplo, mediante el comando  $1s$ ).
- 3. Ejecute la utilidad **aamount** de AppAssure como raíz o como el superusuario, por ejemplo: sudo aamount
- 4. En la solicitud de montaje de AppAssure, introduzca el siguiente comando para enumerar las máquinas protegidas. lm
- 5. Cuando se le solicite, introduzca la dirección IP o nombre del host del servido AppAssure Core.
- 6. Introduzca las credenciales de inicio de sesión para el servidor del Core, es decir, el nombre de usuario y la contraseña.

Se muestra una lista que muestra las máquinas protegidas por este servidor AppAssure. Enumera las máquinas encontradas por número de elemento de línea, dirección de host/IP y un número de Id. para la máquina (por ejemplo: 293cc667-44b4-48ab-91d8-44bc74252a4f).

7. Introduzca el siguiente comando para enumerar los puntos de recuperación montados actualmente para una máquina especificada:

lr <line\_number\_of\_machine>

NOTA: También puede introducir el número de Id. de la máquina en lugar del número de elemento de línea.

Se muestra una lista que muestra los puntos de recuperación base e incrementales para esa máquina. Esta lista incluye un número de elemento de línea, fecha/fecha y hora, ubicación del volumen y un número de Id. para el volumen que incluye un número de secuencia al final (por ejemplo,

293cc667-44b4-48ab-91d8-44bc74252a4f:2), que identifica el punto de recuperación.

8. Introduzca el siguiente comando para seleccionar y montar el punto de recuperación especificado en el punto/ruta de acceso de montaje especificados.

m <volume recovery point ID number> <path>

**NOTA:** También puede especificar un número de línea en el comando en lugar del número de Id. del punto de recuperación. En este caso, utilice el número de línea del Agent o de la máquina (desde la salida lm), seguido por el número de línea del punto de recuperación y la letra del volumen, y a continuación la ruta de acceso, como por ejemplo, m <machine\_line\_number> <recovery\_point\_line\_number> <volume\_letter> <path>. Por ejemplo, si la salida lm enumera tres máquinas Agent, e introduce el comando  $1r$  para el número 2 y monta el volumen b del punto de recuperación 23 para /tmp/mount\_dir el comando es: m 2 23 b /tmp/mount dir.

PRECAUCIÓN: No debe desmontar un volumen de Linux protegido manualmente. En caso de que necesite hacerlo, debe ejecutar el siguiente comando antes de desmontar el volumen: **bsctl -d <path to volume>**. En este comando, **<path to volume>** no se hace referencia al punto de montaje del volumen, sino al descriptor de archivo del volumen; debe tener un formato similar a este ejemplo: /dev/sda1.

### Eliminación de puntos de recuperación

Puede fácilmente eliminar puntos de recuperación de una máquina específica desde el repositorio. Al eliminar puntos de recuperación en AppAssure 5, puede especificar una de las siguientes opciones:

![](_page_141_Picture_185.jpeg)

Para eliminar puntos de recuperación:

- 1. En el área de navegación izquierda de la AppAssure 5 Core Console, seleccione la máquina de la que desea ver los puntos de recuperación y, a continuación, haga clic en la pestaña Recovery Points (Puntos de recuperación).
- 2. Haga clic en el menú Actions (Acciones).
- 3. Seleccione una de las opciones siguientes:
	- Para eliminar todos los puntos de recuperación actualmente almacenados, haga clic en Delete All (Eliminar todos).
	- Para eliminar un conjunto de puntos de recuperación en un rango de datos específico, haga clic en Delete Range (Eliminar rango). Se muestra el cuadro de diálogo Delete (Eliminar). En el cuadro de diálogo Delete Range (Eliminar rango), especifique el rango de puntos de recuperación que desea eliminar utilizando una fecha y hora de inicio y una fecha y hora de finalización; a continuación, haga clic en Delete (Eliminar).

### Eliminación de una cadena de puntos de recuperación huérfanos

Un punto de recuperación huérfano es una instantánea incremental que no está asociada a ninguna imagen base. Las instantáneas posteriores siguen creándose en este punto de recuperación. Sin la imagen base, los puntos de recuperación que se originan están incompletos y es poco probable que contengan los datos necesarios para realizar una recuperación. Se considera que estos puntos de recuperación forman parte de la cadena de puntos de recuperación huérfanos. En caso de producirse esta situación, la mejor solución consiste en eliminar la cadena y crear una imagen base nueva. Para obtener más información sobre cómo forzar una imagen base, consulte [Cómo forzar una](#page-142-0) [instantánea](#page-142-0).

![](_page_141_Picture_11.jpeg)

NOTA: La capacidad para eliminar una cadena de puntos de recuperación huérfanos no está disponible para los puntos de recuperación replicados en un Core de destino.

Para eliminar una cadena de puntos de recuperación huérfanos:

- 1. En la AppAssure 5 Core Console, seleccione la máquina protegida para la que desea eliminar la cadena de puntos de recuperación huérfanos.
- 2. Haga clic en la pestaña Recovery Points (Puntos de recuperación).
- 3. En Recovery Points (Puntos de recuperación), expanda el punto de recuperación huérfano.

<span id="page-142-0"></span>En la columna Type (Tipo), este punto de recuperación aparece como Incremental Orphaned (Huérfano incremental).

4. Junto a Actions (Acciones), haga clic en Delete (Eliminar).

Aparece la ventana Delete Recovery Points (Eliminar puntos de recuperación).

5. En la ventana Delete Recovery Points (Eliminar puntos de recuperación), haga clic en Yes (Sí).

PRECAUCIÓN: Al eliminar este punto de recuperación se elimina toda la cadena de puntos de recuperación, incluidos los puntos incrementales situados antes o después de la cadena, hasta la imagen base siguiente. Esta operación no se puede deshacer.

La cadena de puntos de recuperación huérfanos se elimina.

### Cómo forzar una instantánea

Forzar una instantánea le permite forzar una transferencia de datos para la máquina protegida actual. Cuando se fuerza una instantánea, la transferencia se inicia inmediatamente o se agrega a la cola. Solo se transfieren los datos que hayan cambiado desde un punto de recuperación anterior. Si no existe ningún punto de recuperación anterior, se transfieren todos los datos en los volúmenes protegidos, que se denominan como una imagen base.

Para forzar una instantánea:

- 1. En la AppAssure 5 Core Console, haga clic en la pestaña Machines (Máquinas) y, a continuación, en la lista de máquinas protegidas, seleccione la máquina o clúster con el punto de recuperación en el que desea forzar una instantánea.
- 2. En el menú desplegable Actions (Acciones) de esa máquina, haga clic en Force Snapshot (Forzar instantánea) y, a continuación, seleccione una de las opciones que se describen a continuación:
	- Force Snapshot (Forzar instantánea): toma una instantánea incremental de los datos actualizados desde que se tomó la última instantánea.
	- Force Base Image (Forzar imagen base): toma una instantánea completa de los datos de los volúmenes de la máquina.
- 3. Cuando aparezca una notificación en el cuadro de diálogo Transfer Status (Estado de transferencia) de que la instantánea se ha puesto en cola, haga clic en OK (Aceptar).

Aparecerá una barra de progreso junto a la máquina en la pestaña Machines (Máquinas) que mostrará el progreso de la instantánea.

## Cómo pausar y reanudar la protección

Cuando se hace una pausa en la protección, se detienen temporalmente todas las transferencias de datos desde la máquina actual.

Para hacer una pausa y reanudar la protección:

- 1. En la AppAssure 5 Core Console, haga clic en la pestaña Machines (Máquinas).
- 2. Seleccione la máquina en la que desea pausar la protección. Se abrirá la pestaña Summary (Resumen) para esta máquina.
- 3. En el menú desplegable Actions (Acciones) de esa máquina, haga clic en Pause (Pausar).
- 4. Para reanudar la protección, haga clic en Resume (Reanudar) en el menú Actions (Acciones).

# Restablecimiento de datos

Con AppAssure, puede recuperar o restaurar al instante datos en sus máquinas físicas (para máquinas Windows o Linux) o en máquinas virtuales a partir de puntos de recuperación almacenados para máquinas Windows. Los temas de esta sección describen cómo puede exportar un punto de recuperación específico para máquinas Windows a una máquina virtual o revertir una máquina a un punto de recuperación anterior.

Si ha configurado la replicación entre dos Cores (origen y destino), solo podrá exportar datos del Core de destino después de que la replicación inicial se haya completado. Para obtener más detalles, consulte [Replicación de los datos](#page-127-0) [de Agent en una máquina.](#page-127-0)

Ø

NOTA: Los sistemas operativos Windows 8 y Windows Server 2012 que se inician desde las particiones FAT32 EFI no se pueden proteger ni recuperar, y no son volúmenes de Sistema de archivo resistente (ReFS). Para obtener más detalles, consulte la Dell DL4000 Deployment Guide (Guía de implementación de Dell DL4000) en dell.com/ support/manuals.

### Exportación de datos protegidos de máquinas de Windows a máquinas virtuales

AppAssure 5 es compatible con la exportación puntual o continua (para admitir máquinas en espera virtuales) de información de copias de seguridad de Windows a una máquina virtual. La exportación de los datos a una máquina en espera virtual proporciona una copia de alta disponibilidad de los datos. Si una máquina protegida deja de funcionar, puede iniciar la máquina virtual para realizar la recuperación.

El siguiente diagrama muestra una implementación típica para la exportación de datos a una máquina virtual.

![](_page_143_Figure_7.jpeg)

Ilustración 10. Exportación de datos a una máquina virtual

Para crear una máquina en espera virtual, se exportan datos protegidos de manera continua desde la máquina de Windows a una máquina virtual (VMware, ESXi o Hyper-V). Cuando se exporta a una máquina virtual, se exportan los datos de copia de seguridad de un punto de recuperación, así como los parámetros definidos en el programa de protección de la máquina.

NOTA: La máquina virtual a la que exporte deberá tener una versión con licencia de ESXi, estación de trabajo de Ø VMWare o Hyper-V, en lugar de las versiones gratuitas o de prueba.

# Limitaciones de compatibilidad de volúmenes básicos y dinámicos

AppAssure 4.x y 5.x admiten la toma de instantáneas de todos los volúmenes básicos y dinámicos. AppAssure 4.x y 5.x también son compatibles con la exportación de volúmenes dinámicos simples que estén incluidos en un disco físico simple. Según su nombre indica, los volúmenes dinámicos simples no son volúmenes seccionados, reflejados ni distribuidos. Los volúmenes dinámicos que no son simples contienen una geometría de disco arbitraria que no se puede interpretar por completo y, por lo tanto, AppAssure no puede exportarlos. AppAssure 5 tiene la capacidad de exportar volúmenes dinámicos complejos o que no sean simples.
Los volúmenes que no son simples disponen de una geometría de disco arbitraria que no se puede interpretar por completo y, por lo tanto, AppAssure no puede exportarlos. Replay 4.x y AppAssure 5.x no tienen la capacidad para exportar volúmenes dinámicos complejos o que no son simples.

En la interfaz de usuario de la versión 5.3.1.60393 de AppAssure se ha agregado una casilla de verificación que permite informar de que las exportaciones están limitadas a los volúmenes dinámicos simples. Antes de que la interfaz de usuario cambiara con esta versión, la opción de exportar discos dinámicos complejos o que no son simples podría haber sido una posibilidad. No obstante, si intentara exportar estos discos, la tarea de exportación hubiera generado un error.

### Exportación de información de copia de seguridad de una máquina Windows a una máquina virtual

En AppAssure 5 puede exportar datos desde sus máquinas Windows a una máquina virtual (VMWare, ESXi e Hyper-V) mediante la exportación de toda la información de copia de seguridad desde un punto de recuperación, así como de los parámetros definidos para el programa de protección de la máquina.

Para exportar la información de copia de seguridad de Windows a una máquina virtual:

- 1. En la AppAssure 5 Core Console, haga clic en la pestaña Machines (Máquinas).
- 2. En la lista de máquinas protegidas, seleccione la máquina o clúster con el punto de recuperación para el que quiera exportar.
- 3. En el menú desplegable Actions (Acciones) para la máquina, haga clic en Export (Exportar) y, a continuación, seleccione el tipo de exportación que desee realizar. Puede elegir entre las siguientes opciones:
	- Exportación ESXi
	- Exportación VMware Workstation
	- Exportación Hyper-V

Aparecerá el cuadro de diálogo Select Export Type (Seleccionar tipo de exportación).

### Exportación de datos de Windows mediante exportación ESXi

En AppAssure 5, puede elegir exportar datos mediante la exportación ESXi realizando una exportación única o continua.

#### Cómo realizar una exportación ESXi única

Para realizar una exportación ESXi única:

- 1. En el cuadro de diálogo Select Export Type (Seleccionar tipo de exportación), haga clic en One-time export (Exportación única).
- 2. Haga clic en Next (Siguiente). Aparecerá el cuadro de diálogo ESXi Export - Select Recovery Point (Exportación de ESXi: Seleccionar punto de recuperación).
- 3. Seleccione un punto de recuperación para exportar y, a continuación, haga clic en Next (Siguiente). Aparecerá el cuadro de diálogo Virtual Standby Recovery Point to VMware vCenter Server/ESXi (Punto de recuperación en espera virtual al VMware vCenter Server/ESXi).

#### Definición de la información de máquina virtual para realizar una exportación ESXi

Para definir la información de máquina virtual para realizar una exportación ESXi:

1. En el cuadro de diálogo Virtual Standby Recovery Point to VMware vCenter Server/ESXi (Punto de recuperación en espera virtual al VMware vCenter Server/ESXi), introduzca los parámetros para acceder a la máquina virtual, tal como se describe a continuación:

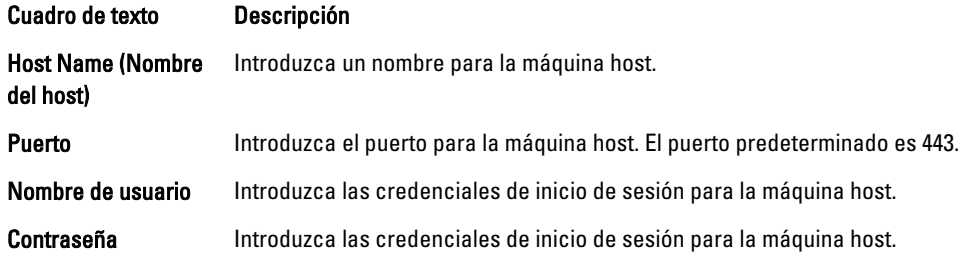

2. Haga clic en Connect (Conectar).

#### Cómo realizar una exportación ESXi continua (en espera virtual)

Para realizar una exportación ESXi continua (en espera virtual):

- 1. En el cuadro de diálogo Select Export Type (Seleccionar tipo de exportación), haga clic en Continuous (Virtual Standby) (Continua [en espera virtual]).
- 2. Haga clic en Next (Siguiente).

Se muestra el cuadro de diálogo Virtual Standby Recovery Point to VMware vCenter Server/ESXi (Punto de recuperación en espera virtual para VMware vCenter Server/ESXi).

3. Introduzca los parámetros para acceder a la máquina virtual, tal como se describe a continuación.

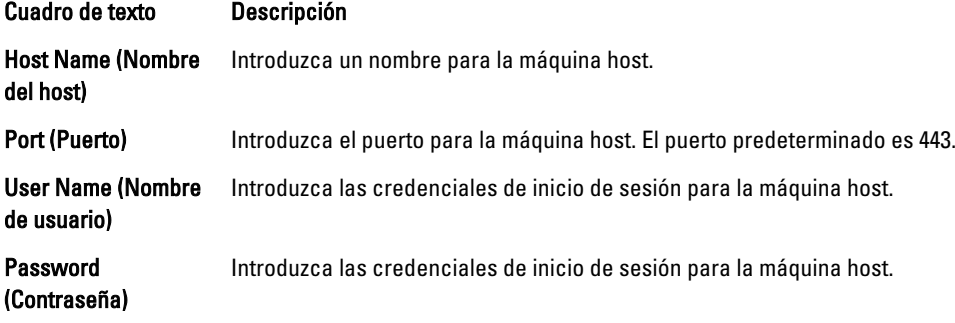

- 4. Haga clic en Conectar.
- 5. En la pestaña Options (Opciones), introduzca la información para la máquina virtual según lo descrito.

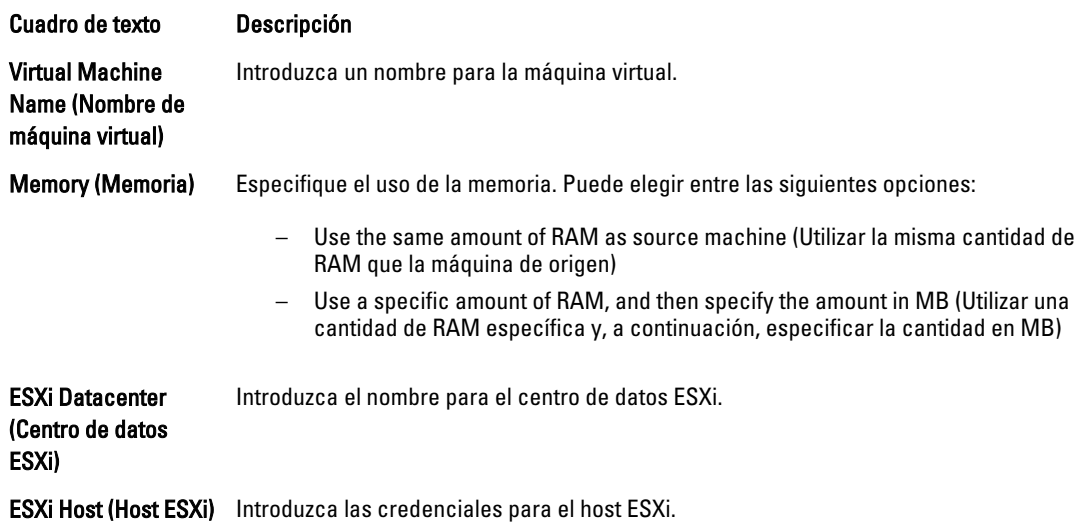

Cuadro de texto Descripción

Data Store (Almacén de datos) Introduzca los detalles para el almacén de datos.

Resource Pool (Grupo Introduzca un nombre para el grupo de recursos. de recursos)

6. Haga clic en Start Export (Iniciar exportación).

### Exportación de datos de Windows mediante una exportación VMware Workstation

En AppAssure 5, puede seleccionar exportar datos mediante una exportación VMware Workstation al realizar una exportación única o continua. Complete los pasos que se indican en los siguientes procedimientos para exportar mediante una exportación VMware Workstation para el tipo de exportación adecuado.

#### Cómo realizar una exportación VMWare Workstation única

Para realizar una exportación VMWare Workstation única:

- 1. En el cuadro de diálogo Select Export Type (Seleccionar tipo de exportación), haga clic en One-time export (Exportación única).
- 2. Haga clic en Next (Siguiente). Aparecerá el cuadro de diálogo VM Export - Select Recovery Point (Exportación de VM: Seleccionar punto de recuperación).
- 3. Seleccione un punto de recuperación para exportar y, a continuación, haga clic en Next (Siguiente). Aparecerá el cuadro de diálogo Virtual Standby Recovery Point to VMware Workstation/Server (Punto de recuperación en espera virtual a estación de trabajo/servidor de VMware).

#### Definición de configuración única para realizar una exportación VMware Workstation

Para definir la configuración única para realizar una exportación VMware Workstation:

1. En el cuadro de diálogo Virtual Standby Recovery Point to VMware Workstation/Server (Punto de recuperación en espera virtual a estación de trabajo/servidor de VMware), introduzca los parámetros para acceder a la máquina virtual, según se describe a continuación:

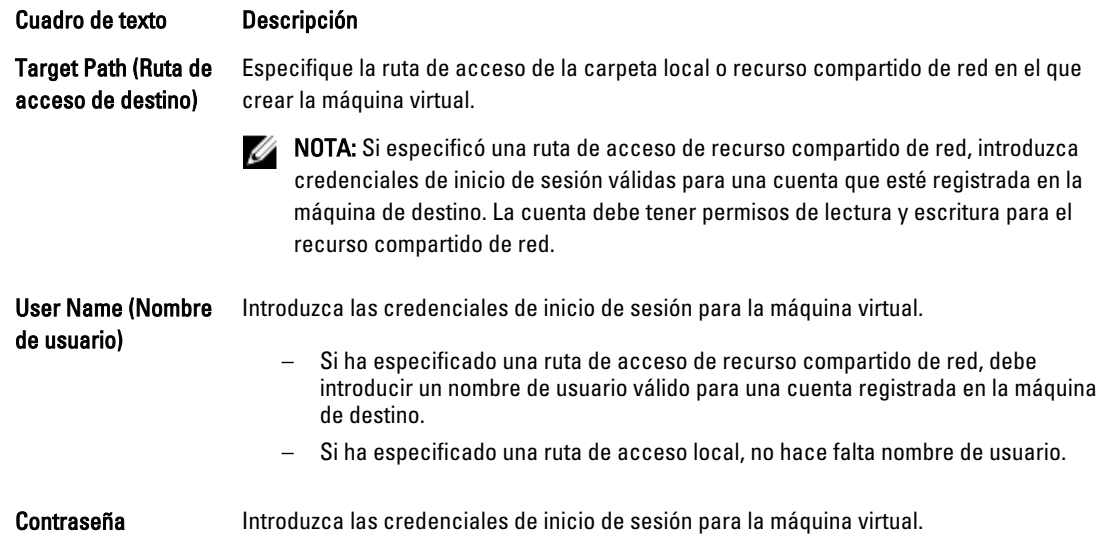

#### Cuadro de texto Descripción

- Si ha especificado una ruta de acceso de recurso compartido de red, debe introducir una contraseña válida para una cuenta registrada en la máquina de destino.
- Si ha especificado una ruta de acceso local, no hace falta contraseña.
- 2. En el panel Export Volumes (Exportar volúmenes), seleccione los volúmenes a exportar; por ejemplo, C:\ y D:\.
- 3. En el panel Options (Opciones), introduzca la información para la máquina virtual y el uso de la memoria, tal y como se describe a continuación:

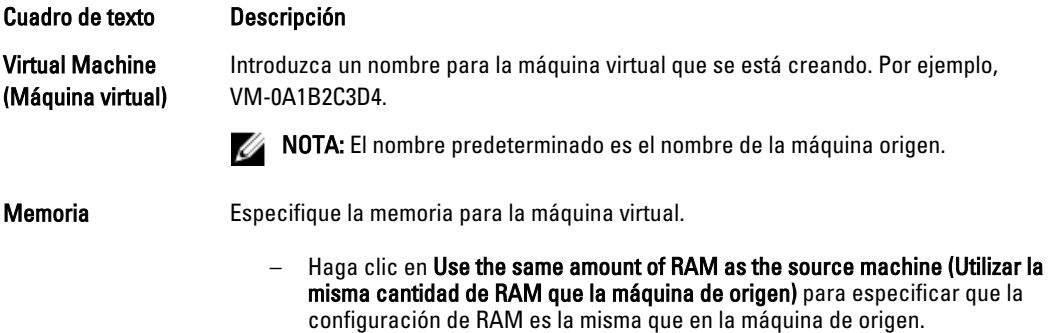

– Haga clic en Use a specific amount of RAM (Utilizar una cantidad de RAM específica) para especificar la cantidad de RAM que utilizar. Por ejemplo, 4096 MB. La cantidad mínima permitida es 512 MB y la máxima viene determinada por la capacidad y las limitaciones de la máquina host.

#### 4. Haga clic en Export (Exportar).

#### Cómo realizar una exportación VMware Workstation continua (en espera virtual)

Para realizar una exportación VMware Workstation continua (en espera virtual):

- 1. En el cuadro de diálogo Select Export Type (Seleccionar tipo de exportación), haga clic en Continuous (Virtual Standby) (Continua [en espera virtual]) y, a continuación, haga clic en Next (Siguiente). Aparecerá el cuadro de diálogo VM Export - Select Recovery Point (Exportación de VM: Seleccionar punto de recuperación).
- 2. Seleccione un punto de recuperación para exportar y, a continuación, haga clic en Next (Siguiente).

Aparecerá el cuadro de diálogo Virtual Standby Recovery Point to VMware Workstation/Server (Punto de recuperación en espera virtual a estación de trabajo/servidor de VMware).

3. Introduzca los parámetros para acceder a la máquina virtual, tal como se describe a continuación:

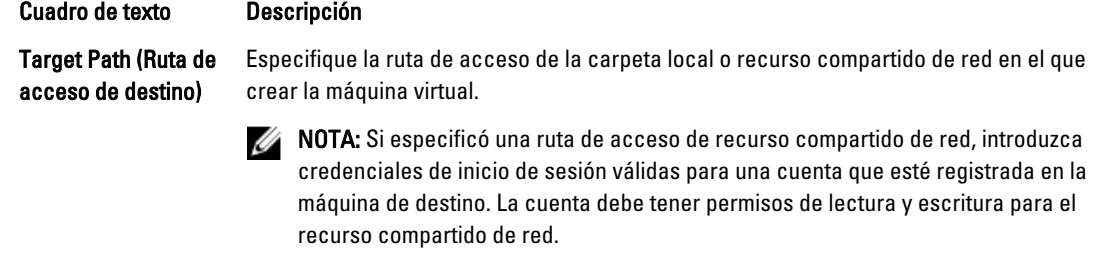

User Name (Nombre Introduzca las credenciales de inicio de sesión para la máquina virtual. de usuario)

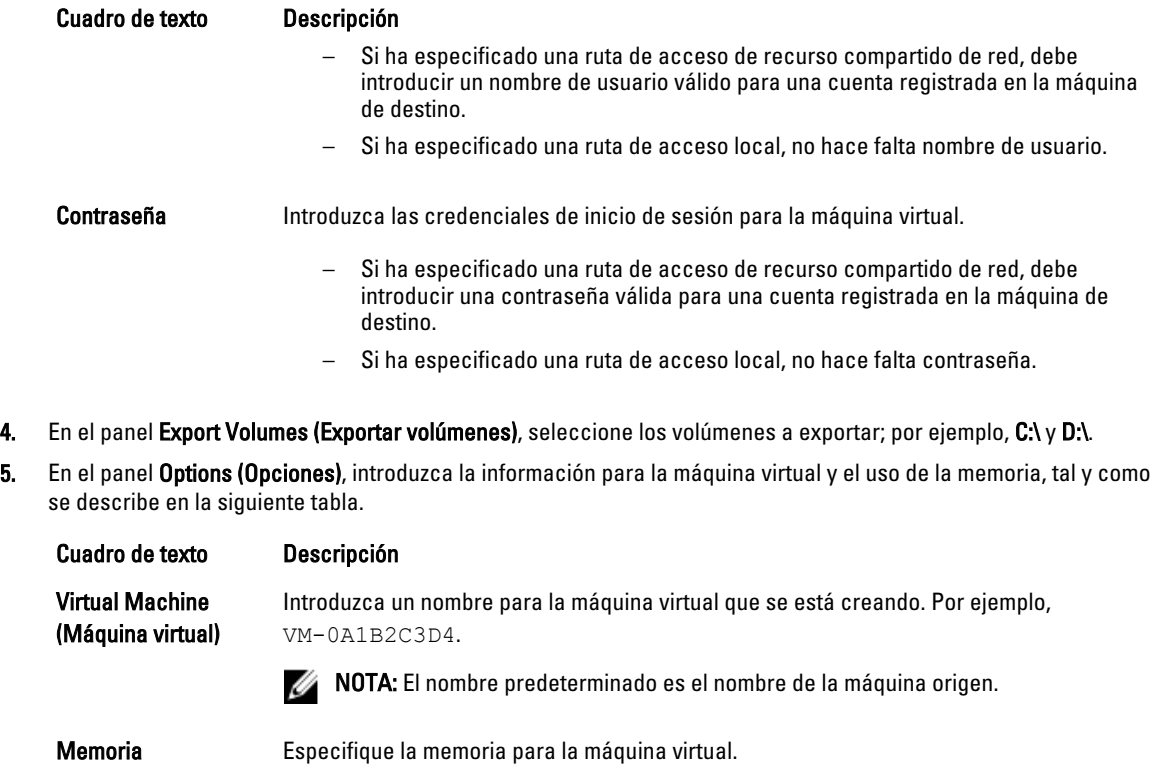

- Haga clic en Use the same amount of RAM as the source machine (Utilizar la misma cantidad de RAM que la máquina de origen) para especificar que la configuración de RAM es la misma que en la máquina de origen.
- Haga clic en Use a specific amount of RAM (Utilizar una cantidad de RAM específica) para especificar la cantidad de RAM que desea utilizar; por ejemplo, 4096 MB. La cantidad mínima permitida es 512 MB y la máxima viene determinada por la capacidad y las limitaciones de la máquina host.
- 6. Haga clic en Perform initial ad-hoc export (Realizar exportación ad hoc-inicial) para probar la exportación de los datos.
- 7. Haga clic en Guardar.

### Exportación de datos de Windows mediante exportación Hyper-V

En AppAssure 5, puede exportar datos mediante exportación deHyper-V realizando una exportación única o continua. Lleve a cabo los pasos de los siguientes procedimientos para exportar con la exportación Hyper-V del tipo adecuado de exportación.

#### Cómo realizar una exportación Hyper-V única

Para realizar una exportación Hyper-V única:

- 1. En el cuadro de diálogo Select Export Type (Seleccionar tipo de exportación), haga clic en One-time export (Exportación única).
- 2. Haga clic en Next (Siguiente).

Aparecerá el cuadro de diálogo Hyper-V Export - Select Recovery Point (Exportación de Hyper-V: seleccionar punto de recuperación).

3. Seleccione un punto de recuperación a exportar y haga clic en Next (Siguiente). Aparecerá el cuadro de diálogo Hyper-V.

#### Definición de configuración única para realizar una exportación Hyper-V

Para definir la configuración única para realizar una exportación Hyper-V:

- 1. En el cuadro de diálogo Hyper-V, haga clic en Use local machine (Utilizar máquina local) para realizar la exportación Hyper-V a una máquina local con la función Hyper-V asignada.
- 2. Haga clic en la opción Remote host (Host remoto) para indicar que el servidor de Hyper-V se encuentra en una máquina remota. Si ha seleccionado la opción Remote host (Host remoto), introduzca los parámetros del host remoto, según se describe a continuación:

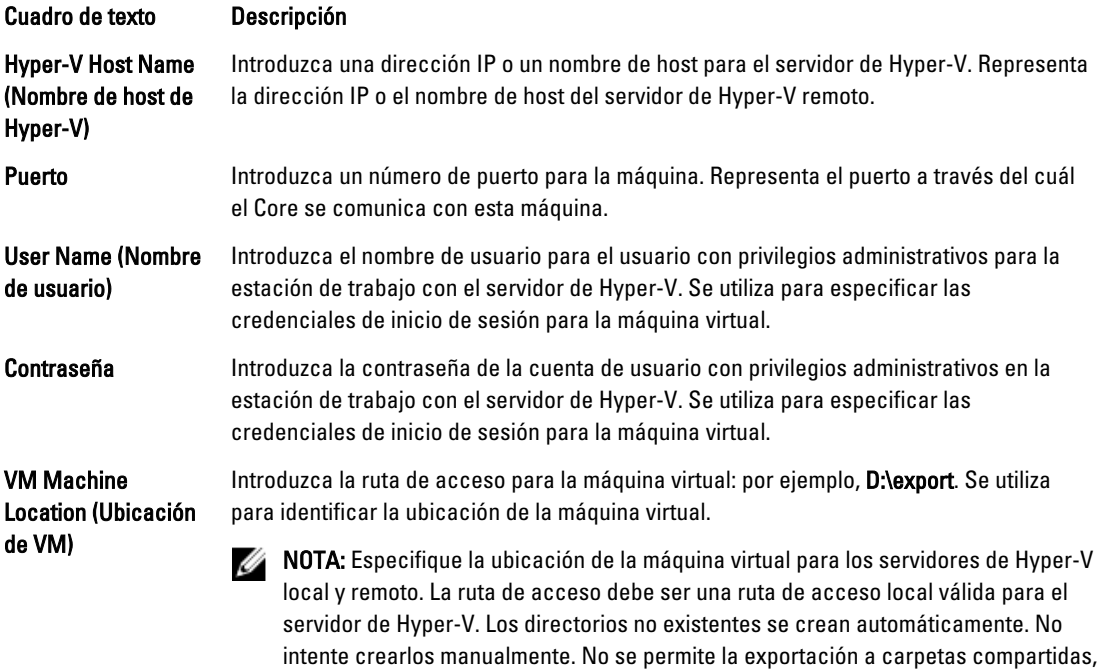

por ejemplo, \\data\share.

- 3. En la pestaña Export Volumes (Exportar volúmenes), seleccione los volúmenes que exportar. Por ejemplo, C:\.
- 4. Seleccione la pestaña Options (Opciones) y, a continuación, introduzca el nombre de la máquina virtual en el cuadro de texto Virtual Machine Name (Nombre de máquina virtual).

El nombre que especifique aparece en la lista de máquinas virtuales en la consola Hyper-V Manager (Administrador de Hyper-V).

- 5. Realice uno de los siguientes pasos:
	- Haga clic en Use the same amount of RAM as the source machine (Utilizar la misma cantidad de RAM que la máquina de origen) para identificar que el uso de RAM es idéntico entre la máquina virtual y la máquina de origen.
	- Haga clic en Use a specific amount of RAM (Utilizar una cantidad específica de RAM) para especificar la cantidad de memoria que la máquina virtual debería tener tras la exportación; por ejemplo, 4096 MB.
- 6. Haga clic en Export (Exportar).

#### Cómo realizar una exportación Hyper-V continua (en espera virtual)

Para realizar una exportación Hyper-V única:

- 1. En el cuadro de diálogo Select Export Type (Seleccionar tipo de exportación), haga clic en Continuous (Virtual Standby) (Continua [en espera virtual]).
- 2. Haga clic en Next (Siguiente).

Aparecerá el cuadro de diálogo Hyper-V.

- 3. Haga clic en la opción Use local machine (Utilizar máquina local) para realizar la exportación Hyper-V a una máquina local con la función Hyper-V asignada.
- 4. Haga clic en la opción Remote host (Host remoto) para indicar que el servidor de Hyper-V se encuentra en una máquina remota. Si ha seleccionado la opción Remote host (Host remoto), introduzca los parámetros del host remoto, según se describe a continuación:

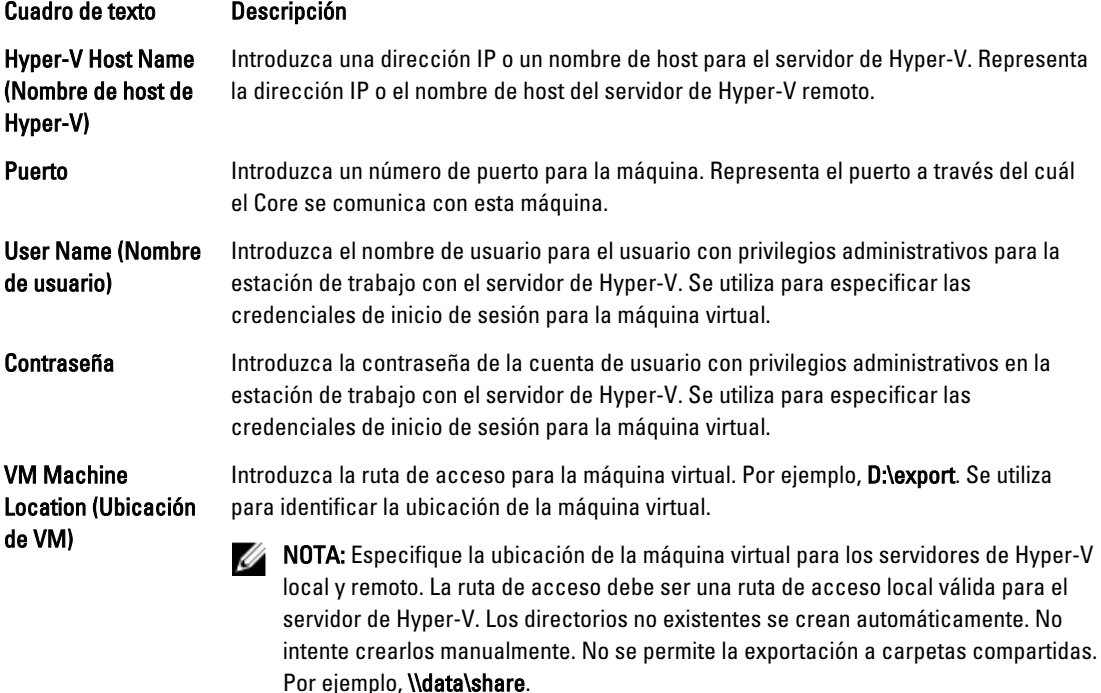

- 5. En la pestaña Export Volumes (Exportar volúmenes), seleccione los volúmenes que exportar; por ejemplo, C:\.
- 6. Seleccione la pestaña Options (Opciones) y, a continuación, introduzca el nombre de la máquina virtual en el cuadro de texto Virtual Machine Name (Nombre de máquina virtual). El nombre que especifique aparece en la lista de máquinas virtuales en la consola Hyper-V Manager (Administrador de Hyper-V).
- 7. Realice uno de los siguientes pasos:
	- Haga clic en Use the same amount of RAM as the source machine (Utilizar la misma cantidad de RAM que la máquina de origen) para identificar que el uso de RAM es idéntico entre la máquina virtual y la máquina de origen.
	- Haga clic en Use a specific amount of RAM (Utilizar una cantidad específica de RAM) para especificar la cantidad de memoria que la máquina virtual debería tener tras la exportación; por ejemplo, 4096 MB.
- 8. Haga clic en Perform initial ad-hoc export (Realizar exportación ad hoc-inicial) para probar la exportación de los datos.

#### <span id="page-151-0"></span>9. Haga clic en Guardar.

### Cómo realizar una reversión

En AppAssure 5, una reversión es el proceso de restauración de los volúmenes en una máquina desde puntos de recuperación.

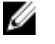

NOTA: La funcionalidad de reversión también se admite para máquinas Linux protegidas mediante el uso de la utilidad de línea de comandos aamount. Para obtener más información, ver [Cómo realizar una reversión para una](#page-152-0) [máquina Linux mediante la línea de comandos](#page-152-0).

Para realizar una reversión:

- 1. En la AppAssure 5 Core Console, realice una de las acciones siguientes:
	- Haga clic en la pestaña Machines (Máquinas), y siga estos pasos:
	- a) En la lista de máquinas protegidas, seleccione la casilla de verificación junto a la máquina que desee exportar.
	- b) En el menú desplegable Actions (Acciones) de esa máquina, haga clic en Rollback (Revertir).
	- c) En el cuadro de diálogo Rollback Select Recovery Point (Reversión: seleccionar punto de recuperación), seleccione el punto de recuperación que desea exportar y haga clic en Next (Siguiente).
		- \* En el área de navegación izquierda de la AppAssure 5 Core Console, seleccione la máquina que desea revertir. Se abrirá la pestaña Summary (Resumen) de la máquina.
	- d) Haga clic en la pestaña Recovery Points (Puntos de recuperación) y, a continuación, seleccione un punto de recuperación de la lista.
	- e) Expanda los detalles de ese punto de recuperación y haga clic en Rollback (Revertir).
- 2. Edite las opciones de reversión como se describe en la tabla siguiente.

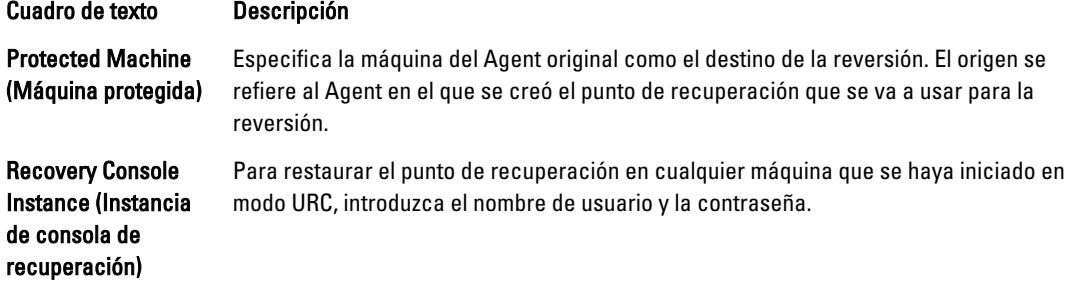

3. Haga clic en Load Volumes (Cargar volúmenes).

Aparecerá el cuadro de diálogo Volume Mapping (Asignación de volúmenes).

**AUTA:** La Core Console no asigna volúmenes de Linux automáticamente. Para buscar un volumen de Linux, vaya al volumen que desea revertir.

- 4. Seleccione los volúmenes que desea revertir.
- 5. Use la opción Destination (Destino) para seleccionar el volumen de destino en el que desea revertir el volumen seleccionado.
- 6. Seleccione una de las opciones siguientes:
	- Live Recovery (Recuperación directa). Al seleccionar esta opción, la reversión de los volúmenes de Windows se produce de manera inmediata. Esta es la configuración predeterminada.

NOTA: La opción Live Recovery (Recuperación directa) no está disponible para los volúmenes de Linux.

Force Dismount (Forzar desmontaje). Esta opción fuerza el desmontaje de los puntos de recuperación montados antes de realizar la reversión. Esta es la configuración predeterminada.

#### <span id="page-152-0"></span>7. Haga clic en Revertir.

El sistema comienza a procesar la reversión al punto de recuperación seleccionado.

### Cómo realizar una reversión para una máquina Linux mediante la línea de comandos

Una reversión es el proceso de restaurar los volúmenes de una máquina a partir de puntos de recuperación. En AppAssure 5, puede realizar una reversión para los volúmenes de sus máquinas Linux protegidas mediante la utilidad de línea de comandos aamount.

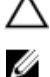

#### PRECAUCIÓN: No intente realizar una reversión en el volumen raíz (/) o en el sistema.

NOTA: La función de reversión es compatible con máquinas Windows protegidas de la AppAssure 5 Core Console. Para obtener más información, ver [Cómo realizar una reversión.](#page-151-0)

Para realizar una reversión de un volumen en una máquina Linux:

- 1. Ejecute la utilidad aamount de AppAssure como raíz, por ejemplo: sudo aamount
- 2. En la solicitud de montaje de AppAssure, introduzca el siguiente comando para enumerar las máquinas protegidas: lm
- 3. Cuando se le solicite, introduzca la dirección IP o nombre del host del servidor AppAssure Core.
- 4. Introduzca las credenciales de inicio de sesión, es decir, el nombre de usuario y la contraseña, para este servidor. Se muestra una lista con las máquinas que el servidor de AppAssure protege. En la lista, aparecerán las máquinas de Agent encontradas por número de elemento de línea, host/dirección IP y el número de Id. de la máquina (por ejemplo: 293cc667-44b4-48ab-91d8-44bc74252a4f).
- 5. Para ver los puntos de recuperación montados actualmente de la máquina especificada, introduzca el siguiente comando:

lr <machine\_line\_item\_number>

NOTA: También puede introducir el número de Id. de la máquina en lugar del número de elemento de línea.

Aparece una lista que muestra los puntos de recuperación básicos e incrementales de dicha máquina. Esta lista incluye un número de elemento de línea, fecha/fecha y hora, ubicación de volumen, tamaño de punto de recuperación y un número de Id. para el volumen que incluye un número de secuencia al final (por ejemplo, "293cc667-44b4-48ab-91d8-44bc74252a4f:2"), que identifica el punto de recuperación.

6. Para seleccionar el punto de recuperación que se va a revertir, introduzca el siguiente comando:

r [volume\_recovery\_point\_ID\_number] [path]

Este comando revierte la imagen de volumen especificada por el Id. del Core en la ruta de acceso especificada. La ruta de acceso para la reversión es la ruta de acceso para el descriptor de archivo de dispositivo y no el directorio en el que está montado.

**NOTA:** Para identificar el punto de recuperación, también puede especificar un número de línea en el comando en lugar del número de Id. de punto de recuperación. En dicho caso, utilice el número de línea de máquina/Agent (en la salida de  $\text{lm}$ ), seguido del número de línea de punto de recuperación y de la letra del volumen, seguido de la ruta de acceso, por ejemplo, r [número elemento línea máquina] [número\_línea\_punto\_recuperación] [letra\_volumen] [ruta]. En este comando, [ruta] es el descriptor de archivo del volumen real.

Por ejemplo, si la salida de  $lm$  muestra tres máquinas de Agent, ha introducido el comando  $l$ r para el número 2 y desea revertir el volumen b del punto de recuperación 23 al volumen que se montó en el directorio /mnt/data, el comando será: r2 23 b /mnt/data.

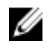

 $\mathbb Z$  NOTA: Es posible revertir a /, pero solo cuando se realiza una restauración desde cero mientras se inicia con un Live CD. Para obtener más información, ver [Cómo realizar una restauración desde cero para una máquina](#page-159-0) [Linux](#page-159-0).

7. Si se le solicita que continúe, escriba  $\vee$  para Sí.

Mientras continúe la reversión, aparecerán una serie de mensajes para notificarle el estado.

8. Tras una reversión satisfactoria, la utilidad aamount monta automáticamente el módulo de núcleo y vuelve a conectarlo al volumen revertido si el destino estaba previamente protegido y montado. Si no, monte el volumen de reversión en el disco local y, a continuación, verifique que los archivos estén restaurados.

Por ejemplo, puede usar el comando sudo mount y, a continuación, el comando 1s.

PRECAUCIÓN: No desmonte un volumen Linux protegido manualmente. En caso de que necesite hacerlo, debe ejecutar el siguiente comando antes de desmontar el volumen: **bsctl -d [ruta del volumen]**.

En este comando, [path to volume] no se hace referencia al punto de montaje del volumen sino al descriptor de archivo del volumen; debe tener un formato similar a: /dev/sda1.

# Acerca de la restauración desde cero para máquinas Windows

Los servidores, cuando funcionan según lo esperado, ejecutan y realizan tareas para las que están configurados. Solo cuando fallan, la cosa cambia. Cuando se produce un evento catastrófico que vuelve el servidor inoperable, es necesario llevar a cabo pasos inmediatos para restaurar el servidor a su condición operativa anterior. El proceso normalmente entraña reformatear la máquina, reinstalar el sistema operativo, recuperar los datos a través de copias de seguridad y reinstalar las aplicaciones de software.

AppAssure 5 ofrece la posibilidad de realizar una restauración desde cero (BMR) de las máquinas Windows, independientemente de que el hardware sea similar o distinto. Este proceso conlleva la creación de una imagen de CD de inicio, grabar la imagen en disco, iniciar el servidor de destino desde el disco, conectarse a la instancia de la consola de recuperación, asignar volúmenes, inicializar la recuperación y, a continuación, supervisar el proceso. Una vez terminada la restauración desde cero, podrá continuar con la tarea de cargar el sistema operativo y las aplicaciones de software en el servidor restaurado, seguida de sus valores y configuración únicos.

Otras circunstancias en las que puede decidir realizar una restauración desde cero incluyen una actualización de hardware o la sustitución del servidor.

La funcionalidad BMR también es compatible con sus máquinas Linux protegidas mediante la utilidad de línea de comandos aamount. Para obtener más información, ver [Cómo realizar una restauración desde cero para una máquina](#page-159-0) [Linux.](#page-159-0)

### Requisitos previos para realizar una restauración desde cero para una máquina Windows

Antes de empezar el proceso de la restauración desde cero para una máquina Windows, deberá asegurarse de que se cumplen las condiciones y criterios siguientes:

- Copias de seguridad del servidor y el AppAssure 5 Core en funcionamiento
- Hardware que se va a restaurar (nuevo o antiguo, similar o diferente)
- Software de grabación de CD y CD en blanco
- Visor VNC (opcional)
- Controladores de almacenamiento compatibles con Windows 7 PE (32 bit) y controladores de red para la máquina de destino.
- Controladora de almacenamiento, RAID, AHCI y controladores de chipset para el sistema operativo de destino

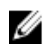

NOTA: Los controladores de la controladora de almacenamiento solo se necesitan si la restauración que se lleva a cabo es de hardware diferente.

## Plan para realizar una restauración desde cero para una máquina **Windows**

Para realizar una restauración desde cero -BMR para una máquina Windows:

- 1. Cree un CD de inicio. Ver Creación de la imagen ISO de un CD de inicio.
- 2. Grabe la imagen en el disco.
- 3. Inicie el servidor de destino desde el CD de inicio. Ver [Cómo cargar un CD de inicio.](#page-156-0)
- 4. Conéctese al disco de recuperación.
- 5. Asigne los volúmenes. Ver [Asignación de volúmenes](#page-157-0).
- 6. Inicie la recuperación. Ver [Cómo iniciar una restauración desde el AppAssure 5 Core](#page-157-0).
- 7. Supervise el progreso. Ver [Visualización del progreso de la recuperación](#page-158-0).

### Creación de la imagen ISO de un CD de inicio

Para realizar una restauración desde cero (BMR) en una máquina de Windows, cree primero una imagen de CD/ISO de inicio en la AppAssure 5 Core Console, que contenga la interfaz de la AppAssure 5 Universal Recovery Console (Consola de recuperación universal de AppAssure 5). Esta Consola es un entorno que permite restaurar una unidad del sistema o todo el servidor directamente desde el AppAssure 5 Core.

La imagen ISO que cree se adapta a la máquina que se va a restaurar; por lo tanto, debe incluir las unidades de almacenamiento masivo y la red correctas. Si piensa que va a restaurar en un hardware diferente al de la máquina en la que creará el CD de inicio, deberá incluir una controladora de almacenamiento y otros controladores en el CD de inicio. Para obtener más información sobre cómo incluir dichos controladores en el CD de inicio, consulte Inserción de [controladores en un CD de inicio](#page-155-0)

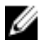

NOTA: La Organización Internacional de Normalización (ISO) es un organismo internacional de representantes de diversas organizaciones nacionales que determinan y establecen los estándares de sistema de archivos. La ISO 9660 es un estándar de sistema de archivos que se utiliza con medios de disco óptico para el intercambio de datos y que admite diversos sistemas operativos, como por ejemplo, Windows. Una imagen ISO es el archivo de archivado o imagen de disco, que contiene datos de cada sector del disco, así como el sistema de archivos de disco.

Para crear una imagen ISO de un CD de inicio:

- 1. En la AppAssure 5 Core Console en la que se ubica el servidor que desea restaurar, seleccione el Core y, a continuación, haga clic en la pestaña Tools (Herramientas).
- 2. Haga clic en Boot CDs (CD de inicio).
- 3. Seleccione Actions (Acciones) y, a continuación, haga clic en Create Boot ISO (Crear ISO de inicio). Aparecerá el cuadro de diálogo Create Boot CD (Crear CD de inicio). Para completar el cuadro de diálogo, realice los siguientes procedimientos.

#### <span id="page-155-0"></span>Asignación de nombre del archivo del CD de inicio y configuración de la ruta de acceso

Para asignar un nombre al archivo del CD de inicio y configurar la ruta de acceso:

En el cuadro de diálogo Create Boot CD (Crear CD de inicio), especifique la ruta ISO donde se almacenará la imagen de inicio en el servidor del Core.

Si al recurso compartido en el que desea almacenar la imagen le queda poco espacio, puede establecer la ruta de acceso según sea necesario; por ejemplo, D:\filename.iso.

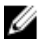

 $\%$  NOTA: La extensión del archivo debe ser .iso. Al especificar la ruta, escriba solo caracteres alfanuméricos, un guión o un punto (para separar los nombres de host de los dominios). Las letras de la "a" a la "z" no distinguen mayúsculas de minúsculas. No utilice espacios. No se admite ningún otro símbolo o caracteres de puntuación.

#### Creación de conexiones

Para crear conexiones:

- 1. En Connection Options (Opciones de conexión), haga lo siguiente:
	- Para obtener la dirección IP de manera dinámica mediante el Protocolo de configuración dinámica de host (DHCP), seleccione Obtain IP address automatically (Obtener dirección IP automáticamente).
	- De manera opcional, para especificar una dirección IP estática para la consola de recuperación, seleccione Use the following IP address (Usar la siguiente dirección IP) y escriba la dirección IP, la máscara de subred, la puerta de enlace predeterminada y el servidor DNS en los campos correspondientes. Deberá introducir todos los campos.
- 2. Si se le solicita, en UltraVNC Options (Opciones de UltraVNC), seleccione Add UltraVNC (Agregar UltraVNC) y, a continuación, escriba las opciones UltraVNC. La configuración de UltraVNC permite administrar la consola de recuperación de manera remota mientras se usa.

**NOTA:** Este paso es opcional. Si necesita acceso remoto a la consola de recuperación, deberá configurar y usar UltraVNC. No podrá iniciar sesión con Microsoft Terminal Services mientras utiliza el CD de inicio.

#### Inserción de controladores en un CD de inicio

La inserción del controlador se utiliza para facilitar la operabilidad entre la consola de recuperación, el adaptador de red y el almacenamiento en el servidor de destino.

Si piensa que va a restaurar en hardware diferente, deberá incluir una controladora de almacenamiento, un disco RAID, una interfaz AHCI, un conjunto de chips u otros controladores en el CD de inicio. Estos controladores permiten que el sistema operativo detecte todos los dispositivos y funcione correctamente en ellos.

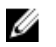

NOTA: Tenga en cuenta que el CD de inicio incluye controladores de Windows 7 PE de 32 bits de manera automática.

Para insertar controladores en un CD de inicio:

- 1. Descargue los controladores del sitio web del fabricante para el servidor y descomprímalos.
- 2. Comprima la carpeta que contiene los controladores mediante una utilidad de compresión de archivos, por ejemplo, WinZip.
- 3. En el cuadro de diálogo Create Boot CD (Crear CD de inicio), en el panel Drivers (Controladores), haga clic en Add a Driver (Agregar un controlador).
- 4. Para buscar el archivo de controladores comprimido, vaya al sistema de archivos. Seleccione el archivo y haga clic en Open (Abrir).

Los controladores insertados se resaltan en el panel Drivers (Controladores).

### <span id="page-156-0"></span>Creación del CD de inicio

Para crear un CD de inicio, asígnele un nombre y especifique una ruta y, después, cree una conexión e inserte los controladores de manera opcional. En la pantalla Create Boot CD (Crear CD de inicio), haga clic en Create Boot CD (Crear CD de inicio). A continuación, se creará la imagen ISO.

#### Visualización del progreso de creación de la imagen ISO

Para ver el progreso de la creación de la imagen ISO, seleccione la pestaña Events (Eventos) y, a continuación en Tasks (Tareas), puede supervisar el progreso para crear una imagen ISO.

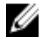

NOTA: También puede ver el progreso de la creación de la imagen ISO en el cuadro de texto Monitor Active Task (Supervisar tarea activa).

Cuando la creación de la imagen ISO esté completada, estará disponible en la página Boot CDs (CD de inicio), a la que se puede acceder desde el menú Tools (Herramientas).

#### Acceso a la imagen ISO

Para acceder a la imagen ISO, navegue a la rutade acceso de salida que ha especificado, o bien haga clic en el enlace para descargar la imagen en una ubicación desde la que podrá cargarla al nuevo sistema. Por ejemplo, una unidad de red.

### Cómo cargar un CD de inicio

Cuando haya creado la imagen del CD de inicio, inicie el servidor de destino con el CD de inicio que acaba de crear.

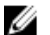

NOTA: Si ha creado el CD de inicio mediante DHCP, anote la dirección IP y la contraseña.

Para cargar un CD de inicio:

- 1. Vaya al nuevo servidor, cargue el CD de inicio e inicie la máquina.
- 2. Elija Boot from CD-ROM (Iniciar desde el CD-ROM), que cargará lo siguiente:
	- Windows 7 PE
	- Software AppAssure 5 Agent

Se inicia la AppAssure Universal Recovery Console (Consola de recuperación universal) y muestra la dirección IP y la contraseña de autenticación de la máquina.

- 3. Anote la dirección IP que aparece en el panel Network Adapters Settings (Configuración de adaptadores de red) y la contraseña de autenticación que se muestra en el panel Authentication (Autenticación). Necesitará esta información más adelante, durante el proceso de recuperación de datos, para volver a iniciar sesión en la consola.
- 4. Si desea cambiar la dirección IP, selecciónela y haga clic en Change (Cambiar).

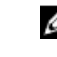

NOTA: Si especificó una dirección IP en el cuadro de diálgo Create Boot CD (Crear CD de inicio), la Universal Recovery Console la utiliza y la muestra en la pantalla Network Adapters Settings (Configuración de adaptadores de red).

#### Inserción de controladores en el servidor de destino

Si va a restaurar en hardware diferente, debe insertar una controladora de almacenamiento, un disco RAID, una interfaz AHCI, un conjunto de chips u otros controladores, en caso de que aún no estén incluidos en el CD de inicio. Estos controladores permiten que el sistema operativo funcione en todos los dispositivos del servidor de destino correctamente.

<span id="page-157-0"></span>Si desconoce los controladores que requiere su servidor de destino, haga clic en la pestaña System Info (Información del sistema) en la Consola de recuperación universal. En esta pestaña se muestran todos los tipos de dispositivo y de hardware de sistema del servidor de destino que desea restaurar.

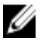

NOTA: Tenga en cuenta que el servidor de destino incluye controladores de Windows 7 PE de 32 bits de manera automática.

Para insertar controladores en el servidor de destino:

- 1. Descargue los controladores del sitio web del fabricante para el servidor y descomprímalos.
- 2. Comprima la carpeta que contiene los controladores mediante una utilidad de compresión de archivos (por ejemplo, Win Zip) y cópiela en el servidor de destino.
- 3. En la Consola de recuperación universal, haga clic en Driver Injection (Inserción de controlador).
- 4. Para buscar el archivo de controladores comprimido, vaya al sistema de archivos y selecciónelo.
- 5. Si hizo clic en Driver Injection (Inserción de controlador) en el paso 3, haga clic en Add Driver (Agregar controlador). Si eligió Load driver (Cargar controlador) en el paso 3, haga clic en Open (Abrir). Los controladores seleccionados se insertarán y se cargarán en el sistema operativo después de reiniciar el servidor de destino.

### Cómo iniciar una restauración desde el AppAssure 5 Core

Para iniciar una restauración desde el AppAssure 5 Core:

1. Si las NIC de cualquier sistema que se estén restaurando están en equipo (asociadas), quite todas salvo una de los cables de red.

**AUTA:** La restauración de AppAssure no reconoce NIC en equipo. El proceso no puede resolver qué NIC usar si está presente con más de una conexión activa.

- 2. Vuelva al servidor del Core y abra la AppAssure 5 Core Console.
- 3. En la pestaña Machines (Máquinas), seleccione la máquina desde la que desea restaurar datos.
- 4. Haga clic en el menú Actions (Acciones) de la máquina, haga clic en Recovery Points (Puntos de recuperación) para ver una lista de todos los puntos de recuperación de esa máquina.
- 5. Expanda el punto de recuperación desde el que desea restaurar y, a continuación, haga clic en Rollback (Revertir).
- 6. En el cuadro de diálogo Rollback (Revertir), en Choose Destination (Elegir destino), seleccione Recovery Console Instance (Instancia de la consola de recuperación).
- 7. En los cuadros de texto Host y Password (Contraseña), introduzca la dirección IP y la contraseña de autentificación del nuevo servidor en el que desea restaurar datos.

NOTA: Los valores de Host y Password (Contraseña) son las credenciales que ha grabado en la tarea anterior. Para obtener más información, ver [Cómo cargar un CD de inicio.](#page-156-0)

8. Haga clic en Load Volumes (Cargar volúmenes) para cargar los volúmenes de destino en la nueva máquina.

### Asignación de volúmenes

Puede asignar volúmenes a los discos del servidor de destino de forma automática o manual. Para alinear los discos automáticamente, el disco se debe limpiar y volver a particionar y todos los datos se eliminarán. La alineación se realiza en el orden en que aparecen los volúmenes, y éstos se asignan a los discos según convenga en función del tamaño, etc. Varios volúmenes pueden usar un disco. Si asigna unidades manualmente, no podrá usar el mismo disco dos veces.

Para la asignación manual, debe tener la máquina nueva con el formato correcto antes de restaurarla. Para obtener más información, consulte Cómo iniciar una restauración desde el AppAssure 5 Core.

<span id="page-158-0"></span>Para asignar volúmenes:

- 1. Para asignar volúmenes automáticamente, realice estos pasos:
	- a) En el cuadro de diálogo RollbackURC, seleccione la pestaña Automatically Map Volumes (Asignar volúmenes automáticamente).
	- b) En el área Disk Mapping (Asignación de discos), en Source Volume (Volumen de origen), compruebe que el volumen de origen está seleccionado y que los volúmenes adecuados aparecen debajo y están seleccionados.
	- c) Si el disco de destino que se asigna automáticamente es el volumen de destino correcto, seleccione Destination Disk (Disco de destino).
	- d) Haga clic en Rollback (Revertir) y, después, continúe al paso 3.
- 2. Para asignar volúmenes manualmente, realice estos pasos:
	- a) En el cuadro de diálogo RollbackURC, seleccione la pestaña Manually Map Volumes (Asignar volúmenes manualmente).
	- b) En el área Volume Mapping (Asignación de volúmenes), en Source Volume (Volumen de origen), compruebe que el volumen de origen está seleccionado y que los volúmenes adecuados aparecen debajo y están seleccionados.
	- c) En Destination (Destino), en el menú desplegable, seleccione el destino adecuado que representará el volumen de destino para realizar la restauración desde cero del punto de recuperación seleccionado y, después, haga clic en Rollback (Revertir).
- 3. En el cuadro de diálogo de confirmación RollbackURC, revise la asignación del origen del punto de recuperación y el volumen de destino de la reversión. Para realizar la reversión, haga clic en Begin Rollback (Iniciar reversión).

### Visualización del progreso de la recuperación

Para ver el progreso de la recuperación:

1. Después de iniciar el proceso de reversión, aparece el cuadro de diálogo Active Task (Tarea activa), que muestra que la acción de reversión se ha iniciado.

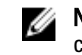

- NOTA: La aparición del cuadro de diálogo Active Task (Tarea activa) no significa que la tarea se haya completado correctamente.
- 2. De manera opcional, puede supervisar el progreso de la tarea desde el cuadro de diálogo Active Task (Tarea activa). Para ello, haga clic en Open Monitor Window (Abrir ventana del monitor) y aparecerá el estado de la recuperación, así como la hora de inicio y de finalización en la ventana Monitor Open Task (Supervisar tarea abierta).

NOTA: Para volver a los puntos de recuperación de la máquina de origen, en el cuadro de diálogo Active Task (Tarea activa), haga clic en Close (Cerrar).

### Inicio de un servidor de destino restaurado

Para iniciar un servidor de destino restaurado:

- 1. Vuelva al servidor de destino y, en la interfaz de la AppAssure Universal Recovery Console (Consola de recuperación universal de AppAssure), haga clic en Reboot (Reiniciar) para iniciar la máquina.
- 2. Especifique que Windows se inicie normalmente.
- 3. Inicie la sesión en la máquina.

El sistema se restaurará a su estado anterior a la restauración desde cero.

AVISO: Si selecciona Begin Rollback (Iniciar reversión), todas las particiones y datos de la unidad de destino se eliminarán de manera permanente, y se reemplazarán por el contenido del punto de recuperación seleccionado, incluido el sistema operativo y los datos.

### <span id="page-159-0"></span>Reparación de problemas de inicio

Tenga en cuenta que, si va a restaurar en hardware diferente, deberá insertar una controladora de almacenamiento, un disco RAID, una interfaz AHCI, un conjunto de chips u otros controladores, en caso de que aún no estén incluidos en el CD de inicio. Estos controladores permiten que el sistema operativo funcione en todos los dispositivos del servidor de destino correctamente. Para obtener más información, consulte [Inserción de controladores en el servidor de destino.](#page-156-0) Para reparar problemas de arranque:

- 1. Si detecta problemas al iniciar el servidor de destino restaurado, abra la Consola de recuperación universal volviendo a cargar el CD de inicio.
- 2. En la Consola de recuperación universal, haga clic en Driver Injection (Inserción de controlador).
- 3. En el cuadro de diálogo Driver Injection (Inserción de controlador), haga clic en Repair Boot Problems (Reparar problemas de inicio).

Los parámetros de inicio del registro de inicio del servidor de destino se repararán de forma automática.

4. En la Consola de recuperación universal, haga clic en Reboot (Reiniciar).

# Cómo realizar una restauración desde cero para una máquina Linux

En AppAssure 5, puede realizar una Bare Metal Restore (Restauración desde cero - BMR) de una máquina Linux que incluya una reversión del volumen del sistema. Mediante la utilidad de línea de comandos de AppAssure, aamount, revierta a la imagen base del volumen de inicio. Antes de realizar una BMR para una máquina Linux, primero debe hacer lo siguiente:

• Obtenga un archivo de Live CD de BMR de la asistencia de AppAssure, que incluye una versión de inicio de Linux.

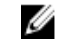

NOTA: También puede descargar el archivo de Live CD de Linux del portal de licencias, en la dirección https://licenseportal.com.

- Asegúrese de que hay espacio suficiente en el disco duro para crear particiones de destino en la máquina de destino que contengan los volúmenes de origen. Las particiones de destino deben tener un tamaño igual o superior a la partición de origen inicial.
- Identifique la ruta para la reversión, que será la ruta del descriptor de archivo de dispositivo. Para ello, use el comando fdisk desde una ventana de terminal.

NOTA: Antes de empezar a utilizar los comandos de AppAssure, instale la utilidad de pantalla. Esta utilidad Ø le permite desplazarse por la pantalla para ver más datos, como una lista de puntos de recuperación. Para obtener más información acerca de la instalación de la utilidad de pantalla, consulte [Instalación de la](#page-160-0)  [utilidad de pantalla](#page-160-0).

Para realizar una restauración desde cero para una máquina Linux:

- 1. Con el archivo de Live CD que reciba de AppAssure, inicie la máquina Linux y abra una ventana de terminal.
- 2. Si fuera necesario, cree una nueva partición de disco, por ejemplo, ejecutando el comando  $fdisk$  como raíz y haga que esta partición se pueda iniciar mediante el comando a.
- 3. Ejecute la utilidad aamount de AppAssure como raíz, por ejemplo: sudo aamount
- 4. En la solicitud de montaje de AppAssure, introduzca el siguiente comando para enumerar las máquinas protegidas: lm
- 5. Cuando se le solicite, introduzca la dirección IP o nombre del host del servidor AppAssure Core.
- 6. Introduzca las credenciales de inicio de sesión, es decir, el nombre de usuario y la contraseña, para este servidor.

<span id="page-160-0"></span>Aparece una lista que muestra las máquinas protegidas por este servidor AppAssure Core, y que enumera las máquinas encontradas por número de elemento de línea, dirección de host/IP y un número de Id. para la máquina (por ejemplo: 293cc667-44b4-48ab-91d8-44bc74252a4f).

7. Para ver los puntos de recuperación montados actualmente para la máquina que desea restaurar, introduzca el siguiente comando:

lr <machine\_line\_item\_number>

NOTA: También puede introducir el número de Id. de la máquina en lugar del número de elemento de línea.

Aparece una lista que muestra los puntos de recuperación básicos e incrementales de dicha máquina. Esta lista incluye un número de elemento de línea, fecha/fecha y hora, ubicación de volumen, tamaño de punto de recuperación y un número de Id. para el volumen que incluye un número de secuencia al final (por ejemplo: "293cc667-44b4-48ab-91d8-44bc74252a4f:2"), que identifica el punto de recuperación.

8. Para seleccionar el punto de recuperación de la imagen base que se va a revertir, introduzca el siguiente comando:

r <volume\_base\_image\_recovery\_point\_ID\_number> <path>

#### PRECAUCIÓN: Asegúrese de que el volumen del sistema no esté montado.

Este comando revierte la imagen de volumen especificada por el Id. del Core en la ruta de acceso especificada. La ruta de acceso para la reversión es la ruta de acceso para el descriptor de archivo de dispositivo y no el directorio en el que está montado.

NOTA: También puede especificar un número de línea en el comando en lugar del número de Id. de punto de recuperación para identificar el punto de recuperación. Utilice el número de línea de máquina/Agent (en la salida de lm), seguido del número de línea de punto de recuperación y de la letra de volumen, seguido de la rutade acceso, por ejemplo, r <machine\_line\_item\_number>

<base\_image\_recovery\_point\_line\_number> <volume\_letter> <path>. En este comando, <path>está el descriptor de archivo del volumen real.

**9.** Si se le solicita que continúe, escriba  $\vee$  para Sí.

Mientras continúe la reversión, aparecerán una serie de mensajes para notificarle el estado.

10. Tras una reversión satisfactoria, actualice el registro de inicio principal con el cargador de inicio restaurado.

NOTA: La reparación o configuración del cargador de inicio solo es necesaria si el disco es nuevo. Si se trata de una reversión simple en el mismo disco, la configuración del cargador de inicio no será necesaria.

PRECAUCIÓN: No desmonte un volumen Linux protegido manualmente. En caso de que necesite hacerlo, ejecute el siguiente comando antes de desmontar el volumen: bsctl -d <path to volume>.

En este comando, <path to volume> no se hace referencia al punto de montaje del volumen sino al descriptor de archivo del volumen; debe tener un formato similar al de este ejemplo: /dev/sda1.

### Instalación de la utilidad de pantalla

Antes de empezar a utilizar los comandos de AppAssure, instale la utilidad de pantalla. Esta utilidad le permite desplazarse por la pantalla para ver más datos, como una lista de puntos de recuperación. Para instalar la utilidad de pantalla:

- 1. Utilice el archivo de Live CD para iniciar la máquina Linux. Se abrirá una ventana de terminal.
- 2. Introduzca el siguiente comando: sudo apt-get install screen
- 3. Para iniciar la utilidad de pantalla, escriba screen en el símbolo del sistema.

### <span id="page-161-0"></span>Creación de particiones de inicio en una máquina Linux

Para crear particiones de inicio en una máquina Linux mediante la línea de comandos:

1. Conecte todos los dispositivos mediante la utilidad **bsctl** con el siguiente comando como raíz: sudo bsctl  $$ attach-to-device /dev/<restored volume>

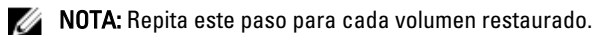

2. Utilice los siguientes comandos para montar los volúmenes restaurados:

```
mount /dev/<restored volume> /mnt
```
mount /dev/<restored volume> /mnt

 $\mathbb Z$  NOTA: Puede que algunas configuraciones del sistema incluyan el directorio de inicio como parte del volumen raíz.

- 3. Utilice los siguientes comandos para montar los metadatos de instantáneas de los volúmenes restaurados: sudo bsctl --reset-bitmap-store /dev/<restored volume> sudo bsctl --map-bitmap-store /dev/<restored volume>
- 4. Compruebe que el identificador único universal (UUID) contiene volúmenes nuevos mediante el comando  $\text{blkid } \text{o}$ ll /dev/disk/by-uuid.
- 5. Compruebe que /etc/fstab contiene los UUID correctos para los volúmenes raíz y de inicio.
- 6. Instale el cargador de arranque unificado (GRUB) mediante los siguientes comandos:

```
mount --bind /dev/ /mnt/dev
mount --bind /dev/ /mnt/dev
chroot/mnt/bin/bash
grub-install/dev/sda
```
- 7. Compruebe que el archivo /boot/grub/grub.conf contiene el UUID correcto para el volumen raíz, o actualícelo según sea necesario con un editor de texto.
- 8. Extraiga el disco de Live CD de la unidad de CD-ROM y reinicie la máquina Linux.

## Visualización de eventos y alertas

Para ver eventos y alertas:

- 1. Realice uno de los siguientes pasos:
	- En la pestaña Machines (Máquinas) de la AppAssure 5 Core Console, haga clic en el hiperenlace de la máquina de la cual desea ver los eventos.
	- En el área de navegación izquierda de la AppAssure 5 Core Console, seleccione la máquina de la cual desea ver los eventos.
- 2. Haga clic en la pestaña Events (Eventos).

Aparece un registro de todos los eventos para tareas y alertas actuales.

# Protección de clústeres de servidor

# Acerca de la protección de clúster de servidor en Appassure 5

En AppAssure 5, la protección de clúster de servidor está asociada con el Agent de AppAssure instalado en nodos de clúster individuales (es decir, máquinas individuales en el clúster) y el AppAssure 5 Core, que protege dichos Agents, todo ello como si fueran una única máquina compuesta.

Puede fácilmente configurar un AppAssure 5 Core para proteger y administrar un clúster. En la Core Console, un clúster está organizado como entidad independiente, que actúa como "contenedor" para incluir los nodos relacionados. Por ejemplo, en el área de navegación izquierda, el Core aparece en la parte superior del árbol de navegación, y los clústeres aparecen debajo del Core y contienen los nodos individuales asociados (en los que están instalados los Agents de AppAssure).

En los niveles de Core y clúster, puede ver información sobre el clúster, como por ejemplo la lista de nodos relacionados y volúmenes compartidos. Un clúster se muetsra en la Core Console en la pestaña Machines (Máquinas) y puede cambiar la vista (con Show/Hide [Mostrar/Ocultar]) para ver los nodos incluidos en el clúster. En el nivel de clúster, también puede ver los metadatos de clúster de SQL y de Exchange correspondientes para los nodos del clúster. Puede especificar la configuración de todo el clúster y los volúmenes compartidos de dicho clúster o ir a un nodo individual (máquina) del clúster para configurar los valores solo de dicho nodo y los volúmenes locales asociados.

### Aplicaciones admitidas y tipos de clúster

Para proteger su clúster correctamente, debe haber instalado el AppAssure 5 Agent en cada uno de los nodos o máquinas del clúster. AppAssure 5 admite las versiones de aplicación y las configuraciones de clúster de la siguiente tabla.

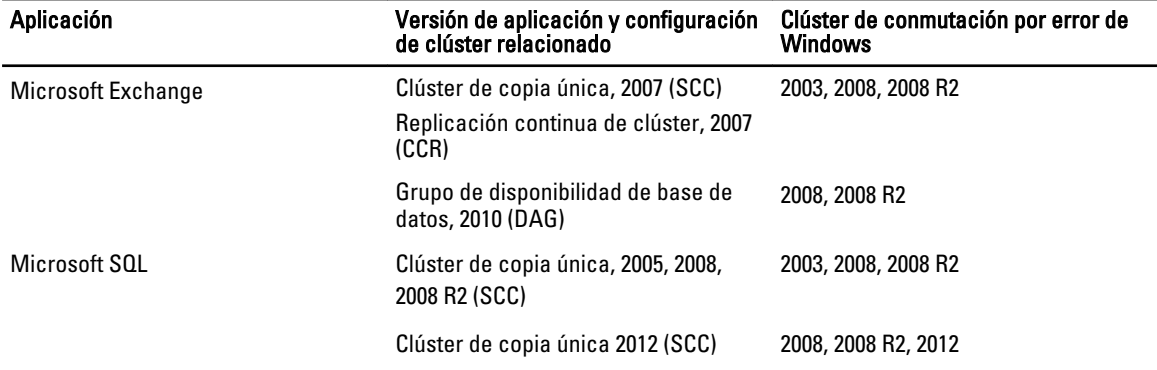

Los tipos de disco admitidos incluyen:

- Discos de Tabla de partición GUID (GPT) mayores de 2 TB
- Discos dinámicos
- Discos básicos

Algunos de los tipos de montaje admitidos:

- <span id="page-163-0"></span>• Unidades compartidas que se conectan como letras de unidad (por ejemplo, D:)
- Volúmenes dinámicos simples en un disco físico simple (no se admiten volúmenes seccionados, reflejados ni distribuidos)
- Unidades compartidas que se conectan como puntos de montaje

# Protección de un clúster

Este tema describe cómo agregar un clúster para protección en AppAssure 5. Al agregar un clúster para protección, debe especificar el nombre de host o la dirección IP del clúster, la aplicación de clúster o uno de los nodos o máquinas de clúster que incluya AppAssure 5 Agent.

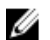

NOTA: Se utiliza un repositorio para almacenar las instantáneas de datos capturadas de sus nodos protegidos. Antes de empezar a proteger datos en su clúster, configure al menos un repositorio que esté asociado con su AppAssure Core.

Para obtener información sobre la configuración de repositorios, ver [Acerca de los repositorios](#page-56-0).

Para proteger un clúster:

- 1. Realice uno de los siguientes pasos:
	- En la Core Console, acceda a la pestaña Home (Inicio) y haga clic en el botón Protect Cluster (Proteger clúster).
	- En la Core Console, en la pestaña Machines (Máquinas), haga clic en Actions (Acciones) y, a continuación, haga clic en Protect Cluster (Proteger clúster).
- 2. En el cuadro de diálogo Connect to Cluster (Conectar a clúster), introduzca la siguiente información:

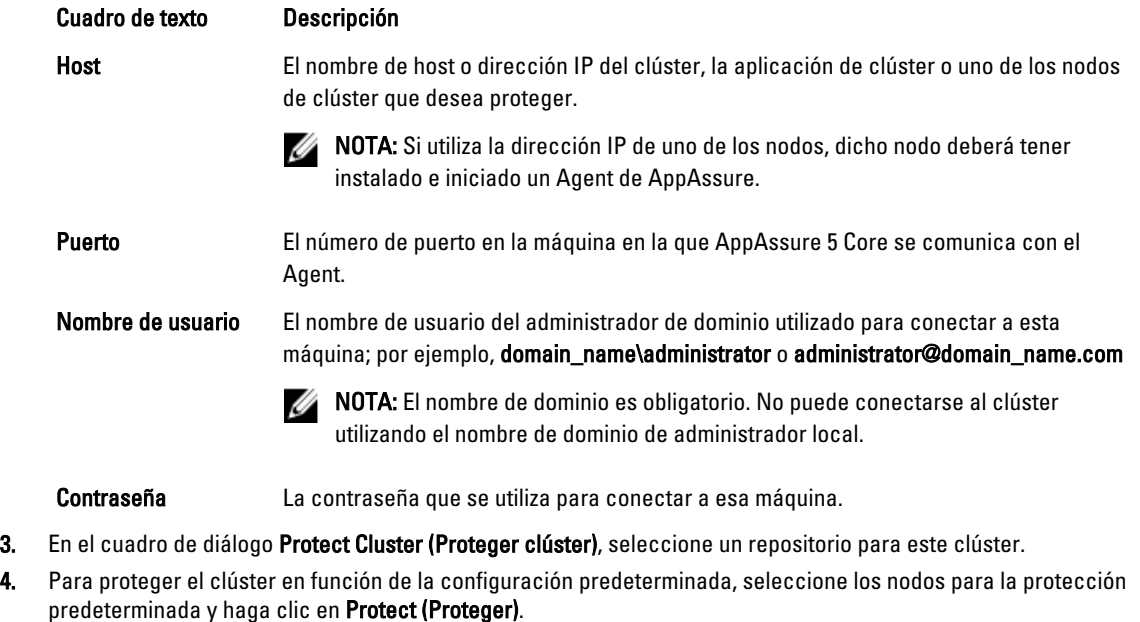

NOTA: La configuración predeterminada garantiza que todos los volúmenes estén protegidos con un programa predeterminado cada 60 minutos.

- 5. Para introducir una configuración personalizada para el clúster (por ejemplo, para personalizar el programa de protección para los volúmenes compartidos), haga lo siguiente:
	- a) Haga clic en Settings (Configuración).
	- b) En el cuadro de diálogo Volumes (Volúmenes), seleccione los volúmenes para proteger y, a continuación, haga clic en Edit (Editar).

c) En el cuadro de diálogo Protection Schedule (Programa de protección), seleccione una de las opciones de programa siguientes para proteger los datos como se describe en la tabla siguiente.

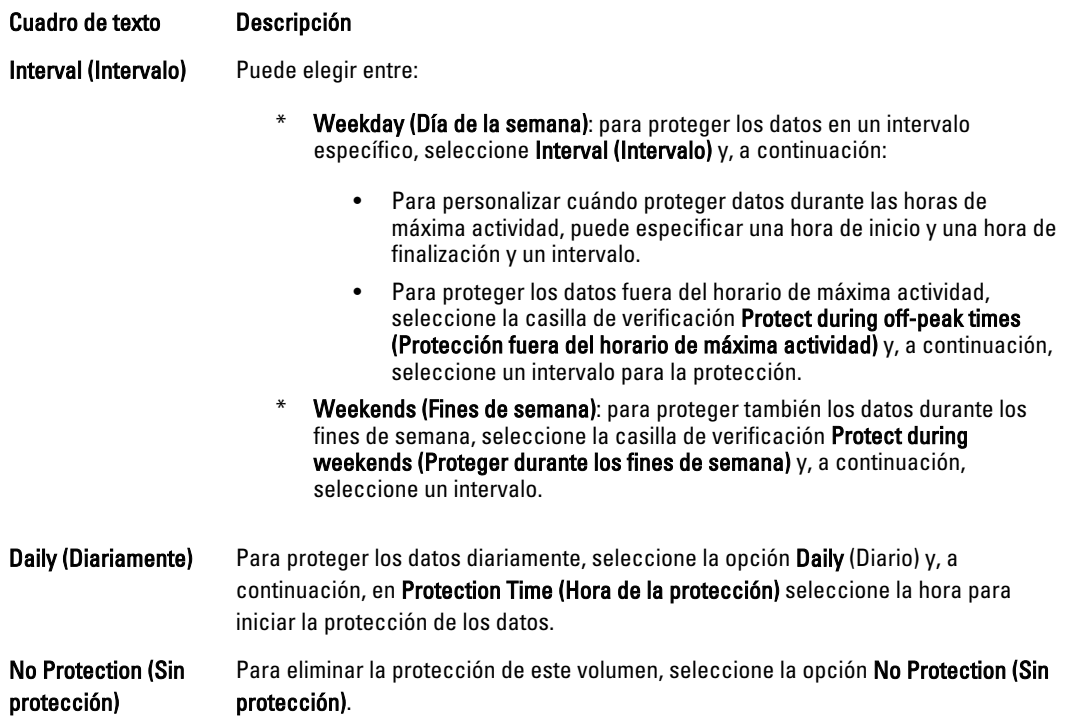

- 6. Cuando haya hecho todos los cambios necesarios, haga clic en Save (Guardar).
- 7. Para introducir la configuración personalizada para un nodo del clúster, seleccione un nodo y, a continuación, haga clic en el enlace Settings (Configuración) situado al lado del nodo.
	- Repita el paso 5 para editar el programa de protección.

Para obtener más información sobre cómo personalizar nodos, consulte Protección de nodos en un clúster.

8. En el cuadro de diálogo Protect Cluster (Proteger clúster), haga clic en Protect (Proteger).

# Protección de nodos en un clúster

Este tema describe cómo proteger los datos de una máquina o nodo de clúster que tenga un Agent de AppAssure instalado. Al agregar protección, deberá seleccionar un nodo de la lista de nodos disponibles, así como especificar el nombre de host y el nombre de usuario y la contraseña del administrador del dominio.

Para proteger los nodos de un clúster:

- 1. Después de agregar un clúster, vaya a dicho clúster y haga clic en la pestaña Machines (Máquinas).
- 2. Haga clic en el menú Actions (Acciones) y, a continuación, haga clic en Protect Cluster Node (Proteger nodo de clústeres).
- 3. En el cuadro de diálogo Protect Cluster Node (Proteger nodo de clústeres), seleccione o introduzca la información siguiente según corresponda y, a continuación, haga clic en Connect (Conectar) para agregar la máquina o el nodo.

Cuadro de texto Descripción

Host Una lista desplegable de nodos en el clúster disponibles para protección.

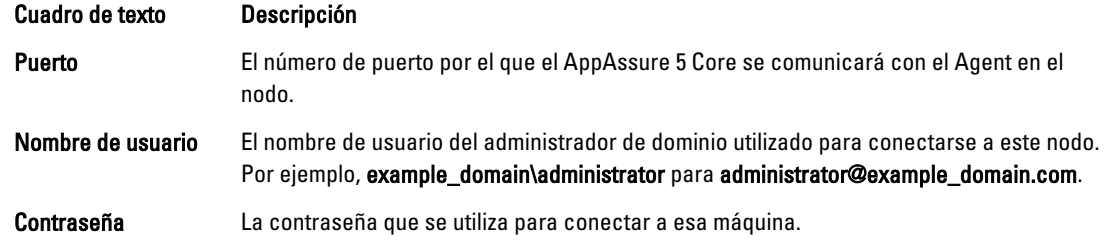

4. Haga clic en Protect (Proteger) para iniciar la protección de esta máquina con la configuración de protección predeterminada.

NOTA: La configuración predeterminada garantiza que todos los volúmenes de esta máquina estén protegidos con un programa predeterminado cada 60 minutos.

- 5. Para introducir la configuración personalizada para esta máquina, (por ejemplo, para cambiar el nombre de visualización), añadir cifrado o personalizar el programa de protección), haga clic en Show Advanced Options (Mostrar opciones avanzadas).
- 6. Edite los siguientes valores según sea necesario, tal como se describe a continuación.

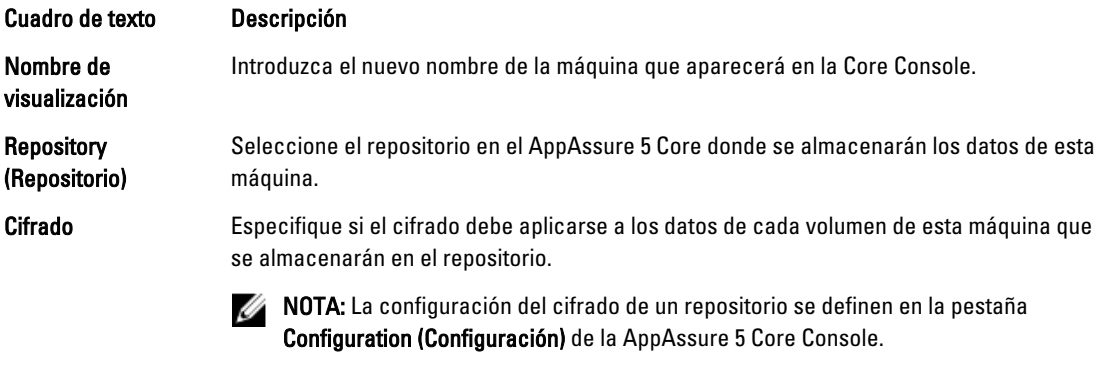

Schedule (Programa) Seleccione una de las opciones siguientes.

- Protect all volumes with default schedule (Proteger todos los volúmenes con el programa predeterminado).
- Protect specific volumes with custom schedule (Proteger volúmenes específicos con programa personalizado). A continuación, en Volumes (Volúmenes), elija un volumen y haga clic en Edit (Editar). Para obtener más información acerca de cómo establecer intervalos personalizados, ver [Protección de un clúster](#page-163-0) .

# Proceso de modificación de la configuración del nodo de clúster

Una vez que haya agregado protección para nodos de clúster, puede fácilmente modificar los valores de configuración básicos para esas máquinas o nodos (por ejemplo, nombre de visualización, nombre de host, etc.), la configuración de la protección (por ejemplo, cambiar el programa de protección para volúmenes en la máquina, agregar o eliminar volúmenes y pausar la protección), etc.

Para modificar la configuración del nodo de clúster, debe realizar las tareas siguientes:

- 1. Realice uno de los siguientes pasos:
	- Vaya hasta el clúster que contiene el nodo que desee modificar, haga clic en la pestaña Machines (Máquinas), y seleccione la máquina o el nodo que desee modificar.
- O, en el panel Navigation (Navegación), bajo el encabezado Cluster (Clúster), seleccione la máquina o el nodo que desee modificar.
- 2. Para modificar y ver los valores de configuración, ver [Visualización y modificación de valores de configuración](#page-108-0).
- 3. Para configurar los grupos de notificación para eventos del sistema, ver [Configuración de grupos de notificación](#page-109-0)  [para eventos del sistema.](#page-109-0)
- 4. Para personalizar la configuración de la política de retención, ver [Personalización de la configuración de la política](#page-113-0)  [de retención](#page-113-0).
- 5. Para modificar el programa de protección, ver [Modificación de los programas de protección.](#page-115-0)
- 6. Para modificar la configuración de transferencia, ver [Modificación de la configuración de las transferencias](#page-116-0)

# Plan para configurar los valores del clúster

El plan para configurar los valores del clúster implica realizar las siguientes tareas:

- Modificación de la configuración de clúster
- Configuración de notificaciones de evento de clúster
- Modificación de la política de retención de clústeres
- Modificación de los programas de protección de clúster
- Modificación de la configuración de transferencia de clúster

### Modificación de la configuración de clúster

Después de agregar un clúster, puede modificar con facilidad valores básicos (por ejemplo, el nombre de visualización), valores de protección (por ejemplo, programas de protección, agregar o quitar volúmenes y pausar la protección), etc. Para modificar la configuración de clúster:

- 1. Realice uno de los siguientes pasos:
	- En la Core Console, haga clic en la pestaña Machines (Máquinas) y, a continuación, seleccione el clúster que desee modificar.
	- En el área de navegación izquierda, seleccione el clúster que desee modificar.
- 2. Haga clic en la pestaña Configuration (Configuración).

Aparecerá la página Settings (Configuración).

3. Haga clic en Edit (Editar) para modificar la configuración de esta página para el clúster según se describe a continuación.

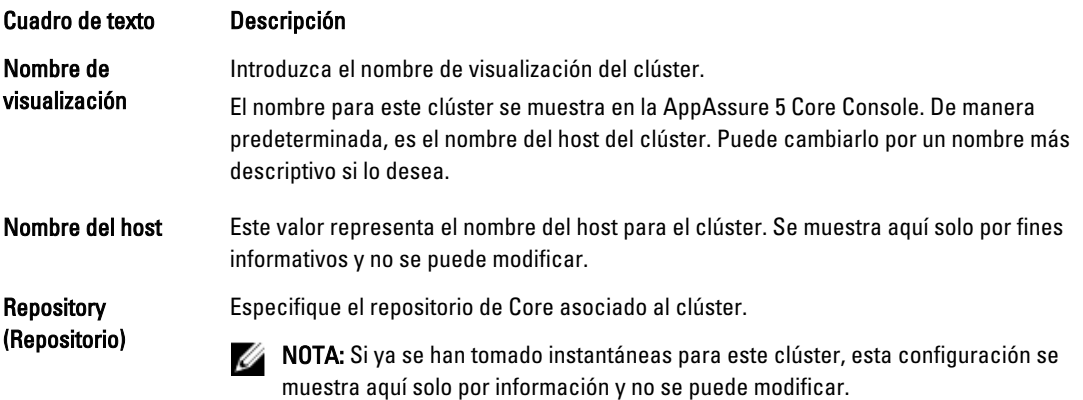

#### Cuadro de texto Descripción

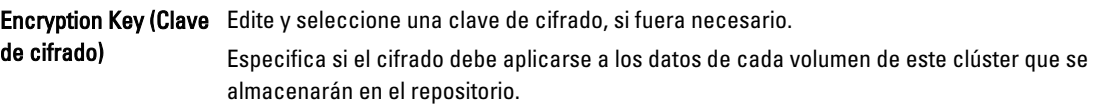

### Configuración de notificaciones de evento de clúster

Puede configurar cómo se informa de los eventos del sistema para su clúster al crear grupos de notificación. Estos eventos podrían ser alertas del sistema o errores.

Para configurar notificaciones de eventos de clúster

- 1. Realice uno de los siguientes pasos:
	- En la Core Console, haga clic en la pestaña Machines (Máquinas) y, a continuación, seleccione el clúster que desee modificar.
	- En el área de navegación izquierda, seleccione el clúster que desee modificar.
- 2. Seleccione la pestaña Configuration (Configuración) y, a continuación, haga clic en Events (Eventos).
- 3. Seleccione una de las opciones descritas en la siguiente tabla.

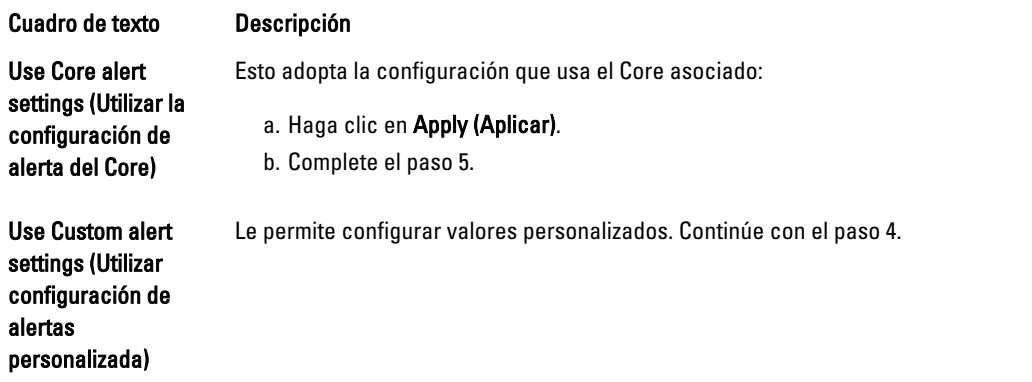

- 4. Si selecciona Custom alert settings (Configuración de alertas personalizada), haga clic en Add Group (Agregar grupo) para agregar un grupo de notificación nuevo para enviar una lista de eventos del sistema. Se abre el cuadro de diálogo Add Notification Group (Agregar grupo de notificación).
- 5. Agregue las opciones de notificación según se describe en la tabla siguiente.

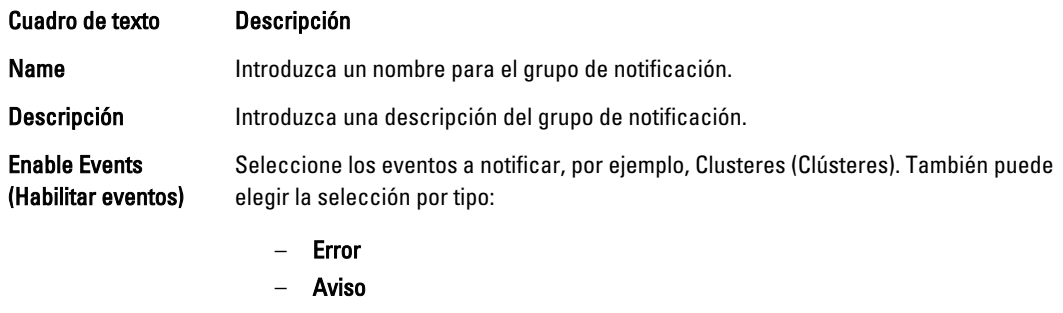

– Info

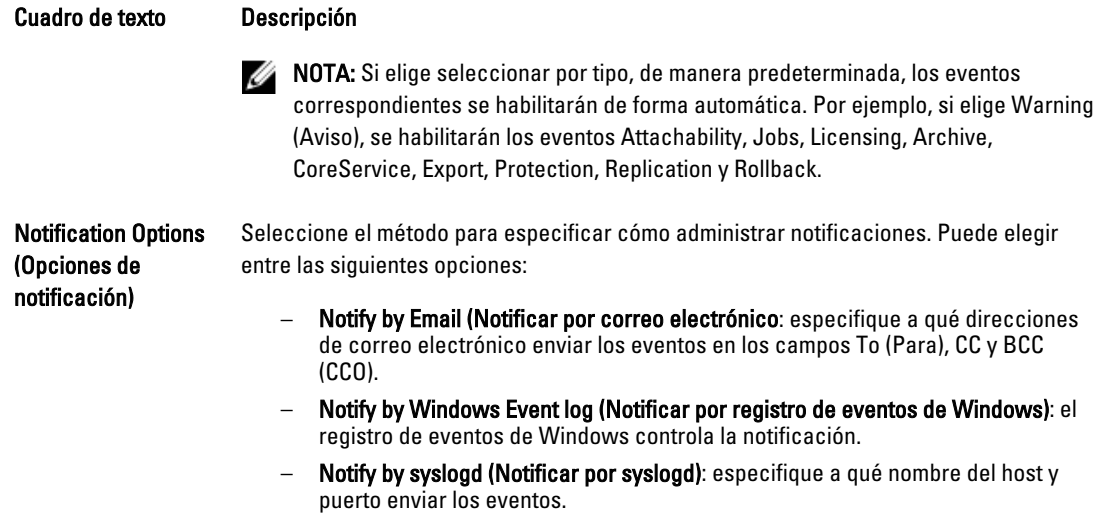

- 6. Haga clic en OK (Aceptar) para guardar sus cambios y, a continuación, haga clic en Apply (Aplicar).
- 7. Para editar un grupo de notificación existente, junto al grupo de notificación en la lista haga clic en Edit (Editar). Se abrirá el cuadro de diálogo Edit Notification Group (Editar grupo de notificación) para que pueda editar la configuración.

### Modificación de la política de retención de clústeres

La política de retención de un clúster especifica el tiempo que se almacenan en el repositorio los puntos de recuperación para los volúmenes compartidos en el clúster. Las políticas de retención se utilizan para conservar instantáneas de copia de seguridad durante períodos de tiempo más largos y para ayudar con la administración de estas instantáneas de copia de seguridad. La política de retención la aplica un proceso de mantenimiento períodico que ayuda a envejecer y eliminar copias de seguridad viejas.

- 1. Realice uno de los siguientes pasos:
	- En la Core Console, haga clic en la pestaña Machines (Máquinas) y, a continuación, seleccione el clúster que desee modificar.
	- En el área de navegación izquierda, seleccione el clúster que desee modificar.
- 2. Seleccione la pestaña Configuration (Configuración) y, a continuación, haga clic en Retention Policy (Política de retención).
- 3. Seleccione una de las opciones de la siguiente tabla.

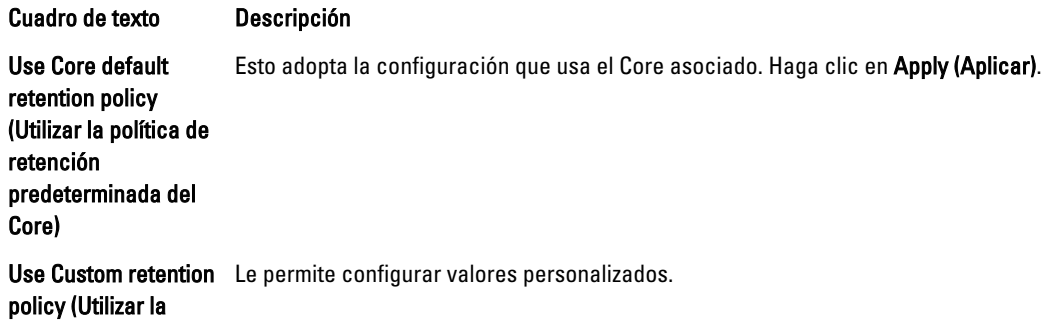

Cuadro de texto Descripción política de retención personalizada)

 $\mathbb Z$  NOTA: Si ha seleccionado Custom alert settings (Configuración de alertas personalizada), siga las instrucciones para configurar una política de retención personalizada en [Personalización de la configuración](#page-113-0) [de la política de retención,](#page-113-0) empezando por el paso 4.

### Modificación de los programas de protección de clúster

En AppAssure 5, puede modificar los programas de protección solo si su clúster tiene volúmenes compartidos. Para modificar los programas de protección de clúster:

- 1. Realice uno de los siguientes pasos:
	- En la Core Console, haga clic en la pestaña Machines (Máquinas) y, a continuación, seleccione el clúster que desee modificar.
	- En el área de navegación izquierda, seleccione el clúster que desee modificar.
- 2. Haga clic en la pestaña Configuration (Configuración) y, a continuación, haga clic en Protection Settings (Configuración de la protección).
- 3. Siga las instrucciones para modificar la configuración de protección, según se describe en [Modificación de los](#page-115-0) [programas de protección,](#page-115-0) empezando por el paso 2.

### Modificación de la configuración de transferencia de clúster

En AppAssure 5, puede modificar fácilmente la configuración para administrar los procesos de transferencia de datos de un clúster protegido.

NOTA: Podrá modificar la configuración de transferencia de clúster solo si éste tiene volúmenes compartidos. Ø

Hay tres tipos de transferencias en AppAssure 5:

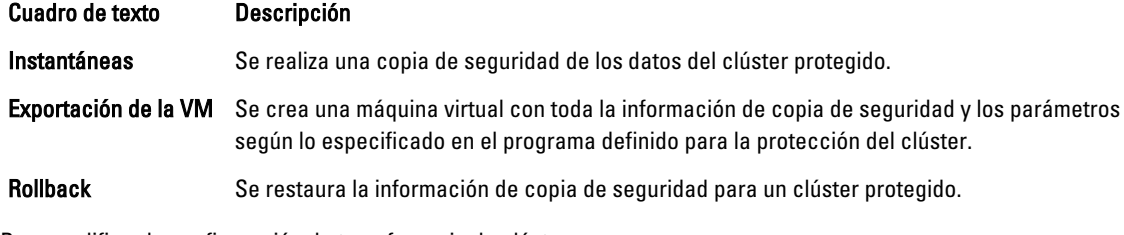

Para modificar la configuración de transferencia de clúster:

- 1. Realice uno de los siguientes pasos:
	- En la Core Console, haga clic en la pestaña Machines (Máquinas) y, a continuación, seleccione el clúster que desee modificar.
	- En el área de navegación izquierda, seleccione el clúster que desee modificar.
- 2. Haga clic en la pestaña Configuration (Configuración) y, a continuación, haga clic en Transfer Settings (Configuración de transferencia).
- 3. Modifique la configuración de protección según se describe en [Modificación de los programas de protección,](#page-115-0) comenzando por el paso 2.

# <span id="page-170-0"></span>Conversión de un nodo de clúster protegido en un Agent

En AppAssure 5, puede convertir un nodo de clúster protegido en un AppAssure Agent de manera que el Core pueda continuar administrándolo, aunque ya no forme parte del clúster. Esto es útil, por ejemplo, si necesita quitar el nodo de clúster del propio clúster, pero aún desea mantener su protección.

Para convertir un nodo de clúster protegido en un Agent:

- 1. Realice uno de los siguientes pasos:
	- En la Core Console, haga clic en la pestaña Machines (Máquinas), y seleccione el clúster que contiene la máquina que desea convertir. A continuación, haga clic en la pestaña Machines (Máquinas) para el clúster.
	- En el área de navegación izquierda, seleccione el clúster que contiene la máquina que desea convertir y haga clic en la pestaña Machines (Máquinas).
- 2. Seleccione la máquina para convertir y, a continuación, en el menú desplegable haga clic en Actions (Acciones) en la parte superior de la pestaña Machines (Máquinas) y haga clic en Convert to Agent (Convertir en Agent).
- 3. Para agregar la máquina nuevamente al clúster, selecciónela y, a continuación, haga clic en la pestaña Summary (Resumen), en el menú Actions (Acciones) y en Convert to Node (Convertir en nodo).

# Visualización de información del clúster del servidor

### Visualización de información del sistema de clúster

Para ver la información del sistema del clúster:

- 1. Realice uno de los siguientes pasos:
	- En la Core Console, haga clic en la pestaña Machines (Máquinas) y, a continuación, seleccione el clúster que desee ver.
	- En el área Navigation (Navegación) izquierda, seleccione el clúster que desee ver.
- 2. Haga clic en la pestaña Tools (Herramientas).

Se muestra la página System Information (Información del sistema) con detalles del sistema sobre el clúster, como el nombre, nodos incluidos con el estado asociado y las versiones de Windows, información de interfaz de red e información de capacidad del volumen.

#### Visualización de eventos y alertas del clúster

Para obtener información sobre la visualización de eventos y alertas para una máquina o un nodo individual en un clúster, ver [Visualización de eventos y alertas](#page-161-0).

Para ver eventos y alertas del clúster:

- 1. Realice uno de los siguientes pasos:
	- En la Core Console, haga clic en la pestaña Machines (Máquinas) y, a continuación, seleccione el clúster que desee ver.
	- En el área de Navigation (Navegación) izquierda, bajo Clusters (Clústeres), seleccione el clúster que desee ver.
- 2. Haga clic en la pestaña Events (Eventos).

Un registro muestra todos los eventos para las tareas actuales, así como cualquier alerta para el clúster.

3. Para filtrar la lista de eventos, puede seleccionar o borrar la verificación de las casillas Active (Activo), Complete (Completo) o Failed (En error), según corresponda

4. En la tabla Alerts (Alertas), haga clic en Dismiss All (Descartar todo) para descartar todas las alertas de la lista.

### Visualización de la información de resumen

Para ver la información de resumen:

- 1. Realice uno de los siguientes pasos:
	- En la Core Console, haga clic en la pestaña Machines (Máquinas) y, a continuación, seleccione el clúster que desee ver.
	- En el área de Navigation (Navegación) izquierda, bajo Clusters (Clústeres), seleccine el clúster que desee ver.
- 2. En la pestaña Summary (Resumen), puede ver información como el nombre del clúster, tipo de clúster, tipo de quórum (si corresponde) y ruta de acceso de quórum (si corresponde).

En esta pestaña también se muestra información de un vistazo sobre los volúmenes de este clúster, que incluye el tamaño y el programa de protección.

3. Para actualizar esta información, haga clic en el menú desplegable Actions (Acciones) y haga clic en Refresh Metadata (Actualizar metadatos).

Para obtener más información sobre la visualización de información de resumen y estado para una máquina o nodo individual del clúster, ver [Visualización del estado de la máquina y otros detalles](#page-128-0).

# Cómo trabajar con puntos de recuperación de clúster

Un punto de recuperación, también conocido como instantánea, es una copia puntual de las carpetas y los archivos de los volúmenes compartidos de un clúster, que se almacena en el repositorio. Los puntos de recuperación se utilizan para recuperar máquinas protegidas o para montarlos en un sistema de archivos local. En AppAssure 5, puede ver las listas de puntos de recuperación en el repositorio. Lleve a cabo los pasos del siguiente procedimiento para revisar los puntos de recuperación.

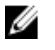

NOTA: Si está protegiendo datos de un clúster de servidor DAG o CCR, los puntos de recuperación asociados no aparecerán en el nivel de clúster. Solo estarán visibles en el nivel de nodo o de máquina.

Para obtener información sobre la visualización de puntos de recuperación para máquinas individuales de un clúster, ver [Visualización de puntos de recuperación.](#page-137-0)

Para trabajar con puntos de recuperación de clúster:

- 1. Realice uno de los siguientes pasos:
	- En la Core Console, haga clic en la pestaña Machines (Máquinas) y, a continuación, seleccione el clúster para el que desee ver puntos de recuperación.
	- En el área de navegación izquierda, bajo Clusters (Clústeres), seleccione el clúster para el que desee ver los puntos de recuperación.
- 2. Haga clic en la pestaña Recovery Points (Puntos de recuperación).
- 3. Para ver información detallada sobre un punto de recuperación específico, haga clic en > junto al punto de recuperación de la lista para ampliar la vista.

Para obtener más información sobre las operaciones que puede realizar en los puntos de recuperación, ver [Visualización de un punto de recuperación específico](#page-137-0)

- 4. Seleccione un punto de recuperación que montar. Para obtener más información sobre cómo montar un punto de recuperación, ver [Montaje de un punto de](#page-138-0)  [recuperación para una máquina Windows](#page-138-0), a partir del paso 2.
- 5. Seleccione un punto de recuperación que montar.

Para obtener más información sobre cómo montar un punto de recuperación, consulte [Montaje de un punto de](#page-138-0) [recuperación para una máquina Windows](#page-138-0).

6. Para eliminar puntos de recuperación, ver **Eliminación de puntos de recuperación**.

# Administración de instantáneas para un clúster

En AppAssure 5, puede administrar instantáneas al forzar una instantánea o pausar las instantáneas actuales. Forzar una instantánea le permite forzar una transferencia de datos para el clúster protegido actual. Cuando se fuerza una instantánea, la transferencia se inicia inmediatamente o se agrega a la cola. Solo se transfieren los datos que hayan cambiado desde un punto de recuperación anterior. Si no existe ningún punto de recuperación anterior, se transfieren todos los datos (la imagen base) en los volúmenes protegidos. Cuando se hace una pausa en una instantánea, se detienen temporalmente todas las transferencias de datos desde la máquina actual.

Para obtener más información sobre cómo forzar instantáneas para máquinas individuales en un clúster, ver [Cómo](#page-142-0) [forzar una instantánea.](#page-142-0) Para obtener más información sobre cómo pausar y reanudar instantáneas para las máquinas individuales en un clúster, ver [Cómo pausar y reanudar instantáneas](#page-142-0).

### Cómo forzar una instantánea para un clúster

Para forzar una instantánea para un clúster:

- 1. Realice uno de los siguientes pasos:
	- En la Core Console, haga clic en la pestaña Machines (Máquinas) y, a continuación, seleccione el clúster para el que desee ver puntos de recuperación.
	- En el área de navegación izquierda, bajo Clusters (Clústeres), seleccione el clúster para el que desee ver los puntos de recuperación.
- 2. En la pestaña Summary (Resumen), haga clic en el menú desplegable Actions (acciones) y, a continuación, haga clic en Force Snapshot (Forzar instantánea).

### Cómo pausar y reanudar instantáneas de clúster

Para pausar y reanudar las instantáneas de clúster:

- 1. Realice uno de los siguientes pasos:
	- En la Core Console, haga clic en la pestaña Machines (Máquinas) y, a continuación, seleccione el clúster para el que desee ver puntos de recuperación.
	- En el área de navegación izquierda, bajo Clusters (Clústeres), seleccione el clúster para el que desee ver los puntos de recuperación.
- 2. En la pestaña Summary (Resumen), haga clic en el menú desplegable Actions (acciones) y, a continuación, haga clic en Pause Snapshots (Pausar instantáneas).
- 3. En el cuadro de diálogo Pause Protection (Pausar protección), seleccione una de las opciones descritas a continuación.

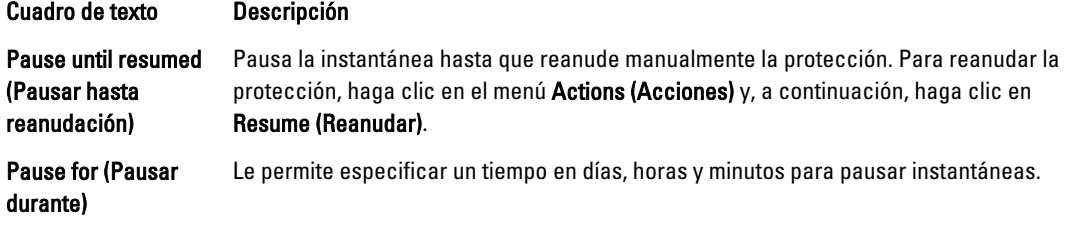

# Cómo desmontar puntos de recuperación locales

Para desmontar puntos de recuperación locales:

- 1. Realice uno de los siguientes pasos:
	- En la Core Console, haga clic en la pestaña Machines (Máquinas) y, a continuación, seleccione el clúster para el que desee desmontar puntos de recuperación.
	- En el área de navegación izquierda, seleccione el clúster para el que desee desmontar puntos de recuperación.
- 2. En la pestaña Tools (Herramientas), bajo el menú Tools (Herramientas), haga clic en Mounts (Montajes).
- 3. En la lista de montajes locales, realice una de las acciones siguientes:
	- Para desmontar un montaje local individual, localice y seleccione el montaje del punto de recuperación que desee desmontar y, a continuación, haga clic en Dismount (Desmontar).
	- Para desmontar todos los montajes locales, haga clic en el botón Dismount All (Desmontar todo).

# Como realizar una reversión para clústeres y nodos de clúster

Una reversión es el proceso de restauración de los volúmenes en una máquina desde puntos de recuperación. Para un clúster de servidor, se realiza una reversión a nivel de nodo o de máquina. Esta sección proporciona directrices para realizar una reversión para volúmenes de clúster.

### Cómo realizar una reversión para clústeres CCR (Exchange) y DAG

Para realizar una reversión para clústeres SCC (Exchange, SQL):

- 1. Apague todos los nodos excepto uno.
- 2. Realice una reversión utilizando el procedimiento estándar de AppAssure para la máquina, según se describe en [Cómo realizar una reversión](#page-151-0) y en [Cómo realizar una reversión para una máquina Linux mediante la línea de](#page-152-0) [comandos](#page-152-0).
- 3. Una vez terminada la reversión, monte todas las bases de datos a partir de los volúmenes de clúster.
- 4. Encienda el resto de nodos.
- 5. Para Exchange, acceda a la Exchange Management Console (Consola de administración de Exchange) y, para cada base de datos, realice la operación Update Database Copy (Actualizar copia de base de datos).

### Cómo realizar una reversión para clústeres SCC (Exchange, SQL)

Para realizar una reversión para clústeres SCC (Exchange, SQL):

- 1. Apague todos los nodos excepto uno.
- 2. Realice una reversión utilizando el procedimiento estándar de AppAssure para la máquina, según se describe en [Cómo realizar una reversión](#page-151-0) y en [Cómo realizar una reversión para una máquina Linux mediante la línea de](#page-152-0) [comandos](#page-152-0).
- 3. Una vez terminada la reversión, monte todas las bases de datos a partir de los volúmenes de clúster.
- 4. Encienda el resto de nodos, de uno en uno.

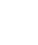

**NOTA:** No es necesario revertir el disco de quórum. Puede regenerarse automáticamente o mediante la función de servicio de clúster.

# Replicación de datos de clúster

Cuando replique datos de un clúster, la replicación se configura en el nivel de la máquina para las máquinas individuales de dicho clúster. También puede configurar la replicación para replicar los puntos de recuperación de los volúmenes compartidos. Por ejemplo, si tiene cinco Agents que desea replicar del origen al destino.

Para obtener más información e instrucciones sobre la replicación de datos, ver [Replicación de los datos de Agent en](#page-127-0)  [una máquina](#page-127-0).

# Eliminación de un clúster de la protección

Para quitar un clúster de la protección:

- 1. Realice uno de los siguientes pasos:
	- En la Core Console, haga clic en la pestaña Machines (Máquinas) y, a continuación, seleccione el clúster que desee quitar.
	- En el área de navegación izquierda, seleccione el clúster que desee quitar para ver la pestaña Summary (Resumen).
- 2. Haga clic en el menú desplegable Actions (Acciones) y, a continuación, haga clic en Remove Machine (Quitar máquina).
- 3. Seleccione una de las opciones siguientes.

#### Opción Descripción Keep Recovery Points Para mantener todos los puntos de recuperación actualmente almacenados para este (Conservar puntos de clúster. recuperación) Remove Recovery Para quitar del repositorio todos los puntos de recuperación actualmente almacenados

Points (Quitar puntos de recuperación) para este clúster.

# Eliminación de nodos de clúster de la protección

Complete los pasos en los siguientes procedimientos para quitar nodos de clúster de la protección. Si solo desea quitar un nodo del clúster, ver [Conversión de un nodo de clúster protegido en un Agent.](#page-170-0) Para quitar un nodo de clúster de la protección.

- 1. Realice uno de los siguientes pasos:
	- En la Core Console, haga clic en la pestaña Machines (Máquinas), y a continuación seleccione el clúster que contiene el nodo que desee quitar. En la pestaña Machines (Máquinas) para el clúster, seleccione el nodo que desee quitar.
	- En el área de navegación izquierda, bajo el clúster relacionado, seleccione el nodo que desea quitar.
- 2. Haga clic en el menú desplegable Actions (Acciones) y, a continuación, haga clic en Remove Machine (Quitar máquina).
- 3. Seleccione una de las opciones descritas en la siguiente tabla.

<span id="page-175-0"></span>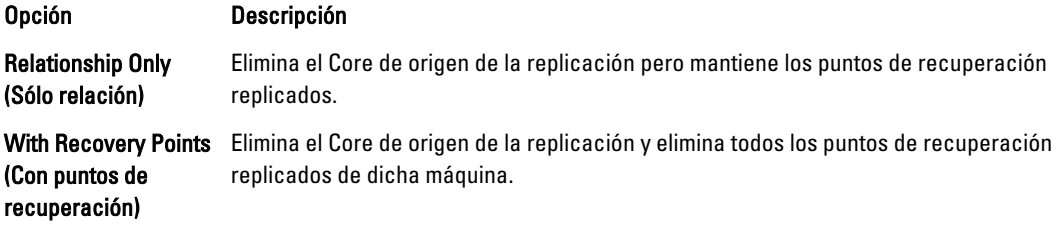

### Eliminación de todos los nodos de un clúster de la protección

Para quitar todos los nodos del clúster de la protección:

- 1. Realice uno de los siguientes pasos:
	- En la Core Console, haga clic en la pestaña Machines (Máquinas) y seleccione el clúster que contiene los nodos que desee eliminar. A continuación, haga clic en la pestaña Machines (Máquinas) del clúster.
	- En el área de navegación izquierda, seleccione el clúster que contiene los nodos que desee quitar y, a continuación, haga clic en la pestaña Machines (Máquinas).
- 2. Haga clic en el menú desplegable Actions (Acciones) en la parte superior de la pestaña Machines (Máquinas) y, a continuación, haga clic en Remove Machines (Quitar máquinas).
- 3. Seleccione una de las opciones descritas en la siguiente tabla.

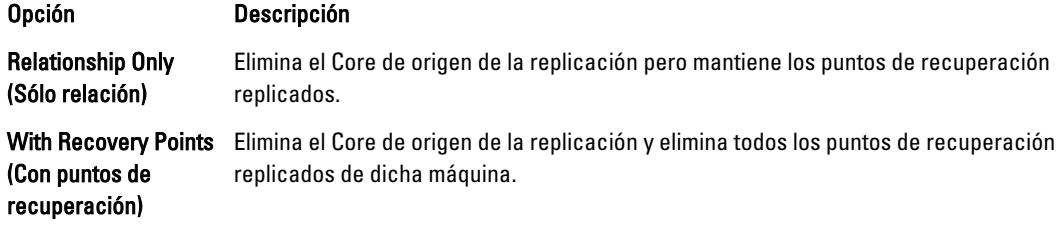

# Visualización de un informe de clúster o nodo

Puede crear y ver informes de errores y cumplimiento sobre las actividades de AppAssure 5 para su clúster y nodos individuales. Los informes incluyen información de actividad de AppAssure 5 sobre el clúster, el nodo y los volúmenes compartidos. Para obtener más información sobre informes de AppAssure 5, ver [Acerca de los informes.](#page-178-0)

Para obtener más información sobre cómo exportar e imprimir opciones ubicadas en la barra de herramientas, ver [Acerca de la barra de herramientas de informes.](#page-178-0)

Para ver un informe de clúster o nodo:

- 1. Realice uno de los siguientes pasos:
	- En la Core Console, haga clic en la pestaña Machines (Máquinas) y, a continuación seleccione un clúster para el que desee crear el informe.
	- En el área de Navigation (Navegación) izquierda, seleccione el clúster para el que desee crear un informe.
- 2. Haga clic en la pestaña Tools (Herramientas) y, bajo el menú Reports (Informes), seleccione una de las siguientes opciones:
	- Compliance Report (Informe de cumplimiento)
	- Errors Report (Informe de errores)
- 3. En el calendario desplegable Start Time (Hora de inicio), seleccione una fecha de inicio y, a continuación, introduzca una hora de inicio para el informe.

NOTA: No habrá datos disponibles antes de la hora en que se implementó AppAssure 5 Core o el Agent.

- 4. En el calendario desplegable End Time (Hora de finalización), seleccione una fecha de finalización y, a continuación, introduzca la hora de finalización para el informe.
- 5. Haga clic en Generate Report (Generar informe).

Si el informe ocupa varias páginas, puede hacer clic en los números de página o botones de flechas en la parte superior de los resultados del informe para ver las páginas de resultados.

Los resultados del informe aparecen en la página.

- 6. Para exportar los resultados del informe en uno de los formatos disponibles (PDF, XLS, XLSX, RTF, MHT, HTML, TXT, CSV o imagen), seleccione el formato de exportación en la lista desplegable y, a continuación, lleve a cabo una de las siguientes opciones:
	- $-$  Haga clic en el primer icono **Save (Guardar)** para exportar un informe y guardarlo en el disco.
	- Haga clic en el segundo icono Save (Guardar) para exportar un informe y mostrarlo en una nueva ventana del explorador de web.
- 7. Para imprimir los resultados del informe, realice una de las acciones siguientes:
	- Haga clic en el primer icono Printer (Impresora) para imprimir el informe completo.
	- Haga clic en el segundo icono Printer (Impresora) para imprimir la página actual del informe.

# <span id="page-178-0"></span>Emisión de informes

# Acerca de los informes

AppAssure 5 le permite generar y ver información de cumplimiento, errores y resumen para varias máquinas Core y Agent.

Podrá elegir entre ver informes en línea, imprimir informes o exportarlos y guardarlos en uno de los diversos formatos admitidos. Los formatos entre los que puede elegir son:

- PDF
- XLS
- XLSX
- RTF
- MHT
- HTML
- TXT
- CSV
- Imagen

# Acerca de la barra de herramientas de informes

La barra de herramientas para todos los informes le permite imprimir y guardar de dos maneras diferentes. La siguiente tabla describe las opciones para imprimir y guardar.

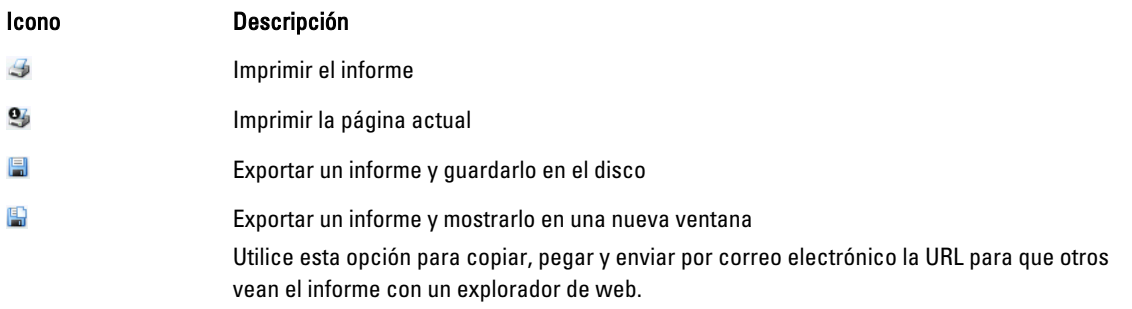

Para obtener más información sobre cómo generar un informe, ver [Cómo generar un informe para un Core o Agent.](#page-180-0) Para obtener más información sobre cómo generar un informe para varios Cores en la Central Management Console (Consola de administración central), ver [Cómo generar un informe desde la Central Management Console.](#page-181-0) Para obtener más información sobre cómo generar informes de clúster, ver [Visualización de un informe de clúster o nodo](#page-175-0).

# Acerca de los informes de cumplimiento

Los informes de cumplimiento están disponibles para AppAssure 5 Core y AppAssure 5 Agent. Le proporcionan una forma de ver el estado de los trabajos realizados por un determinado Core o Agent. Los trabajos fallidos aparecen en texto rojo. La información del informe de cumplimiento de Core que no esté asociada con un Agent aparece en blanco.

Los detalles sobre los trabajos se presentan en una vista de columnas que incluye las categorías siguientes:

- Core
- Protected Agent (Agent protegido)
- Type (Tipo)
- Summary (Resumen)
- Status (Estado)
- Error
- Start Time (Hora de inicio)
- End Time (Hora de finalización)
- Time (Hora)
- Total Work (Trabajo total)

Para obtener más información sobre cómo generar un informe, ver [Cómo generar un informe para un Core o Agent.](#page-180-0)

# Acerca de los informes de errores

Los informes de errores son subconjuntos de los informes de cumplimiento y están disponibles para AppAssure 5 Cores y AppAssure 5 Agents. Los informes de errores incluyen solo trabajos fallidos en informes de cumplimiento y los compilan en un único informe que se puede imprimir y exportar.

Los detalles sobre los errores se presentan en una vista de columnas, con las siguientes categorías:

- Core
- Agent
- Type (Tipo)
- Summary (Resumen)
- Error
- Start Time (Hora de inicio)
- End Time (Hora de finalización)
- Elapsed Time (Tiempo transcurrido)
- Total Work (Trabajo total)

Para obtener más información sobre cómo generar un informe, ver [Cómo generar un informe para un Core o Agent.](#page-180-0)

# Acerca del informe de resumen del Core

El Core Summary Report (Informe de resumen del Core) incluye información sobre los repositorios del AppAssure 5 Core seleccionado y sobre los Agents protegidos por dicho Core. La información aparece como dos resúmenes en un informe.

Para obtener más información sobre cómo generar un Core Summary Report (Informe de resumen del Core), ver [Cómo](#page-180-0) [generar un informe para un Core o Agent](#page-180-0).
#### Resumen de repositorios

La parte Repositories (Repositorios) del informe Core Summary Report (Informe de resumen del Core) incluye datos para los repositorios ubicados en el Core seleccionado. Los detalles sobre los repositorios se presentan en una vista de columnas con las siguientes categorías:

- Name (Nombre)
- Data Path (Ruta de acceso a datos)
- Metadata Path (Ruta de acceso a metadatos)
- Allocated Space (Espacio asignado)
- Used Space (Espacio utilizado)
- Free Space (Espacio libre)
- Compression/Dedupe Ratio (Relación compresión/desdup.)

#### Resumen de Agents

La parte Agents del Core Summary Report (Informe de resumen del Core) incluye datos para todos los Agents protegidos por el Core seleccionado.

Los detalles sobre los Agents se presentan en vista de columnas, con las categorías siguientes:

- Name (Nombre)
- Protected Volumes (Volúmenes protegidos)
- Total protected space (Espacio total protegido)
- Current protected space (Espacio actual protegido)
- Change rate per day (Average, Median) (Velocidad de cambio por día [Promedio, Mediana])
- Jobs Statistic (Passed, Failed, Canceled) (Estadísticas de trabajos (Aprobado, Erróneo, Cancelado)

## Cómo generar un informe para un Core o Agent

Para generar un informe para un Core o Agent:

- 1. Vaya a la AppAssure 5 Core Console y seleccione el Core o Agent para el que desee ejecutar el informe.
- 2. Haga clic en la pestaña Tools (Herramientas).
- 3. En la pestaña Tools (Herramientas), expanda Reports (Informes) en el área de navegación izquierda.
- 4. En el área de navegación, seleccione el informe que desee ejecutar. Los informes disponibles varían en función de la selección realizada en el paso 1 y se describen a continuación.

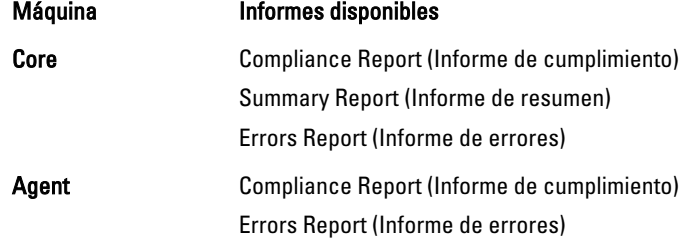

5. En el calendario desplegable Start Time (Hora de inicio), seleccione una fecha de inicio y, a continuación, introduzca una hora de inicio para el informe.

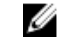

**NOTA:** No hay datos disponibles anteriores a la creación del Core o Agent.

- 6. En el calendario desplegable End Time (Hora de finalización), seleccione una fecha de finalización y, a continuación, introduzca la hora de finalización para el informe.
- 7. Para un Core Summary Report (Informe de resumen del Core), seleccione la casilla de verificación All Time (Todo el tiempo) si desea que la Start Time (Hora de inicio) y la End Time (Hora de finalización) abarquen toda la vida útil del Core.
- 8. Para un Core Compliance Report (Informe de cumplimiento del Core) o un Core Errors Report (Informe de errores del Core), utilice la lista desplegable Target Cores (Cores de destino) para seleccionar el Core para el que desee ver datos.
- 9. Haga clic en Generate Report (Generar informe).

Después de generar el informe, puede usar la barra de herramientas para imprimir o exportar el informe. Para obtener más información sobre la barra de herramientas, ver [Acerca de la barra de herramientas de informes.](#page-178-0)

### Acerca de los informes de Core de la Central Management Console (Consola de administración central)

AppAssure 5 le permite generar y ver información de cumplimiento, errores y resumen para varios AppAssure 5 Cores. Los detalles sobre los Cores se presentan en vistas de columna con las mismas categorías descritas en las secciones [Acerca de los informes de cumplimiento,](#page-179-0) [Acerca de los informes de errores](#page-179-0) y [Acerca del informe de resumen del Core](#page-179-0). Para obtener más información sobre cómo generar un informe para varios Cores, ver Cómo generar un informe desde la Central Management Console.

### Cómo generar un informe desde la Central Management Console (Consola de administración central)

Para generar un informe desde la Central Management Console (Consola de administración central):

- 1. En la pantalla Central Management Console Welcome (Bienvenido a la Consola de administración central), haga clic en el menú desplegable en la esquina superior derecha.
- 2. En el menú desplegable, haga clic en Reports (Informes) y, a continuación, seleccione una de las siguientes opciones:
	- Compliance Report (Informe de cumplimiento)
	- Summary Report (Informe de resumen)
	- Errors Report (Informe de errores)
- 3. En el área de navegación izquierda, seleccione el AppAssure 5 Core o los Cores para los que desee ejecutar el informe.
- 4. En el calendario desplegable Start Time (Hora de inicio), seleccione una fecha de inicio y, a continuación, introduzca una hora de inicio para el informe.

**NOTA:** No hay datos disponibles antes del momento en el que se implementaron los Cores.

- 5. En el calendario desplegable End Time (Hora de finalización), seleccione una fecha de finalización y, a continuación, introduzca la hora de finalización para el informe.
- 6. Haga clic en Generate Report (Generar informe).

Después de generar el informe, puede usar la barra de herramientas para imprimir o exportar el informe. Para obtener más información sobre la barra de herramientas, ver [Acerca de la barra de herramientas de informes.](#page-178-0)

8

## Recuperación completa del Servidor de copia de seguridad en disco DL4000

Las unidades de datos del DL4000 Backup To Disk appliance (Servidor de copia de seguridad en disco DL4000) se ubican en las ranuras 2-9 y están en formato RAID 6, lo que indica que pueden aguantar hasta dos errores de unidad sin pérdida de datos. El sistema operativo reside en las unidades 0 y 1, que están formateadas como un disco virtual RAID 1. Si fallan estos dos discos, deberá reemplazar las unidades y reinstalar el software necesario para que el servidor vuelva a funcionar de nuevo. Para realizar una recuperación completa del dispositivo, debe:

- Crear una partición RAID 1 para el sistema operativo
- Instalar el sistema operativo
- Ejecutar la Recovery and Update Utility (Utilidad de recuperación y actualización)
- Volver a montar los volúmenes

## Creación de una partición RAID 1 para el sistema operativo

PRECAUCIÓN: Es importante realizar estas operaciones solo en los discos virtuales RAID 1 que contienen el sistema operativo. No realice estas operaciones en los discos virtuales RAID 6 que contienen datos.

Para crear una partición RAID 1:

- 1. Asegúrese de que los discos de las ranuras 0 y 1 funcionan correctamente.
- 2. Inicie el DL4000 Backup To Disk appliance (Servidor de copia de seguridad en disco DL4000).
- 3. Cuando se le solicite durante el inicio, pulse <Ctrl><R>.

Se muestra la pantalla PERC BIOS Configuration Utility (Utilidad de configuración del BIOS de PERC).

4. Resalte la controladora en la parte superior de la pestaña VD Management (Administración de VD) y pulse <F2>; a continuación, seleccione Create New VD (Crear VD nuevo).

NOTA: Si el VD RAID-1 OS VD ya existe, realice una inicialización rápida del VD RAID-1 OS.

- 5. En la página Virtual Disk Management (Administración de disco virtual), seleccione RAID 1 para RAID Level (Nivel de RAID).
- 6. Seleccione ambos discos en la casilla Physical Disks (Discos físicos).
- 7. Introduzca un nombre de disco virtual (VD), como por ejemplo, "OS", que identifique el disco virtual como el que contiene el sistema operativo (OS).
- 8. Presione <Tab> para desplazar el cursor hasta Inicializar y presione <Intro>.

NOTA: La inicialización que se lleva a cabo en esta fase es una inicialización rápida.

- 9. Haga clic en OK (Aceptar) para finalizar la selección o pulse <Ctrl><N> dos veces. Se abrirá la página Ctrl Mgt (Adm. ctrl.).
- 10. Vaya al campo Select boot device (Seleccionar dispositivo de inicio) y seleccione el disco virtual que contiene el sistema operativo.

La capacidad de este disco es de aproximadamente 278 GB.

11. Seleccione Apply (Aplicar) y presione <Intro>.

12. Salga de la utilidad PERC BIOS Configuration (Configuración del BIOS de PERC) y presionee <Ctrl><Alt><Del> para reiniciar el sistema.

## Instalación del sistema operativo

Utilice la utilidad Unified Server Configurator - Lifecycle Controller Enabled (Configurador de servidor unificado: Controladora de ciclo de vida habilitada; USC-LCE) en el sistema DL4000 para recuperar el sistema operativo:

- 1. Tenga a mano los soportes multimedia de instalación del sistema operativo.
- 2. Asegúrese de que dispone de una unidad desde la que ejecutar los medios.

Puede utilizar una unidad óptica iDRAC o un dispositivo de medios virtuales. Los medios virtuales se admiten a través de iDRAC. Para obtener más información sobre la configuración de medios virtuales a través de iDRAC, consulte la User Guide for your system's iDRAC device (Guía de usuario del dispositivo iDRAC de su sistema).

Si el medio de instalación está dañado o no puede leerse, es posible que USC no pueda detectar la presencia de una unidad óptica compatible. En este caso, puede recibir un mensaje de error que indique que no hay ninguna unidad óptica disponible. Si el medio no es válido (si es el CD o DVD incorrecto, por ejemplo), se muestra un mensaje de error para solicitarle introducir el medio de instalación correcto.

- 3. Para iniciar USC, inicie el sistema y presione la tecla <F10> en los 10 segundos siguientes a la aparición del logotipo de Dell.
- 4. Haga clic en OS Deployment (Implementación del SO) en el panel izquierdo.
- 5. Haga clic en Deploy OS (Implementación del SO) en el panel derecho.
- 6. Seleccione el sistema operativo correspondiente y haga clic en Next (Siguiente). USC extrae los controladores necesarios para el sistema operativo seleccionado. Los controladores se extraen a una unidad USB interna denominada OEMDRV.

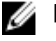

**NOTA:** El proceso de extracción de los controladores puede tardar varios minutos.

NOTA: Todos los controladores copiados por el OS Deployment wizard (Asistente de implementación del SO) se eliminan transcurridas 18 horas. Debe completar la instalación del sistema operativo en el plazo de 18 horas para que los controladores copiados estén disponibles. Para eliminar los controladores antes de que transcurra el periodo de 18 horas, reinicie el sistema y presione la tecla <F10> para volver acceder a USC. El uso de la tecla <F10> para cancelar la instalación del sistema operativo o volver a acceder a USC después de reiniciar elimina los controladores durante el periodo de 18 horas.

7. Una vez extraídos los controladores, USC le solicitará que inserte el medio de instalación del sistema operativo. Inserte el medio de instalación.

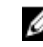

**AUTA:** Al instalar el sistema operativo Microsoft Windows, los controladores extraídos se instalarán automáticamente durante la instalación del sistema operativo.

## Ejecución de la Recovery and Update Utility (Utilidad de actualización y recuperación)

Para ejecutar la Recovery and Update Utility (Utilidad de actualización y recuperación):

- 1. Descargue Recovery and Update Utility (Utilidad de actualización y recuperación) desde dell.com/support.
- 2. Copie la utilidad en el escritorio del DL4000 Backup to Disk Appliance (Servidor de copia de seguridad en disco DL4000) y extraiga los archivos.
- 3. Haga doble clic en Launch-RUU (Abrir-RUU).
- 4. Cuando se le solicite, haga clic en Yes (Sí) para aceptar que no está ejecutando ninguno de los procesos enumerados.
- 5. Haga clic en Start (Inicio) cuando se muestre la pantalla de la Recovery and update utility (Utilidad de actualización y recuperación).
- 6. Cuando se le solicite reiniciar, haga clic en OK (Aceptar).

Las versiones de funciones y características de Windows Server, ASP .NET MVC3, proveedor de LSI, aplicaciones DL, OpenManage Server Administrator y del software AppAssure Core se instalan como parte de la utilidad de recuperación y actualización.

- 7. Reinicie el sistema si se le solicita de nuevo.
- 8. Haga clic en Proceed (Continuar) cuando todos los servicios y aplicaciones estén instalados. Se iniciará el asistente de AppAssure Appliance Recovery (Recuperación del servidor AppAssure).
- 9. Complete los pasos de la fase Collecting Information and Configuring (Recopilación de información y configuración) del AppAssure Appliance Recovery Wizard (Asistente de recuperación del servidor AppAssure) y, a continuación, haga clic en Next (Siguiente).

Se iniciará la fase Disk Recovery (Recuperación de disco).

10. Haga clic en Next (siguiente) cuando se muestre el aviso sobre el apagado de los servicios de AppAssure. Se restauran los discos virtuales para los repositorios y cualquier máquina en espera virtual y se reinician los servicios de AppAssure. La recuperación finaliza.

## Cómo cambiar el nombre del host manualmente

Se recomienda seleccionar un nombre del host durante la configuración inicial del DL4000 Backup to Disk Appliance (Servidor de copia de seguridad en disco DL4000). Si cambia el nombre del host posteriormente mediante las Windows System Properties (Propiedades del sistema Windows), debe realizar los pasos siguientes manualmente para garantizar que el nuevo nombre del host entre en vigor y el servidor funcione correctamente:

- 1. Detener el servicio AppAssure Core
- 2. Eliminar los certificados del servidor AppAssure
- 3. Eliminar el servidor del Core y las claves de registro
- 4. Cambiar el nombre de visualización en AppAssure
- 5. Actualizar los sitios de confianza en Internet Explorer

## Detención del servicio de AppAssure Core

Para detener los servicios de AppAssure Core:

- 1. Abra Windows Server Manager.
- 2. En el árbol situado a la izquierda, seleccione Configuration (Configuración)  $\rightarrow$  Services (Servicios).
- 3. Haga clic con el botón derecho del mouse en AppAssure Core Service (Servicio de Appassure Core) y seleccione Stop (Detener).

### Eliminación de certificados del servidor AppAssure

Eliminar certificados del servidor AppAssure:

- 1. Abra una interfaz de línea de comandos.
- 2. Escriba Certmgr y presione <Intro>.
- 3. En la ventana Certificate Manager (Administrador de certificados), seleccione Trusted Root Certification Authorities (Autoridades de certificación raíz de confianza)  $\rightarrow$  Certificates (Certificados).
- 4. Elimine cualquier certificado para el que la columna Issue To (Emitido para) muestre el nombre del host antiguo y la columna Intended Purpose (Propósito previsto) muestre Server Authentication (Autentificación del servidor).

## Eliminación del servidor del Core y de las claves de registro

Para eliminar el servidor del Core y las claves de registro:

- 1. Abra una interfaz de línea de comandos.
- 2. Escriba regedit y presione <Intro> para abrir el editor de registros.
- 3. En el árbol, vaya a HKEY\_LOCAL\_MACHINE → SOFTWARE → AppRecovery y abra el directorio del Core.
- 4. Elimine los directorios webServer y serviceHost.

## Cómo iniciar AppAssure Core con el nuevo nombre de host

Para iniciar AppAssure Core con el nuevo nombre del host creado manualmente:

- 1. Inicie los servicios de AppAssure Core.
- 2. En el escritorio, haga clic con el botón derecho del mouse en el icono AppAssure 5 Core y, a continuación, haga clic en Properties (Propiedades).
- 3. Reemplace el nombre del servidor antiguo por el nuevo <server name:8006>. Por ejemplo, https://<servername:8006/apprecovery/admin/Core.
- 4. Haga clic en OK (Aceptar) y, después, inicie la AppAssure 5 Core Console mediante el icono AppAssure 5 Core.

## Cambio del nombre de visualización en AppAssure

Para cambiar el nombre de visualización:

- 1. Inicie sesión en la AppAssure Console como administrador.
- 2. Seleccione la pestaña Configuration (Configuración) y, a continuación, haga clic en el botón de cambio en la barra General.
- 3. Introduzca el nuevo Display Name (Nombre de visualización) y haga clic en OK (Aceptar).

## Actualización de los sitios de confianza en Internet Explorer

Para actualizar los sitios de confianza en Internet Explorer:

- 1. Abra Internet Explorer.
- 2. Si File (Archivo), Edit View (Editar vista) y demás menús no aparecen, presione <F10>.
- 3. Haga clic en el menú Tools (Herramientas) y seleccione Internet Options (Opciones de Internet).
- 4. En la ventana Internet Options (Opciones de Internet), haga clic en la pestaña Security (Seguridad).
- 5. Haga clic en Trusted Sites (Sitios de confianza) y, a continuación, haga clic en Sites (Sitios).
- 6. En Add this website to the zone (Agregar este sitio web a la zona), introduzca https://[Display Name], usando el nuevo nombre que haya proporcionado para el nombre de visualización.
- 7. Haga clic en Agregar.
- 8. En Add this website to the zone (Agregar este sitio web a la zona), escriba about:blank.
- 9. Haga clic en Agregar.
- 10. Haga clic en Close (Cerrar) y, a continuación, en OK (Aceptar).

# Apéndice A — Secuencias de comandos

## Acerca de las secuencias de comandos de PowerShell

Windows PowerShell es un entorno conectado a Microsoft .NET Framework diseñado para la automatización administrativa. AppAssure 5 incluye kits de desarrollo de software (SDK) completos para secuencias de comandos de PowerShell que permite a los administradores automatizar la administración de los recursos de AppAssure 5 mediante la ejecución de comandos a través de secuencias de comandos.

Permite a los usuarios administrativos ejecutar secuencias de comandos de PowerShell proporcionados por el usuario en repeticiones designadas. Por ejemplo, antes o después de una instantánea, comprobaciones de conectividad y capacidad de montaje, etc. Los administradores pueden ejecutar secuencias de comandos tanto desde el AppAssure 5 Core como desde el Agent. Las secuencias de comandos pueden aceptar parámetros y la salida de una secuencia de comandos se escribe en los archivos de registro del Core y el Agent.

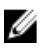

NOTA: Para los trabajos nocturnos, debe conservar un archivo de secuencia de comandos y el parámetro de entrada JobType para distinguir entre los trabajos nocturnos.

Los archivos de secuencia de comandos se encuentran en la carpeta %ALLUSERSPROFILE%\AppRecovery\Scripts:

- En Windows 7, la ruta de aceeso para localizar la carpeta %ALLUSERSPROFILE% es: C:\ProgramData.
- En Windows 2003, la ruta de acceso para localizar la carpeta es: Documents and Settings\All Users\Application Data\.

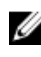

 $\mathbb Z$  NOTA: Windows PowerShell es necesario y debe estar instalado y configurado antes de usar y ejecutar secuencias de comandos de AppAssure 5.

#### Requisitos previos para secuencias de comandos de PowerShell

Para poder utilizar y ejecutar secuencias de comandos de PowerShell para AppAssure 5, debe tener instalado Windows PowerShell 2.0.

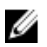

NOTA: Asegúrese de ubicar el archivo powershell.exe.config en el directorio de inicio de PowerShell. Por ejemplo, C:\WindowsPowerShell\powershell.exe.

#### powershell.exe.config

```
<?xml version="1.0"?>
<configuration>
         <startup useLegacyV2RuntimeActivationPolicy="true">
         <supportedRuntime version="v4.0.30319"/>
<supportedRuntime version="v2.0.50727"/>
</startup>
</configuration>
```
#### Pruebas de secuencias de comandos

Si desea probar las secuencias de comandos que tiene pensado ejecutar, podrá hacerlo utilizando el editor gráfico de PowerShell, powershell\_is. También es necesario que agregue el archivo de configuración, powershell\_ise.exe.config, a la misma carpeta del archivo de configuración, powershell.exe.config.

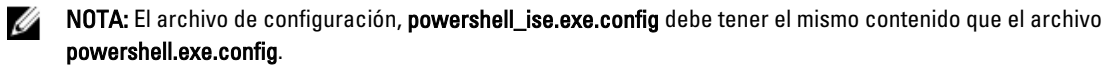

PRECAUCIÓN: Si la secuencia de comandos previa o posterior de PowerShell falla, el trabajo también fallará. ╱

## Parámetros de entrada

Todos los parámetros de entrada disponibles se utilizan en secuencias de comandos de ejemplo. Los parámetros se describen en las siguientes tablas.

**NOTA:** Los archivos de secuencias de comandos deben tener el mismo nombre que los archivos de secuencias de comandos de ejemplo.

#### AgentProtectionStorageConfiguration (namespace Replay.Common.Contracts.Agents)

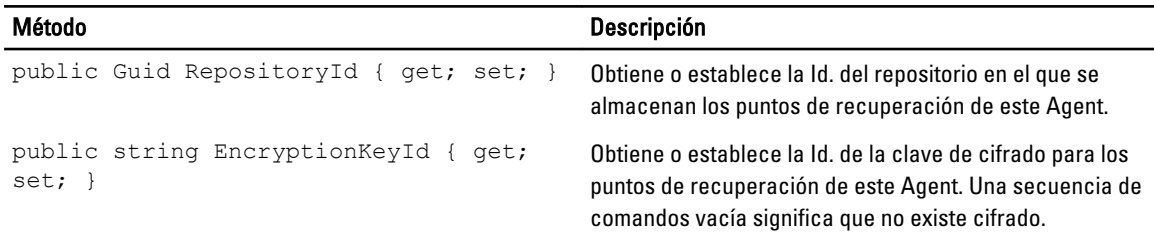

#### AgentTransferConfiguration (namespace Replay.Common.Contracts.Transfer)

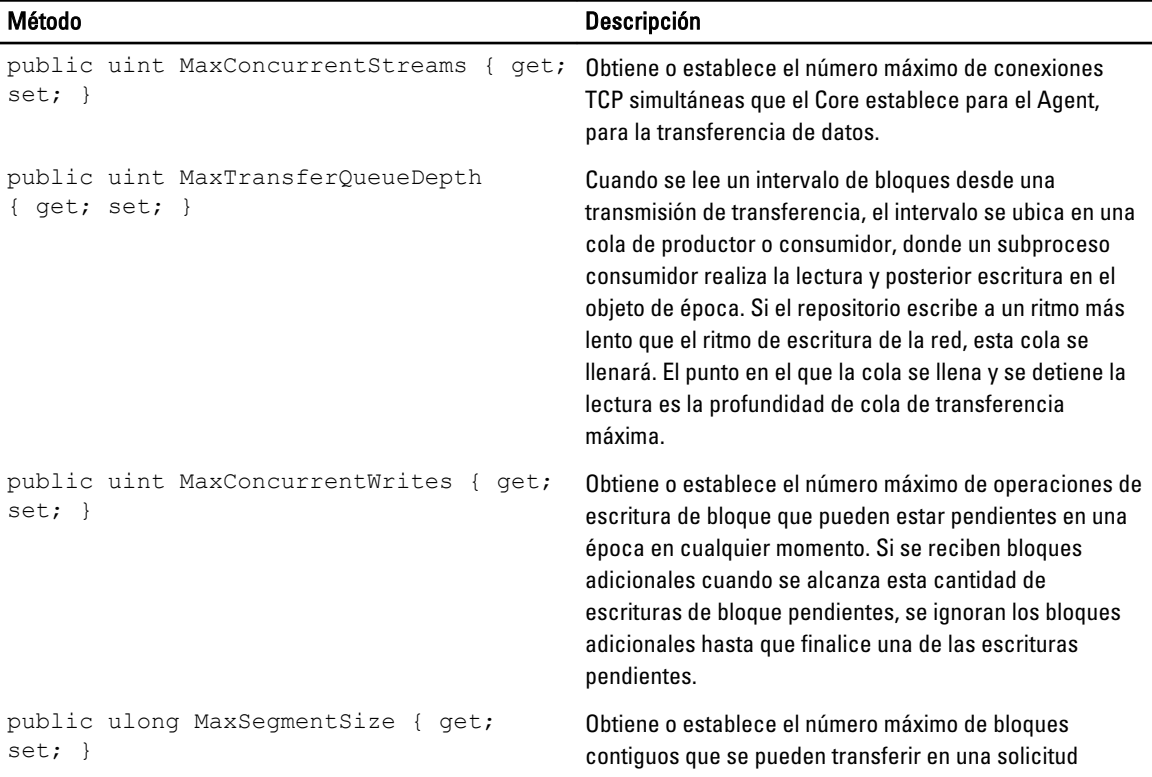

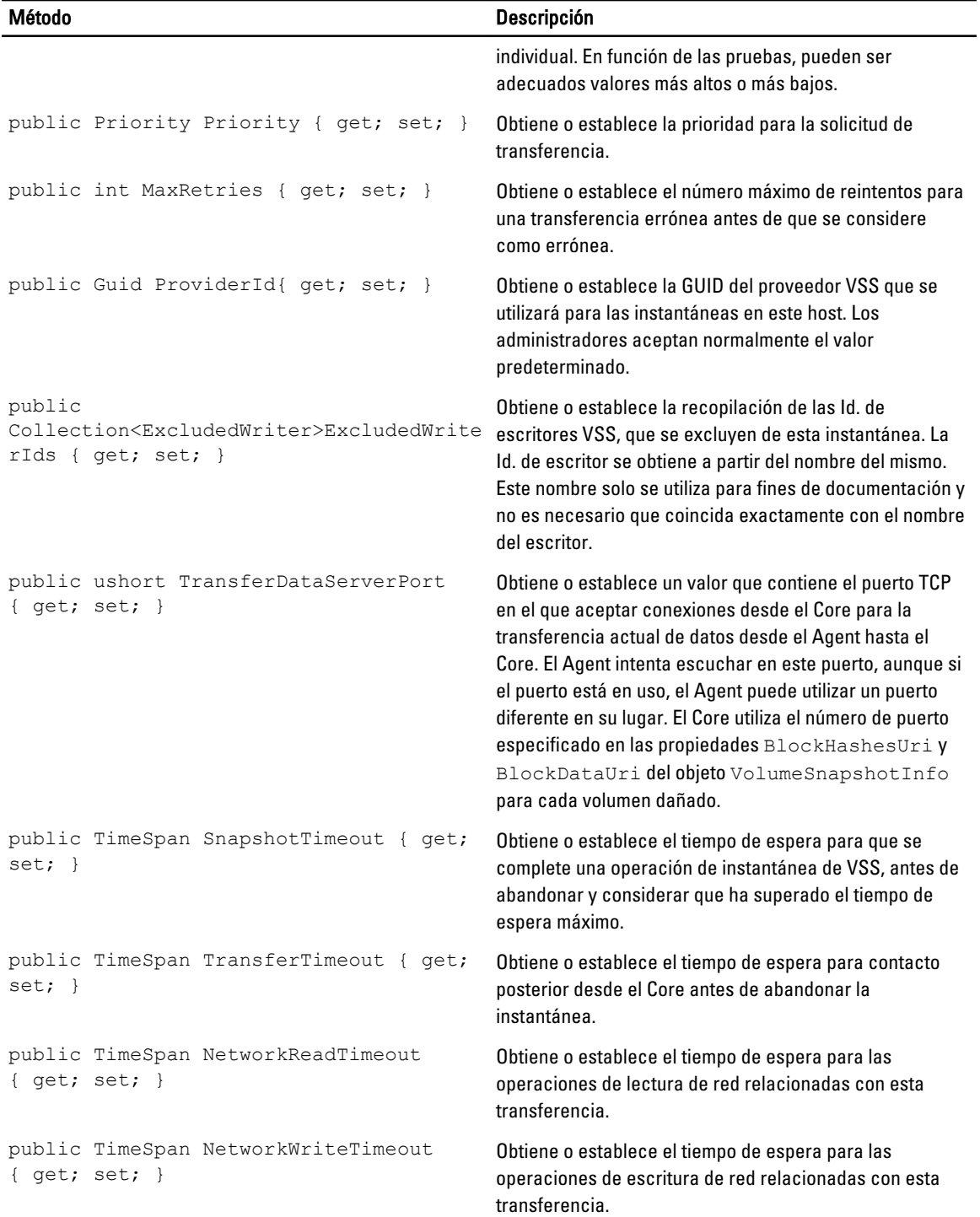

#### BackgroundJobRequest (namespace Replay.Core.Contracts.BackgroundJobs)

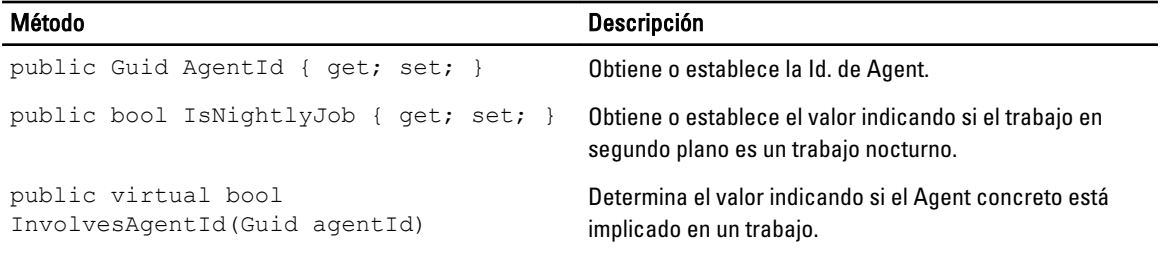

#### ChecksumCheckJobRequest (namespace Replay.Core.Contracts.Exchange.ChecksumChecks)

Hereda sus valores del parámetro, DatabaseCheckJobRequestBase.

#### DatabaseCheckJobRequestBase (namespace Replay.Core.Contracts.Exchange)

Hereda sus valores del parámetro, BackgroundJobRequest.

#### ExportJobRequest (namespace Replay.Core.Contracts.Export)

Hereda sus valores del parámetro, BackgroundJobRequest.

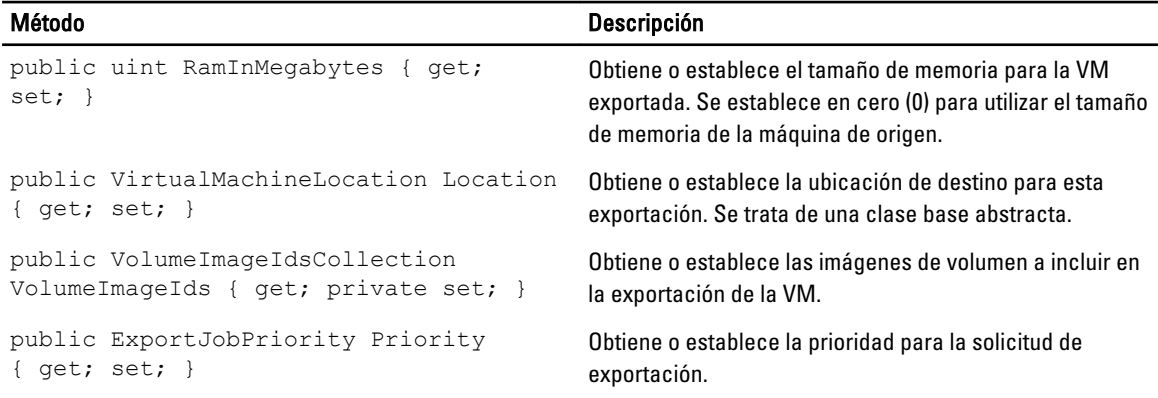

#### NightlyAttachabilityJobRequest (namespace Replay.Core.Contracts.Sql)

Hereda sus valores del parámetro, BackgroundJobRequest.

#### RollupJobRequest (namespace Replay.Core.Contracts.Rollup)

Hereda sus valores del parámetro, BackgroundJobRequest.

### TakeSnapshotResponse (namespace Replay.Agent.Contracts.Transfer)

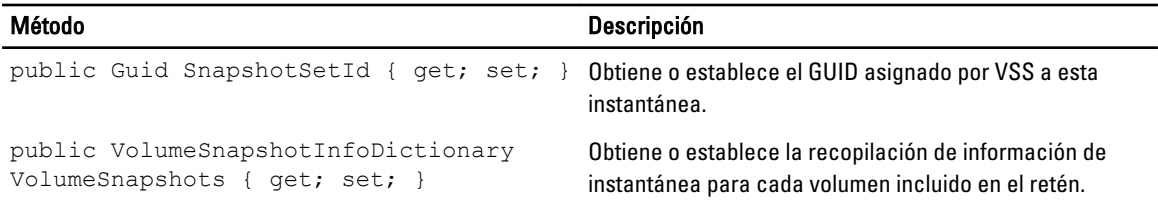

#### TransferJobRequest (namespace Replay.Core.Contracts.Transfer)

Hereda sus valores del parámetro, BackgroundJobRequest.

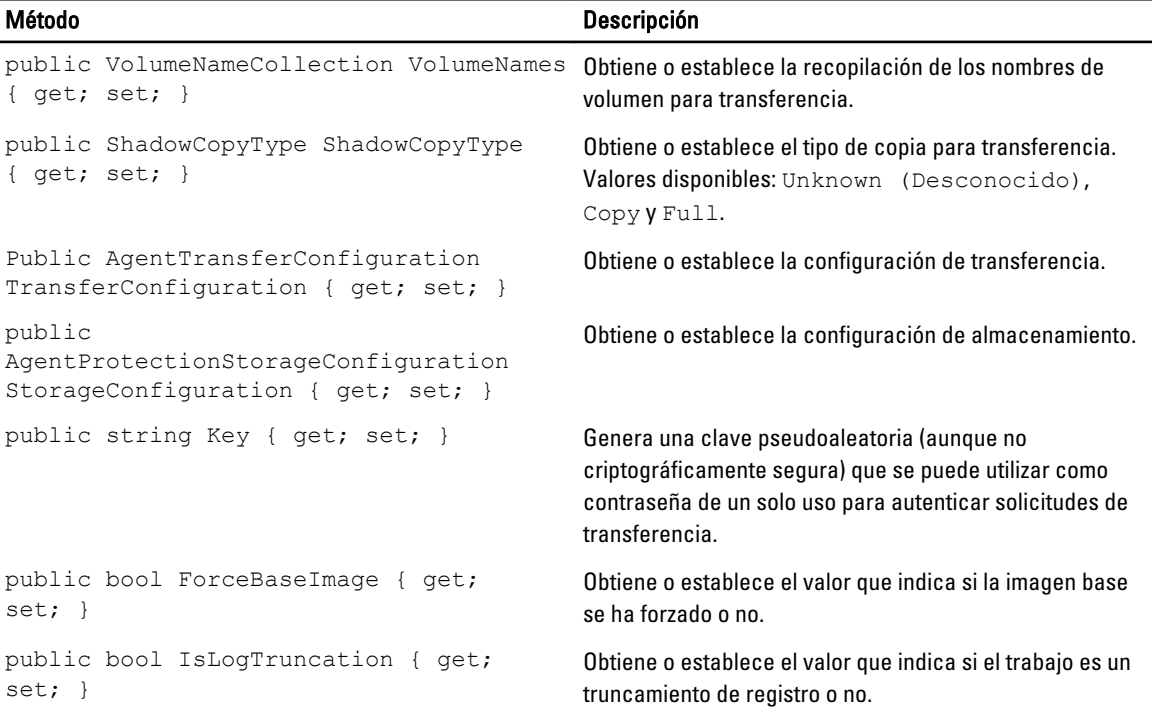

#### TransferPostscriptParameter (namespace Replay.Common.Contracts.PowerShellExecution)

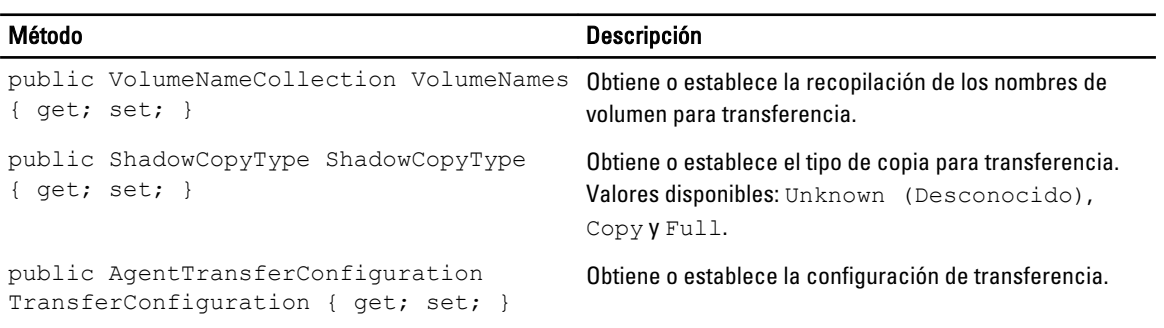

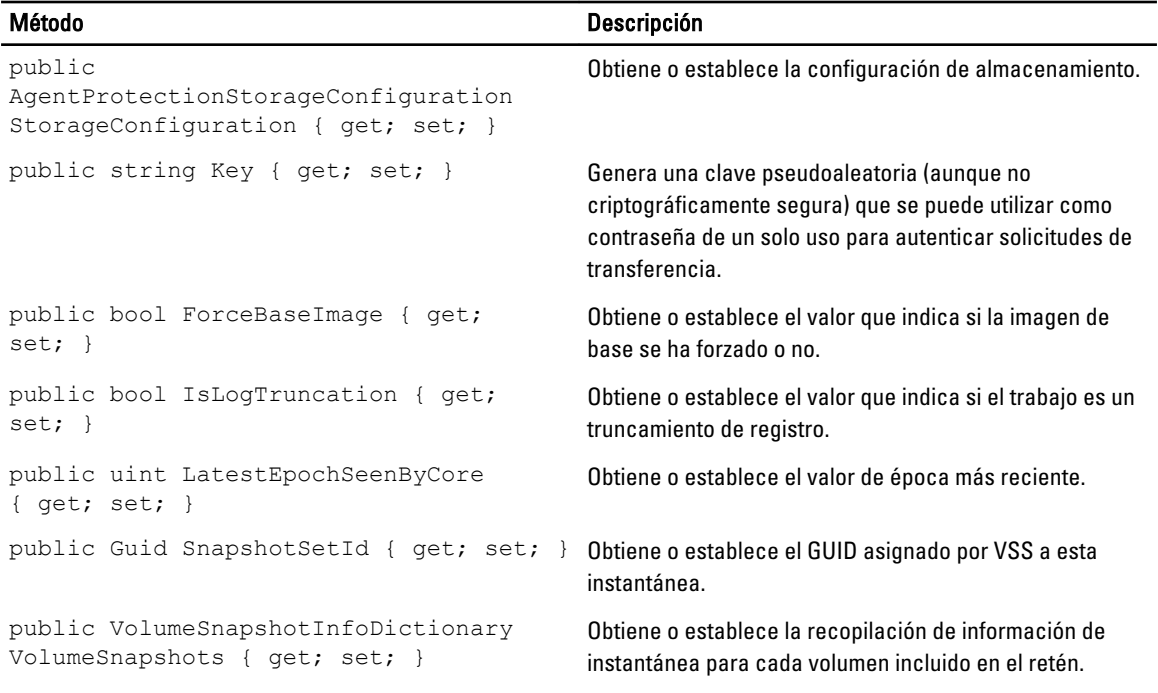

#### TransferPrescriptParameter (namespace Replay.Common.Contracts.PowerShellExecution)

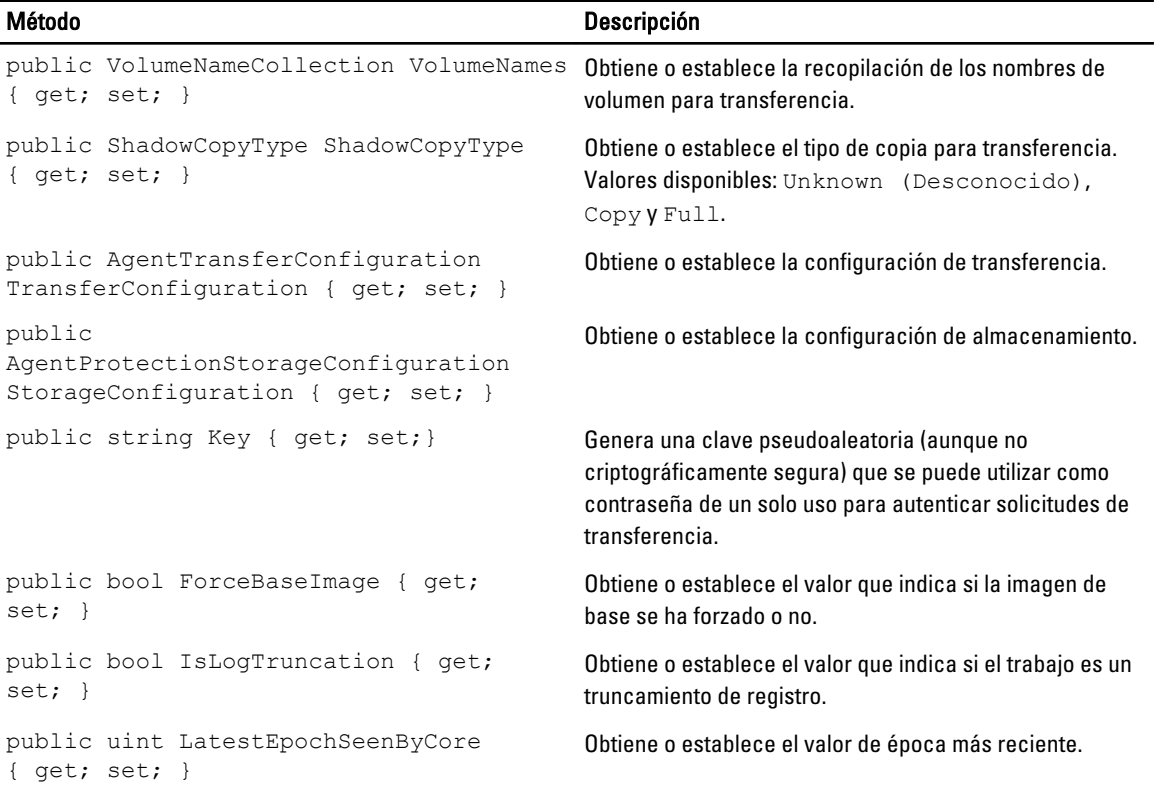

#### VirtualMachineLocation (namespace Replay.Common.Contracts.Virtualization)

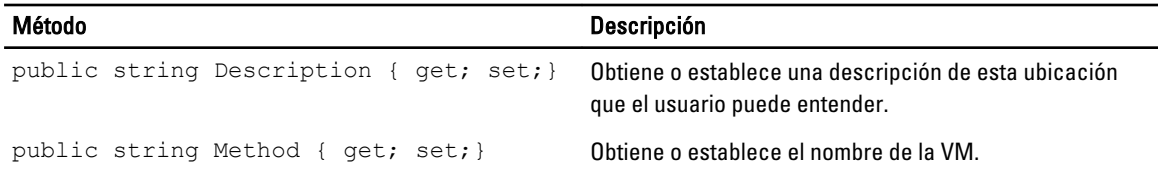

#### VolumeImageIdsCollection (namespace Replay.Core.Contracts.RecoveryPoints)

Hereda sus valores del parámetro, System.Collections.ObjectModel.Collection<string>.

#### VolumeName (namespace Replay.Common.Contracts.Metadata.Storage)

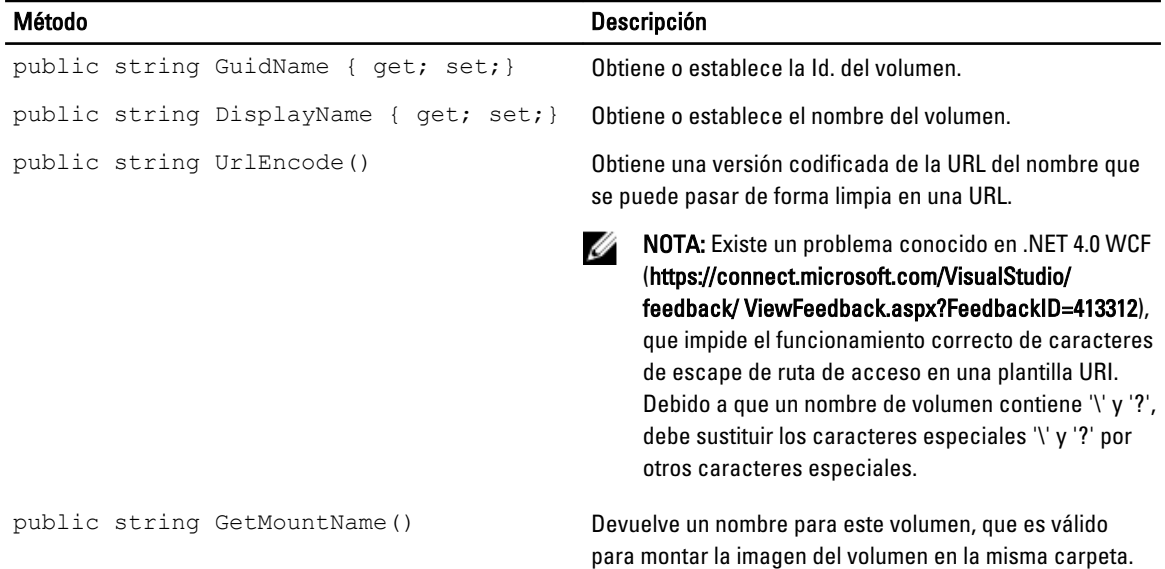

#### VolumeNameCollection (namespace Replay.Common.Contracts.Metadata.Storage)

Hereda sus valores del parámetro, System.Collections.ObjectModel.Collection<VolumeName>.

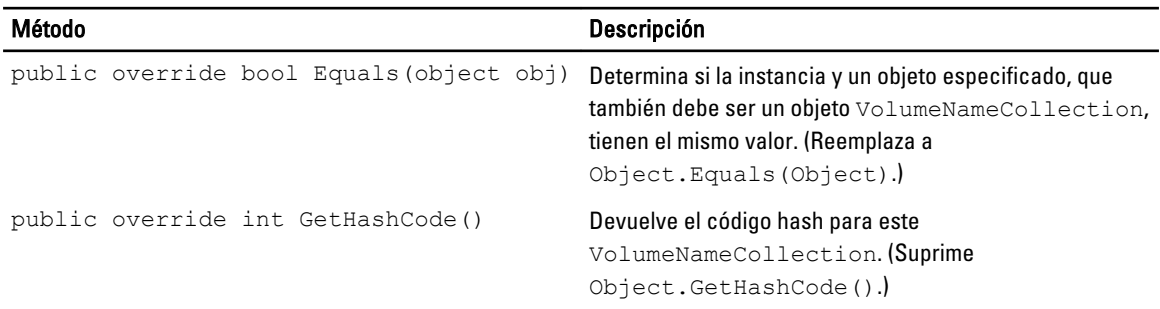

#### VolumeSnapshotInfo (namesapce Replay.Common.Contracts.Transfer)

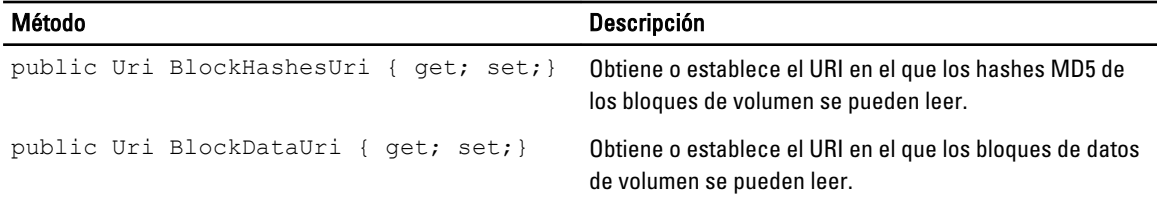

#### VolumeSnapshotInfoDictionary (namespace Replay.Common.Contracts.Transfer)

Hereda sus valores del parámetro, System.Collections.Generic.Dictionary<VolumeName, VolumeSnapshotInfo>.

#### Pretransferscript.ps1

PreTransferScript se ejecuta en el lado del Agent antes de transferir una instantánea.

```
# receiving parameter from transfer job 
param([object]$TransferPrescriptParameter) 
# building path to Agent's Common.Contracts.dll and loading this assembly 
$regLM = [Microsoft.Win32.Registry]::LocalMachine 
$regLM = $regLM.OpenSubKey('SOFTWARE\Microsoft\Windows\CurrentVersion\Uninstall
\AppRecovery Agent 5') 
$regVal = $regLM.GetValue('InstallLocation') 
$regVal = $regVal + 'Common.Contracts.dll' 
[System.Reflection.Assembly]::LoadFrom($regVal) | out-null 
# Converting input parameter into specific object 
$TransferPrescriptParameterObject = $TransferPrescriptParameter -as 
[Replay.Common.Contracts.PowerShellExecution.TransferPrescriptParameter]; 
# Working with input object. All echo's are logged 
if($TransferPrescriptParameterObject -eq $null) { 
         echo 'TransferPrescriptParameterObject parameter is null' 
} 
else { 
         echo 
'TransferConfiguration:'$TransferPrescriptParameterObject.TransferConfiguration 
         echo 'StorageConfiguration:' 
$TransferPrescriptParameterObject.StorageConfiguration 
}
```
#### Posttransferscript.ps1

PostTransferScript se ejecuta en el lado del Agent después de transferir una instantánea.

```
 # receiving parameter from transfer job 
param([object] $TransferPostscriptParameter) 
# building path to Agent's Common.Contracts.dll and loading this assembly 
$regLM = [Microsoft.Win32.Registry]::LocalMachine 
$regLM = $regLM.OpenSubKey('SOFTWARE\Microsoft\Windows\CurrentVersion\Uninstall
\AppRecovery Agent 5') 
$regVal = $regLM.GetValue('InstallLocation')
```

```
$regVal = $regVal + 'Common.Contracts.dll' 
[System.Reflection.Assembly]::LoadFrom($regVal) | out-null 
# Converting input parameter into specific object 
$TransferPostscriptParameterObject = $TransferPostscriptParameter -as 
[Replay.Common.Contracts.PowerShellExecution.TransferPostscriptParameter]; 
# Working with input object. All echo's are logged 
if($TransferPostscriptParameterObject -eq $null) { 
        echo 'TransferPostscriptParameterObject parameter is null' 
} 
else { 
echo 'VolumeNames:' $TransferPostscriptParameterObject.VolumeNames 
                echo 'ShadowCopyType:' 
$TransferPostscriptParameterObject.ShadowCopyType 
        echo 'ForceBaseImage:' 
$TransferPostscriptParameterObject.ForceBaseImage echo 
'IsLogTruncation:' $TransferPostscriptParameterObject.IsLogTruncation 
}
```
#### Preexportscript.ps1

PreExportScript se ejecuta en el lado del Core antes de la exportación de cualquier trabajo.

```
# receiving parameter from export job 
param([object]$ExportJobRequest) 
# building path to Core's Common.Contracts.dll and loading this assembly 
$regLM = [Microsoft.Win32.Registry]::LocalMachine$regLM = 
$regLM.OpenSubKey('SOFTWARE\Microsoft\Windows\CurrentVersion\Uninstall
\AppRecovery Core 5') 
$regVal = $regLM.GetValue('InstallLocation') 
$regVal = $regVal + 'CoreService\Common.Contracts.dll' 
[System.Reflection.Assembly]::LoadFrom($regVal) | out-null 
# Converting input parameter into specific object 
$ExportJobRequestObject = $ExportJobRequest -as 
[Replay.Core.Contracts.Export.ExportJobRequest] 
# Working with input object. All echo's are logged 
if($ExportJobRequestObject -eq $null) { 
                 echo 'ExportJobRequestObject parameter is null' 
} 
else { 
                 echo 'Location:' $ExportJobRequestObject.Location 
                echo 'Priority:' $ExportJobRequestObject.StorageConfiguration
}
```
#### Postexportscript.ps1

PostExportScript se ejecuta en el lado del Core, después de la exportación de cualquier trabajo.

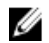

NOTA: No existen parámetros de entrada para PostExportScript cuando se utiliza para su ejecución una vez en el Agent exportado tras el arranque inicial. El Agent normal contiene esta secuencia de comandos en la carpeta de secuencias de comandos de PowerShell como PostExportScript.ps1.

```
# receiving parameter from export job 
param([object]$ExportJobRequest) 
# building path to Core's Common.Contracts.dll and loading this assembly 
$regLM = [Microsoft.Win32.Registry]::LocalMachine 
$regLM = $regLM.OpenSubKey('SOFTWARE\Microsoft\Windows\CurrentVersion\Uninstall
\AppRecovery Core 5') 
$regVal = $regLM.GetValue('InstallLocation') 
$regVal = $regVal + 'CoreService\Common.Contracts.dll' 
[System.Reflection.Assembly]::LoadFrom($regVal) | out-null 
$regVal2 = $regLM.GetValue('InstallLocation') 
$regVal2 = $regVal2 + 'CoreService\Common.Contracts.dll' 
# Converting input parameter into specific object 
$ExportJobRequestObject = $ExportJobRequest -as 
[Replay.Core.Contracts.Export.ExportJobRequest]
# Working with input object. All echo's are logged 
if($ExportJobRequestObject -eq $null) { 
             echo 'ExportJobRequestObject parameter is null' 
} 
else { 
            echo 'VolumeImageIds:' $ExportJobRequestObject.VolumeImageIds
             echo 'RamInMegabytes:' $ExportJobRequestObject.RamInMegabytes 
}
```
#### Prenightlyjobscript.ps1

PreNightlyJobScript se ejecuta antes de cada trabajo nocturno en el lado del Core. Incluye el parámetro \$JobClassName, que ayuda a tramitar estos trabajos secundarios de manera independiente.

```
 # receiving parameters from Nightlyjob 
param([System.String]$JobClassMethod , [object]
$NightlyAttachabilityJobRequest, 
[object]$RollupJobRequest, [object]$Agents, [object]$ChecksumCheckJobRequest, 
[object]$TransferJobRequest, [int]$LatestEpochSeenByCore) 
# building path to Core's Common.Contracts.dll and loading this assembly 
$regLM = [Microsoft.Win32.Registry]::LocalMachine 
$regLM = $regLM.OpenSubKey('SOFTWARE\Microsoft\Windows\CurrentVersion\Uninstall
\AppRecovery Core 5') 
$regVal = $regLM.GetValue('InstallLocation') 
$regVal = $regVal + 'CoreService\Common.Contracts.dll' 
[System.Reflection.Assembly]::LoadFrom($regVal) | out-null
```
# Nightlyjob has four child jobs: NightlyAttachability Job, Rollup Job, Checksum Check Job and Log Truncation Job. All of them are triggering the script, and \$JobClassMethod (contain job name that calls the script) helps to handle those child jobs separately

```
switch ($JobClassMethod) {
```

```
# working with NightlyAttachability Job 
         NightlyAttachabilityJob { 
                 $NightlyAttachabilityJobRequestObject =
```

```
$NightlyAttachabilityJobRequest -as 
[Replay.Core.Contracts.Sql.NightlyAttachabilityJobRequest]; 
               echo 'Nightly Attachability job results:';
                if($NightlyAttachabilityJobRequestObject -eq $null) { 
                        echo 'NightlyAttachabilityJobRequestObject parameter is 
null'; 
 }
                else {
                            echo 'AgentId:' 
$NightlyAttachabilityJobRequestObject.AgentId;
                            echo 'IsNightlyJob:' 
$NightlyAttachabilityJobRequestObject.IsNightlyJob;
 }
                break;
}
# working with Rollup Job
RollupJob {
        $RollupJobRequestObject = $RollupJobRequest -as 
[Replay.Core.Contracts.Rollup.RollupJobRequest];
        echo 'Rollup job results:';
        if($RollupJobRequestObject -eq $null) {
                echo 'RollupJobRequestObject parameter is null';
 }
        else {
                    echo 'SimultaneousJobsCount:' 
$RollupJobRequestObject.SimultaneousJobsCount;
                    echo 'AgentId:' $RollupJobRequestObject.AgentId;
                   echo 'IsNightlyJob:' $RollupJobRequestObject.IsNightlyJob;
 }
        $AgentsCollection = $Agents -as 
"System.Collections.Generic.List``1[System.Guid]"
 if($AgentsCollection -eq $null) {
            echo 'AgentsCollection parameter is null';
 }
        else {
                    echo 'Agents GUIDs:'
                    foreach ($a in $AgentsCollection) {
                        echo $a
 }
 }
        break;
}
# working with Checksum Check Job
        ChecksumCheckJob {
                $ChecksumCheckJobRequestObject = $ChecksumCheckJobRequest -as
[Replay.Core.Contracts.Exchange.ChecksumChecks.ChecksumCheckJobRequest];
               echo 'Exchange checksumcheck job results:';
                if($ChecksumCheckJobRequestObject -eq $null) {
                       echo 'ChecksumCheckJobRequestObject parameter is null';
 }
                else {
                            echo 'RecoveryPointId:' 
$ChecksumCheckJobRequestObject.RecoveryPointId;
                            echo 'AgentId:' 
$ChecksumCheckJobRequestObject.AgentId;
                            echo 'IsNightlyJob:' 
$ChecksumCheckJobRequestObject.IsNightlyJob;
 }
```

```
 break;
}
# working with Log Truncation Job
        TransferJob {
                 $TransferJobRequestObject = $TransferJobRequest -as
                 [Replay.Core.Contracts.Transfer.TransferJobRequest];
 echo 'Transfer job results:';
 if($TransferJobRequestObject -eq $null) {
                echo 'TransferJobRequestObject parameter is null';
 }
        else {
                 echo 'TransferConfiguration:' 
$TransferJobRequestObject.TransferConfiguration;
                echo 'StorageConfiguration:' 
$TransferJobRequestObject.StorageConfiguration;
 }
        echo 'LatestEpochSeenByCore:' $LatestEpochSeenByCore;
        break;
    }
}
```
#### Postnightlyjobscript.ps1

PostNightlyJobScript se ejecuta después de cada trabajo nocturno en el lado del Core. Tiene el parámetro \$JobClassName, que ayuda a manejar dichos trabajos secundarios por separado.

```
 # receiving parameters from Nightlyjob 
param([System.String]$JobClassMethod , [object]
$NightlyAttachabilityJobRequest, [object]$RollupJobRequest, [object]$Agents, 
[object]$ChecksumCheckJobRequest, [object]$TransferJobRequest, [int]
$LatestEpochSeenByCore, [object]$TakeSnapshotResponse) 
# building path to Core's Common.Contracts.dll and loading this assembly
$regLM = [Microsoft.Win32.Registry]::LocalMachine
$regLM = $regLM.OpenSubKey('SOFTWARE\Microsoft\Windows\CurrentVersion\Uninstall
\AppRecovery Core 5')
$regVal = $regLM.GetValue('InstallLocation')
$regVal = $regVal + 'CoreService\Common.Contracts.dll'
[System.Reflection.Assembly]::LoadFrom($regVal) | out-null
$regVal2 = $regLM.GetValue('InstallLocation')
$regVal2= $regVal2 + 'CoreService\Core.Contracts.dll'
[System.Reflection.Assembly]::LoadFrom($regVal2) | out-null
# Nightlyjob has four child jobs: NightlyAttachability Job, Rollup Job, 
Checksum Check Job and Log Truncation Job. All of them are triggering the 
script, and $JobClassMethod (contain job name that calls the script) helps to 
handle those child jobs separately
switch ($JobClassMethod) {
# working with NightlyAttachability Job
NightlyAttachabilityJob {
         $NightlyAttachabilityJobRequestObject = $NightlyAttachabilityJobRequest 
-ae
[Replay.Core.Contracts.Sql.NightlyAttachabilityJobRequest];
        echo 'Nightly Attachability job results:';
         if($NightlyAttachabilityJobRequestObject -eq $null) {
```

```
 echo 'NightlyAttachabilityJobRequestObject parameter is null';
 }
         else {
                echo 'AgentId:' $NightlyAttachabilityJobRequestObject.AgentId;
                echo 'IsNightlyJob:' 
$NightlyAttachabilityJobRequestObject.IsNightlyJob;
 }
         break;
}
# working with Rollup Job
RollupJob {
         $RollupJobRequestObject = $RollupJobRequest -as 
[Replay.Core.Contracts.Rollup.RollupJobRequest];
         echo 'Rollup job results:';
         if($RollupJobRequestObject -eq $null) {
                echo 'RollupJobRequestObject parameter is null';
 }
         else {
                echo 'SimultaneousJobsCount:' 
$RollupJobRequestObject.SimultaneousJobsCount;
                echo 'AgentId:' $RollupJobRequestObject.AgentId;
               echo 'IsNightlyJob:' $RollupJobRequestObject.IsNightlyJob;
 }
         $AgentsCollection = $Agents -as 
"System.Collections.Generic.List``1[System.Guid]"
         if($AgentsCollection -eq $null) {
                echo 'AgentsCollection parameter is null';
 }
         else {
                echo 'Agents GUIDs:'
                 foreach ($a in $AgentsCollection) {
                echo $a
 }
 }
        break;
}
# working with Checksum Check Job
         ChecksumCheckJob {
                $ChecksumCheckJobRequestObject = $ChecksumCheckJobRequest -as
[Replay.Core.Contracts.Exchange.ChecksumChecks.ChecksumCheckJobRequest];
                echo 'Exchange checksumcheck job results:';
                 if($ChecksumCheckJobRequestObject -eq $null) {
                echo 'ChecksumCheckJobRequestObject parameter is null';
 }
                 else {
                        echo 'RecoveryPointId:' 
$ChecksumCheckJobRequestObject.RecoveryPointId;
                        echo 'AgentId:' $ChecksumCheckJobRequestObject.AgentId;
                        echo 'IsNightlyJob:' 
$ChecksumCheckJobRequestObject.IsNightlyJob;
 }
        break;
     }
# working with Log Truncation Job
         TransferJob {
                $TransferJobRequestObject = $TransferJobRequest -as
[Replay.Core.Contracts.Transfer.TransferJobRequest];
```

```
 echo 'Transfer job results:';
                if($TransferJobRequestObject -eq $null) {
                      echo 'TransferJobRequestObject parameter is null';
 }
                else {
                       echo 'TransferConfiguration:' 
$TransferJobRequestObject.TransferConfiguration;
                       echo 'StorageConfiguration:' 
$TransferJobRequestObject.StorageConfiguration;
 }
                echo 'LatestEpochSeenByCore:' $LatestEpochSeenByCore;
                $TakeSnapshotResponseObject = $TakeSnapshotResponse -as
[Replay.Agent.Contracts.Transfer.TakeSnapshotResponse];
                if($TakeSnapshotResponseObject -eq $null) {
                      echo 'TakeSnapshotResponseObject parameter is null';
 }
                else {
                        echo 'ID of this transfer session:' 
$TakeSnapshotResponseObject.Id;
                      echo 'Volumes:' $TakeSnapshotResponseObject.Volumes;
 }
                break;
        }
}
```
## Secuencias de comandos de ejemplo

Las secuencias de comandos de ejemplo siguientes se proporcionan para ayudar a los usuarios administrativos en la ejecución de dichas secuencias de comandos de PowerShell.

Las secuencias de comandos de ejemplo incluyen:

- PreTransferScript.ps1
- PostTransferScript.ps1
- PreExportScript.ps1
- PostExportScript.ps1
- PreNightlyJobScript.ps1
- PostNightlyJobScript.ps1

# Obtención de ayuda

## Búsqueda de documentación

Existen enlaces directos a la documentación de AppAssure y del servidor DL4000 en la AppAssure 5 Core Console. Para acceder a los enlaces a la documentación, seleccione la pestaña Appliance (Servidor) y, después, haga clic en Overall Status (Estado general). Los enlaces a la documentación se encuentran en la sección Documentation (Documentación).

## Búsqueda de actualizaciones de software

Existen enlaces directos a las actualizaciones de software de AppAssure y del servidor DL4000 en la AppAssure 5 Core Console. Para acceder a los enlaces de las actualizaciones de software, seleccione la pestaña Appliance (Servidor) y, después, haga clic en Overall Status (Estado general). Los enlaces de las actualizaciones de software se encuentran en la sección Documentation (Documentación).

## Cómo ponerse en contacto con Dell

Ø

NOTA: Dell proporciona varias opciones de servicio y asistencia en línea y por teléfono. Si no tiene una conexión a Internet activa, puede encontrar información de contacto en su factura de compra, en su albarán de entrega, en su recibo o en el catálogo de productos Dell. La disponibilidad varía según el país y el producto y es posible que algunos de los servicios no estén disponibles en su área.

Si desea ponerse en contacto con Dell para tratar asuntos relacionados con las ventas, la asistencia técnica o el servicio al cliente:

- 1. Vaya a [dell.com/contactdell.](http://dell.com/contactdell)
- 2. Seleccione su país o región en el mapa mundial interactivo.

Cuando seleccione una región, se muestran los países de las regiones seleccionadas.

- 3. Seleccione el idioma apropiado bajo el país que haya seleccionado.
- 4. Seleccione la parte de su negocio. Se muestra la página de asistencia principal para la parte de negocio seleccionada.
- 5. Seleccione la opción adecuada según sus necesidades.

## Comentarios sobre la documentación

Si tiene comentarios para este documento, escriba a **documentation\_feedback@dell.com**. Alternativamente, puede hacer clic en el enlace Feedback (Comentarios) en cualquiera de las páginas de documentación de Dell, rellenar el formulario y hacer clic en Submit (Enviar) para enviar su comentario.